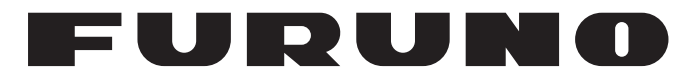

# **MANUEL D'UTILISATION**

*SONAR OMNIDIRECTIONNEL COULEURS*

**MODÈLE**

**FSV-85**

**PE FURUNO ELECTRIC CO., LTD.** 

www.furuno.com

Pub. No. OFR-13550-B DATE OF ISSUE: JAN. 2013

# **REMARQUES IMPORTANTES**

#### **Généralités**

- L'utilisateur de cet appareil doit lire et suivre attentivement les descriptions de ce manuel. Toute erreur d'utilisation ou de maintenance risque d'annuler la garantie et de provoquer des blessures.
- Toute copie partielle ou intégrale du présent manuel sans l'accord écrit préalable de FURUNO est formellement interdite.
- En cas de perte ou de dégradation du présent manuel, contactez votre distributeur pour le remplacer.
- Le contenu du présent manuel et les caractéristiques techniques peuvent faire l'objet de modifications sans préavis.
- Les exemples d'écrans (ou illustrations) contenus dans le présent manuel peuvent différer des écrans réels. Ils dépendent de la configuration de votre système et des paramètres de votre appareil.
- Merci de ranger soigneusement le présent manuel afin de pouvoir le consulter ultérieurement.
- Toute modification de cet appareil (et du logiciel) par des personnes non autorisées par FU-RUNO entraînerait l'annulation de la garantie.
- Tous les noms de marques et de produits sont des marques commerciales, des marques déposées ou des marques de service appartenant à leurs détenteurs respectifs.

### **Élimination de cet appareil**

Pour éliminer cet appareil, merci de vous conformer à la réglementation locale relative à l'élimination des déchets industriels. En cas d'élimination aux États-Unis, consultez le site de l'Electronics Industries Alliance (http://www.eiae.org/) pour connaître la procédure à suivre.

### **Élimination d'une batterie usagée**

Certains appareils FURUNO contiennent une ou plusieurs batteries. Pour savoir si c'est le cas du vôtre, consultez le chapitre consacré à la maintenance. Si votre appareil contient une batterie, suivez les instructions ci-dessous. Recouvrez les bornes + et - de la batterie avant la mise au rebut pour éviter tout risque d'incendie et de génération de chaleur dû à un court-circuit.

#### **Au sein de l'Union européenne**

Le symbole de poubelle barrée indique que les batteries, quel que soit leur type, ne doivent pas être jetées dans une poubelle classique, ni dans une décharge. Rapportez vos batteries usagées à un site de collecte de batteries conformément à votre législation nationale et à la directive sur les batteries 2006/66/EU.

#### **Aux États-Unis**

Le symbole composé de trois flèches formant un triangle indique que les batteries rechargeables Ni-Cd et à l'acide de plomb doivent être recyclées. Veuillez rapporter les batteries usagées à un site de collecte conformément à la législation locale.

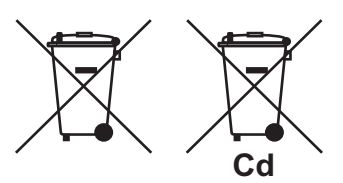

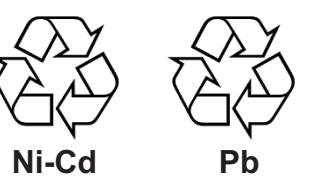

#### **Dans les autres pays**

Il n'y a pas de normes internationales pour le symbole de recyclage des batteries. Les symboles de recyclage peuvent être appelés à se multiplier au fur et à mesure que les autres pays en créeront.

# **CONSIGNES DE SÉCURITÉ**

L'opérateur de cet équipement doit lire les instructions de sécurité avant de tenter d'utiliser l'équipement.

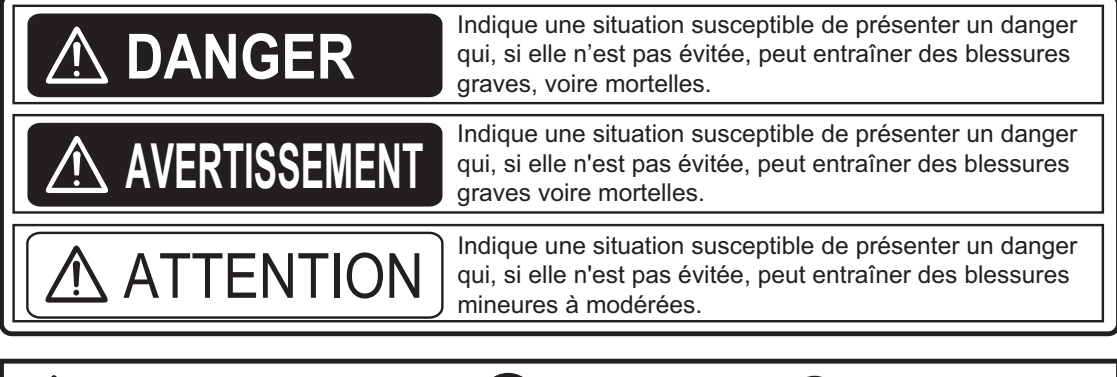

Avertissement, Attention **N**Action interdite **A** Action obligatoire

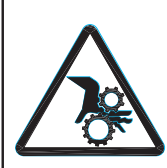

**Restez à l'écart de l'axe de montée/descente lorsqu'il est en déplacement dans l'unité de coque**

Les engrenages de la coque

peuvent entraîner des blessures graves.

# **AVERTISSEMENT**

**Ne pas ouvrir l'équipement.**

Seul du personnel qualifié doit intervenir à l'intérieur de l'équipement.

**Coupez immédiatement l'alimentation sur le tableau général si de l'eau pénètre dans l'appareil ou si quelque chose est renversé dans l'appareil.**

L'utilisation continue de l'appareil peut provoquer un incendie ou un choc électrique. Contactez un agent FURUNO pour la maintenance.

**Coupez immédiatement l'alimentation sur le tableau général si l'appareil dégage de la fumée ou des flammes.**

L'utilisation continue de l'appareil peut provoquer un incendie ou un choc électrique. Contactez un agent FURUNO pour la maintenance.

# **DANGER AVERTISSEMENT**

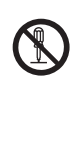

**N'essayez pas de démonter ou de modifier l'équipement.**

Un incendie, un choc électrique ou des blessures graves pourraient survenir.

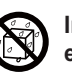

**Installez l'équipement à l'abri de la pluie et des projections d'eau.**

Un incendie ou un choc électrique peut survenir si de l'eau pénètre à l'intérieur de l'appareil.

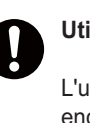

#### **Utilisez le fusible adapté.**

L'utilisation d'un fusible non adapté peut endommager l'équipement ou déclencher un incendie.

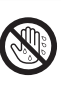

**Ne manipulez pas l'appareil avec les mains mouillées.**

Un choc électrique peut survenir.

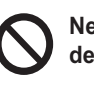

**Ne posez pas des récipients contenant des liquides sur l'appareil.**

Un incendie ou un choc électrique peut survenir si un liquide se renverse à l'intérieur de l'équipement.

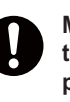

**Mettez immédiatement l'appareil hors tension si son fonctionnement vous paraît anormal.**

Mettez l'appareil hors tension à l'aide du tableau général s'il devient anormalement chaud ou s'il émet des bruits suspects. Contactez un agent ou un revendeur FURUNO pour obtenir des conseils.

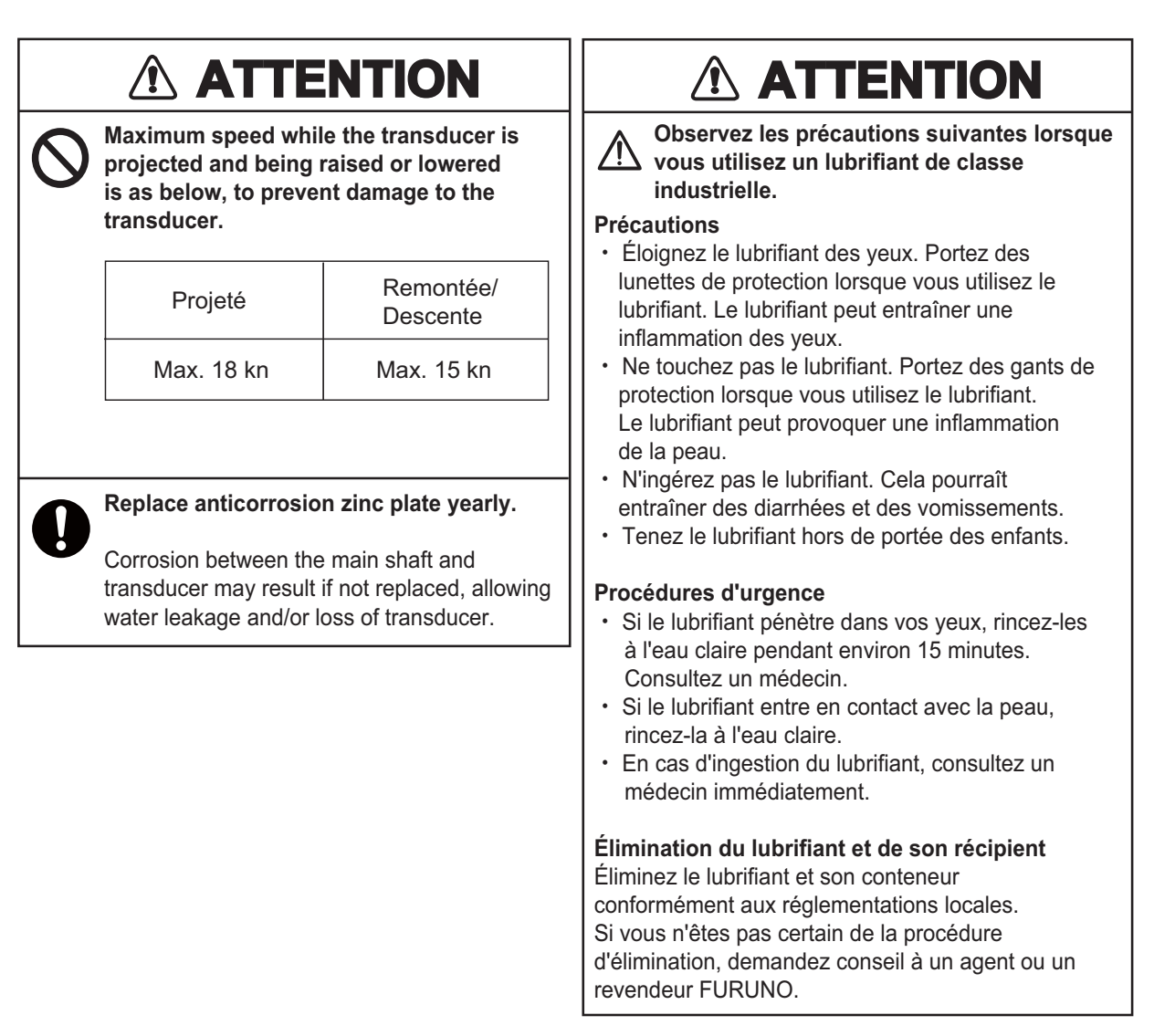

#### **ÉTIQUETTES D'AVERTISSEMENT**

**Des étiquettes d'avertissement sont fixées sur les unités du système. Ne les retirez pas. En cas de perte ou de dégradation d'une de ces étiquettes, contactez un agent FURUNO ou le revendeur pour la faire remplacer.**

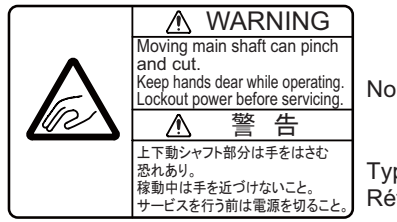

Nom : Étiquette d'avertissement pour les mains Type : 06-021-4015 Réf. : 100-281-590-10

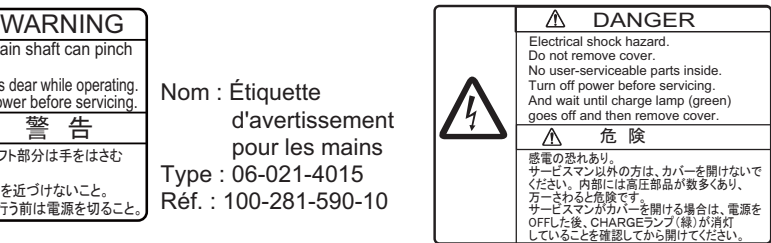

Nom : Étiquette d'avertissement Type : 10-079-6144 Réf. : 100-310-880-10

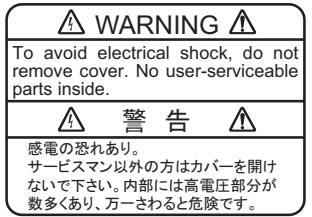

Nom : Étiquette d'avertissement (1) Type : 86-003-1011-3 Réf. : 100-236-233-10

# **TABLE DES MATIERES**

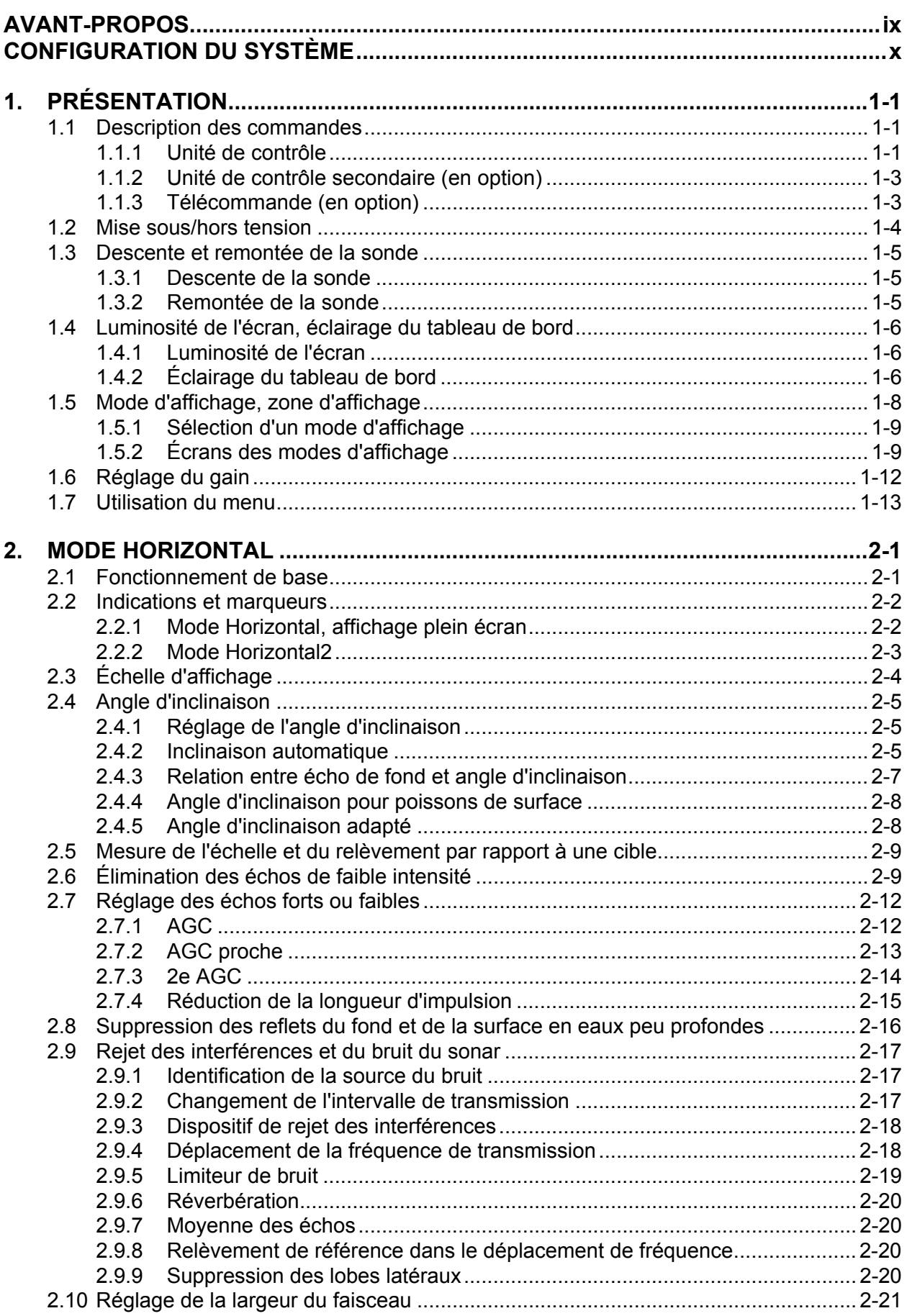

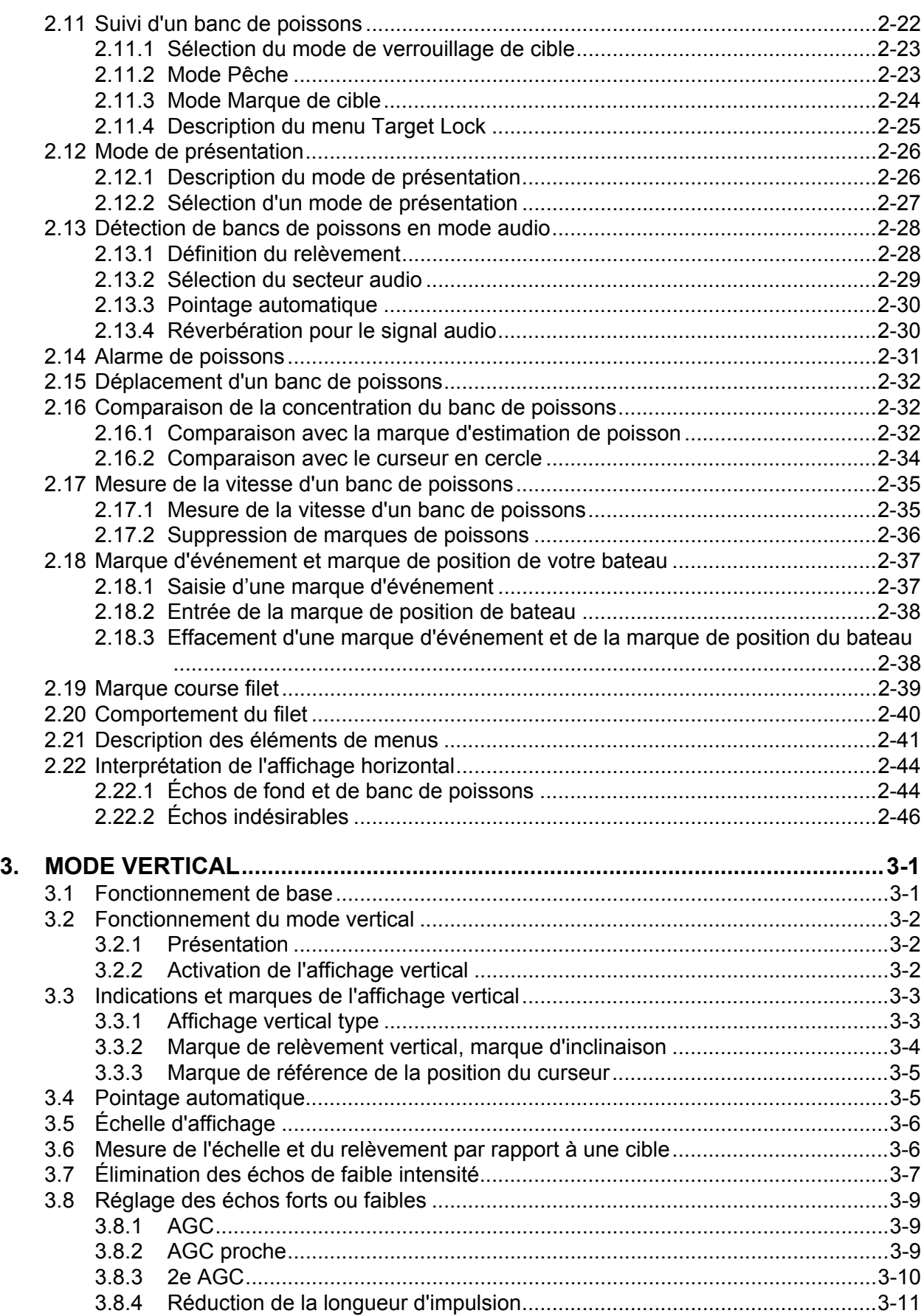

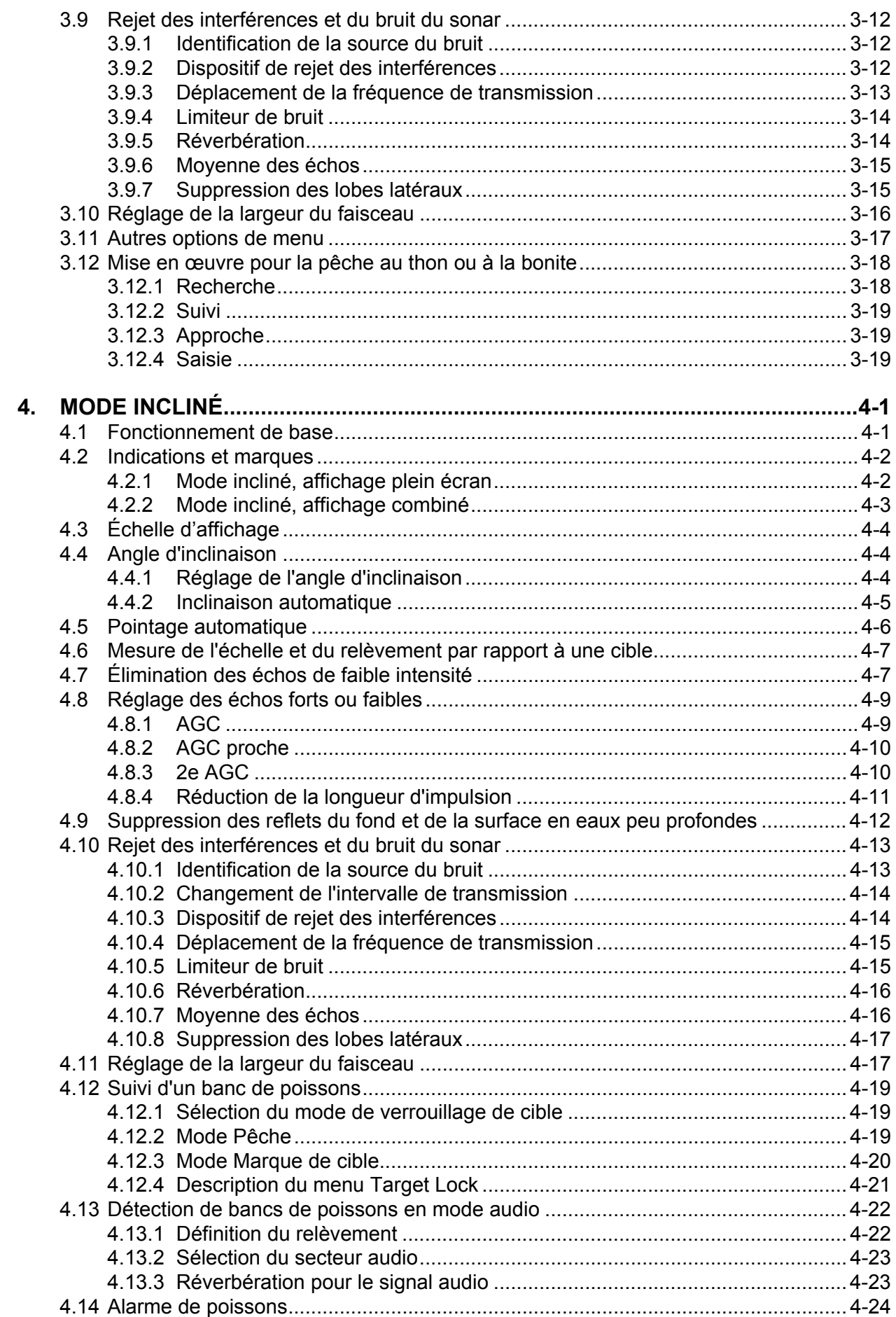

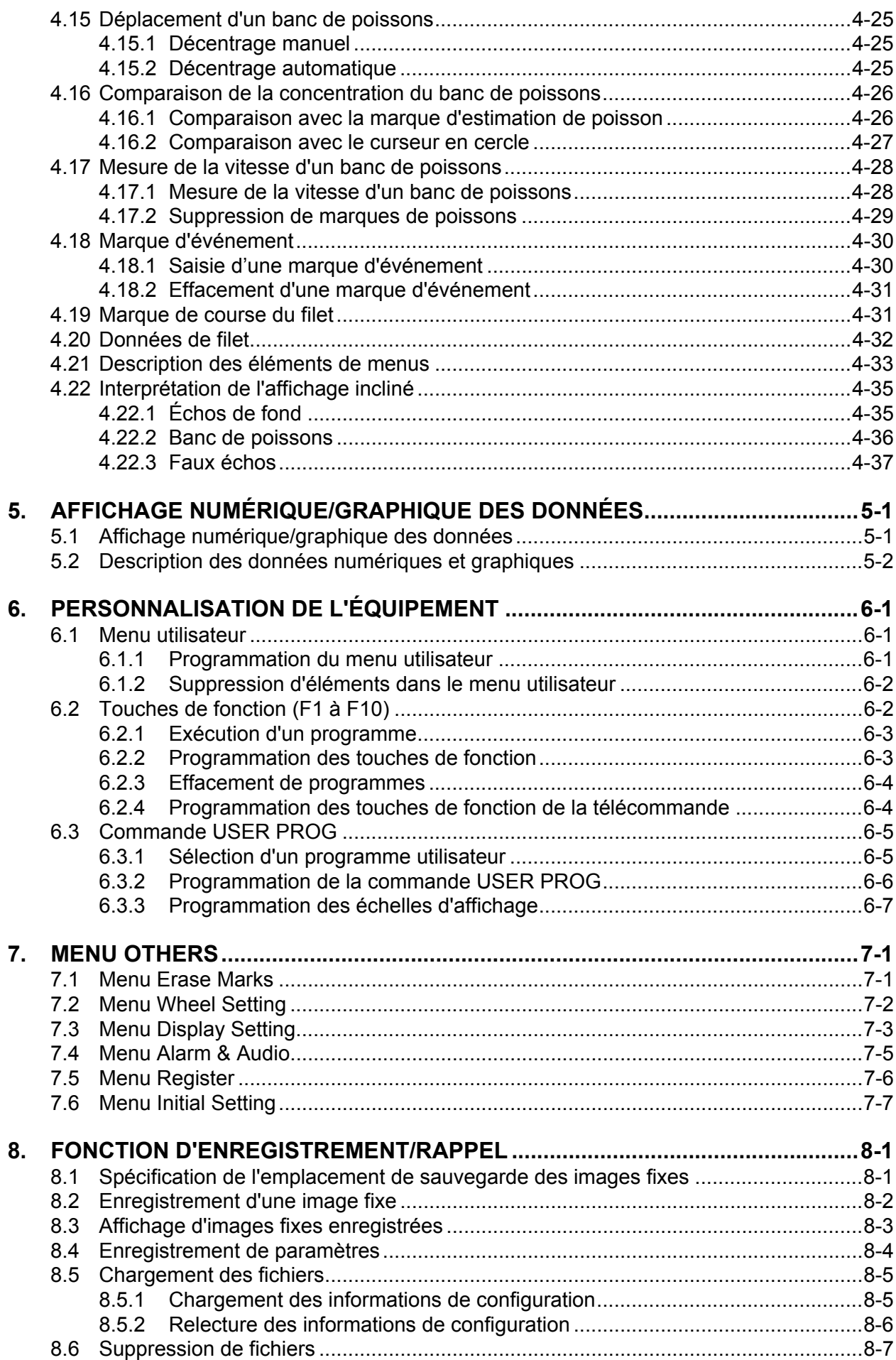

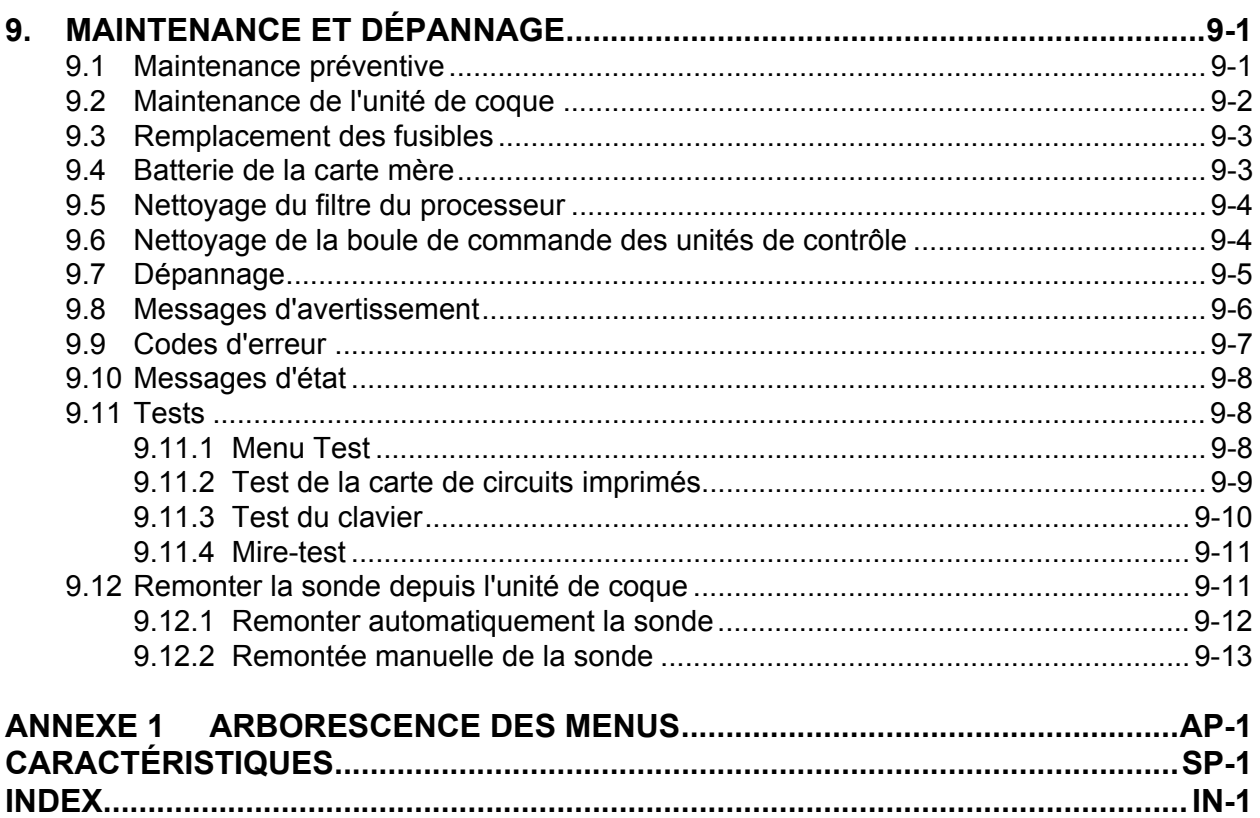

# <span id="page-10-0"></span>**AVANT-PROPOS**

#### **Quelques mots à l'attention du propriétaire du FSV-85**

Félicitations pour votre achat d'un sonar omnidirectionnel couleurs FURUNO FSV-85. Nous sommes convaincus que vous allez bientôt comprendre pourquoi la marque FURUNO est synonyme de qualité et de fiabilité.

Depuis 1948, FURUNO Electric Company jouit d'une renommée enviée pour la qualité de ses appareils d'électronique marine. Cette recherche constante de l'excellence est renforcée par notre vaste réseau mondial d'agents et de distributeurs.

Cet équipement a été conçu et fabriqué pour s'adapter aux conditions les plus rigoureuses en mer. Toutefois, pour un fonctionnement optimal, tout matériel doit être correctement manipulé et entretenu. Lisez attentivement et respectez les procédures recommandées pour l'utilisation et l'entretien.

Nous vous remercions de l'intérêt et de la confiance que vous portez aux produits FURUNO.

#### **Caractéristiques**

Le FSV-85 est un sonar omnidirectionnel couleurs électronique à faisceaux multiples sur 360 degrés qui détecte les bancs de poissons et les affiche sur le moniteur de votre choix.

Le FSV-85 présente les principales caractéristiques suivantes :

- Une sonde cylindrique et sphérique permet une détection verticale sur 90 degrés.
- La possibilité de rechercher des bancs de poissons sur les axes vertical (direction de distance) et horizontal (direction de profondeur), au moyen de fonctions verticale et en demi-cercle (180 degrés).
- Des touches de fonction pour un accès direct à l'élément de menu requis.
- Un mode double affichage.
- Des programmes utilisateur pour configurer l'équipement d'une seule pression sur une touche.
- Un fonctionnement par menus.
- Un histogramme de poissons qui affiche la répartition de la force du signal d'un écho dans une marque d'estimation.
- Différentes marques et informations de navigation et de pêche alphanumériques pour un fonctionnement intuitif.
- Le stockage et la relecture des images et des paramètres.
- Une fonction audio pour la surveillance des échos dans une zone sélectionnée par l'utilisateur qui exploite le haut-parleur intégré (facultatif).
- Une marque de poissons permettant d'estimer la vitesse des poissons.
- Une fonction d'estimation du poisson permettant de comparer le volume de deux bancs.
- Une marque de course de filet pour afficher une dérive probable du filet par rapport à un courant de marée.
- Un compensation du roulis et du tangage pour une stabilité constante des images.

# <span id="page-11-0"></span>**CONFIGURATION DU SYSTÈME**

La configuration standard est représentée par une ligne continue.

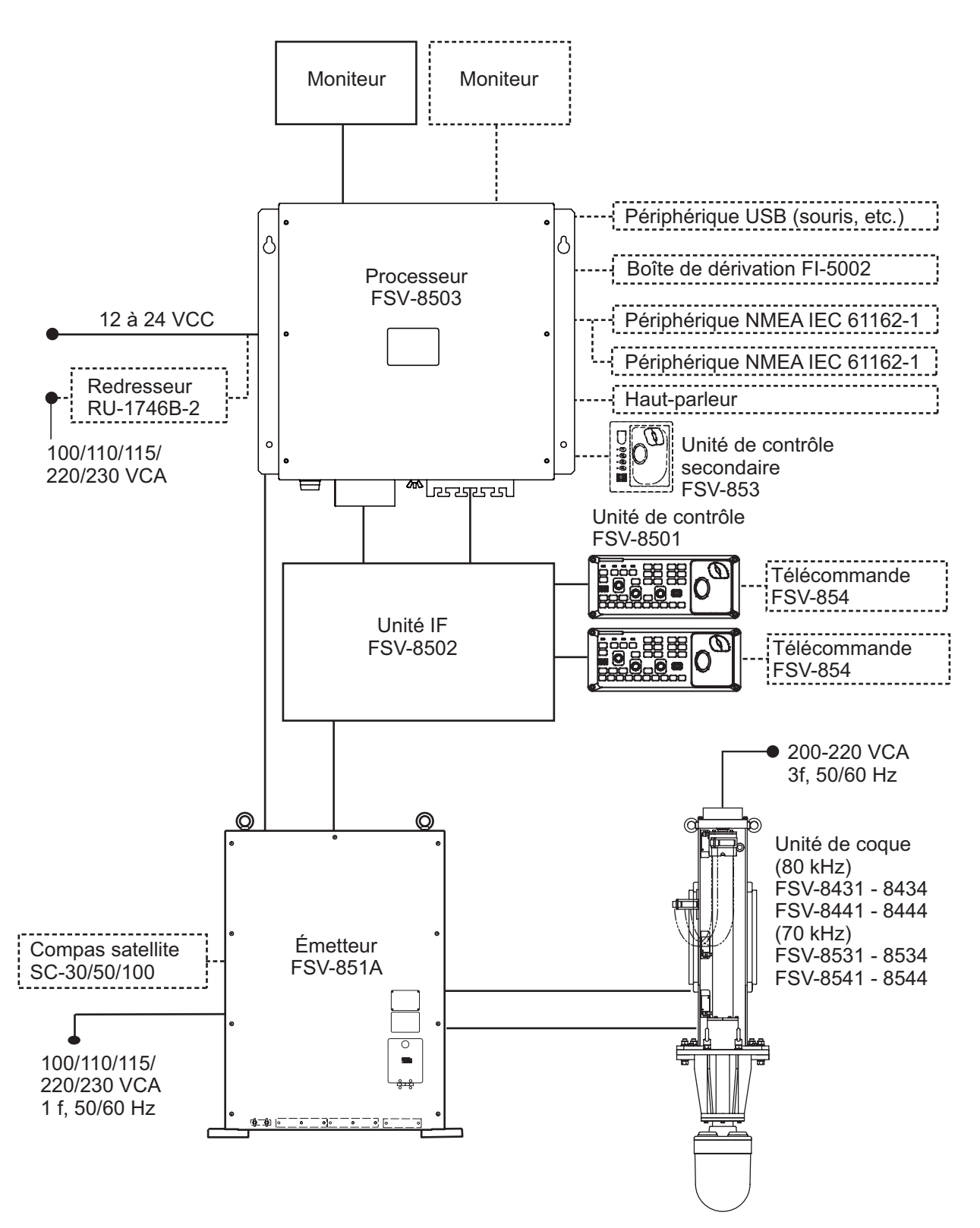

# <span id="page-12-0"></span>**1. PRÉSENTATION**

# <span id="page-12-1"></span>**1.1 Description des commandes**

#### <span id="page-12-2"></span>**1.1.1 Unité de contrôle**

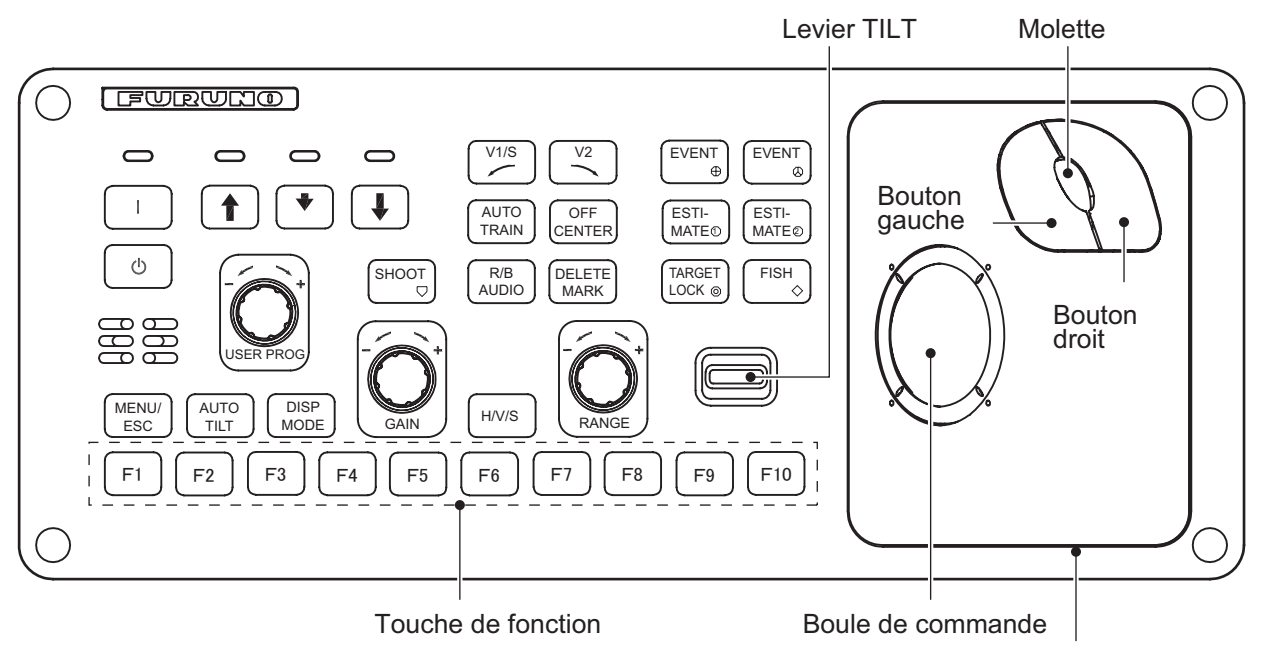

Unité boule de commande

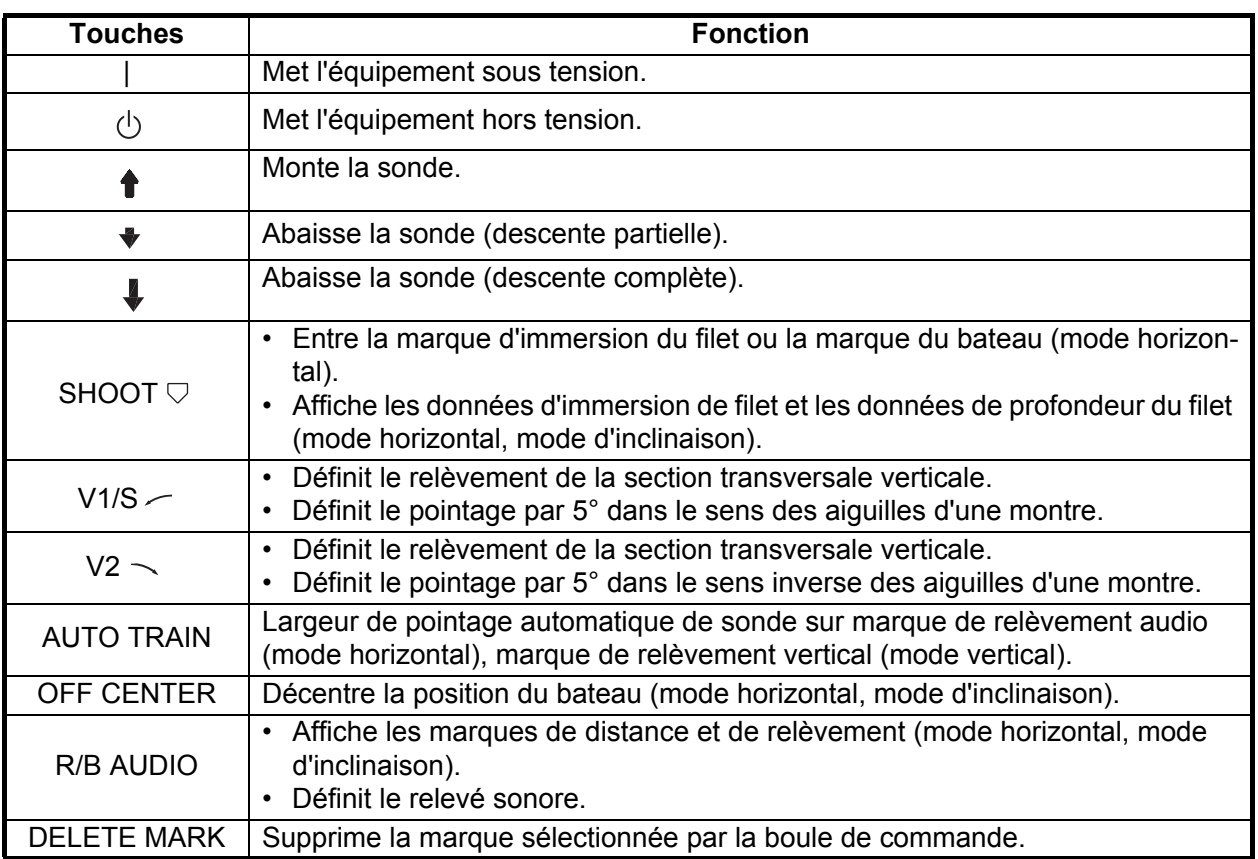

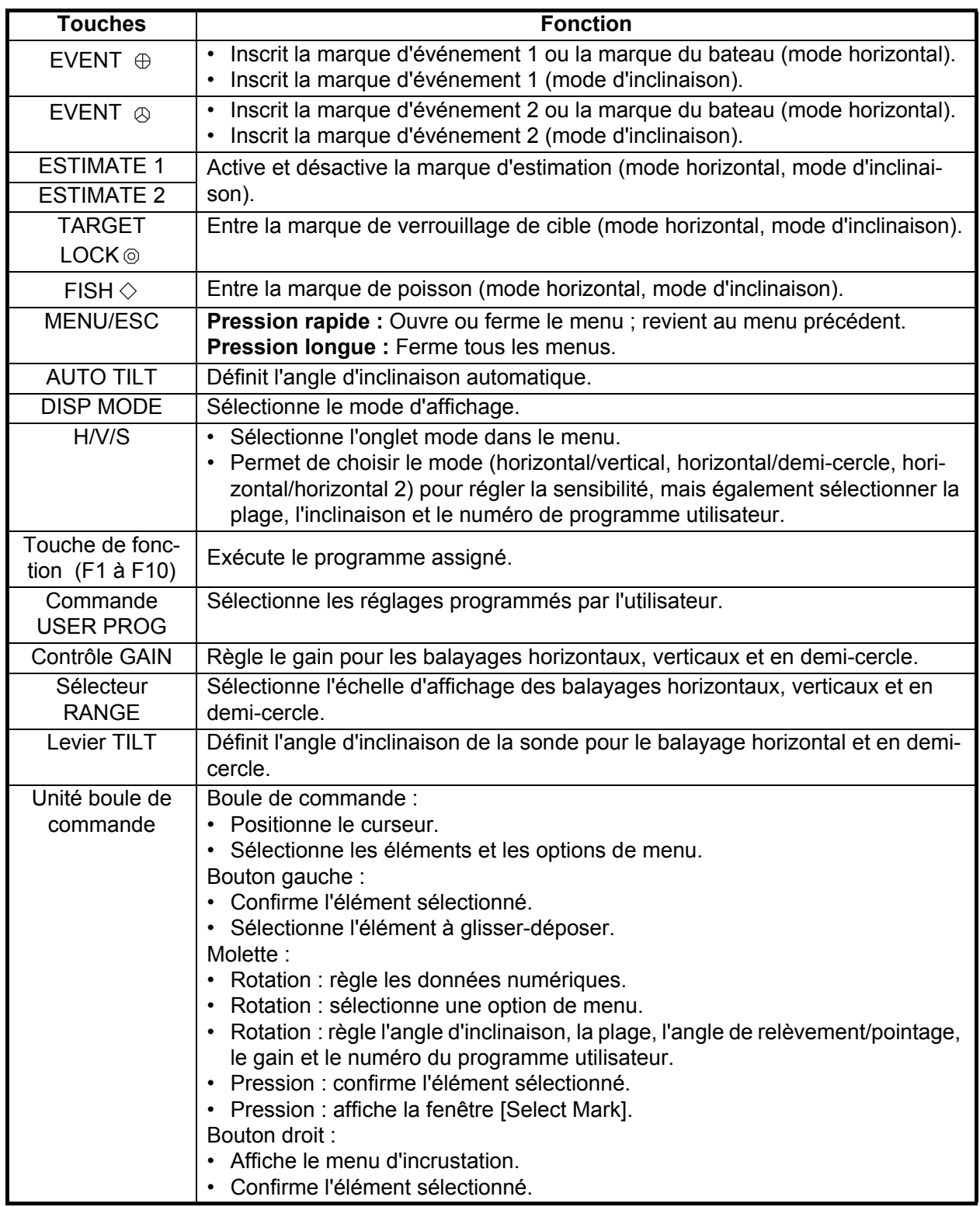

#### **1.1.2 Unité de contrôle secondaire (en option)**

<span id="page-14-0"></span>L'unité de contrôle secondaire vous permet de contrôler le sonar à distance.

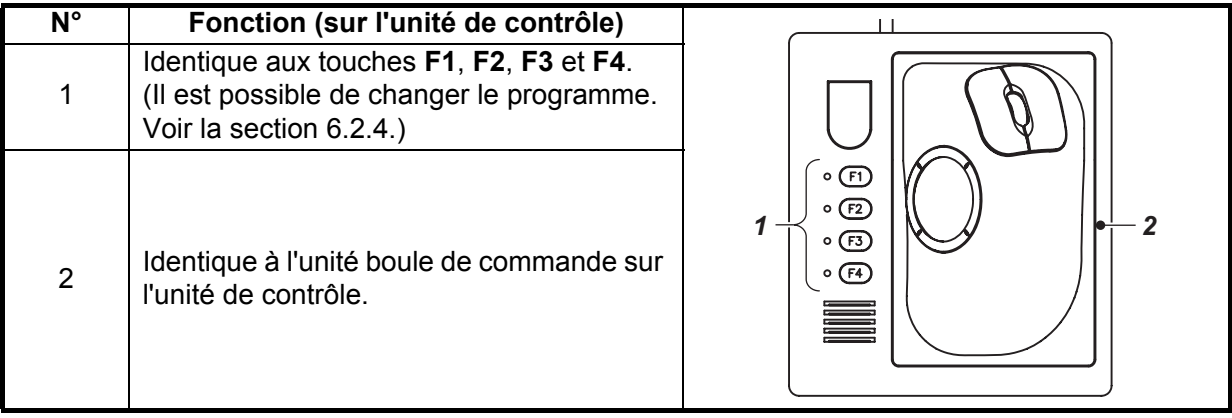

#### **1.1.3 Télécommande (en option)**

<span id="page-14-1"></span>La télécommande vous permet de contrôler le sonar à distance.

**Remarque:** Tenez le contrôleur à l'abri de l'eau et des éclaboussures. Lorsque vous ne l'utilisez pas, attachez le contrôleur à son support.

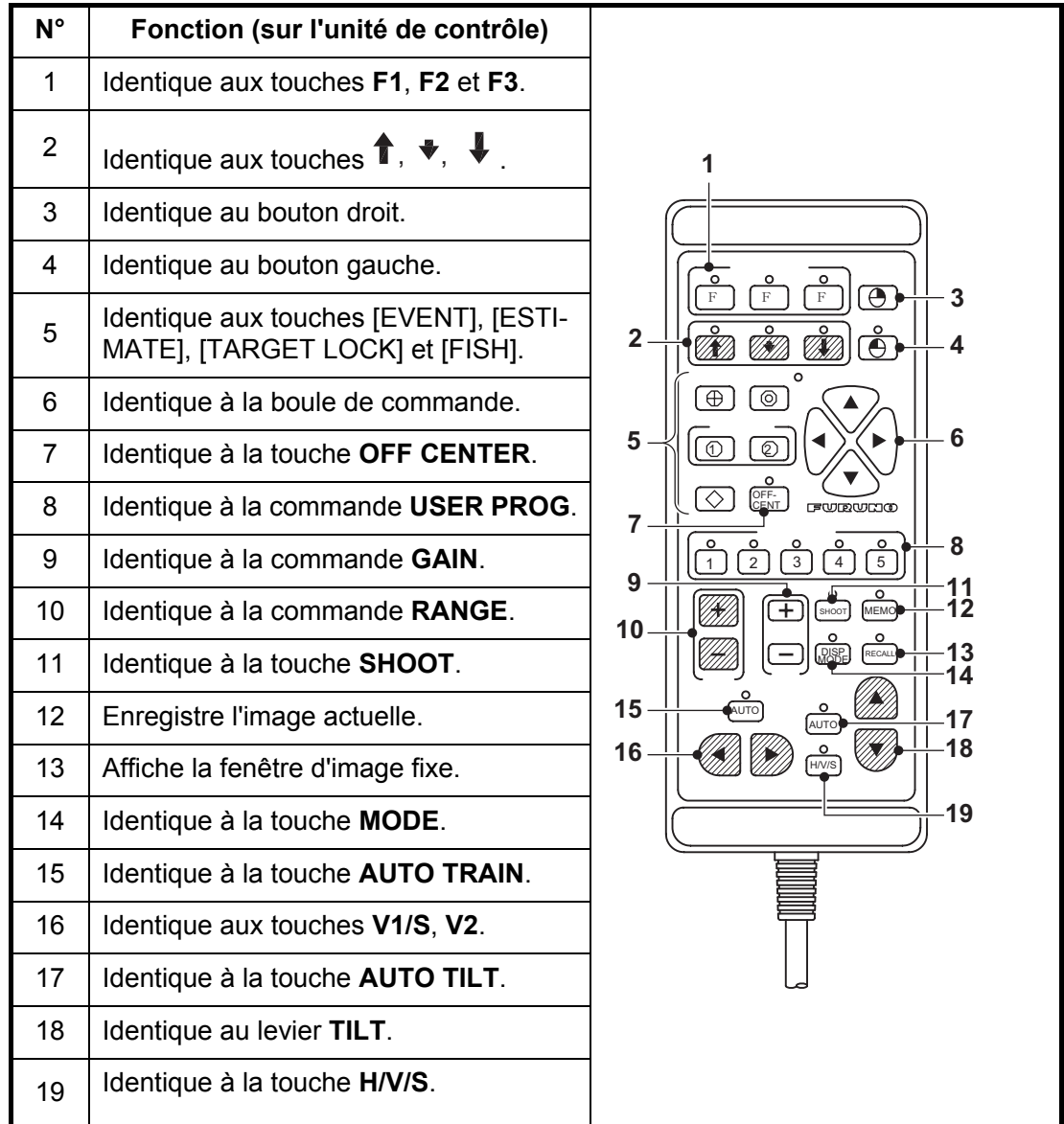

### **1.2 Mise sous/hors tension**

#### <span id="page-15-0"></span>**Mise sous tension**

Appuyez sur la touche POWER ON ( | ). Un bip est émis et l'écran change dans l'ordre suivant : écran FURUNO → écran du modèle → écran de test de la carte. Ensuite, le voyant situé au-dessus du commutateur change comme indiqué ci-dessous. Le dernier mode utilisé est activé environ 140 secondes après la mise sous tension.

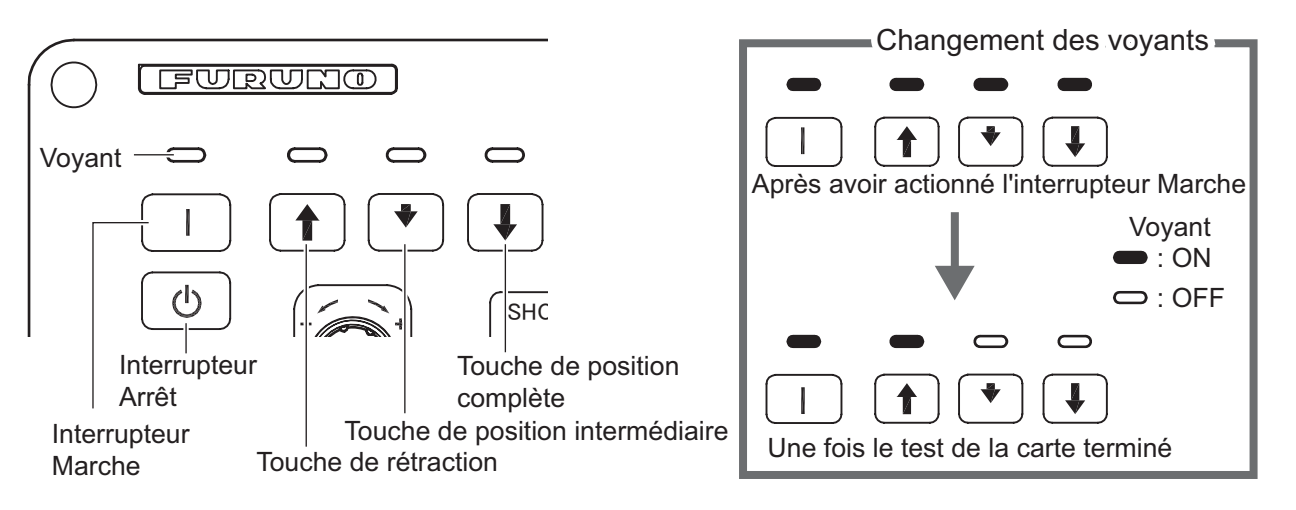

#### **Mise hors tension**

1. Commencez par remonter la sonde avec la touche  $\triangle$ . Le voyant situé au-dessus de la touche  $\triangleq$  clignote pendant la remontée de la sonde et il s'allume en continu une fois cette dernière complètement remontée.

**Remarque:** Pendant la remontée de la sonde, la vitesse du bateau ne doit pas dépasser 15 nœuds pour éviter toute détérioration de la sonde et de l'unité de coque.

2. Lorsque le voyant  $\triangleq$  s'allume en continu, appuyez sur l'interrupteur Marche/Arrêt  $({\langle}^{\dagger}{\rangle})$  pendant plus de trois secondes.

**Remarque:** La sonde est automatiquement rentrée dans le réservoir si l'interrupteur Marche/Arrêt est actionné avant la fin de sa remontée. Toutefois, pour des raisons de sécurité, remontez la sonde avant la mise hors tension.

## <span id="page-16-0"></span>**1.3 Descente et remontée de la sonde**

# **ATTENTION**

**Pour empêcher tout endommagement de la sonde lors de sa projection, de sa remontée ou de sa descente, la vitesse maximale est celle présentée ci-dessous.**

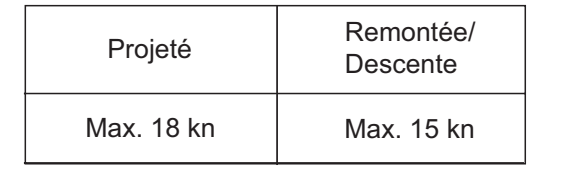

#### **1.3.1 Descente de la sonde**

<span id="page-16-1"></span>Une fois le bateau dans le secteur de pêche et lorsque l'appareil est sous tension, appuyez sur la touche  $\clubsuit$  ou  $\clubsuit$ . Le voyant situé au-dessus de la touche activée clignote au cours de la descente et s'allume en continu lorsque la sonde atteint la position sélectionnée. Une descente complète prend environ 21 secondes dans le cas d'une course de 800 mm, et 28 secondes dans le cas d'une course de 1100 mm. En utilisation normale, descendez complètement la sonde. Si la sonde s'emmêle dans le filet, remontez-la partiellement en utilisant la touche . La sonde remonte alors de 300 mm.

#### **1.3.2 Remontée de la sonde**

<span id="page-16-2"></span>Appuyez sur la touche  $\triangleq$  pour remonter la sonde. Le voyant placé au-dessus du commutateur clignote pendant la remontée de la sonde, puis s'allume en continu une fois cette dernière complètement remontée.

## <span id="page-17-0"></span>**1.4 Luminosité de l'écran, éclairage du tableau de bord**

#### **1.4.1 Luminosité de l'écran**

<span id="page-17-1"></span> La luminosité d'un moniteur externe ne peut pas se régler au moyen de l'unité de contrôle. Utilisez la commande correspondante sur le moniteur.

#### **1.4.2 Éclairage du tableau de bord**

<span id="page-17-2"></span>1. Appuyez sur la touche **MENU/ESC** pour ouvrir le menu principal.

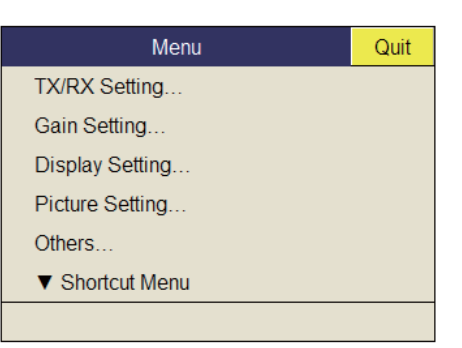

2. Sélectionnez [Others] et appuyez sur le bouton gauche.

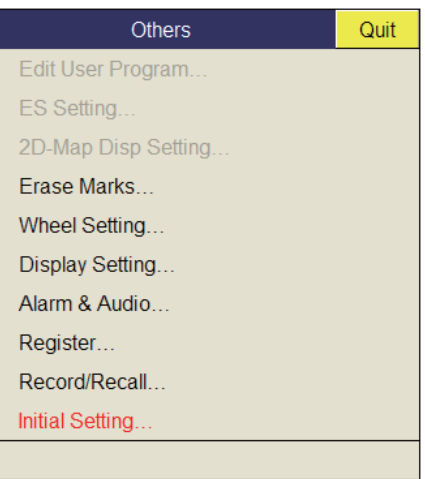

3. Sélectionnez [Display Setting] et appuyez sur le bouton gauche.

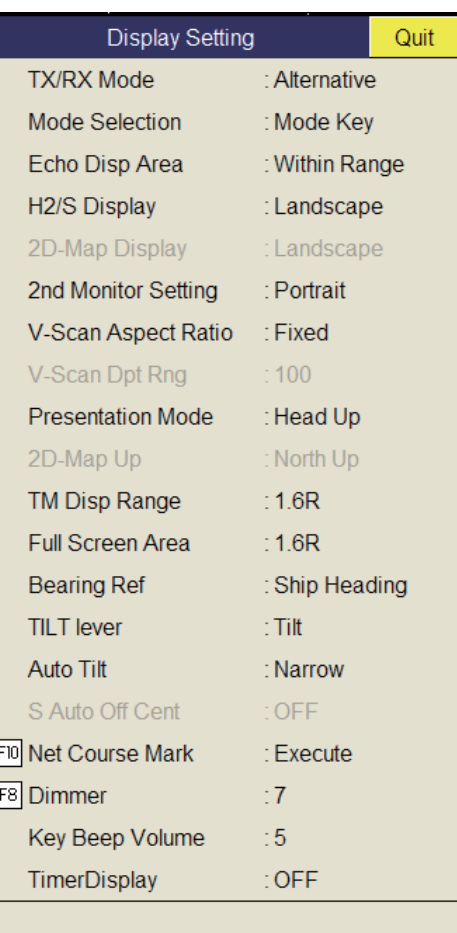

4. Sélectionnez [Dimmer], puis appuyez sur le bouton gauche pour afficher la fenêtre des réglages.

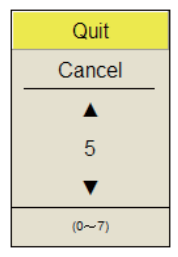

- 5. Sélectionnez  $\triangle$  (augmentation) ou  $\nabla$  (réduction).
- 6. Appuyez plusieurs fois sur le bouton gauche pour sélectionner une valeur.
- 7. Sélectionnez [Quit] sur la fenêtre des réglages, puis appuyez sur le bouton gauche pour fermer la fenêtre.
- 8. Appuyez quelques instants sur la touche **MENU/ESC** pour fermer tous les menus.

**Remarque:** La fonction par défaut de la touche **F8** règle l'éclairage du tableau de bord.

# **1.5 Mode d'affichage, zone d'affichage**

<span id="page-19-0"></span>Il existe six modes d'affichage : Horizontal, Horizontal1 + Horizontal2\*, Inclinaison (affichage unique), Horizontal + Inclinaison\*, Vertical1\* et Vertical 1 + Vertical 2\*.

\*: Si le FSV-85 est équipé de deux moniteurs, vous pouvez choisir la manière dont les données d'images sont présentées sur deux écrans, double affichage ou écran secondaire. Pour plus d'informations, reportez-vous à la section page 7-8.

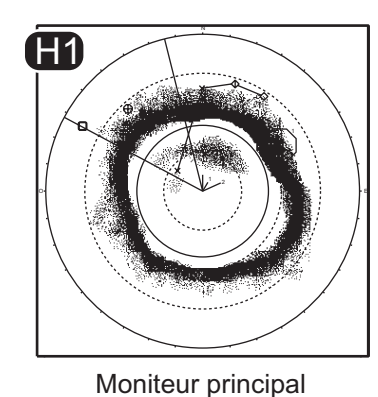

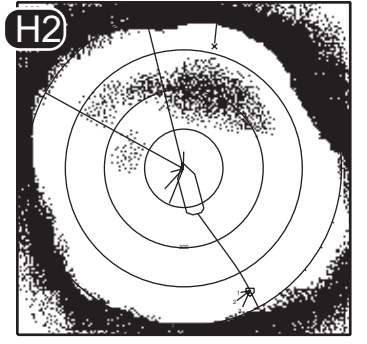

Sous-moniteur

*Ex. double affichage (mode H1 + H2)*

#### **Format d'affichage**

Comme illustré ci-dessous, vous pouvez afficher l'écho de deux manières. Reportezvous à la page 7-3 pour savoir comment sélectionner la méthode d'affichage. Pour l'affichage des données numériques/graphiques, reportez-vous à la [page 5-1.](#page-134-0)

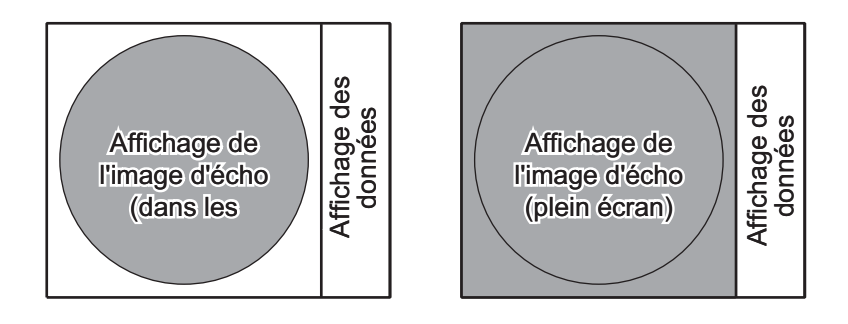

#### **1.5.1 Sélection d'un mode d'affichage**

<span id="page-20-0"></span>Appuyez plusieurs fois sur la touche **MODE** jusqu'à ce que l'écran souhaité s'affiche. Les modes par défaut sont Horizontal, Horizontal1 + Horizontal2, Vertical1 et Vertical1 + Vertical2. Vous pouvez programmer la touche **MODE** de sorte qu'elle affiche un des modes mentionnés ci-dessus ou la totalité de ceux-ci. Pour plus de détails, reportezvous au paragraphe "Display Mode" de la page 7-6.

La touche **MODE** peut être programmée pour afficher un menu déroulant, plutôt qu'un menu conventionnel.

1. Appuyez sur le bouton droit sur l'écran de données numériques/graphiques.

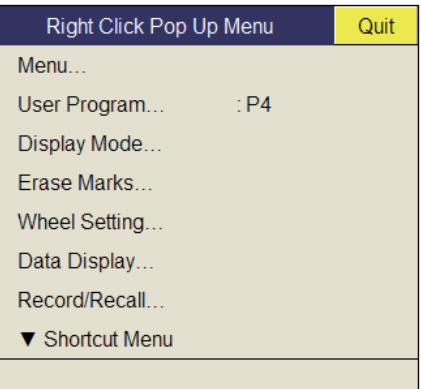

2. Sélectionnez [Display Mode] et appuyez sur le bouton gauche.

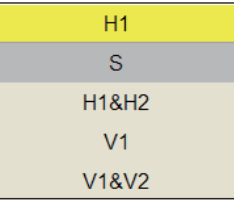

<span id="page-20-1"></span>3. Sélectionnez le mode d'affichage, puis appuyez sur le bouton gauche.

#### **1.5.2 Écrans des modes d'affichage**

Voici quelques captures d'écran caractéristiques des différents modes d'affichage. Par soucis de concision, les indications et les marques sont masquées.

#### **Mode Horizontal**

Ce mode offre une couverture des alentours du bateau sur 360 degrés. Il est utile en cas de recherche générale. Pour plus de détails, reportez-vous au [chapitre 2.](#page-28-0)

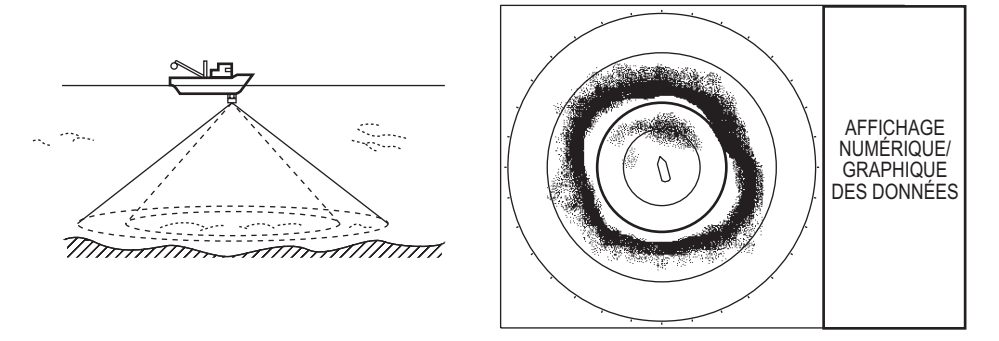

*Mode Horizontal*

#### **Mode H2**

Ce mode fournit deux écrans horizontaux (H1 et H2) dans une des configurations présentées ci-dessous. La configuration par défaut, le mode paysage, présente deux écrans horizontaux, un en haut et l'autre en bas. Les autres configurations disponibles sont présentées ci-dessous. Pour sélectionner la configuration désirée, utilisez H2/S2 Display dans le menu [Display Setting]. Pour plus de détails, reportez-vous au [chapitre 2.](#page-28-0)

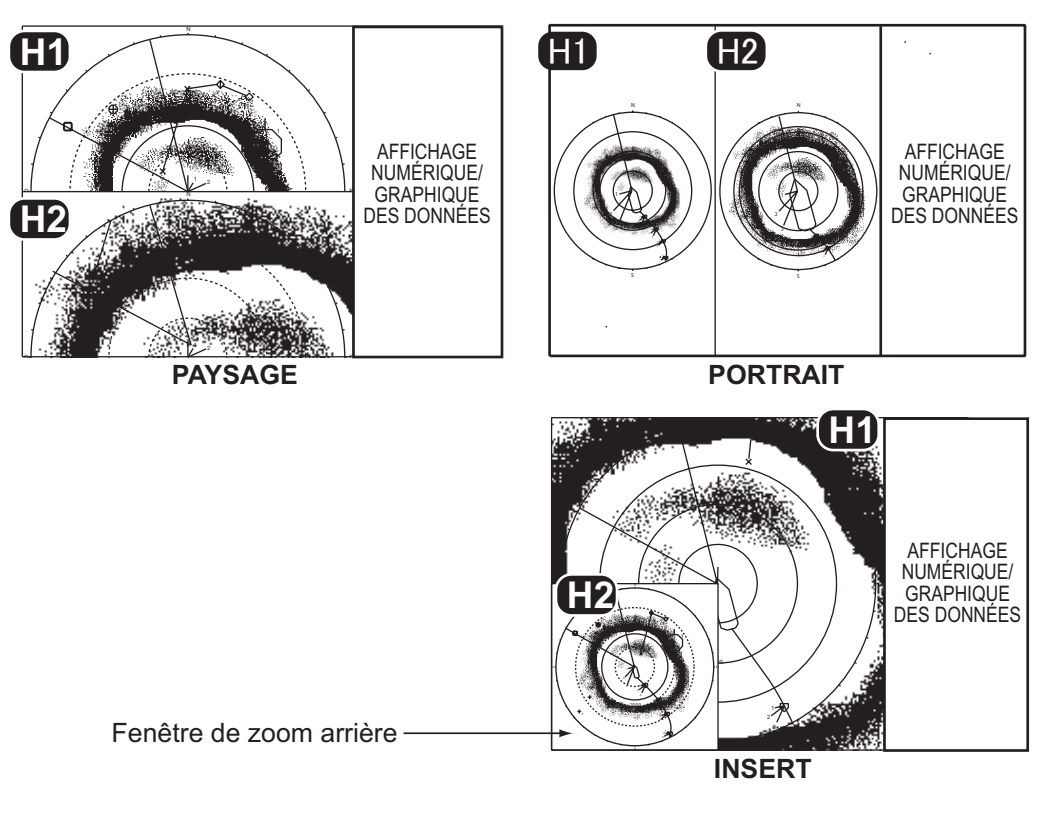

*Mode H2*

#### **Mode d'inclinaison en affichage unique**

Le mode d'inclinaison présente une coupe à 180 degrés, à l'aide d'un angle d'inclinaison et d'un paramètre de pointage définis. Pour plus de détails, reportez-vous au [chapitre 4.](#page-96-0)

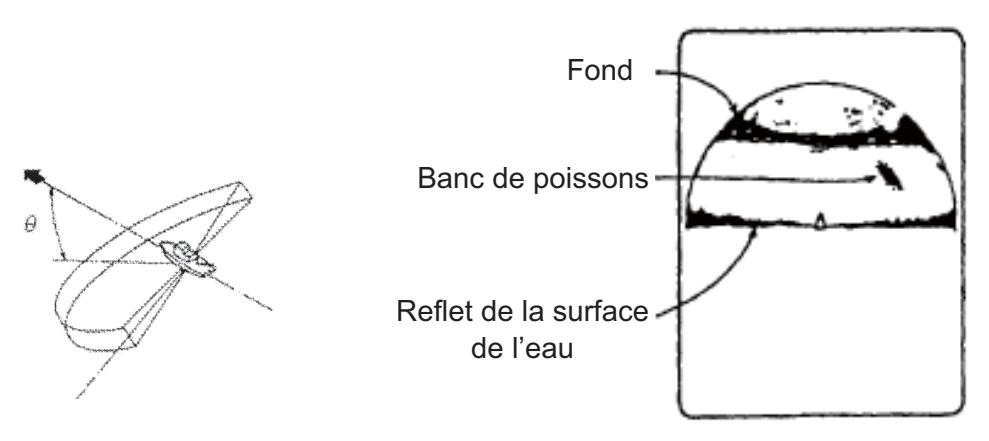

*Mode d'inclinaison (affichage unique)*

#### **Mode H et S**

Ce mode fournit les modes Horizontal et Inclinaison dans une des configurations présentées ci-dessous. La configuration par défaut, le mode paysage, présente deux écrans horizontaux, un en haut et l'autre en bas. Les autres configurations disponibles sont présentées ci-dessous. Pour sélectionner la configuration désirée, utilisez la commande H2/S Display dans le menu [Display Setting]. Pour plus de détails, reportez-vous au [chapitre 4.](#page-96-0)

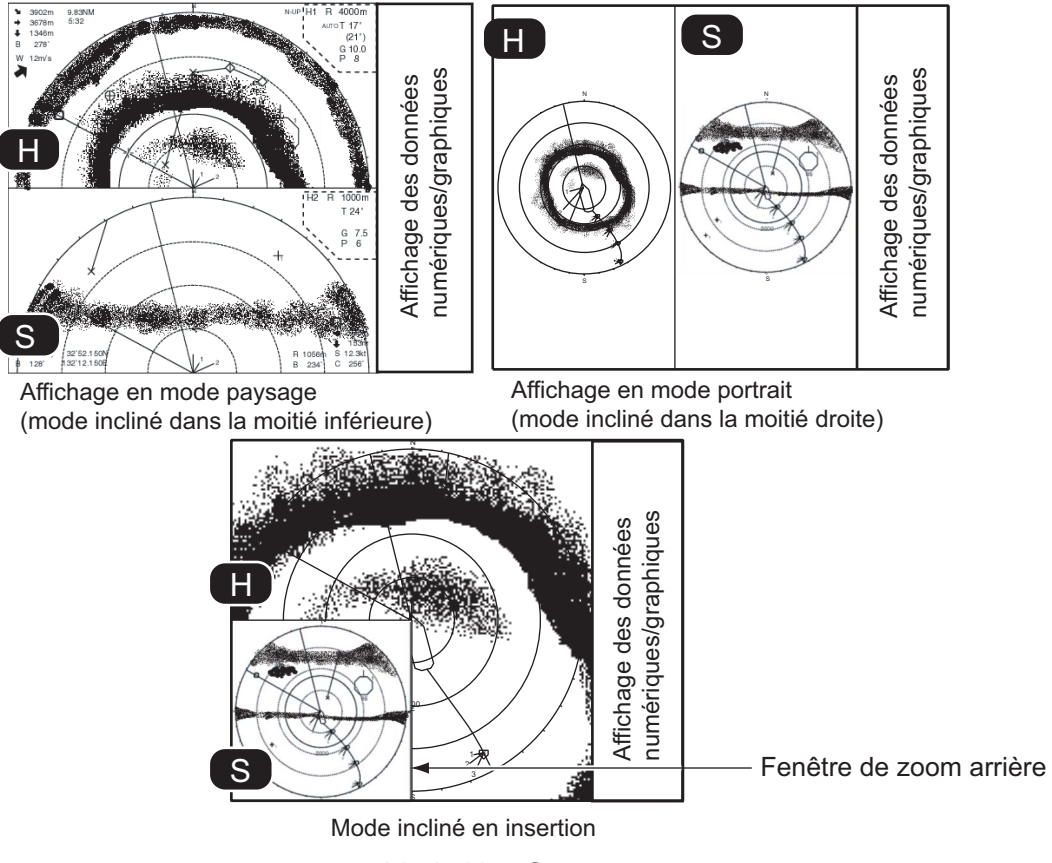

*Mode H et S*

#### **Modes V1 et V2**

Les modes V1 et V2 affichent une coupe verticale du relèvement sélectionné par la marque de relèvement vertical présente sur l'écran Horizontal. Le mode Vertical 2 fournit deux coupes verticales. Pour plus de détails, reportez-vous au [chapitre 3](#page-76-0).

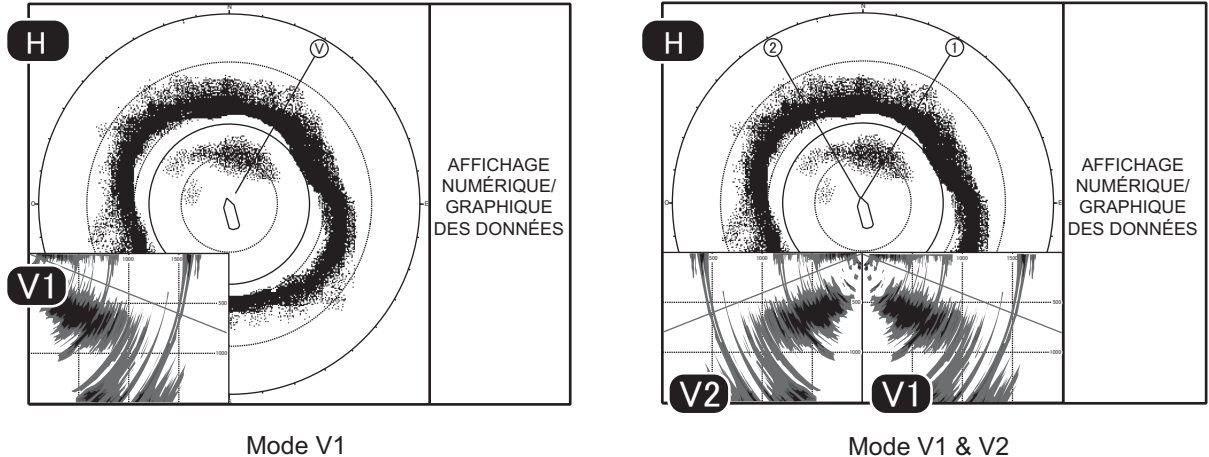

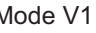

*Mode Vertical*

# **1.6 Réglage du gain**

<span id="page-23-0"></span>La commande **GAIN** règle le gain (la sensibilité) pour les modes Horizontal, Inclinaison et Vertical. Réglez sa valeur afin que les échos des poissons s'affichent clairement à l'écran avec un bruit minimal. Non seulement un gain trop élevé affiche un bruit excessif à l'écran et rend difficile la distinction des échos recherchés, mais il induit également des échos de fond générés dans des couleurs fortes, qui viennent masquer les échos recherchés. La commande se règle normalement entre les positions 3 et 7.

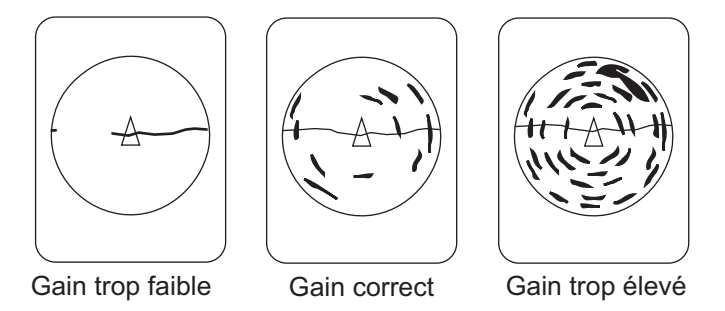

- 1. Si les modes Horizontal et Vertical sont activés, appuyez sur la touche **H/V/S** pour afficher les indications de distance et de gain du mode que vous souhaitez régler. Une pression sur la touche **H/V/S** change la couleur des indications de distance et de gain en orange.
	- H1/H2 : Horizontal1 ou Horizontal2
	- H/S : affichage H ou S
	- V1/V2 : affichage H ou V
- 2. Réglez le contrôle **GAIN**.

Le nouveau paramètre de gain s'affiche momentanément en caractères de grande taille en haut de chaque écran. La valeur du paramètre est toujours affichée en regard de « G ». (Avec l'affichage vertical, l'indication de gain est présentée en bas de l'écran.)

**Remarque:** Le gain peut être également réglé à partir de l'indication de gain. Positionnez le curseur sur l'indication de gain pour la sélectionner en jaune, puis tournez la molette.

### **1.7 Utilisation du menu**

<span id="page-24-0"></span>La plupart des opérations s'effectuent à l'aide du menu. Cette section fournit des informations élémentaire sur le fonctionnement du menu.

1. Appuyez sur la touche **MENU/ESC** pour ouvrir le menu principal.

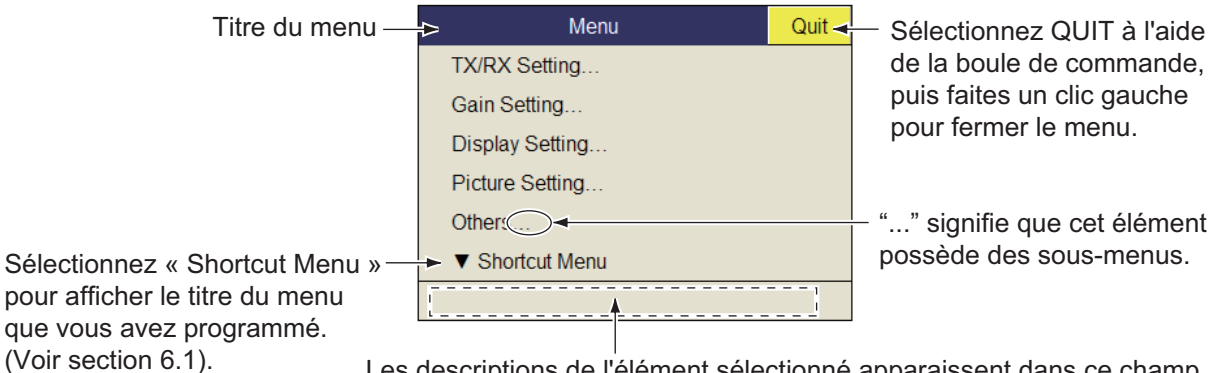

Les descriptions de l'élément sélectionné apparaissent dans ce champ.

**Remarque:** Vous pouvez également afficher le menu principal en appuyant sur le bouton droit pour afficher le menu d'incrustation. Reportez-vous à la page 1-15.

- 2. À l'aide de la boule de commande, placez le curseur en forme de flèche sur l'élément que vous voulez sélectionner. Le curseur jaune marque la sélection en cours. Vous pouvez également utiliser la molette pour sélectionner un élément de menu.
- 3. Appuyez sur le bouton gauche (ou droit, molette). Si par exemple vous avez sélectionné [TX/RX Setting] à l'étape 2, le menu suivant s'affiche.

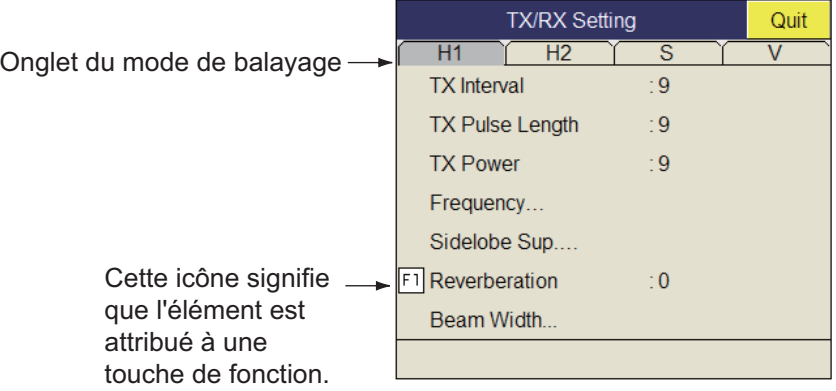

- 4. Appuyez sur la touche **H/S/V** pour sélectionner le mode d'affichage.
	- Onglet H1, H2 : éléments pour le réglage de l'affichage horizontal
	- Onglet S : éléments pour le réglage de l'écran d'inclinaison
	- Onglet V : éléments pour le réglage de l'affichage vertical

Les éléments que vous ne pouvez pas régler sont affichés en grisé.

#### 1. PRÉSENTATION

5. Sélectionnez l'élément et appuyez sur le bouton gauche.

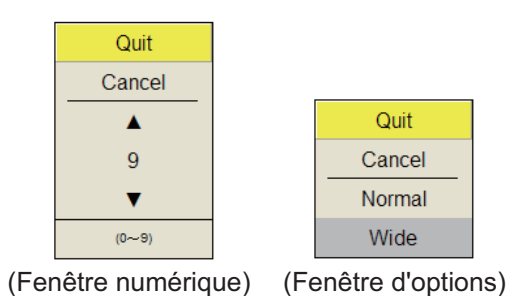

- 6. Sélectionnez le réglage.
	- (Numérique) Sélectionnez  $\triangle$  pour augmenter la valeur, puis appuyez sur le bouton gauche (ou faites tourner la molette vers le haut). Pour réduire la valeur, sélectionnez  $\nabla$ , puis appuyez sur le bouton gauche (ou faites tourner la molette du curseur vers le bas).
	- (Éléments) Sélectionnez un élément, puis appuyez sur le bouton gauche.
- 7. Sélectionnez [Quit] sur la fenêtre des réglages, puis appuyez sur le bouton gauche pour fermer la fenêtre. Si vous voulez annuler le réglage, sélectionnez [Cancel].
- 8. Appuyez quelques instants sur la touche **MENU/ESC** pour fermer tous les menus. Vous pouvez également fermer tous les menus en sélectionnant [Quit] dans le menu actif et en appuyant quelques instants sur le bouton gauche.

**Remarque 1:** Vous pouvez repositionner les fenêtres des menus. Utilisez la boule de commande pour placer le curseur en forme de flèche sur le titre du menu (bleu lorsque le menu est actif), appuyez sur le bouton gauche, déplacez la fenêtre jusqu'au nouvel emplacement, puis relâchez le bouton gauche. La position des fenêtres des menus est enregistrée.

**Remarque 2:** Dans la configuration par défaut, le sous-menu [Initial Setting] du menu [Others], ainsi que certains éléments du menu [Initialization] s'affichent en rouge. Cela indique que ces éléments sont verrouillés afin d'empêcher toute modification accidentelle de la configuration. Lorsque vous ouvrez l'un de ces sous-menus pour y sélectionner un élément, le message de confirmation ci-dessous s'affiche. Pour changer la valeur de l'élément sélectionné, choisissez [Changeable] et appuyez sur le bouton gauche pour afficher la boîte de dialogue de l'élément. Pour annuler, sélectionnez [Cancel] et appuyez sur le bouton gauche.

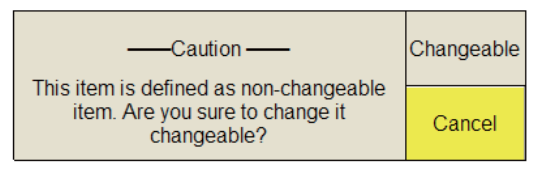

Si vous ne souhaitez pas afficher le message de confirmation ci-dessus, reportezvous à la page 7-16.

**Remarque 3:** Si deux éléments de menu sont associés d'un point de vue fonctionnel, le réglage de l'un d'eux entraîne une restriction de l'autre. Dans ce cas, l'équipement ne tient pas compte des deux réglages pour en utiliser d'autres ou il invalide le réglage de l'élément qui fait l'objet de la restriction. La valeur de réglage ou l'élément non valide apparaît en grisé.

#### **Fonctionnement du menu d'incrustation**

Appuyez sur le bouton droit dans l'écran des données numériques/graphiques pour afficher le menu d'incrustation. Il est possible d'accéder à ces éléments à partir du menu principal.

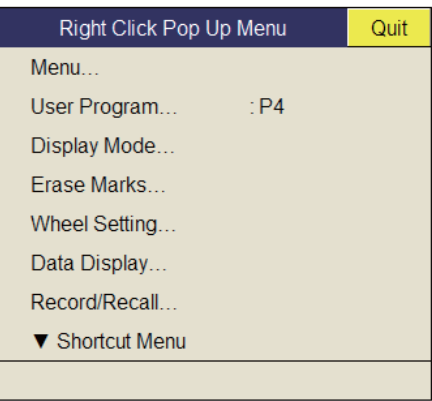

#### 1. PRÉSENTATION

Cette page est laissée vierge intentionnellement.

<span id="page-28-0"></span>**2. MODE HORIZONTAL**

# **2.1 Fonctionnement de base**

<span id="page-28-1"></span>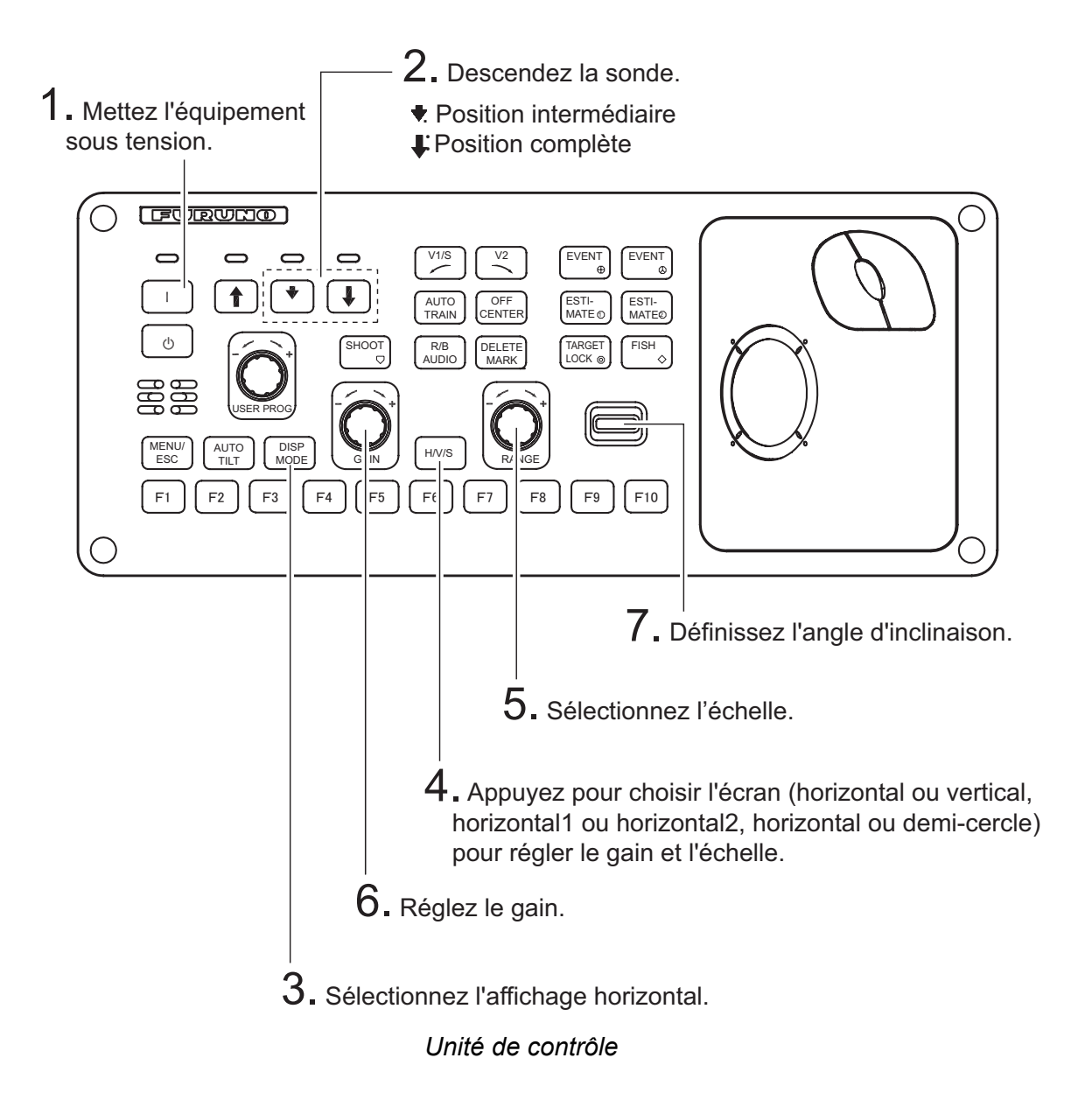

## <span id="page-29-0"></span>**2.2 Indications et marqueurs**

### **2.2.1 Mode Horizontal, affichage plein écran**

<span id="page-29-1"></span>L'affichage horizontal plein écran présente une image à 360° autour du bateau. Pour afficher l'image horizontale plein écran, appuyez sur la touche **DISP MODE**.

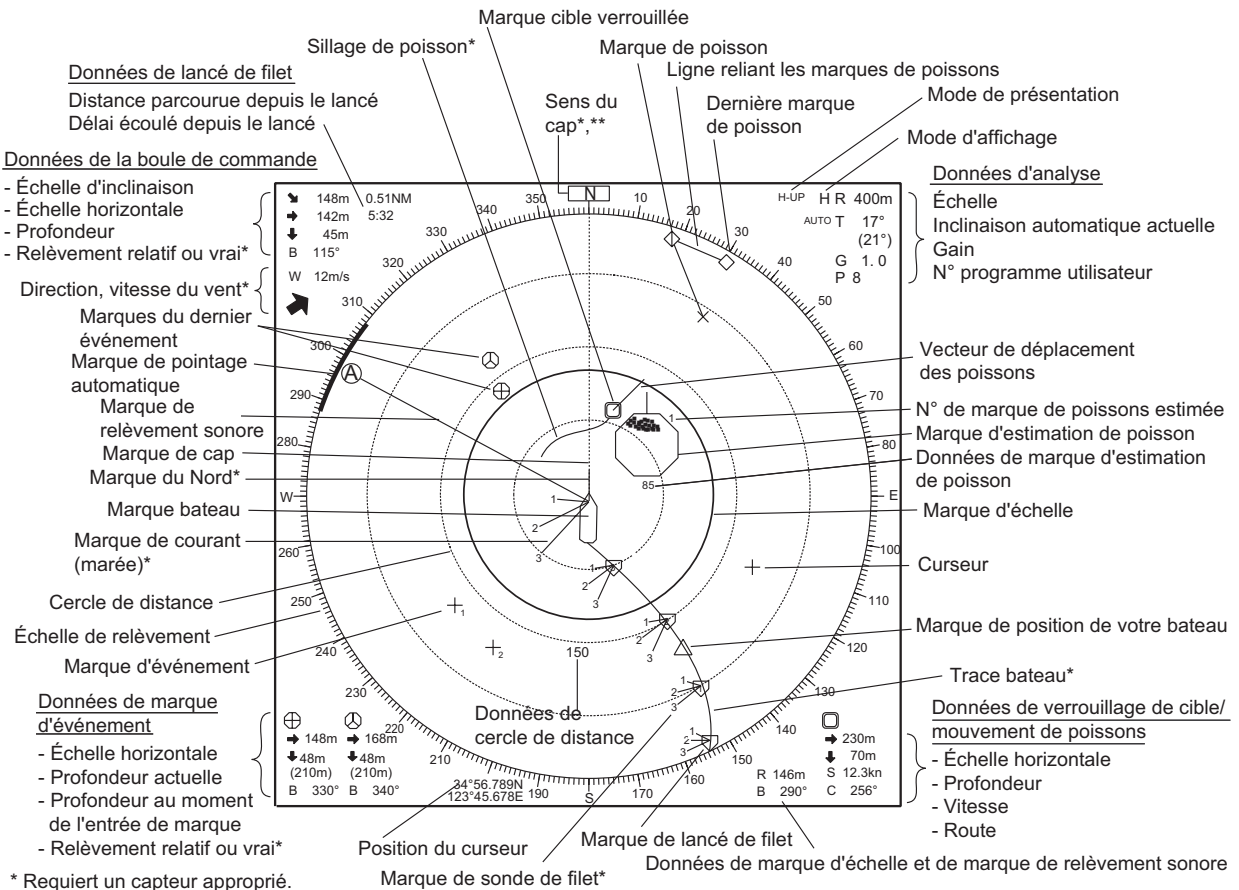

\*\* Apparaît en mode référence cap.

**Remarque 1:** Lorsque les réglages répertoriés ci-dessous sont modifiés, la valeur de réglage est présentée en haut de l'écran pendant cinq secondes. Il est possible de changer la valeur du réglage. Contactez votre revendeur pour des informations détaillées.

- Gain (voir la [section 1.6.](#page-23-0))
- Angle d'inclinaison (voir la [section 2.4](#page-32-3).)
- Pointage automatique (voir la [section 2.13.3](#page-57-2).)
- Échelle d'affichage (voir la [section 2.3](#page-31-1).)
- Inclinaison automatique (voir la [section 2.4.2.](#page-32-4))
- Programme utilisateur (voir section 6.3.1.)

**Remarque 2:** Il est possible de changer la couleur de la marque d'événement, de la marque de poisson et de la marque d'estimation de poisson dans le menu : menu principal  $\rightarrow$  [Others]  $\rightarrow$  [Initial Setting]  $\rightarrow$  [Mark Display]  $\rightarrow$  [Mark Color].

#### **2.2.2 Mode Horizontal2**

<span id="page-30-0"></span>Le mode H2 affiche l'une des trois combinaisons d'écrans suivantes : Paysage, Portrait ou Insert comme illustré à la page 1-10. Suivez la procédure ci-dessous pour sélectionner un écran combiné. L'affichage du zoom arrière (présenté en mode insert) peut être déplacé par glisser-déposer, et sa taille peut être modifiée à partir du menu.

- 1. Appuyez sur la touche **MENU/ESC** pour afficher le menu principal.
- 2. Sélectionnez [Others] et appuyez sur le bouton gauche.
- 3. Sélectionnez [Display Setting] et appuyez sur le bouton gauche.

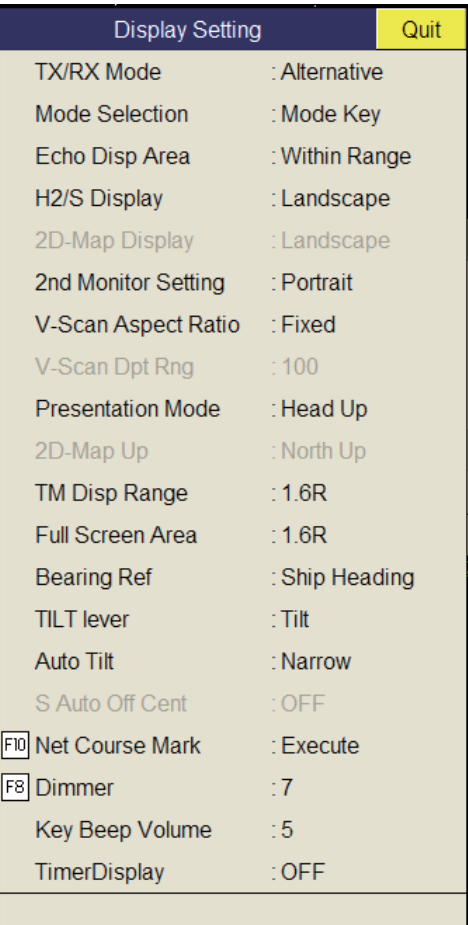

- 4. Sélectionnez [H2/S Display] et appuyez sur le bouton gauche.
- 5. Sélectionnez l'option souhaitée et appuyez sur le bouton gauche.
- 6. Sélectionnez [Quit] dans la fenêtre de réglage, puis appuyez sur le bouton gauche.
- 7. Appuyez quelques instants sur la touche **MENU/ESC** pour fermer tous les menus.

**Remarque:** L'échelle, l'angle d'inclinaison, le gain et les touches de fonction peuvent être réglés pour chaque affichage.

# <span id="page-31-1"></span>**2.3 Échelle d'affichage**

<span id="page-31-0"></span>Le contrôle **RANGE** sélectionne l'échelle de détection. Six échelles sont prédéfinies en usine. L'échelle sélectionnée s'affiche momentanément en grands caractères au bas de l'écran. L'échelle est toujours affichée en regard de « R » dans l'angle supérieur droit de l'écran.

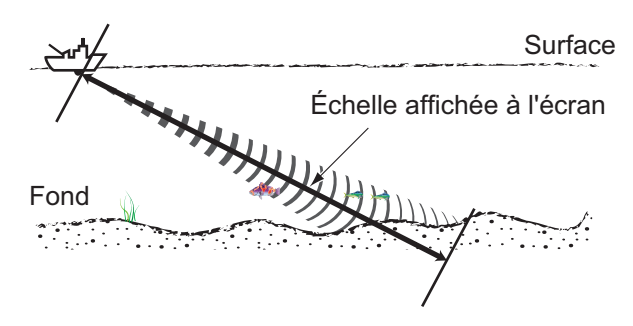

#### *Réglages par défaut de l'échelle d'affichage (unité : m)*

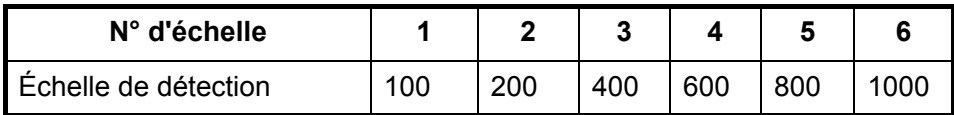

**Remarque:** Il est possible de prérégler les échelles avec l'élément [H-Scan Range] dans le menu [Others] - [Register]. Reportez-vous à la page 7-6.

- 1. Si l'affichage vertical ou d'inclinaison est activé, appuyez sur la touche **H/V/S** pour sélectionner l'affichage horizontal. Si les deux affichages horizontaux sont activés, appuyez sur la touche **H/V/S** pour sélectionner H1 ou H2 afin de changer l'échelle. Pour que l'échelle (et le gain) puisse être changée, les indications d'échelle et de gain du mode horizontal doivent être en orange.
- 2. Actionnez le contrôle **RANGE** pour sélectionner une échelle.

**Remarque 1:** L'échelle peut être également réglée à partir de l'indication d'échelle. Positionnez le curseur sur l'indication d'échelle pour la sélectionner en jaune, puis tournez la molette.

**Remarque 2:** Dans la fonction de verrouillage de cible, l'échelle est automatiquement changée en fonction de la position de la cible si [Tilt Interlock] dans le menu [Target Lock] est réglé sur [Tilt & Range].

### <span id="page-32-3"></span>**2.4 Angle d'inclinaison**

<span id="page-32-0"></span>L'angle d'inclinaison indique la direction d'émission de l'onde sonore. Lorsque cette onde est émise horizontalement, l'angle d'inclinaison est de 0°. Lorsqu'elle est émise verticalement, la valeur de l'angle est de 90°. L'angle d'inclinaison peut être défini entre -5° (vers le haut) et 90° (vers le bas), par incréments de 1°. Les angles d'inclinaison pour les modes Horizontal 1 et Horizontal 2 peuvent être réglés indépendamment.

#### **2.4.1 Réglage de l'angle d'inclinaison**

<span id="page-32-1"></span>Pour définir un angle d'inclinaison manuellement, actionnez le contrôle **TILT**. Observez l'indication d'angle d'inclinaison ainsi que l'indicateur d'angle d'inclinaison dans l'angle supérieur droit de l'écran. L'angle d'inclinaison est présenté en regard de « T » dans l'angle supérieur droit de l'écran.

Sélectionnez l'angle d'inclinaison en fonction du poisson ciblé. Pour un poisson de surface, utilisez un angle faible (environ 5°). Pour un poisson de fond, utilisez un angle profond.

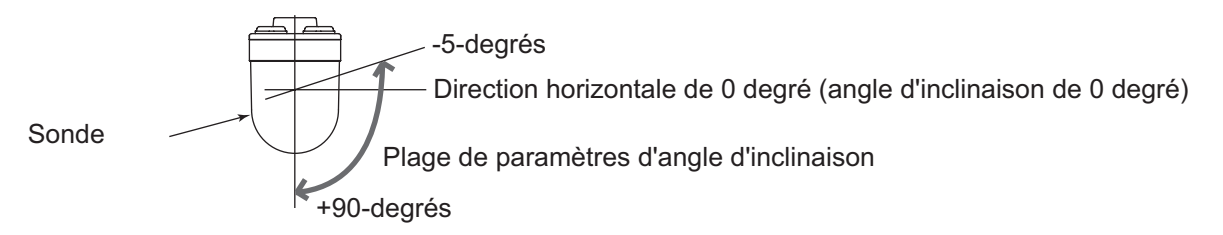

**Remarque 1:** Dans la configuration par défaut d'usine, l'angle d'inclinaison peut être également réglé par rotation de la molette.

**Remarque 2:** L'angle d'inclinaison peut être également réglé à partir de l'indication d'angle d'inclinaison. Positionnez le curseur sur l'indication d'angle d'inclinaison pour le sélectionner en jaune, puis tournez la molette.

**Remarque 3:** Le contrôle **TILT** fonctionne comme un levier de réglage de relèvement lorsque les conditions suivantes sont satisfaites : [Tilt Lever] dans le menu [Display Setting] est réglé sur [Tilt & V1], et l'affichage vertical est choisi dans le mode vertical.

#### <span id="page-32-4"></span>**2.4.2 Inclinaison automatique**

<span id="page-32-2"></span>La touche **AUTO TILT** balaye automatiquement l'angle d'inclinaison dans la largeur sélectionnée. Elle est utile pour déterminer la profondeur centrale d'un banc de poissons. L'angle d'inclinaison large s'active à partir de [Auto Tilt] dans le menu [Others] - [Display Setting].

1. Appuyez sur la touche **AUTO TILT** pour sélectionner l'angle d'inclinaison automatique souhaité. À chaque activation de la touche, l'angle d'inclinaison automatique change selon la séquence suivante.

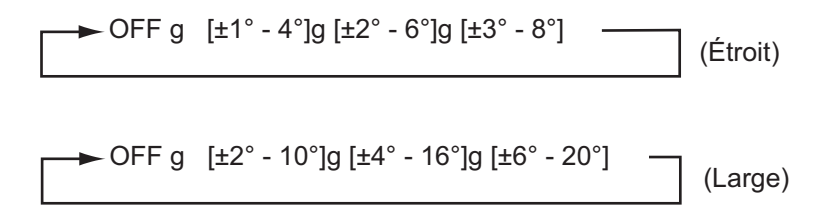

2. Si nécessaire, actionnez le contrôle **TILT** pour changer l'angle d'inclinaison central.

En mode d'inclinaison automatique, « AUTO » s'affiche dans l'angle supérieur droit. Pour désactiver l'inclinaison automatique, sélectionnez OFF à l'étape 1.

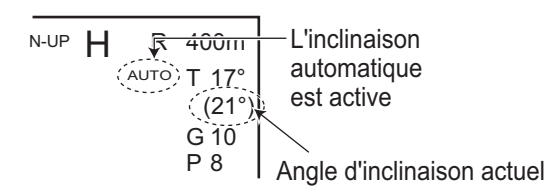

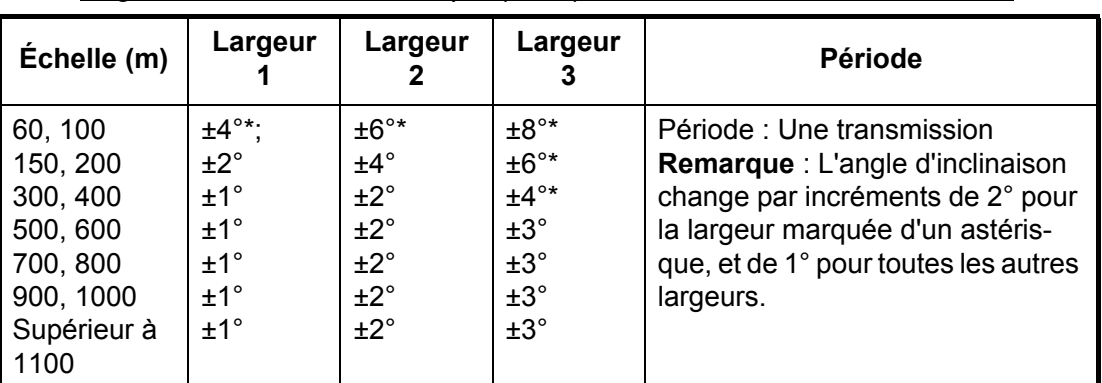

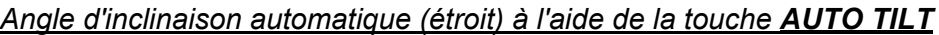

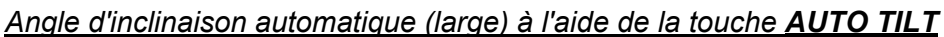

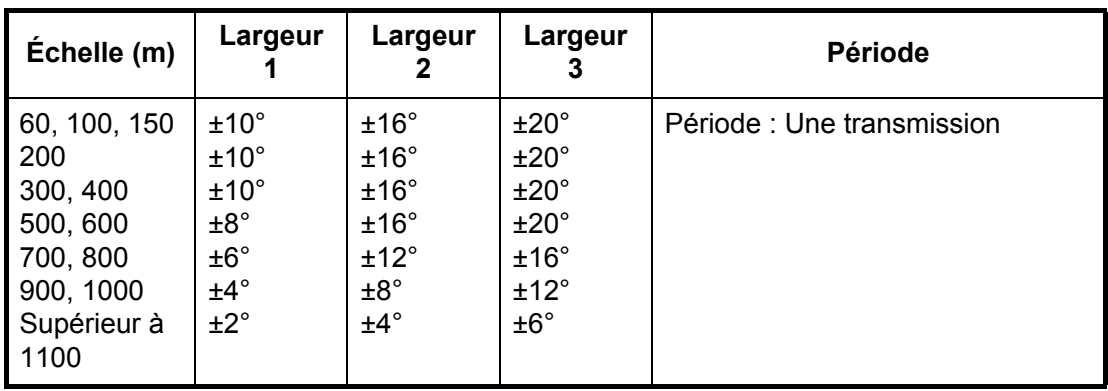

Par exemple, lorsque la commande **RANGE**, la commande **TILT** et la touche **AUTO TILT** sont configurées respectivement sur 800 m, 8° et Width (1), l'angle d'inclinaison change à chaque transmission de la manière suivante :  $8^{\circ} \rightarrow 9^{\circ} \rightarrow 8^{\circ} \rightarrow 7^{\circ} \rightarrow 8^{\circ}$ .

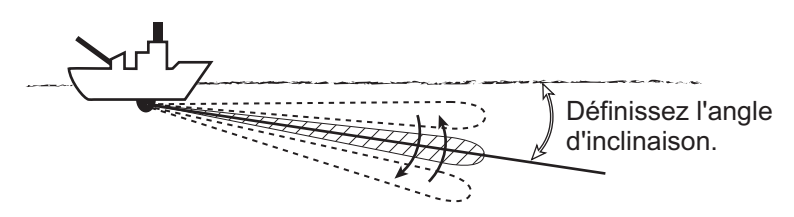

**Remarque 1:** La touche **AUTO TILT** ne fonctionne pas lorsque la fonction de verrouillage de cible est active ou activée. L'inclinaison automatique est disponible lorsque le verrouillage de cible est désactivé.

**Remarque 2:** Si l'image définie avec l'inclinaison automatique n'est pas visible, désactivez l'inclinaison automatique et recommencez.

#### **2.4.3 Relation entre écho de fond et angle d'inclinaison**

<span id="page-34-0"></span>La figure ci-dessous montre comment deux bancs de poissons « a » et « b » s'affichent à l'écran selon trois angles d'inclinaison différents.

**Cas 1 : angle d'inclinaison de 30° à 40°** : Cet angle d'inclinaison affiche l'intégralité du fond car ce dernier est capturé par l'intégralité du faisceau. Par superposition, le banc de poissons est donc « masqué » par le fond.

**Cas 2 : angle d'inclinaison de 10° à 20°** : Cet angle d'inclinaison affiche uniquement la moitié du fond car ce dernier est capturé par la moitié inférieure du faisceau. Le banc de poissons est donc situé au-dessus du fond.

**Cas 3 : angle d'inclinaison de 0° à 5°** : Cet angle d'inclinaison peut ou non capturer le fond car l'écho de fond en retour est faible. Le banc de poissons se situe à proximité du fond.

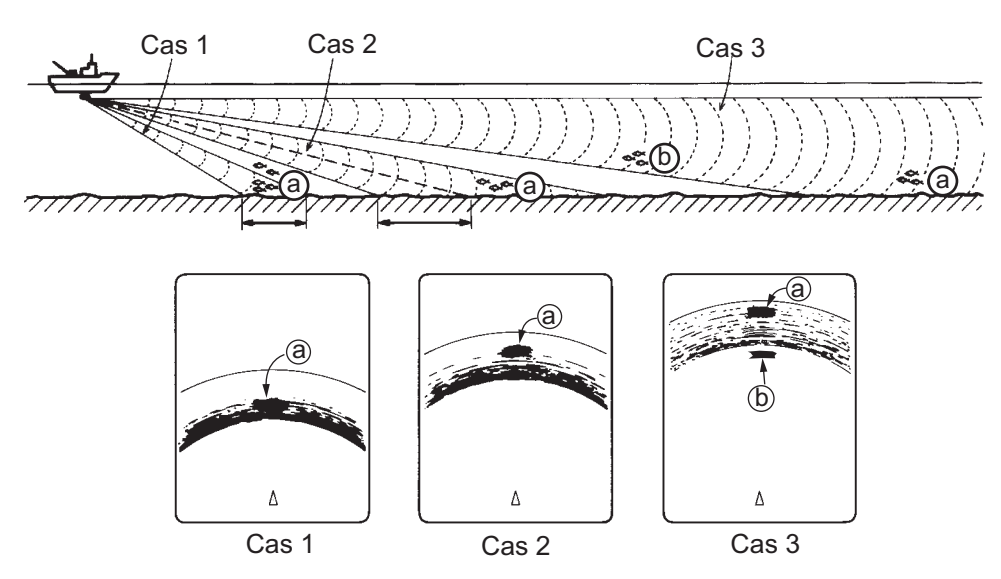

#### **Éléments à prendre en compte**

- Normalement, un banc de poissons organisé verticalement constitue une meilleure cible pour un sonar que le fond, car il retourne l'impulsion transmise vers la sonde.
- Le cas 3 présente les deux bancs de poissons, « a » et « b ». Toutefois, de manière générale, la taille des bancs de poissons de moyenne profondeur a tendance à être supérieure à celle des bancs de poissons de fond. Les premiers s'affichent donc près du fond à l'écran.
- Il est difficile de détecter un banc de poissons de fond lorsqu'il n'est pas distribué verticalement.

#### **2.4.4 Angle d'inclinaison pour poissons de surface**

<span id="page-35-0"></span>Le son émis par la sonde sonar prend la forme d'un faisceau ovoïde d'une amplitude verticale d'environ 10° (faisceau vertical d'une largeur de -6dB). L'angle d'inclinaison indique l'angle entre l'axe central du faisceau et le plan horizontal. Aussi, si la valeur de l'angle d'inclinaison est fixée à 0°, l'axe central est parallèle à la surface et la moitié du son émis remonte vers celle-ci.

La moitié du son émis renvoyé à la sonde s'affiche à l'écran en tant que reflets de surface. En mer calme, le son étant retourné comme une lumière qui frappe un miroir selon un angle de faible incidence, il se propage et les reflets de la surface deviennent négligeables.

Toutefois, si la mer est agitée, ces reflets dominent et interfèrent avec l'observation des échos pertinents. Pour réduire ces reflets de surface et rechercher efficacement les bancs de poissons de surface, la valeur de l'angle d'inclinaison est généralement définie entre 4° et 5°. Ainsi, la portion supérieure du faisceau est presque parallèle à la surface. En mer agitée, l'angle d'inclinaison est légèrement augmenté pour atténuer l'effet des reflets de surface.

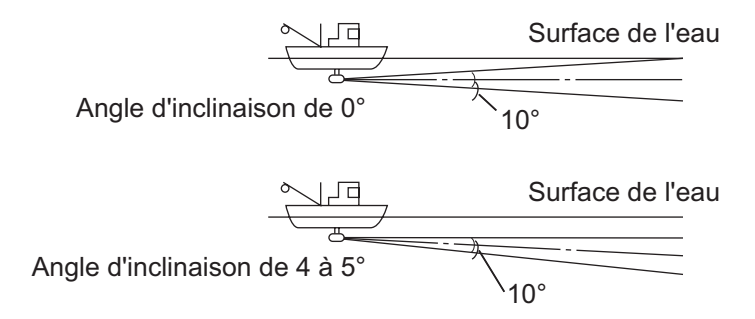

#### **2.4.5 Angle d'inclinaison adapté**

<span id="page-35-1"></span>La figure ci-dessous illustre le rapport entre angle d'inclinaison, profondeur et distance de détection. Reportez-vous à ce rapport pour déterminer l'angle d'inclinaison approprié à une combinaison profondeur/distance de détection appropriée.

**Paramètre d'angle d'inclinaison : rapport entre l'angle d'inclinaison et la plage de détection**

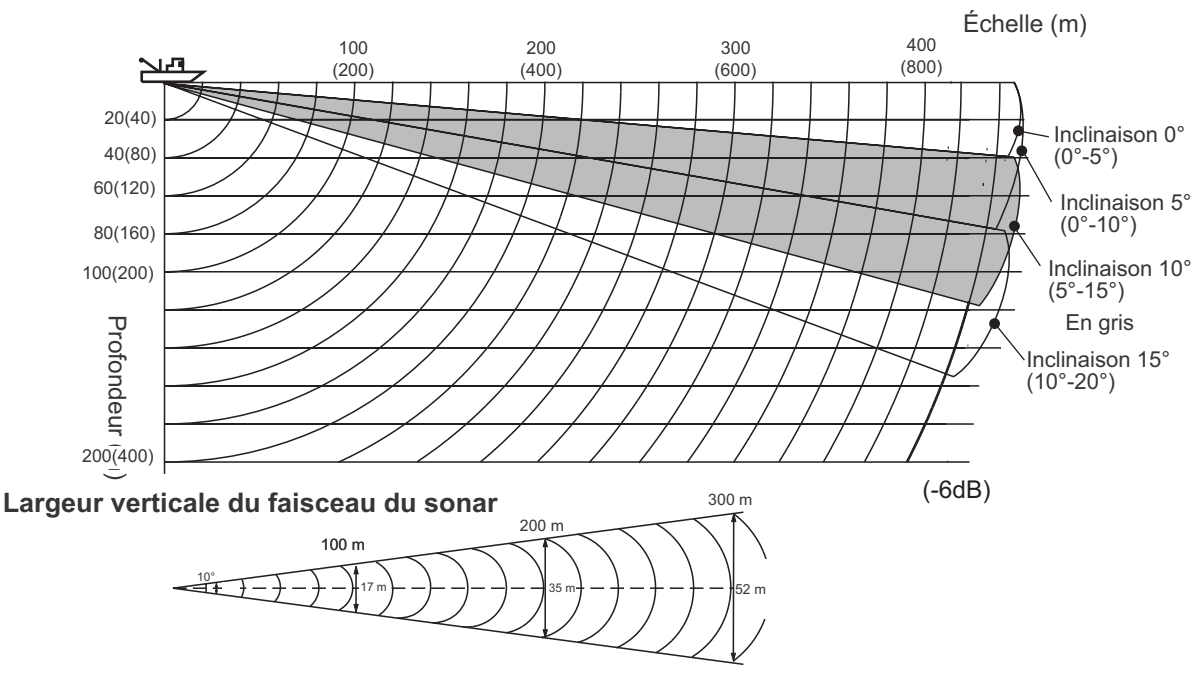
# **2.5 Mesure de l'échelle et du relèvement par rapport à une cible**

À l'aide de la boule de commande, positionnez le curseur sur la cible dont vous souhaitez mesurer la distance et le relèvement. La distance, le relèvement et la profondeur par rapport à la cible s'affichent dans le coin supérieur gauche de l'écran.

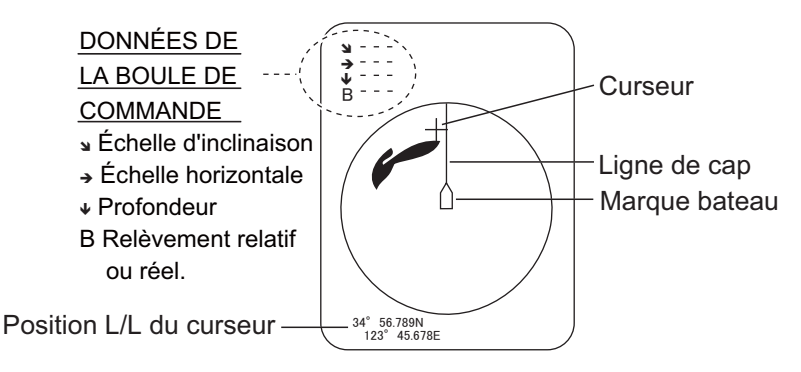

**Remarque 1:** La position de la boule de commande peut être également présentée en coordonnées longitude/latitude. Pour plus de détails, reportez-vous au paragraphe "Cursor Position" de la page 7-12.

**Remarque 2:** L'affichage du relèvement est disponible selon quatre formats. Reportez-vous au paragraphe "Other Marks" de la page 7-12.

# **2.6 Élimination des échos de faible intensité**

Les échos provenant de cibles telles que le fond et les poissons reviennent vers la sonde par ordre de distance, et lorsque nous comparons leurs intensités face à la sonde, ceux des cibles les plus proches sont généralement plus intenses en raison d'une atténuation de la propagation limitée et d'une faible absorption. Si ces échos s'affichent directement à l'écran, la taille de l'écho affiché peut changer pour un même banc de poissons en fonction de la distance, ce qui rend difficile l'estimation de la taille réelle du banc. Pour contourner cet inconvénient, utilisez la fonction de courbe TVG. Cette fonction compense la perte due à la propagation du son dans l'eau ; l'amplification des échos est supprimée sur une courte distance, et elle augmente graduellement avec la distance, de telle sorte que les cibles similaires s'affichent avec la même intensité, quelle que soit la distance qui les sépare.

#### **Courbe TVG**

Quatre courbes TVG sont disponibles et elles font varier le gain de grand à petit.

- 1. Appuyez sur la touche **MENU/ESC** pour ouvrir le menu principal.
- 2. Sélectionnez le menu [Gain Setting] et appuyez sur le bouton gauche.
- 3. Appuyez sur la touche **H/V/S** pour sélectionner l'onglet [H1] ou [H2].

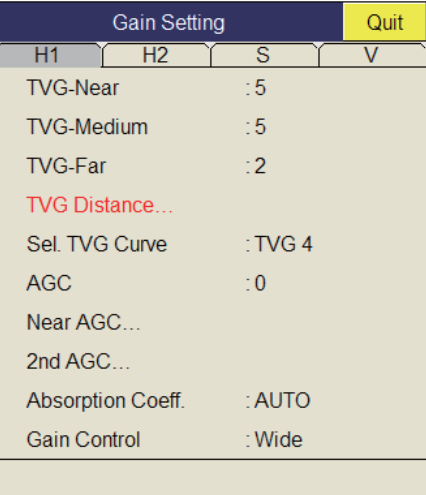

4. Sélectionnez [Sel TVG Curve], puis appuyez sur le bouton gauche.

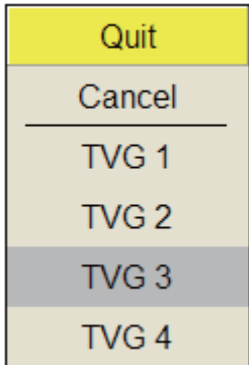

- 5. Sélectionnez une courbe TVG, puis appuyez sur le bouton gauche. Plus la valeur est faible, plus le gain évolue progressivement sur la distance.
- 6. Sélectionnez [Quit] dans la fenêtre de réglage, puis appuyez sur le bouton gauche.
- 7. Appuyez quelques instants sur la touche **MENU/ESC** pour fermer tous les menus.

Le TVG est également utilisé pour supprimer les échos non voulus (reflets de surface, bruits de navigation, etc.) sur des échelles proches. Si la courbe sélectionnée n'offre pas de résultats satisfaisants, essayez de régler [TVG-Near], [TVG-Medium] ou [TVG-Far], comme indiqué ci-dessous.

#### **Distance et réglage du TVG**

Ce sonar dispose de trois fonctions TVG : NEAR, MEDIUM et FAR. Elles compensent essentiellement la perte de propagation, respectivement sur des distances courtes, moyennes et longues, selon les échelles illustrées ci-dessous. Plus le paramètre TVG est élevé, plus l'amplification des échos est importante.

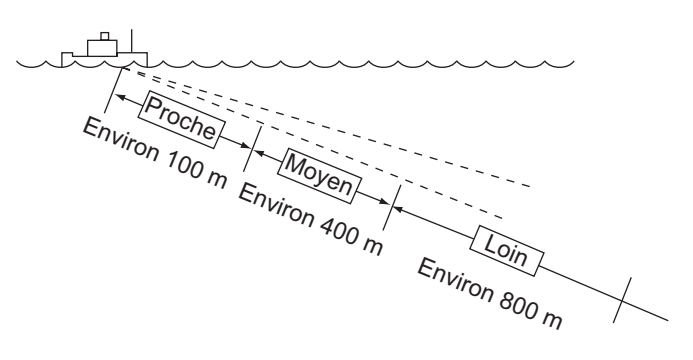

- 1. Appuyez sur la touche **MENU/ESC**, puis appuyez sur le bouton gauche pour ouvrir le menu principal.
- 2. Sélectionnez [Gain Setting] et appuyez sur le bouton gauche.
- 3. Appuyez sur la touche **H/V/S** pour sélectionner l'onglet [H1] ou [H2].
- 4. Sélectionnez [TVG Distance] et appuyez sur le bouton gauche.
- 5. Sélectionnez [Changeable] et appuyez sur le bouton gauche.

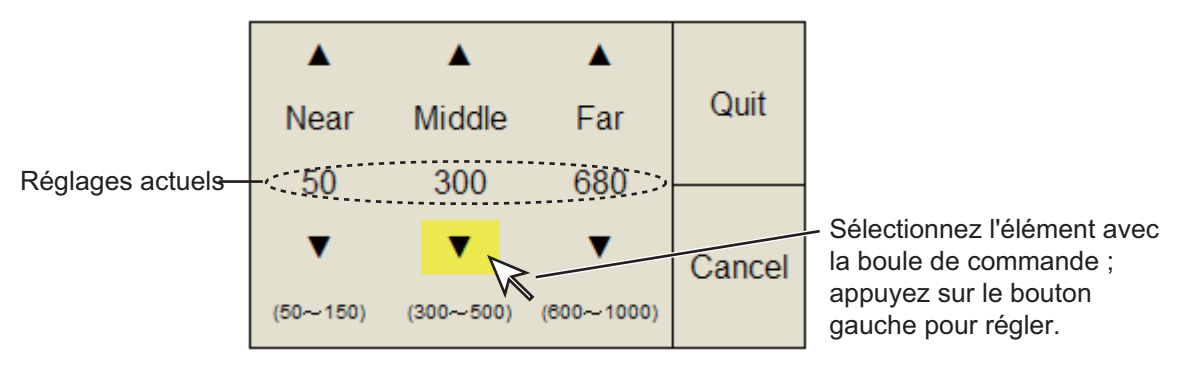

6. Sélectionnez [Near], [Med] ou [Far] selon le cas, puis appuyez sur le bouton gauche pour changer le réglage. Proche : plage de réglages, 50 - 150 m, incréments de 10 m. Moyen : plage de

réglages, 300 - 500 m, incréments de 20 m. Éloigné : plage de réglages, 600 - 1 000 m, incréments de 40 m.

7. Sélectionnez [Quit] dans la fenêtre de réglage, puis appuyez sur le bouton gauche.

Réglez le niveau de TVG pour la distance TVG sélectionné comme suit.

- 8. Sélectionnez [TVG-Near], [TVG-Med] ou [TVG-Far] selon le cas, puis appuyez sur le bouton gauche.
- 9. Sélectionnez  $\triangle$  ou  $\nabla$  selon le cas, puis appuyez sur le bouton gauche pour changer le réglage.

La plage de réglages est comprise entre -5 et 5. Plus la valeur est élevée, plus le gain est élevé. Pour les échos élevés, par exemple les reflets de surface ou une couche de plancton, réduisez le réglage de 1 ou 2.

10. Sélectionnez [Quit] dans la fenêtre de réglage, puis appuyez sur le bouton gauche.

#### 2. MODE HORIZONTAL

11. Appuyez quelques instants sur la touche **MENU/ESC** pour fermer tous les menus.

**Remarque:** Lorsqu'un banc de poissons est éloigné (environ 800 mètres) et s'approche du bateau, procédez de la manière suivante :

- 1) Réglez l'inclinaison pour garder le banc de poissons au centre du faisceau du sonar, de sorte que le banc s'affiche dans les couleurs les plus fortes possibles.
- 2) Vérifiez que l'écho du poisson s'affiche dans la même couleur lorsqu'il se rapproche.
- 3) Si la couleur change brusquement et devient plus faible lorsque le poisson arrive dans les zones MEDIUM et NEAR, la valeur TVG n'est pas réglée correctement. Réglez la valeur TVG.
- 4) Si ce réglage produit encore du bruit et des reflets de surface, essayez de les éliminer en utilisant l'AGC (section 2.7.1) et le réducteur de bruit (section 2.9.5).

#### **Coefficient d'absorption**

L'atténuation de l'impulsion acoustique sous-marine varie en fonction de la zone marine et de la température de l'eau. Cette absorption peut être compensée par réglage du coefficient d'absorption. Dans la plupart des cas, aucun réglage n'est nécessaire. Si l'intensité diminue avec la distance, augmentez le réglage du coefficient d'absorption. Si elle augmente avec la distance, réduisez cette valeur.

# **2.7 Réglage des échos forts ou faibles**

### **2.7.1 AGC**

La fonction AGC est conçue pour ne réduire automatiquement le gain du récepteur que lorsqu'il rencontre de forts échos, comme ceux produits par le fond ou un gros banc de poissons. Parce que la fonction AGC n'affecte pas les échos faibles, un petit banc de poissons devient plus facile à détecter. Procédez au réglage afin que l'AGC ne fonctionne que sur les reflets du fond. Ne sélectionnez pas une valeur trop élevée ; les échos de faible intensité risquent de ne pas être pris en compte.

- 1. Appuyez sur la touche **MENU/ESC** pour afficher le menu principal.
- 2. Sélectionnez le [Gain Setting], puis appuyez sur le bouton gauche.
- 3. Appuyez sur la touche **H/V/S** pour sélectionner [H1] ou [H2].
- 4. Sélectionnez [AGC], puis appuyez sur le bouton gauche pour afficher la fenêtre des réglages.
- 5. Sélectionnez  $\triangle$  ou  $\nabla$ , puis appuyez sur le bouton gauche pour changer le réglage.

La plage de réglages est comprise entre -20 et 20. Plus le réglage est élevé, plus le degré de suppression est important.

- 6. Sélectionnez [Quit] sur la fenêtre des réglages, puis appuyez sur le bouton gauche pour fermer la fenêtre.
- 7. Appuyez quelques instants sur la touche **MENU/ESC** pour fermer tous les menus.

### **2.7.2 AGC proche**

Lorsque l'eau est peu profonde ou présente une forte sédimentation, il est possible que l'intensité des échos non voulus et éparpillés provenant d'une source proche soit trop élevée. Dans ce cas, un banc de poissons qui est affiché comme se trouvant entre 300 et 500 m peut progressivement disparaître lorsque le bateau commence à s'en approcher.

Utilisez la fonction Near AGC pour supprimer cet écho fort. En principe, ce réglage est compris entre 3 et 4, mais il dépend de l'état de la mer. Ne choisissez pas un réglage trop élevé ; tous les échos (bruit compris) proches pourraient s'afficher en rouge.

- 1. Appuyez sur la touche **MENU/ESC** pour afficher le menu principal.
- 2. Sélectionnez le [Gain Setting], puis appuyez sur le bouton gauche.
- 3. Appuyez sur la touche **H/V/S** pour sélectionner l'onglet [H1] ou [H2].
- 4. Sélectionnez [Near AGC], puis appuyez sur le bouton gauche pour afficher la fenêtre des réglages.
- 5. Sélectionnez  $\triangle$  ou  $\nabla$ , puis appuyez sur le bouton gauche pour changer le réglage. La plage de réglages est comprise entre -

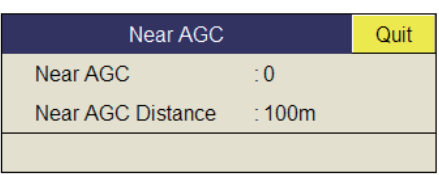

20 et 20. Plus le réglage est élevé, plus le niveau d'écho à échelle proche est important.

- 6. Sélectionnez [Quit] sur la fenêtre des réglages, puis appuyez sur le bouton gauche pour fermer la fenêtre.
- 7. Appuyez quelques instants sur la touche **MENU/ESC** pour fermer tous les menus.

**Remarque:** La plage que couvre Near AGC est réglée sur [Near AGC Distance] dans le menu [Near AGC]. La plage des réglages est comprise entre 20 et 200 m (par pas de 20 m). Il est possible de régler la plage des réglages. Pour plus de détails, contactez votre revendeur.

### **2.7.3 2e AGC**

Si l'utilisation de l'AGC seul se révèle idéale pour éliminer les échos du fond, elle n'est pas possible dans tous les secteurs de pêche. (Le sonar haute puissance a l'avantage de permettre une détection de longue portée. Mais celle-ci présente un inconvénient : les échos faibles peuvent être cachés par des échos indésirables plus forts, comme ceux produits par le fond.) Si vous ne parvenez pas à supprimer les échos du fond ou les reflets de la surface au moyen de la seule fonction AGC, utilisez la fonction 2ND AGC. En principe, une valeur de 1 ou 2 convient. Pour les échos particulièrement forts, utilisez une valeur de 3 ou 4.

- 1. Appuyez sur la touche **MENU/ESC** pour afficher le menu principal.
- 2. Sélectionnez [Gain Setting] et appuyez sur le bouton gauche.
- 3. Appuyez sur la touche **H/V/S** pour sélectionner l'onglet [H1] ou [H2].
- 4. Sélectionnez [2nd AGC] et appuyez sur le bouton gauche.
- 5. Sélectionnez [2nd AGC] et appuyez sur le bouton gauche.

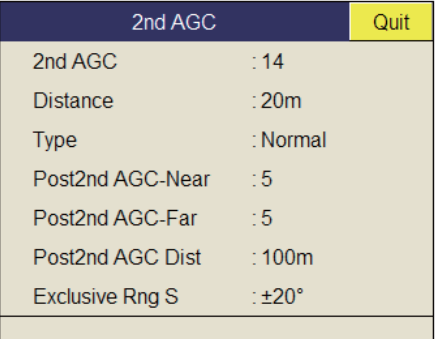

6. Sélectionnez  $\triangle$  ou  $\nabla$ , puis appuyez sur le bouton gauche pour changer le réglage.

La plage de réglages est comprise entre 0 et 20. Plus le réglage est élevé, plus la suppression à échelle élevée est importante.

- 7. Sélectionnez [Quit] sur la fenêtre des réglages, puis appuyez sur le bouton gauche pour fermer la fenêtre.
- 8. Appuyez quelques instants sur la touche **MENU/ESC** pour fermer tous les menus.

#### **Autres éléments AGC dans le menu [2ND AGC]**

**Distance** : Définissez l'échelle de départ du second AGC. La plage de réglages est comprise entre 0 et 2000 m, par incréments de 20 m. Le second AGC est inopérant si l'échelle d'affichage est inférieure à la plage de départ du second AGC.

**Type** : Sélectionnez le type de TVG pour le 2nd AGC. Sélectionnez [Normal] pour une utilisation quotidienne.

**Post 2nd AGC-Near**\*: Règle le seuil d'échelle proche pour [Post 2nd AGC]. Plus le chiffre est élevé, plus la suppression est importante.

**Post 2nd AGC-Far**\*: Règle le seuil d'échelle lointaine pour [Post 2nd AGC]. Plus le chiffre est élevé, plus la suppression est importante.

**Post 2nd AGC-Dist**\*: Bascule entre les valeurs Far et Near pour Post 2nd AGC.

**Exclusive Rng S** : Cette fonction empêche l'utilisation de 2nd AGC, Post 2nd AGC dans une certaine zone à la poupe, où des échos non voulus (tels que des bruits d'hélice) peuvent interférer avec la fonction 2ND AGC ou Post 2nd AGC. Définissez la zone d'exclusion dans la boîte de dialogue des réglages. Dans l'exemple de droite, la zone d'exclusion est ±45°.

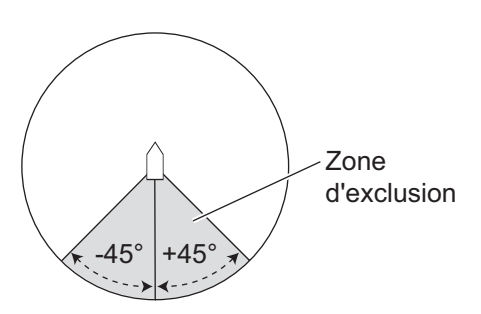

\*Les fonctions [Post 2nd AGC] fonctionnent indépendamment de [2nd AGC]. Si [2nd AGC] ne peut pas supprimer l'écho de fond ou les reflets de surface, essayez de les supprimer à l'aide de [Post 2nd AGC]. Avec les échos particulièrement forts, augmentez la valeur AGC.

## **2.7.4 Réduction de la longueur d'impulsion**

La longueur de l'impulsion détermine la longueur de l'impulsion de transmission émise dans l'eau. Si une longueur d'impulsion élevée est avantageuse en sondage longue portée, elle présente l'inconvénient de mal distinguer les cibles proches les unes des autres. Lorsque l'on recherche du poisson de fond, il peut être utile de réduire la longueur d'impulsion afin de séparer l'écho du poisson des reflets du fond.

**Remarque:** Pour les recherches de poisson en surface et en profondeur moyenne, cas dans lesquels les reflets du fond ne sont pas très forts, utilisez la longueur d'impulsion la plus élevée, soit « 9 ».

- 1. Appuyez sur la touche **MENU/ESC** pour afficher le menu principal.
- 2. Sélectionnez [TX/RX Setting] et appuyez sur le bouton gauche.
- 3. Appuyez sur la touche **H/V/S** pour sélectionner l'onglet [H1] ou [H2].
- 4. Sélectionnez [TX Pulse Length] et appuyez sur le bouton gauche.
- 5. Sélectionnez  $\triangle$  ou  $\nabla$ , puis appuyez sur le bouton gauche pour changer le réglage. La plage de réglages est comprise entre 0 et 9. Plus le réglage est élevé, plus l'impulsion est longue.

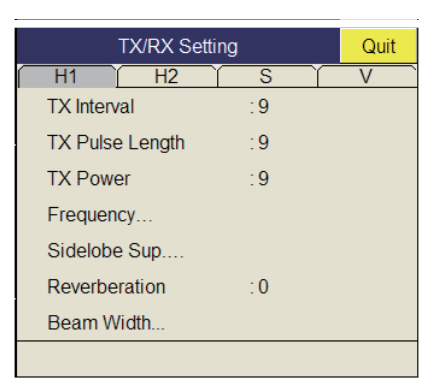

- 6. Sélectionnez [Quit] sur la fenêtre des réglages, puis appuyez sur le bouton gauche pour fermer la fenêtre.
- 7. Appuyez quelques instants sur la touche **MENU/ESC** pour fermer tous les menus.

# **2.8 Suppression des reflets du fond et de la surface en eaux peu profondes**

Sur des terrains de pêche peu profonds présentant des fonds durs ou rocheux, les reflets de fond interfèrent souvent avec les échos des poissons qui vous intéressent. Parallèlement, les fonctions mentionnées auparavant, TVG et AGC, ne permettent pas une élimination suffisante pour suivre des bancs de poissons en approche à moins de 400 m, particulièrement lorsque le paramètre TILT présente une valeur angulaire élevée. Dans de tels cas, essayez de réduire la puissance d'émission en réglant la sortie Tx, plutôt qu'en diminuant le gain. La diminution de la puissance rend l'image plus claire là où une diminution de la valeur du paramètre GAIN se révèle inadaptée (voir l'illustration ci-dessous).

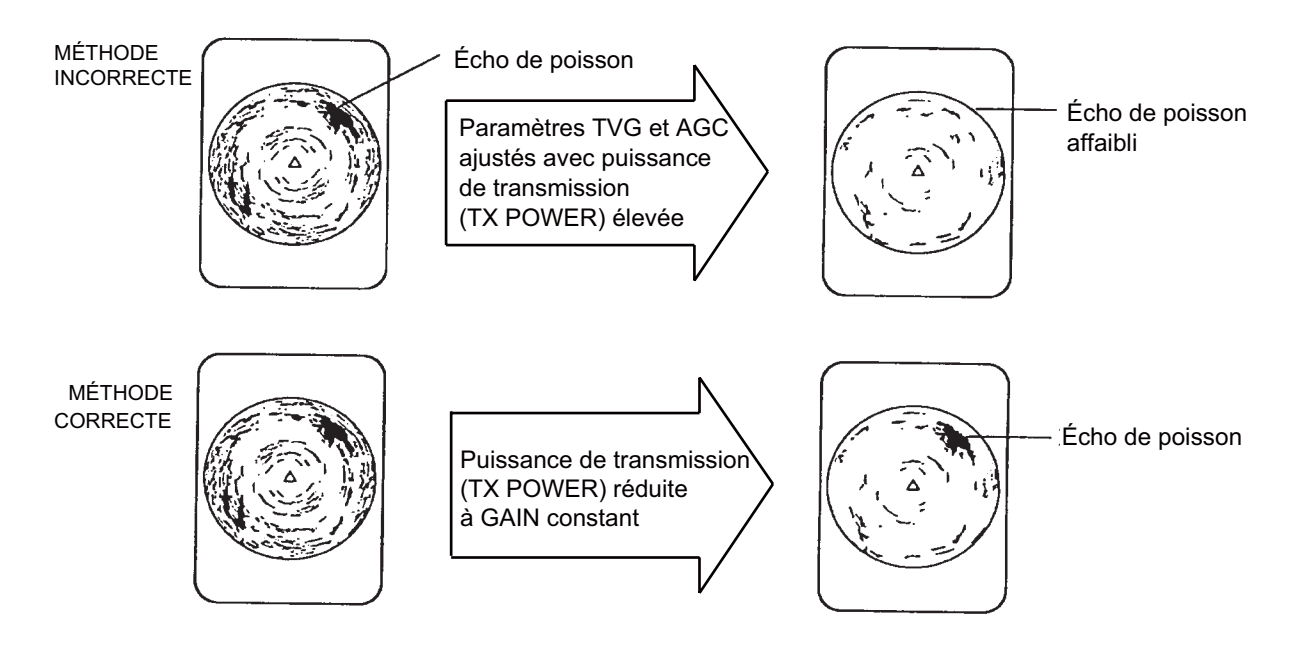

- 1. Appuyez sur la touche **MENU/ESC** pour afficher le menu principal.
- 2. Sélectionnez [TX/RX Setting] et appuyez sur le bouton gauche.
- 3. Appuyez sur la touche **H/V/S** pour sélectionner l'onglet [H1] ou [H2].
- 4. Sélectionnez ITX Powerl et appuyez sur le bouton gauche.
- 5. Sélectionnez  $\triangle$  ou  $\nabla$ , puis appuyez sur le bouton gauche pour changer le réglage. La plage de réglages est comprise entre 0 et 9. Plus le réglage est élevé, plus la puissance d'émission est élevée.
- 6. Sélectionnez [Quit] sur la fenêtre des réglages, puis appuyez sur le bouton gauche pour fermer la fenêtre.
- 7. Appuyez quelques instants sur la touche **MENU/ESC** pour fermer tous les menus.

# **2.9 Rejet des interférences et du bruit du sonar**

À l'examen de l'image du sonar, vous constaterez parfois des bruits et des interférences occasionnels ou intermittents. Ils sont, la plupart du temps, provoqués par l'équipement électronique embarqué, par le bruit du moteur ou de l'hélice, ou par d'autres sonars utilisés à proximité.

## **2.9.1 Identification de la source du bruit**

Pour éliminer efficacement le bruit, vous devez tout d'abord en identifier la source comme suit :

- 1. Arrêtez la transmission dans le menu [Test] ; activez [TX]. Mettez sous tension les équipements embarqués les uns après les autres tout en observant l'image. Si un bruit s'affiche sur l'écran du sonar, l'élément mis sous tension au même moment en est la cause. Contrôlez l'installation électrique et la mise à la masse de l'équipement incriminé.
- 2. Changez la vitesse du bateau pour vérifier si le bruit dépend de la vitesse.

Si aucune des deux étapes ci-dessus n'a d'effet sur l'image, réglez un des éléments suivants :

## **2.9.2 Changement de l'intervalle de transmission**

Lorsque d'autres sonars fonctionnent à proximité selon le même intervalle de transmission que celui de votre bateau, un cercle d'interférence s'affiche à l'écran.

Pour supprimer les cercles de l'écran, procédez comme suit :

- 1. Appuyez sur la touche **MENU/ ESC** pour afficher le menu principal.
- 2. Sélectionnez [TX/RX Setting] et appuyez sur le bouton gauche.
- 3. Appuyez sur la touche **H/V/S** pour sélectionner l'onglet [H1] ou [H2].

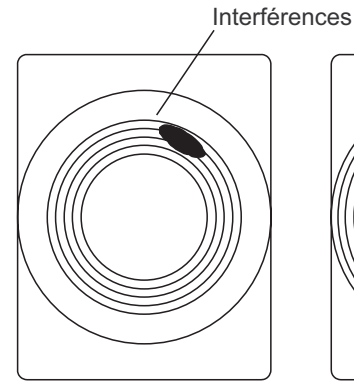

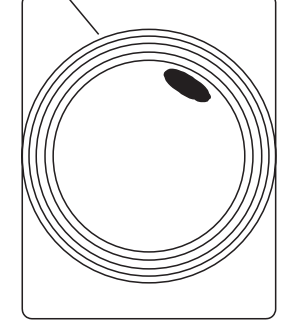

Intervalle de transmission élevé

Intervalle de transmission diminué

- 4. Sélectionnez [TX Interval], puis appuyez sur le bouton gauche.
- 5. Sélectionnez  $\triangle$  ou  $\nabla$ , puis appuyez sur le bouton gauche pour changer le réglage. La plage de réglages est comprise entre 0 et 9. Plus le réglage est élevé, plus l'intervalle de transmission est long. [EXT KP] est destiné à la synchronisation KP externe ; toutefois, un réglage doit être effectué dans le menu System. Consultez le manuel d'installation.
- 6. Sélectionnez [Quit] sur la fenêtre des réglages, puis appuyez sur le bouton gauche pour fermer la fenêtre.
- 7. Appuyez quelques instants sur la touche **MENU/ESC** pour fermer tous les menus.

**Remarque:** Lorsque vous utilisez le sonar avec les réglages suivants dans des eaux peu profondes, l'écho des vagues de la transmission précédente peut apparaître à faible échelle. Pour supprimer cet écho, réduisez la valeur [TX Interval] par 2 ou 3.

- Échelle : 60 à 200 m
- Réglage de l'impulsion de transmission : 9

## **2.9.3 Dispositif de rejet des interférences**

Cette fonction est semblable à celle de suppression des interférences sur les sondeurs et les radars. Elle est efficace pour supprimer le bruit aléatoire et les reflets de la surface dans des conditions de forte mer. Procédez au réglage de façon à simplement éliminer le bruit. N'utilisez pas un réglage inutilement élevé, ce qui pourrait provoquer le rejet des petits échos souhaités.

- 1. Appuyez sur la touche **MENU/ESC** pour afficher le menu principal.
- 2. Sélectionnez [Picture Setting] et appuyez sur le bouton gauche.
- 3. Appuyez sur la touche **H/V/S** pour sélectionner l'onglet [H1] ou [H2].
- 4. Sélectionnez [Int Reject] et appuyez sur le bouton gauche.

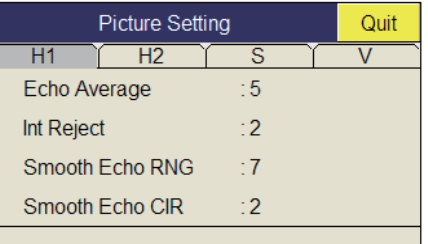

- 5. Sélectionnez  $\triangle$  ou  $\nabla$ , puis appuyez sur le bouton gauche pour changer le réglage. La plage de réglages est comprise entre 0 et 3. Plus le réglage est élevé, plus le rejet des interférences est important.
- 6. Sélectionnez [Quit] sur la fenêtre des réglages, puis appuyez sur le bouton gauche pour fermer la fenêtre.
- 7. Appuyez quelques instants sur la touche **MENU/ESC** pour fermer tous les menus.

### **2.9.4 Déplacement de la fréquence de transmission**

Si vous n'arrivez pas à supprimer l'interférence à l'aide du dispositif de rejet des interférences ou par un changement de l'intervalle de transmission, déplacez la fréquence de transmission dans le menu [Frequency].

- 1. Appuyez sur la touche **MENU/ESC** pour afficher le menu principal.
- 2. Sélectionnez [TX/RX Setting] et appuyez sur le bouton gauche.
- 3. Appuyez sur la touche **H/V/S** pour sélectionner l'onglet [H1] ou [H2].
- 4. Sélectionnez [Frequency] et appuyez sur le bouton gauche.

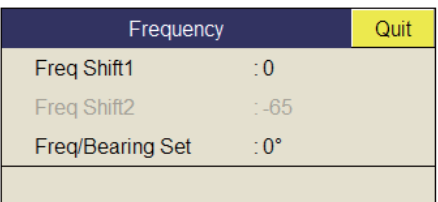

- 5. Sélectionnez [Freq Shift1] et appuyez sur le bouton gauche.
- 6. Sélectionnez  $\triangle$  ou  $\nabla$ , puis appuyez sur le bouton gauche pour changer le réglage. La plage de réglages est comprise entre -65 et 65.
- 7. Sélectionnez [Quit] dans la fenêtre des réglages, puis appuyez sur le bouton gauche pour fermer la fenêtre.
- 8. Appuyez quelques instants sur la touche **MENU/ESC** pour fermer tous les menus.

**Remarque 1:** Dans certains cas, il est impossible de changer la fréquence en raison de la bande passante de fonctionnement. Dans ce cas, le réglage de la fréquence apparaît en grisé.

**Remarque 2:** Le réglage de [Freq Shift2] est valide lorsque [Sidelobe Sup. A] (voir [section 2.9.9\)](#page-47-0) est réglé entre -3 et -1. Attribuez à [Freq Shift1] une valeur éloignée de [Freq Shift2] pour mieux supprimer les lobes latéraux.

### **2.9.5 Limiteur de bruit**

De faibles reflets indésirables, bleu clair ou vert, apparaissent lorsque l'eau est sale, en présence d'une couche de plancton, ou à cause du bruit du bateau. Le réducteur de bruit peut diminuer les effets de ces reflets indésirables. Rehausser la valeur du paramètre affiche des reflets indésirables dans des couleurs allant du bleu à la couleur d'arrière-plan.

- 1. Appuyez sur la touche **MENU/ESC** pour afficher le menu principal.
- 2. Sélectionnez [Display Setting] et appuyez sur le bouton gauche.
- 3. Appuyez sur la touche **H/V/S** pour sélectionner l'onglet [H1] ou [H2].

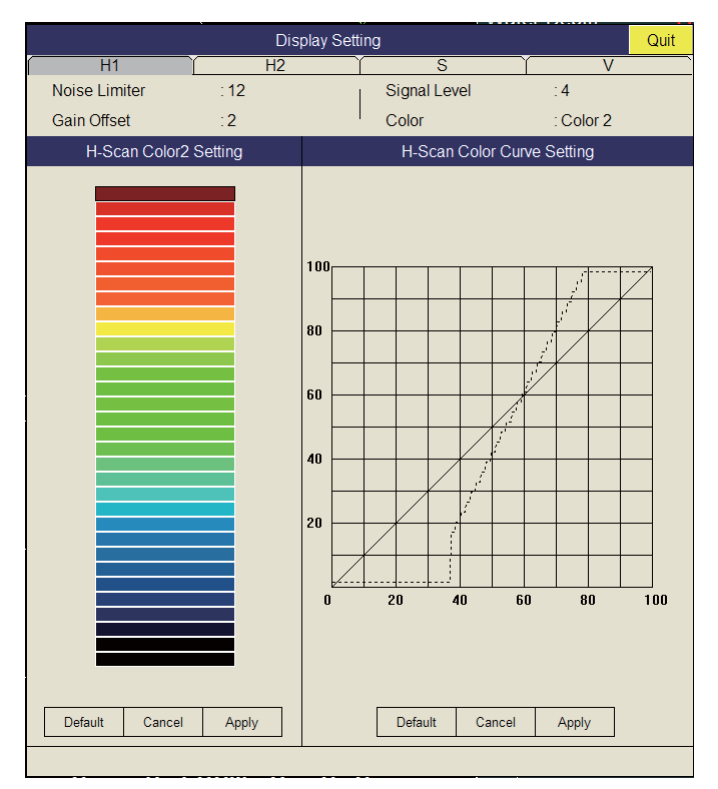

- 4. Sélectionnez [Noise Limiter] et appuyez sur le bouton gauche.
- 5. Sélectionnez  $\triangle$  ou  $\nabla$ , puis appuyez sur le bouton gauche pour changer le réglage. La plage de réglages est comprise entre 0 et 15. Plus le réglage est élevé, plus le degré de suppression est important.
- 6. Sélectionnez [Quit], puis appuyez sur le bouton gauche pour fermer la fenêtre.
- 7. Appuyez quelques instants sur la touche **MENU/ESC** pour fermer tous les menus.

#### 2. MODE HORIZONTAL

#### **2.9.6 Réverbération**

Vous pouvez sélectionner la longueur de la réverbération du signal de l'écho à l'aide de [Reverberation] dans le menu [TX/RX Setting] (onglet H1 ou H2). La plage des réglages est comprise entre 0 et 3. Plus la valeur est élevée, plus les effets de réverbération sont bas. Réglez correctement la longueur de la réverbération pour faciliter la lisibilité du signal d'écho.

#### **2.9.7 Moyenne des échos**

[Echo Average] (onglet H1 ou H2) dans le menu [Picture Setting] règle la rémanence des échos - la durée pendant laquelle un signal d'écho reste à l'écran. Cette fonction peut être utile pour observer le mouvement de l'écho. La plage de réglages est comprise entre 0 et 7. **Réglage compris entre 1 et 3** : Les échos sont progressivement affichés et la rémanence reste à l'écran plus longtemps à mesure que le réglage est augmenté.**Réglage compris entre 4 et 7** : Les échos sont rapidement affichés et la rémanence reste à l'écran plus longtemps à mesure que le réglage est augmenté.

### **2.9.8 Relèvement de référence dans le déplacement de fréquence**

Il est possible de modifier le relèvement de référence dans le déplacement de fréquence pour éviter des interférences du sonar et des bruits. Si du bruit ou des interférences s'affichent à un relèvement spécifique, changez la valeur de [Freq/Bearing Set] dans le menu [TX/RX Setting] (onglet H1 ou H2) - [Frequency]. La plage de réglages est comprise entre 0°-358°. Le réglage par défaut est 0°.

**Remarque:** [Freq/Bearing Set] est valide lorsque [Sidelobe Sup. A] (voir [section 2.9.9\)](#page-47-0) est réglé sur une autre valeur que 0°).

#### <span id="page-47-0"></span>**2.9.9 Suppression des lobes latéraux**

De faux échos dus aux lobes latéraux peuvent apparaître à l'écran selon le modèle de distribution d'un banc de poissons et le rapport de position entre celui-ci, un objet marin (récif, etc.) et la réverbération d'un sillage. Pour réduire ces lobes latéraux, utilisez [Sidelobe Suppress] dans le menu [TX/RX Setting] (onglet H1 ou H2).

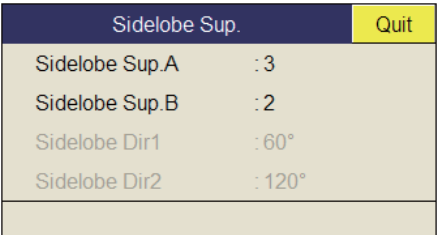

#### **Suppression du lobe latéral A**

Observez les échos pendant le réglage de la suppression. La plage de valeurs est comprise entre -3 et 4, où 0 correspond à la désactivation (OFF). Plus le réglage est élevé, plus le lobe latéral est supprimé. Pour une suppression supérieure, utilisez un réglage négatif (-3 à -1).

**Remarque:** Lorsqu'une valeur négative est utilisée, [TX/RX Mode] dans le menu [Display Setting] est automatiquement réglé sur [Alternative]. Reportez-vous au paragraphe "TX/RX Mode" de la page 7-3 pour plus de détails.

#### **Suppression du lobe latéral B**

Pour une suppression supérieure du lobe latéral, utilisez [Sidelobe Sup. B]. La plage des réglages est comprise entre 1 et 5. Plus la valeur du réglage est élevée, plus le lobe latéral est supprimé. Toutefois, parce que la largeur du faisceau augmente, la résolution est inférieure. Le réglage de valeur négative (-5 à -1) est effi-

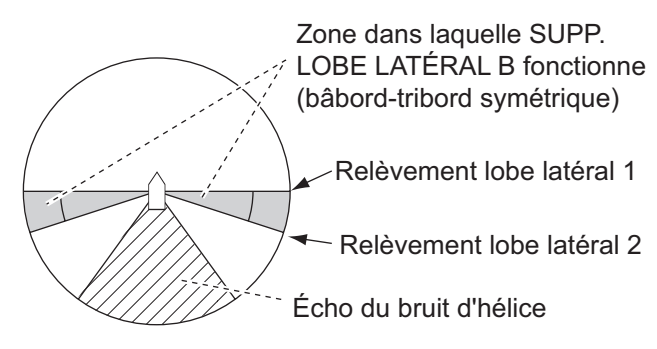

cace pour réduire les effets du bruit d'hélice.

La zone de suppression des lobes latéraux à l'aide de [Sidelobe Sup. B] peut être définie avec [Sidelobe Dir1] et [Sidelobe Dir2]. La plage des réglages est 0°≤ [Sidelobe Dir1] ≤ [Sidelobe Dir2] ≤180°, symétrique dans la direction bâbord-tribord. Il est possible de définir une zone lorsque [Sidelobe Sup. B] est compris entre 0 et 5. Dans ce cas, les réglages de Dir1 et Dir2 apparaissent en grisé.

# **2.10 Réglage de la largeur du faisceau**

La largeur du faisceau horizontal peut être réglée à partir du menu [Beam Width].

- 1. Appuyez sur la touche **MENU/ESC** pour afficher le menu principal.
- 2. Sélectionnez [TX/RX Setting] et appuyez sur le bouton gauche.
- 3. Appuyez sur la touche **H/V/S** pour sélectionner l'onglet [H1] ou [H2].
- 4. Sélectionnez [Beam Width] et appuyez sur le bouton gauche.
- 5. Sélectionnez l'élément à régler et appuyez sur le bouton gauche.

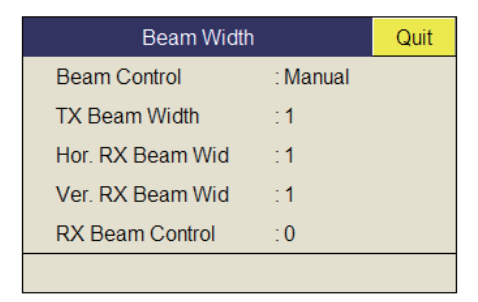

#### **Description du menu Beam Width**

**Beam Control** : Contrôle la largeur du faisceau en fonction de l'option sélectionnée. **Manual** : Sélectionnez cet élément pour activer le réglage des autres éléments du menu. **Range** : La largeur du faisceau est automatiquement contrôlée par le réglage de l'échelle. **Tilt** : La largeur du faisceau est automatiquement agrandie à mesure que l'inclinaison s'enfonce. Ce réglage est pratique pour surveiller les poissons qui montent et descendent.

**TX Beam Width\*** : Augmentez la valeur de ce réglage pour afficher clairement des échos proches.

**Hor. RX Beam Width\*** : Augmentez la valeur de ce réglage pour améliorer la résolution horizontale.

**Ver. RX Beam Width\*** : Augmentez la valeur de ce réglage pour améliorer la résolution verticale afin de distinguer les échos des poissons des échos de fond. **RX Beam Control** : Augmentez la valeur de ce réglage pour améliorer la résolution horizontale.

**Remarque:** Lorsque [RX Beam Control] est réglé sur une valeur comprise entre 1 et 3, et que [Sidelobe Sup. B] est réglé sur autre valeur que 0, [TX/RX Mode] dans le menu [Display Setting] est automatiquement réglé sur [Alternative]. Reportez-vous au paragraphe "TX/RX Mode" de la page 7-3.

\*: Disponible seulement lorsque [Beam Control] est réglé sur [Manual].

- 6. Sélectionnez [Quit] dans la fenêtre des réglages, puis appuyez sur le bouton gauche pour fermer la fenêtre.
- 7. Appuyez quelques instants sur la touche **MENU/ESC** pour fermer tous les menus.

## **2.11 Suivi d'un banc de poissons**

La fonction de verrouillage de cible suit automatiquement un banc de poissons. Vous ne le perdez donc pas de vue à l'écran. Il existe deux types de verrouillage de cible : le suivi positionnel et le suivi d'un banc de poissons. Sélectionnez l'une de ces valeurs dans le menu comme l'illustre la procédure suivante. La valeur par défaut est le suivi d'un banc de poissons. Les données de vitesse et de relèvement sont obligatoires. Le FSV-85 ne peut pas effectuer le suivi d'un banc de poissons si le niveau de l'écho est trop faible.

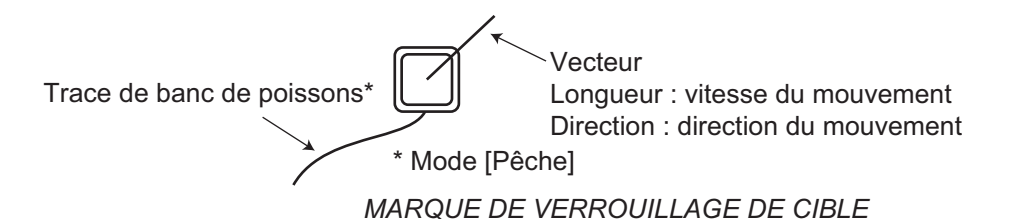

Une seule marque de verrouillage de cible est affichée. Pour les affichages combinant Horizontal 2 et l'inclinaison, la marque apparaît sur l'écran applicable. La marque de verrouillage de cible n'apparaît pas sur les écrans dans lesquelles elle ne peut pas figurer.

### **2.11.1 Sélection du mode de verrouillage de cible**

- 1. Appuyez sur la touche **MENU/ESC** pour afficher le menu principal.
- 2. Sélectionnez [Others] et appuyez sur le bouton gauche.
- 3. Sélectionnez [Initial Setting] et appuyez sur le bouton gauche.
- 4. Sélectionnez [Changeable] et appuyez sur le bouton gauche.
- 5. Sélectionnez [Target Lock] et appuyez sur le bouton gauche.

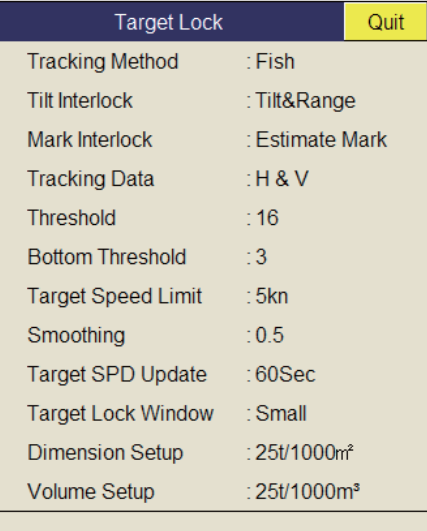

- 6. Sélectionnez [Tracking Method] et appuyez sur le bouton gauche.
- 7. Sélectionnez [Fish] ou [Target Mark] et appuyez sur le bouton gauche. Reportez-vous au section 2.11.2 et au section 2.11.3.

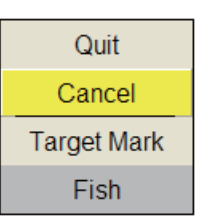

- 8. Sélectionnez [Quit] dans la fenêtre des réglages, puis appuyez sur le bouton gauche pour fermer la fenêtre.
- 9. Appuyez quelques instants sur la touche **MENU/ESC** pour fermer tous les menus.

### **2.11.2 Mode Pêche**

La fonction de verrouillage d'écho cible effectue automatiquement le suivi du banc de poissons sélectionné par l'opérateur. Lorsque [TILT INTERLOCK] dans le menu [TARGET LOCK] (page précédente) est réglé sur [TILT & RANGE], et que le banc de poissons qui fait l'objet du suivi sort de la zone d'observation, l'échelle et l'inclinaison sont automatiquement gérées en fonction de la position du banc de poissons.

- 1. Sélectionnez [Fish] dans la procédure présentée à la section 2.11.1.
- 2. Dans l'affichage horizontal, utilisez la boule de commande pour sélectionner le banc de poisson à suivre.
- 3. Appuyez sur la touche **TARGET LOCK**.

La marque de verrouillage de cible (blanc) avec vecteur est placée sur le banc de poissons. Le vecteur présente la vitesse et le sens du mouvement du banc de poissons. L'extrémité du vecteur indique la position estimée de la cible après expiration de la durée du vecteur. La marque de verrouillage de cible apparaît dans l'affichage vertical. Toutefois, le vecteur ne s'affiche pas.

En cas de perte de la cible, la marque de verrouillage cible devient rouge et le mode de suivi bascule en mode positionnel (voir la section suivante) à cet emplacement. Lorsque le sonar détecte à nouveau la cible et en assure le suivi, le mode FISH est rétabli.

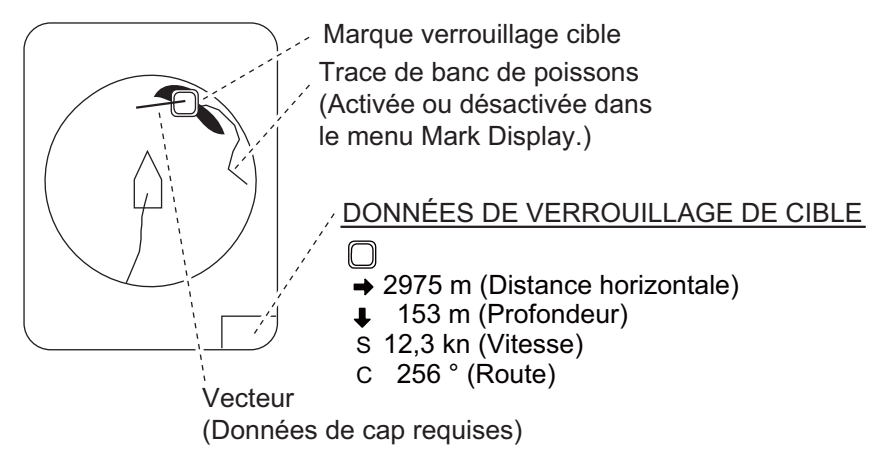

4. Pour désactiver le verrouillage de cible, appuyez sur la touche **TARGET LOCK**.

## **2.11.3 Mode Marque de cible**

Ce mode effectue le suivi d'une position immobile (un récif par exemple) en utilisant les données fournies par un navigateur.

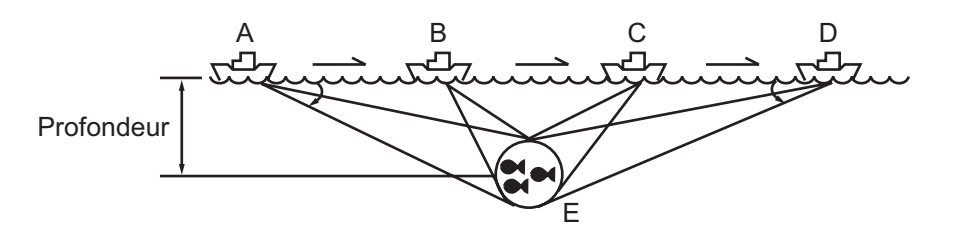

- 1. Sélectionnez [Target Mark] dans la procédure présentée à la section 2.11.1.
- 2. Dans l'affichage horizontal, utilisez la boule de commande pour sélectionner la position à suivre.
- 3. Appuyez sur la touche **TARGET LOCK**.

L'inclinaison, la distance et le relèvement vertical sont automatiquement ajustés pour suivre la position. Sur la figure ci-dessus, la marque de verrouillage cible est placée sur la position E. L'équipement mémorise alors cette position et modifie automatiquement l'angle d'inclinaison à mesure que le bateau se déplace de A vers D. Tant que le banc de poissons E est immobile, son écho s'affiche à l'écran.

4. Pour désactiver le verrouillage de cible, appuyez sur la touche **TARGET LOCK**.

#### **2.11.4 Description du menu Target Lock**

Les fonctions de verrouillage de cible qui ne sont pas précédemment citées sont décrites ci-dessous.

**Tilt Interlock** : Change automatiquement l'angle d'inclinaison et l'échelle, ou l'angle d'inclinaison seul, lors du verrouillage d'une cible. (Options de réglage : [OFF], [Tilt], [Tilt&Range])

**Mark Interlock** : Active ou désactive les affichages de données numériques/graphiques en verrouillage de cible. [Off] désactive la marque d'estimation 1 et l'affichage de l'histogramme 2 et des données. [Estimate Mark] active la marque d'estimation 1 et l'histogramme 2. [Est & Fish Info] active la marque d'estimation 1 ainsi que l'affichage de l'histogramme 2 et des données.

**Tracking Data** : Sélectionne les données de suivi de verrouillage cible à utiliser, horizontal ou oblique, ou à la fois horizontal et vertical.

**Threshold** : Sélectionne le niveau de signal minimum à utiliser en mode de suivi de verrouillage de cible. La plage de réglages est comprise entre 1 et 30. Le verrouillage de cible effectue le suivi d'une cible dont le niveau de signal est supérieur à celui réglé ici.

**Bottom Threshold** : Lorsqu'une cible est assimilée à un écho de fond, augmentez la valeur de ce réglage pour distinguer le fond de la cible. La plage de réglages est comprise entre 0 et 5.

**Target Speed Limit** : Définit une vitesse maximale pour les poissons à suivre. La plage de réglages est comprise entre 1 et 15 kn.

**Smoothing** : Définit le taux de lissage des données de vitesse des poissons. Plus la valeur est élevée, plus la position de la cible du verrouillage est lissée. Évitez le surlissage, afin d'empêcher tout délai de suivi lorsque le bateau ou la cible se déplace de manière soudaine. La plage de réglages est comprise entre 0,0 et 1,0.

**Target SPD Update** : Définit l'intervalle auquel les données de vitesse des poissons sont mis à jour. Les intervalles sont de 15, 30, 45 et 60 secondes.

**Target Lock Window** : Sélectionne la taille de la zone de détection du verrouillage de cible. Les trois valeurs disponibles sont normal, grand et très grand. (La zone n'est pas indiquée à l'écran.)

**Dimension Setup** : Définit une constante dimensionnelle pour le calcul du tonnage d'un banc de poissons à partir des dimensions de ce dernier.

**Volume Setup** : Définit une constante volumique pour le calcul du tonnage du volume d'un banc de poissons.

# **2.12 Mode de présentation**

### **2.12.1 Description du mode de présentation**

Ce sonar présente quatre modes de présentation, référence ligne de cap, référence nord, référence route et mouvement vrai. Sélectionnez l'un de ces modes à l'aide de [Presentation Mode] dans le menu [Others] - [Display Setting].

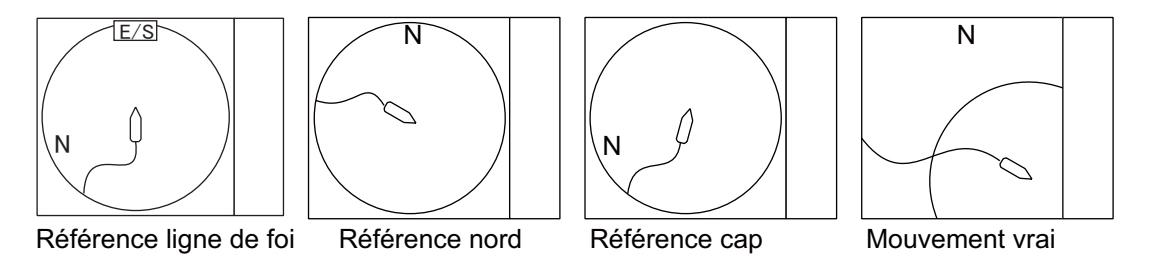

**Référence cap** : L'affichage est orienté vers la ligne de cap du bateau. La direction du cap apparaît en haut de l'écran. La position du bateau est fixe au centre de l'écran. Les échos de poisson et du fond se déplacent sur l'écran en fonction des mouvements du bateau. Ce mode est destiné à une utilisation générale.

**Référence nord** : L'affichage est orienté de sorte que le nord se trouve en haut de l'écran. La position du bateau est fixe au centre de l'écran et sa marque pivote selon ses mouvements. Les échos de poisson et du fond se déplacent sur l'écran en fonction des mouvements du bateau.

**Référence route** : L'affichage est orienté selon la route. La position du bateau est fixe au centre de l'écran. Les échos de poisson et du fond se déplacent sur l'écran en fonction des mouvements du bateau. Les cibles sont affichées par rapport à la proue du bateau.

**Mouvement vrai** : Les objets immobiles sont fixes et les échos de poisson et du bateau se déplacent à l'écran conformément à leurs vitesses et routes réelles. Ainsi, vous pouvez observer le mouvement de ces échos par rapport au fond. Ce mode requiert des données de vitesse et de cap. Lorsque la marque de votre bateau atteint un bord de la zone décentrée effective, elle revient automatiquement au centre de l'écran (voir ci-dessous).

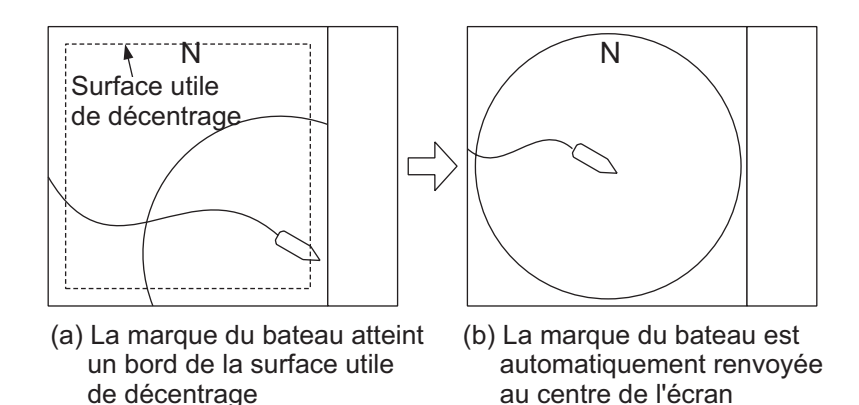

*Replacement automatique de la marque du bateau en mode mouvement vrai*

### **2.12.2 Sélection d'un mode de présentation**

- 1. Appuyez sur la touche **MENU/ESC** pour afficher le menu principal.
- 2. Sélectionnez [Others] et appuyez sur le bouton gauche.
- 3. Sélectionnez [Display Setting] et appuyez sur le bouton gauche.
- 4. Sélectionnez [Presentation Mode] et appuyez sur le bouton gauche.

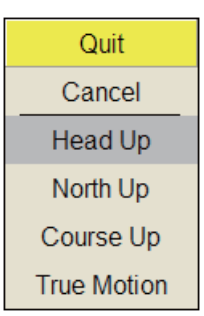

- 5. Sélectionnez le mode souhaité et appuyez sur le bouton gauche.
- 6. Sélectionnez [Quit] dans la fenêtre des réglages, puis appuyez sur le bouton gauche pour fermer la fenêtre.
- 7. Appuyez quelques instants sur la touche **MENU/ESC** pour fermer tous les menus.

**Remarque:** L'échelle d'affichage du mouvement vrai peut être réglé entre 1,3 et 1,6 fois l'échelle à l'aide de [TM Disp Range] dans le menu [Display Setting].

# **2.13 Détection de bancs de poissons en mode audio**

Vous êtes parfois occupé sur d'autres tâches à bord qui vous empêchent d'observer l'écran du sonar. Il est préférable dans ce cas d'utiliser la fonction audio. Cette fonction permet de surveiller les échos des bancs de poissons et des fonds au moyen du hautparleur externe.

## **2.13.1 Définition du relèvement**

Dans le réglage par défaut, la fonction audio est activée et la valeur du secteur audio est de 30°.

- 1. Utilisez la boule de commande pour positionner le curseur sur la direction que vous souhaitez surveiller au moyen du haut-parleur.
- 2. Appuyez sur la touche **R/B AUDIO**.

La section de surveillance est réglée sur le relèvement sélectionné, dans un secteur de centrage de 30°, 60°, 90°, 180° ou 330°. Les échos sont surveillés par le biais du haut-parleur.

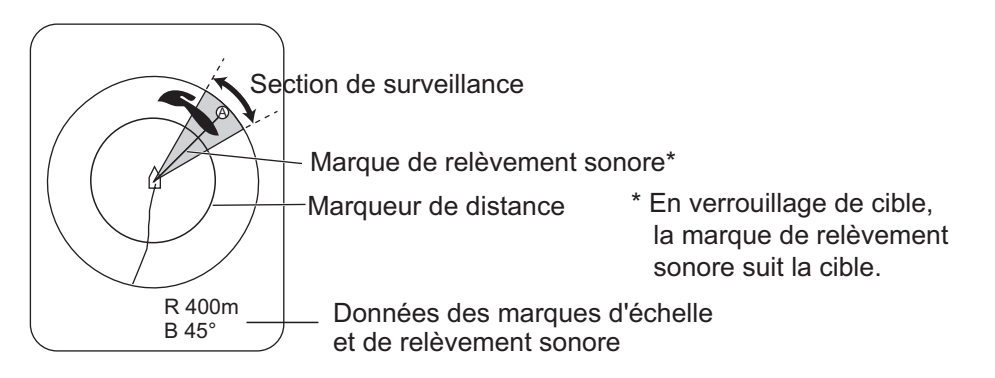

**Remarque:** Pour effacer la marque d'échelle et les données situées en bas de l'écran, positionnez le curseur près de la marque du bateau et appuyez sur la touche **R/B AUDIO**. Notez que le relèvement audio est effacé lorsque [Audio] dans le menu [Alarm & Audio] est désactivé.

### **2.13.2 Sélection du secteur audio**

Sélectionnez le secteur audio comme indiqué ci-après. Notez que vous ne pouvez pas voir ce secteur à l'écran.

- 1. Appuyez sur la touche **MENU/ESC** pour afficher le menu principal.
- 2. Sélectionnez [Others] et appuyez sur le bouton gauche.
- 3. Sélectionnez [Alarm & Audio] et appuyez sur le bouton gauche.

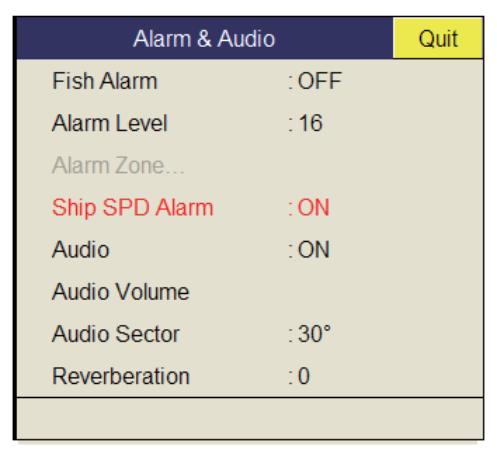

- 4. Sélectionnez [Audio Sector] et appuyez sur le bouton gauche.
- 5. Sélectionnez le secteur souhaité et appuyez sur le bouton gauche.
- 6. Sélectionnez [Quit] dans la fenêtre des réglages, puis appuyez sur le bouton gauche pour fermer la fenêtre.
- 7. Appuyez quelques instants sur la touche **MENU/ESC** pour fermer tous les menus.

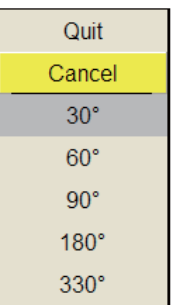

### **2.13.3 Pointage automatique**

Vous pouvez balayer automatiquement le secteur audio et la marque de relèvement audio dans le secteur de 12°, 24° ou 36° comme indiqué ci-dessous.

- 1. Commencez par activer les marques d'échelle et de relèvement audio à l'aide de la touche **R/B AUDIO**.
- 2. Tout en maintenant enfoncée la touche **AUTO TRAIN**, appuyez sur la touche **R/ B AUDIO** pour sélectionner le secteur de pointage automatique souhaité parmi les valeurs 12°, 24°, 36° ou OFF pour désactiver le pointage automatique. Examinez la marque de pointage automatique pour identifier le secteur couramment sélectionné. Le secteur sélectionné s'affiche en grands caractères pendant cinq secondes en haut de l'écran.

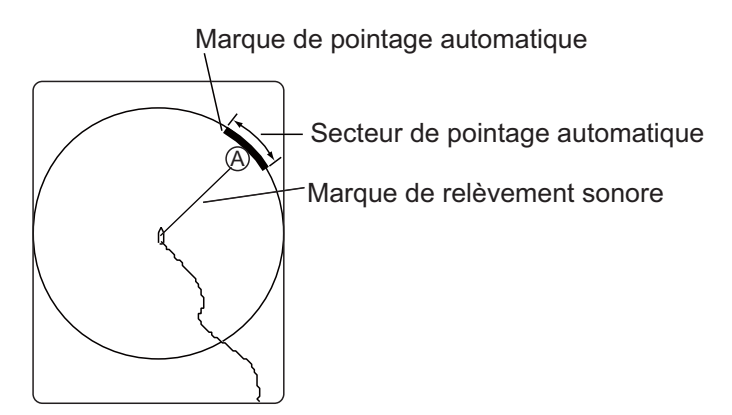

**Remarque:** Sélectionnez [Off] à l'étape 2 pour arrêter le pointage.

### **2.13.4 Réverbération pour le signal audio**

Vous pouvez choisir la longueur de la réverbération du signal audio à l'aide de [Reverberation] dans le menu [Alarm & Audio]. Plus la valeur est élevée, plus la réverbération est longue, ce qui facilite l'écoute du signal audio. La plage de réglages est comprise entre 0 et 9. Le réglage par défaut est 0.

## **2.14 Alarme de poissons**

L'alarme de poissons émet un signal sonore lorsqu'un écho de poisson supérieur à une force prédéfinie entre dans la zone d'alarme spécifiée par l'opérateur.

- 1. Appuyez sur la touche **MENU/ESC** pour afficher le menu principal.
- 2. Sélectionnez [Others] et appuyez sur le bouton gauche.
- 3. Sélectionnez [Alarm & Audio] et appuyez sur le bouton gauche.
- 4. Sélectionnez [Fish Alarm] et appuyez sur le bouton gauche.
- 5. Sélectionnez [ON] et appuyez sur le bouton gauche.
- 6. Sélectionnez [Quit] dans la fenêtre de réglages, puis cliquez plusieurs fois avec le bouton gauche pour fermer la fenêtre.
- 7. Sélectionnez [Alarm Zone] et appuyez sur le bouton gauche.
- 8. À l'aide de la boule de commande, placez le curseur sur le point de départ de la zone d'alarme.
- 9. Appuyez sur le bouton gauche.
- 10. Faites tourner la boule de commande dans le sens horaire pour sélectionner un point d'arrivée. L'affichage représente une zone d'alarme de forme conique. La plage d'alarme s'affiche à l'écran comme indiqué ci-dessous.

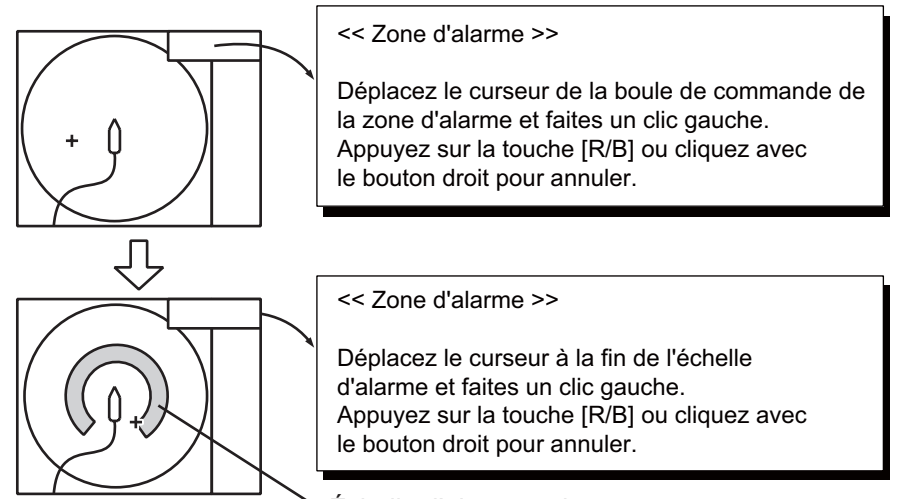

Échelle d'alarme poisson

- 11. Appuyez sur le bouton gauche.
- 12. Appuyez quelques instants sur la touche **MENU/ESC** pour fermer tous les menus.

Lorsqu'un écho de poisson entre dans la zone d'alarme, l'avertisseur retentit.

**Remarque 1:** Pour que la zone d'alarme prenne une forme conique comme sur les figures (a) et (b) ci-dessous, une différence d'au moins trois degrés doit séparer les points de départ et d'arrivée. Sinon, l'unité décrit une zone d'alarme de 360 degrés comme c'est le cas en (c) où moins de trois degrés séparent ces deux points.

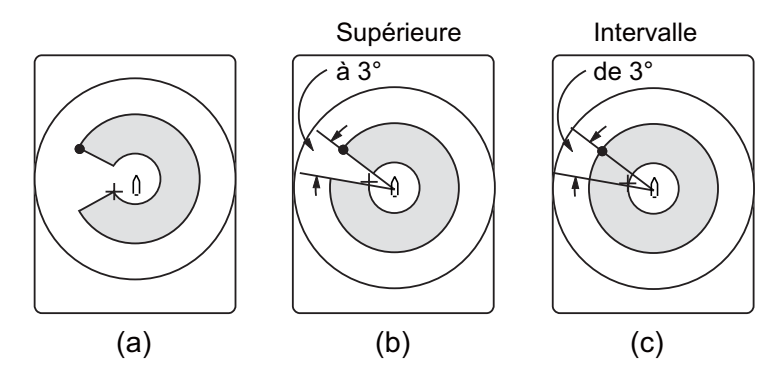

**Remarque 2:** L'intensité de l'écho qui déclenche l'alarme peut être sélectionné à l'aide de [Alarm Level] dans le menu [Alarm & Audio]. La plage de réglages est comprise entre 0 et 30. Cette valeur correspond aux 32 couleurs d'écho.

Pour désactiver l'alarme, sélectionnez [OFF] à l'étape 5.

# **2.15 Déplacement d'un banc de poissons**

La fonction de décentrage permet de déplacer un banc de poissons.

- 1. Au moyen de la boule de commande, placez le curseur à l'emplacement où vous souhaitez repositionner la marque de votre bateau.
- 2. Appuyez sur la touche **OFF CENTER**.
- 3. Pour déplacer la marque de votre bateau au centre de l'écran, appuyez une nouvelle fois sur la touche **OFF CENTER**

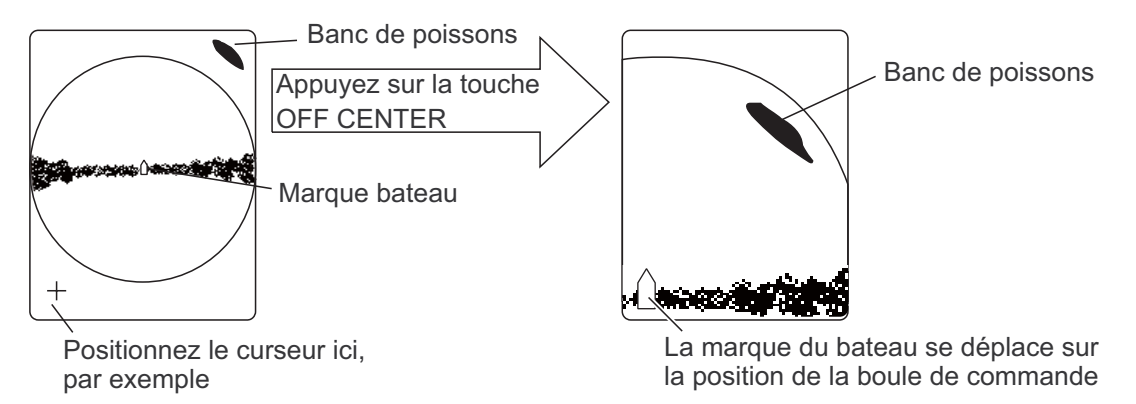

**Remarque:** Vous pouvez également déplacer l'affichage en appuyant quelques instants sur le bouton gauche. Pour rétablir l'affichage normal, appuyez quelques instants sur le bouton droit.

## **2.16 Comparaison de la concentration du banc de poissons**

## **2.16.1 Comparaison avec la marque d'estimation de poisson**

Pour obtenir une estimation du volume de deux bancs de poissons, utilisez les deux touches **ESTIMATE** comme suit :

1. À l'aide de la boule de commande, positionnez le curseur sur un banc de poissons, puis appuyez sur la touche **ESTIMATE 1**. La marque d'estimation 1 apparaît sur le banc de poissons. Le volume relatif se présente sous la forme d'un nombre compris entre 0 et 100 sous la marque d'estimation. Lorsque la zone située à l'intérieur de la marque est marron-rougeâtre, le nombre correspondant au volume est 100. Lorsque la marque d'estimation est entrée, un graphique est présenté à l'histogramme dans l'affichage des données numériques/graphiques.

- 2. À l'aide de la boule de commande, positionnez le curseur sur un autre banc de poissons, puis appuyez sur la touche **ESTIMATE 2**. Comparez les estimations chiffrées des deux bancs de poissons en examinant les données des marques et l'histogramme de poissons.
- 3. Pour désactiver les marques d'estimation, appuyez sur les touches correspondantes.

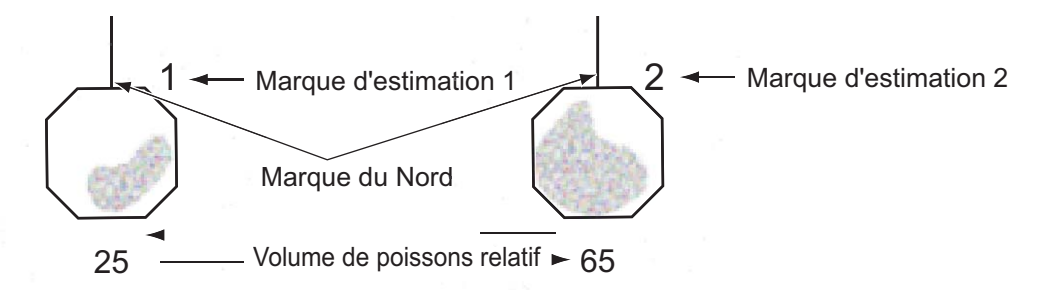

**Remarque:** La marque de banc de poissons et la marque d'événement 1 peuvent être entrées à l'aide de la marque d'estimation de poissons. Pour plus de détails, contactez votre revendeur.

#### **Histogramme de poissons**

ses afin d'accroître la précision.

L'histogramme de poissons représente, sous forme graphique, la répartition de l'intensité du signal du ou des bancs de poissons balisés par une marque d'estimation dans les affichages horizontal/incliné. Les histogrammes de chacun de ces écrans diffèrent car la méthode de calcul est différente. Ces données s'affichent uniquement lorsqu'une marque d'estimation est active. Lorsque deux marques d'estimation sont actives, les histogrammes se superposent, comme sur la figure ci-dessous. L'axe horizontal présente la force du signal en 16 couleurs, tandis que l'axe vertical présente la concentration du banc de poissons à l'intérieur de la marque d'estimation de poisson. Pour la marque d'estimation de poissons qui figure dans l'affichage horizontal (ou affichage oblique), le graphique indique le mouvement moyen sur cinq pas-14 Marque d'estimation<br>
Marque du Nord<br>
Marque du Nord<br>
19 Volume de poissons re<br>
de la marque d'estimation c<br>
1.<br> **de poissons**<br>
de poissons représente, so<br>
de poissons représente, so<br>
du des bancs de poissons<br>
orizontal/

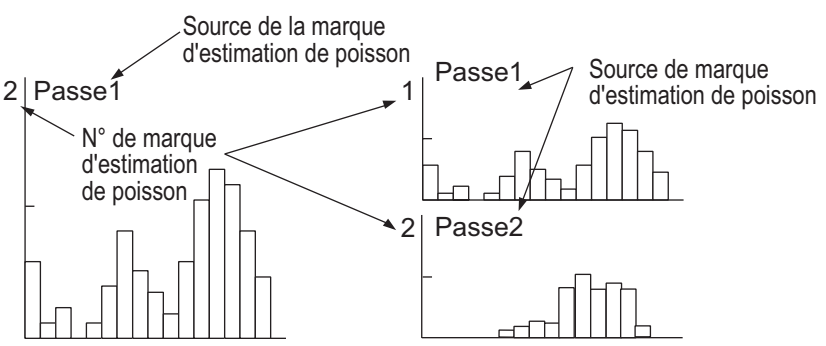

Marque d'estimation 1 ou marque Les deux marques d'estimation sont affichées. d'estimation 2 affichée

**Remarque:** L'histogramme est actualisé toutes les cinq transmissions, une fois la marque d'estimation du poisson effacée et une autre de même numéro entrée peu après.

### **2.16.2 Comparaison avec le curseur en cercle**

Pour obtenir une estimation du volume de deux bancs de poissons, utilisez le curseur en cercle comme suit :

1. Appuyez sur la molette pour afficher la fenêtre [Select Mark].

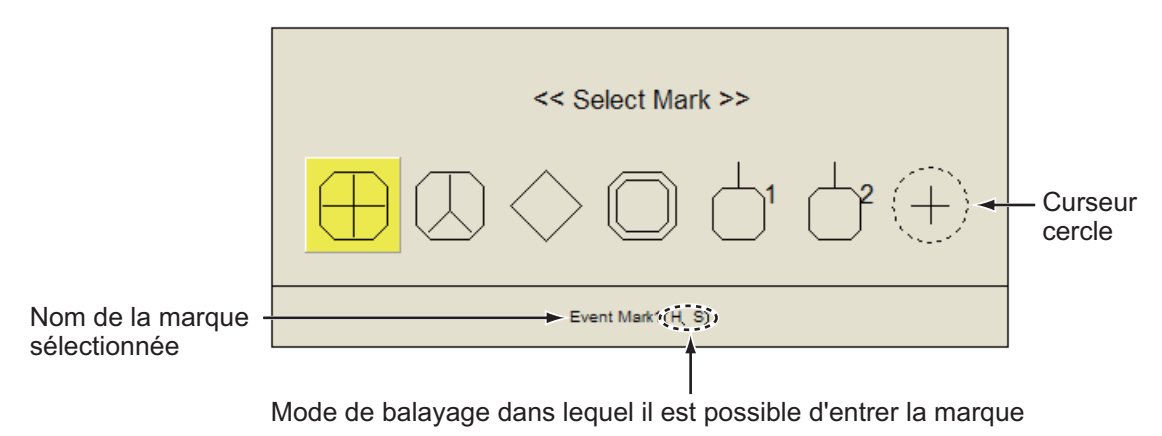

2. Sélectionnez le curseur en cercle et appuyez sur le bouton gauche. La fenêtre [Select Mark] disparaît, le curseur se transforme en curseur en cercle.

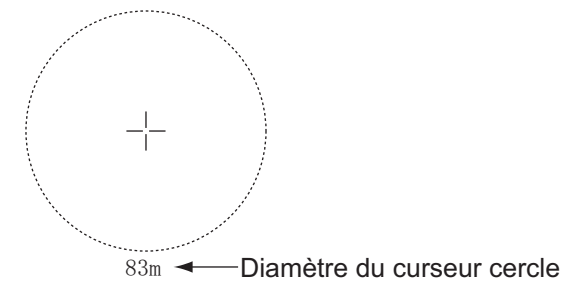

- 3. Placez le curseur en cercle sur un banc de poissons.
- 4. Tournez la molette pour régler la taille du curseur en cercle. Réglez le banc de poissons dans le curseur en cercle à estimer correctement. Le diamètre du curseur en cercle apparaît sous celui-ci.
- 5. Placez le curseur en cercle sur un autre banc de poissons pour en estimer le volume.

Vous pouvez comparer le volume de deux bancs de poissons avec le diamètre du banc de poissons.

6. Appuyez sur le bouton droit pour quitter le mode de mesure. Le curseur en cercle se transforme en curseur normal.

**Remarque:** Il est possible d'entrer la marque d'événement 1, la marque d'événement 2, la marque de poisson, la marque de verrouillage de cible, la marque d'estimation 1 et la marque d'estimation 2 dans la fenêtre [Select Mark]. Appuyez sur le bouton gauche pour entrer la marque.

## **2.17 Mesure de la vitesse d'un banc de poissons**

Pour garantir une belle prise, il est important d'estimer la direction et la vitesse du banc de poissons avant de lancer le filet. Pour ce faire, utilisez la touche **FISH**. Grâce aux données de courants et de vitesse des poissons, vous pouvez déterminer plus efficacement le lancer du filet. Cette fonction nécessite des données de vitesse et de cap.

### **2.17.1 Mesure de la vitesse d'un banc de poissons**

- 1. Placez le curseur au centre d'un banc de poissons, puis appuyez sur la touche **FISH** ou sur le bouton gauche. La dernière marque de poisson  $(\diamond)$  apparaît sur le banc de poissons.
- 2. Attendez que les poissons ciblés se déplacent à une distance raisonnable de la dernière marque de poisson.
- 3. Placez le curseur sur le même banc de poissons sélectionné à l'étape 1, puis appuyez sur la touche **FISH**.

La dernière marque de poisson apparaît sur la cible, la deuxième marque de poisson  $\langle \Diamond \rangle$  apparaît à l'emplacement sélectionné à l'étape 1 et toute marque de poissons antérieure se présente sous la forme d'un X. La distance entre les deux marques de poissons, ainsi que la vitesse, la course et le relèvement du banc de poissons s'affichent dans l'angle inférieur droit de la zone d'affichage horizontal.

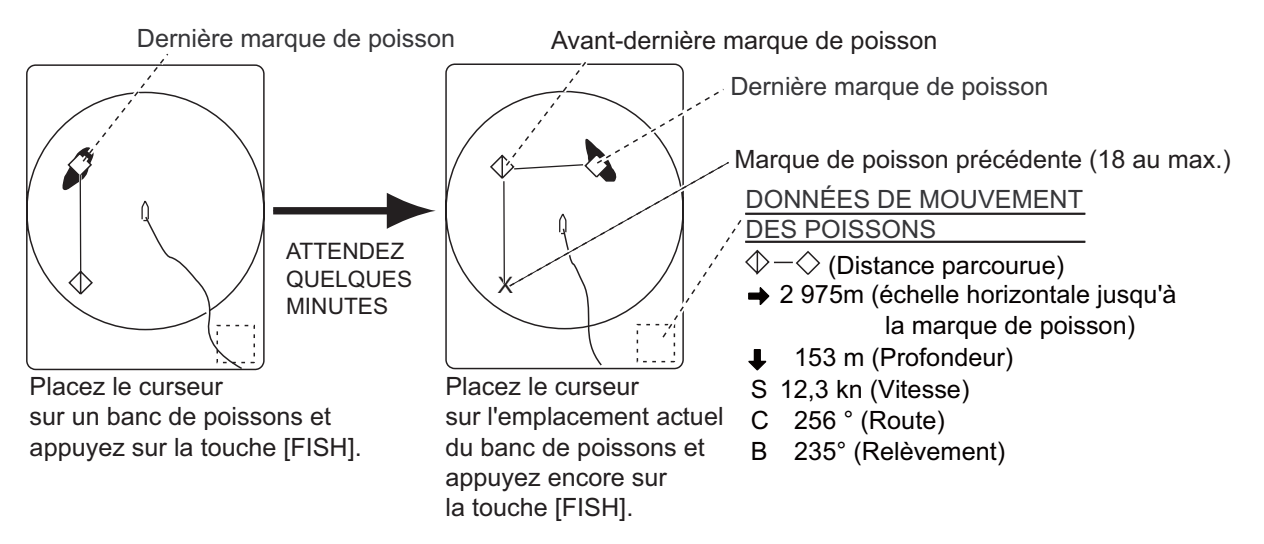

**Remarque 1:** Le temps écoulé et la distance parcourue entre les activations de la touche **FISH** doivent être le plus long possible afin d'accroître l'efficacité de la mesure. Pour de meilleurs résultats, répétez la procédure deux ou trois fois.

**Remarque 2:** À chaque activation de la touche **FISH**, la marque de poissons la plus récente et la marque de vitesse du bateau changent selon la séquence présentée ci-dessous. Il est possible d'entrer jusqu'à 20 marques de poissons. Lorsque vous en entrez plus de 20, la marque de poisson la plus ancienne est effacée.

Ces données correspondent aux marques de poissons les plus récentes.

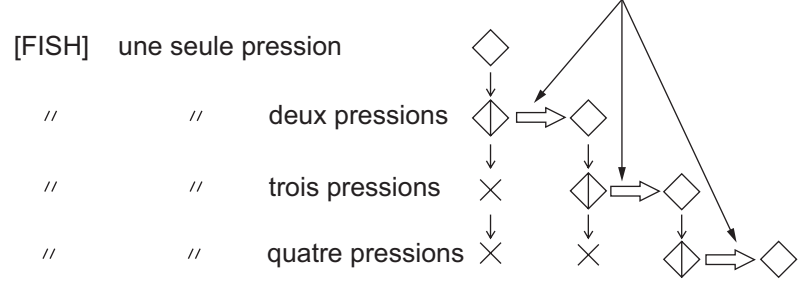

### **2.17.2 Suppression de marques de poissons**

Il est possible de supprimer individuellement les marques de poissons au moyen de la touche **DELETE MARK** ou en commençant par l'entrée la plus ancienne par le biais du menu.

#### **Suppression de marques de poissons à l'aide de la touche DELETE MARK**

Utilisez la boule de commande pour placer le curseur sur la marque de poissons à effacer. La couleur de la marque de poissons passe du blanc au rouge une fois la sélection correctement effectuée. Appuyez sur la touche **DELETE MARK** pour supprimer la marque de poissons.

#### **Suppression de marques de poissons à partir du menu**

- 1. Appuyez sur le bouton droit dans l'écran des données numériques/graphiques pour afficher le menu d'incrustation.
- 2. Sélectionnez [Erase Marks] et appuyez sur le bouton gauche.

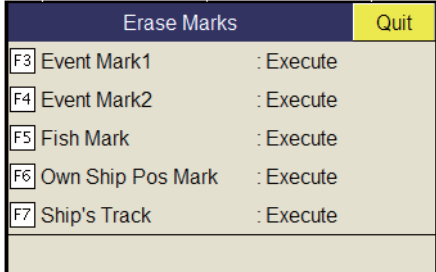

- 3. Sélectionnez [Fish Mark] et appuyez sur le bouton gauche. Chaque pression sur le bouton gauche supprime la marque de poisson la plus ancienne.
- 4. Appuyez quelques instants sur la touche **MENU/ESC** pour fermer tous les menus.

**Remarque:** La fonction par défaut de la touche **F5** est de supprimer la marque de poissons la plus ancienne.

# **2.18 Marque d'événement et marque de position de votre bateau**

La marque d'événement permet d'identifier la distance horizontale, la profondeur et le relèvement par rapport à un emplacement situé à une certaine distance de la position courante. 20 marques de ce type peuvent s'inscrire dans l'écran horizontal. Cette fonction nécessite des données de vitesse et de cap.

Les marques d'événements sont de deux types : la marque d'événement la plus récente 1 ( $\oplus$ ) et la marque d'événement 2 ( $\otimes$ ). Chaque fois qu'une marque d'événement est entrée, la dernière marque d'événement s'affiche à la position du curseur et toutes les autres marques d'événements sont représentées par les signes  $+,\times$  accompagnés d'un numéro d'ordre séquentiel. Lorsque la capacité mémoire dédiée aux marques d'événements atteint son maximum, la marque la plus ancienne est automatiquement supprimée pour laisser place à la plus récente.

### **2.18.1 Saisie d'une marque d'événement**

- 1. Placez le curseur à l'endroit où vous souhaitez placer une marque d'événement.
- 2. Appuyez sur n'importe quelle touche **EVENT**. La distance horizontale, la profondeur et le relèvement par rapport à cette marque d'événement s'affichent dans l'angle inférieur gauche de l'écran d'affichage horizontal. La marque d'événement 1 peut être entrée par pression du bouton droit.

**田 →** 234m : Distance horizontale (en m) depuis la marque de votre bateau 19m : Profondeur actuelle (en m) à marquer (35 m) : Profondeur (en m) de marque au moment de l'activation de la touche EVENT. 265° : Relèvement actuel (en degrés) B

Angle inférieur gauche de l'écran

*Ex : Indications lorsque la touche EVENT*  $\oplus$  *est actionnée* 

Grâce à des données de vitesse et de cap, la marque suit les mouvements de votre bateau. En mode mouvement vrai, la marque d'événement est immobile. Lorsque l'angle d'inclinaison change, l'emplacement de la marque change avec la distance d'inclinaison. Remarquez toutefois que la position de la marque ne change pas lorsque l'inclinaison automatique est active ; l'angle d'inclinaison central sert à positionner la marque.

Appliquer une marque d'événement à l'écran revient à lâcher une bouée dont la chaîne d'ancre va de la surface jusqu'au fond. La bouée est fixe sur sa position géographique, mais sa marque à l'écran se déplace jusqu'au point où le plan de faisceau présent coupe la chaîne de la bouée lorsque le bateau se déplace ou lorsque l'angle d'inclinaison est modifié. Il en va de même pour la marque de poissons et le curseur.

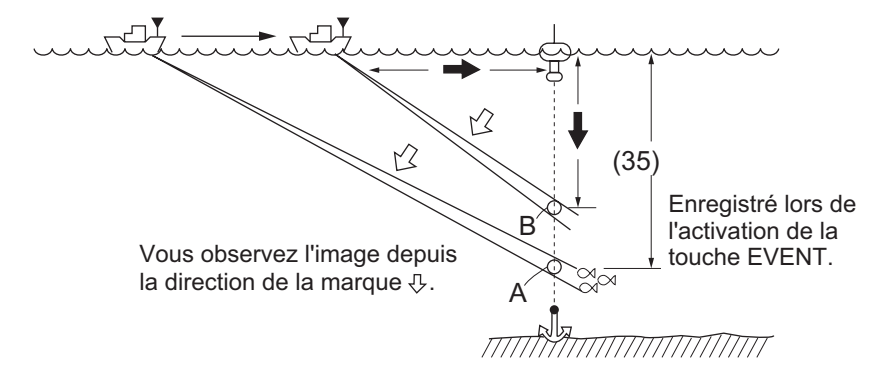

### **2.18.2 Entrée de la marque de position de bateau**

Placez le curseur à proximité du centre de la marque de votre bateau  $(\triangle)$ , puis appuyez sur la touche **EVENT**. Vous pouvez inscrire jusqu'à dix marques de position de votre bateau. Lorsque la capacité mémoire dédiée aux marques de position de votre bateau atteint son maximum, la marque la plus ancienne est automatiquement supprimée.

**Remarque:** La touche **SHOOT** peut entrer la marque de position de bateau. Réglez [Event Key] sur [Shoot] dans le menu [Mark Display].

### **2.18.3 Effacement d'une marque d'événement et de la marque de position du bateau**

Il est possible de supprimer individuellement les marques d'événement et de position de bateau au moyen de la touche **DELETE MARK** ou en commençant par l'entrée la plus ancienne par le biais du menu.

#### **Suppression d'une marque d'événement et de la marque de position de bateau à l'aide de la touche MARK DELETE**

Utilisez la boule de commande pour placer le curseur sur la marque d'événement ou la marque de position de votre bateau à effacer. La couleur de la marque passe du blanc au rouge une fois la sélection correctement effectuée. Appuyez sur la touche **DELETE MARK** pour supprimer la marque.

#### **Suppression d'une marque d'événement ou de la marque de position du bateau à partir du menu**

- 1. Appuyez sur le bouton droit dans l'écran des données numériques/graphiques pour afficher le menu d'incrustation.
- 2. Sélectionnez [Erase Marks] et appuyez sur le bouton gauche.
- 3. Sélectionnez [Event Mark1], [Event Mark2] ou [Own Ship Pos Mark] et appuyez sur le bouton gauche. Chaque pression du bouton gauche supprime la marque d'événement ou la marque de position de bateau la plus ancienne.
- 4. Appuyez quelques instants sur la touche **MENU/ESC** pour fermer tous les menus.

**Remarque:** La fonction par défaut des touches **F3** (pour la marque d'événement 1), **F4** (pour la marque d'événement 2) et **F6** (position du bateau) supprime la plus ancienne marque d'événement ou marque de position de bateau.

# **2.19 Marque course filet**

Avant de lancer le filet, vous devez minuter l'opération en tenant compte de la direction du courant, de la distance jusqu'au banc de poissons et de la direction dans laquelle ce dernier se déplace. Utilisez la marque de course du filet pour vous aider à minuter le lancé. Cette fonction nécessite des données de vitesse et de cap.

#### **Entrée de la marque de course de filet**

- 1. Appuyez sur la touche **MENU/ESC** pour afficher le menu principal.
- 2. Sélectionnez [Others] et appuyez sur le bouton gauche.
- 3. Sélectionnez le [Display Setting], puis appuyez sur le bouton gauche.
- 4. Sélectionnez le [Net Course Mark], puis appuyez sur le bouton gauche.

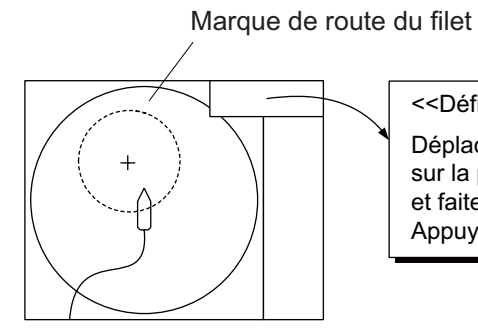

<<Définition de la marque de route du filet>> Déplacez le curseur de la boule de commande sur la position de la marque de route du filet et faites un clic gauche.

Appuyez sur la touche R/B pour annuler.

- 5. À l'aide de la boule de commande, positionnez la marque de course de filet, qui se présente sous la forme d'un cercle en pointillés.
- 6. Appuyez sur le bouton gauche pour activer la marque. Le cercle en pointillés se transforme en cercle en trait plein.
- 7. Appuyez quelques instants sur la touche **MENU/ESC** pour fermer tous les menus.

**Remarque 1:** Pour supprimer la marque de course de filet, sélectionnez [Delete] à l'étape 4.

**Remarque 2:** La fonction par défaut de la touche **F10** est de supprimer la marque de course de filet la plus ancienne.

# **2.20 Comportement du filet**

La connexion à la sonde filet permet d'observer le comportement du filet une fois celuici lancé. Une description précise de la position de la sonde filet dépend du paramétrage correct des distances entre les transmetteurs de sonde filet. Il est possible de régler ces distances dans le menu principal-menu [Others] - [Initial Setting] - [Net Sonde Setting]. Cette fonction nécessite des données de vitesse et de cap.

Pour activer cette fonctionnalité, réglez [Event Key] sur [Event] dans le menu [Mark Display], puis procédez comme suit :

- 1. Appuyez sur la touche **SHOOT** au moment de lancer le filet dans l'eau. Les actions suivantes s'exécutent :
- Marque d'immersion du filet  $(\bigvee)$  saisie à l'emplacement du bateau.
- Les données d'immersion du filet apparaissent en haut de l'écran.
- La marque de sonde filet ( $\bigcup_{i=1}^n A_i$ ) s'affiche.
- Les données de profondeur de filet s'affichent.
- 2. Pour effacer la marque de la sonde filet et les données associées, appuyez à nouveau sur la touche **SHOOT**.

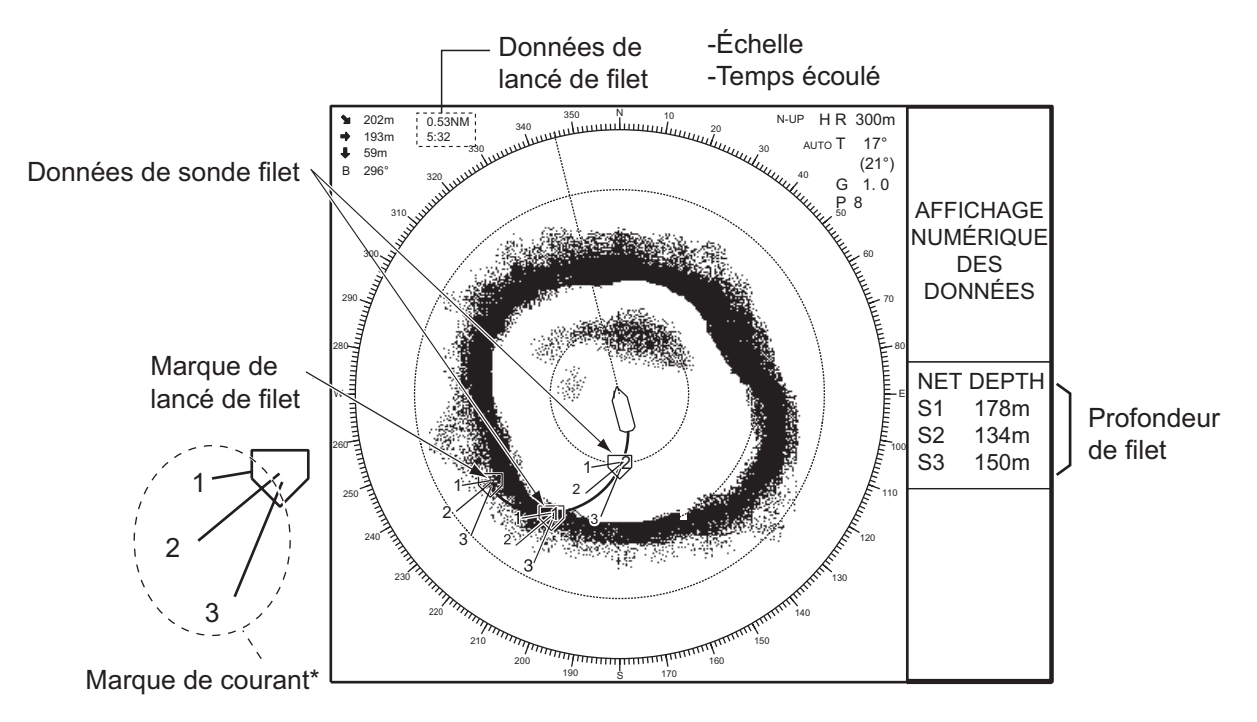

**Remarque:** Pour activer ou désactiver la marque en cours, reportez-vous à la page 7-12.

## **2.21 Description des éléments de menus**

Cette section présente une vue d'ensemble des menus associés à l'affichage horizontal qui n'ont pas encore été décrits.

#### **Menu Gain Setting**

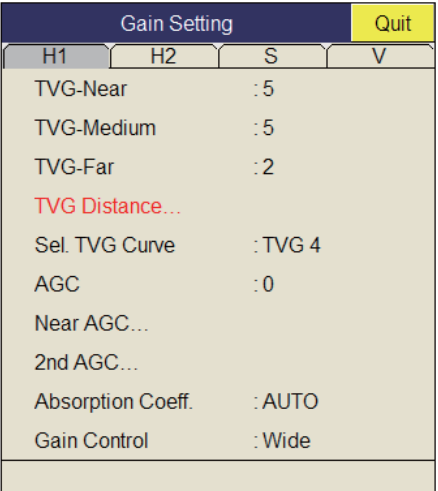

**Gain Control** : Si la quantité de changement de gain touché par le contrôle **GAIN** sur le panneau avant est trop faible, réglez le paramètre sur [Wide], afin de doubler l'échelle du contrôle.

#### **Menu Display Setting**

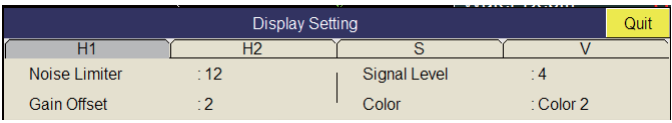

**Gain Offset** : Règle le niveau de gain. Si le contrôle **GAIN** du panneau avant ne permet pas un réglage satisfaisant du gain, entrez un décalage ici. La plage de réglages est comprise entre 0 et 12.

**Signal Level** : Les eaux contaminées ou les reflets du plancton peuvent s'afficher en vert ou en bleu clair sur l'écran. Ces échos peuvent être effacés par ordre d'intensité. La plage de réglages est comprise entre 0 et 15 ; 0 correspond à la couleur la plus pâle.

**Color** : Sélectionne les couleurs à utiliser. La configuration par défaut est Color 1 à 4.

**H-Scan Color1 (or 2 to 4) Setting** : Personnalise les couleurs. Reportez-vous à la procédure de la page suivante.

1. Utilisez la boule de commande pour sélectionner la couleur, puis appuyez sur le bouton gauche pour afficher la barre de couleurs.

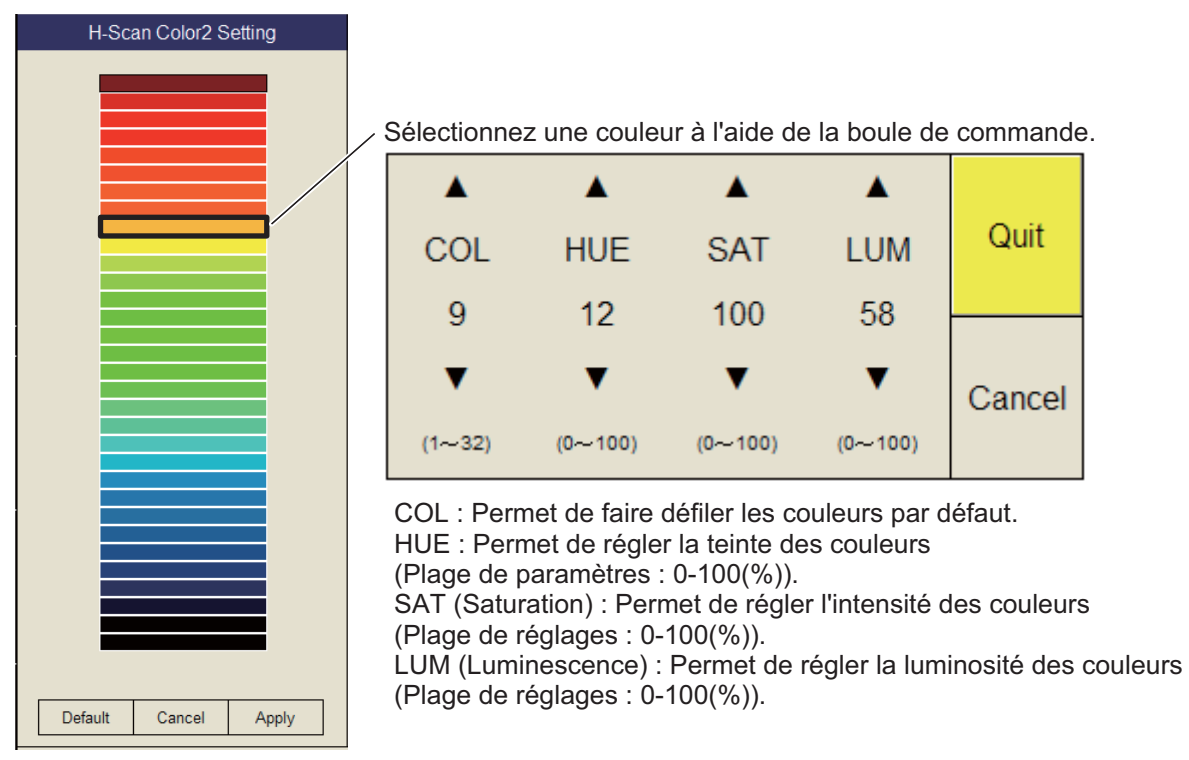

- 2. Sélectionnez  $\triangle$  ou  $\nabla$  pour COL, HUE, SAT ou LUM.
- 3. Appuyez plusieurs fois sur le bouton gauche pour valider la sélection.
- 4. Répétez les étapes 2 et 3 pour paramétrer les autres options.
- 5. Sélectionnez [Quit] et appuyez sur le bouton gauche.
- 6. Répétez les étapes 1 à 5 pour régler les autres couleurs.
- 7. Sélectionnez [Apply] et appuyez sur le bouton gauche.

**Remarque:** Pour restaurer le réglage de couleurs par défaut, sélectionnez [Default] dans la fenêtre, puis appuyez sur le bouton gauche.

**H-Scan Color Curve Setting** : Règle la puissance de l'écho reflété par opposition au niveau de couleur de l'écho pour le numéro de réponse de couleur en cours de sélection. Pour régler la courbe, placez la boule de commande sur le point souhaité, puis appuyez sur le bouton gauche. Sur l'axe horizontal, la valeur relative de niveau d'entrée s'affiche dans une plage de 0 à 100%. La plage de réglages du niveau d'entrée est comprise entre 0 et 100% par incréments de 10% et le niveau de sortie est compris entre 0 et 100% avec n'importe quelle valeur. Sélectionnez [Apply] et appuyez sur le bouton gauche.

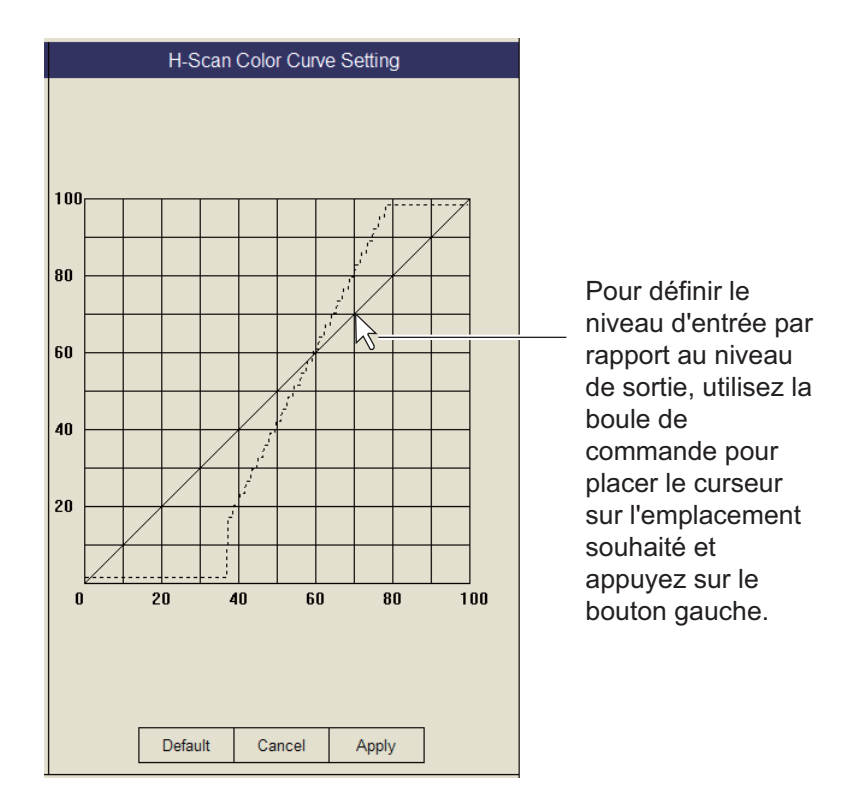

**Remarque:** Pour restaurer la réponse de couleurs par défaut, sélectionnez [Default] dans la fenêtre, puis appuyez sur le bouton gauche.

#### **Menu Picture Setting**

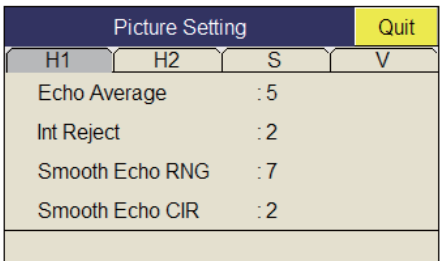

**Smooth Echo RNG** : Sélectionne le niveau de lissage de l'écho dans le sens de l'échelle. La plage de réglages est comprise entre 0 et 7. Plus le réglage est élevé, plus le lissage est important.

**Smooth Echo CIR** : Sélectionne le niveau de lissage de l'écho dans le sens circulaire. La plage de réglages est comprise entre 0 et 5. Plus le réglage est élevé, plus le lissage est important.

# **2.22 Interprétation de l'affichage horizontal**

## **2.22.1 Échos de fond et de banc de poissons**

#### **Échos de fond**

Lorsque l'angle d'inclinaison est modifié, l'écho de fond (illustré ci-dessous) s'affiche à l'écran. Lorsque l'inclinaison diminue (vers 0°), la trace de fond s'élargit et s'affaiblit. En observant l'état du fond à l'écran, l'opérateur peut empêcher l'endommagement du filet.

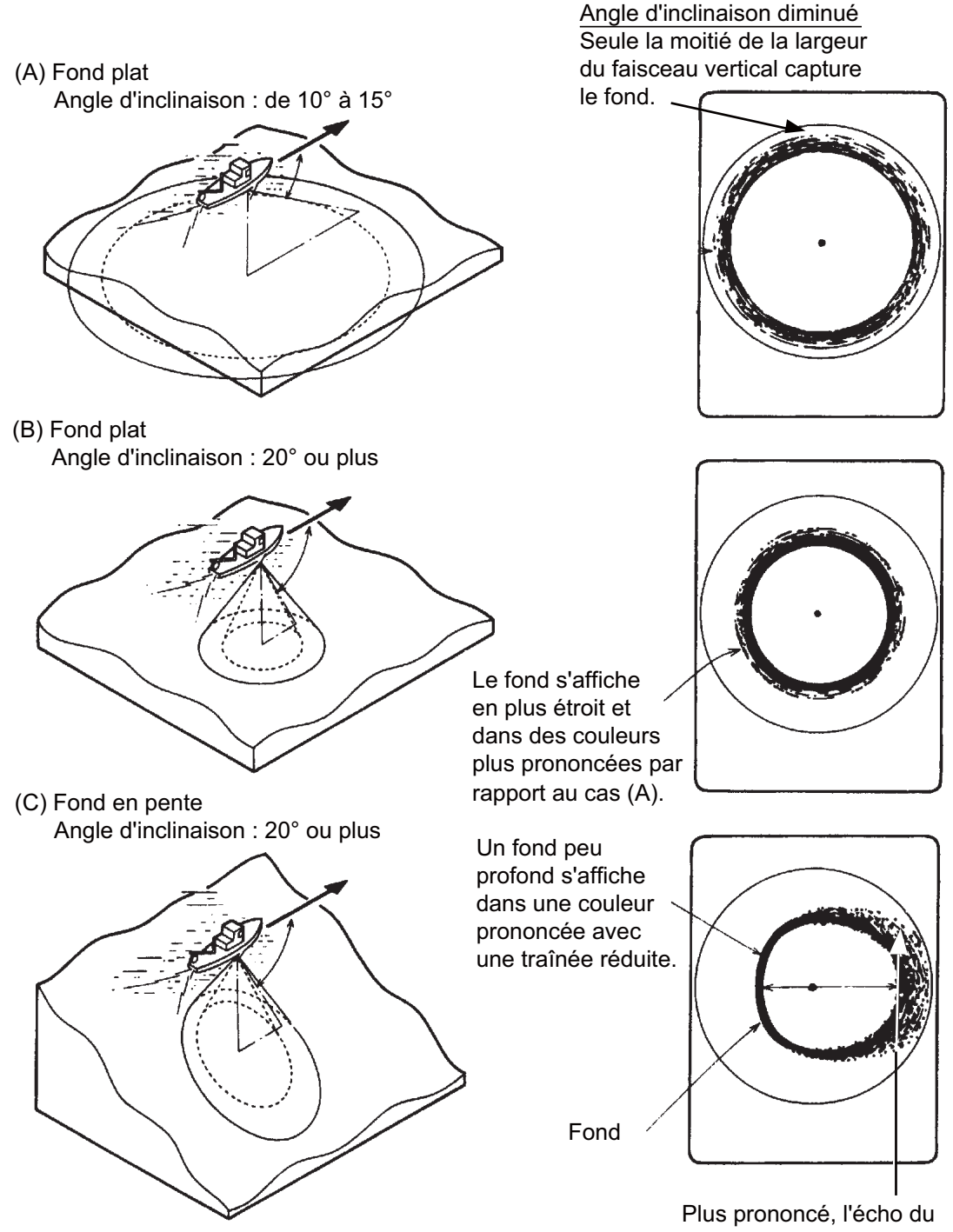

fond en pente s'affiche dans une couleur plus faible avec une longue traînée.
#### **Banc de poissons**

Un banc de poissons s'affiche sous forme de masse d'échos à l'écran. Avec ce type d'affichage, il est possible de détecter la densité du banc de poissons sur le faisceau du sonar. Pour identifier le point de distribution et le point central d'un banc de poissons, essayez plusieurs angles d'inclinaison.

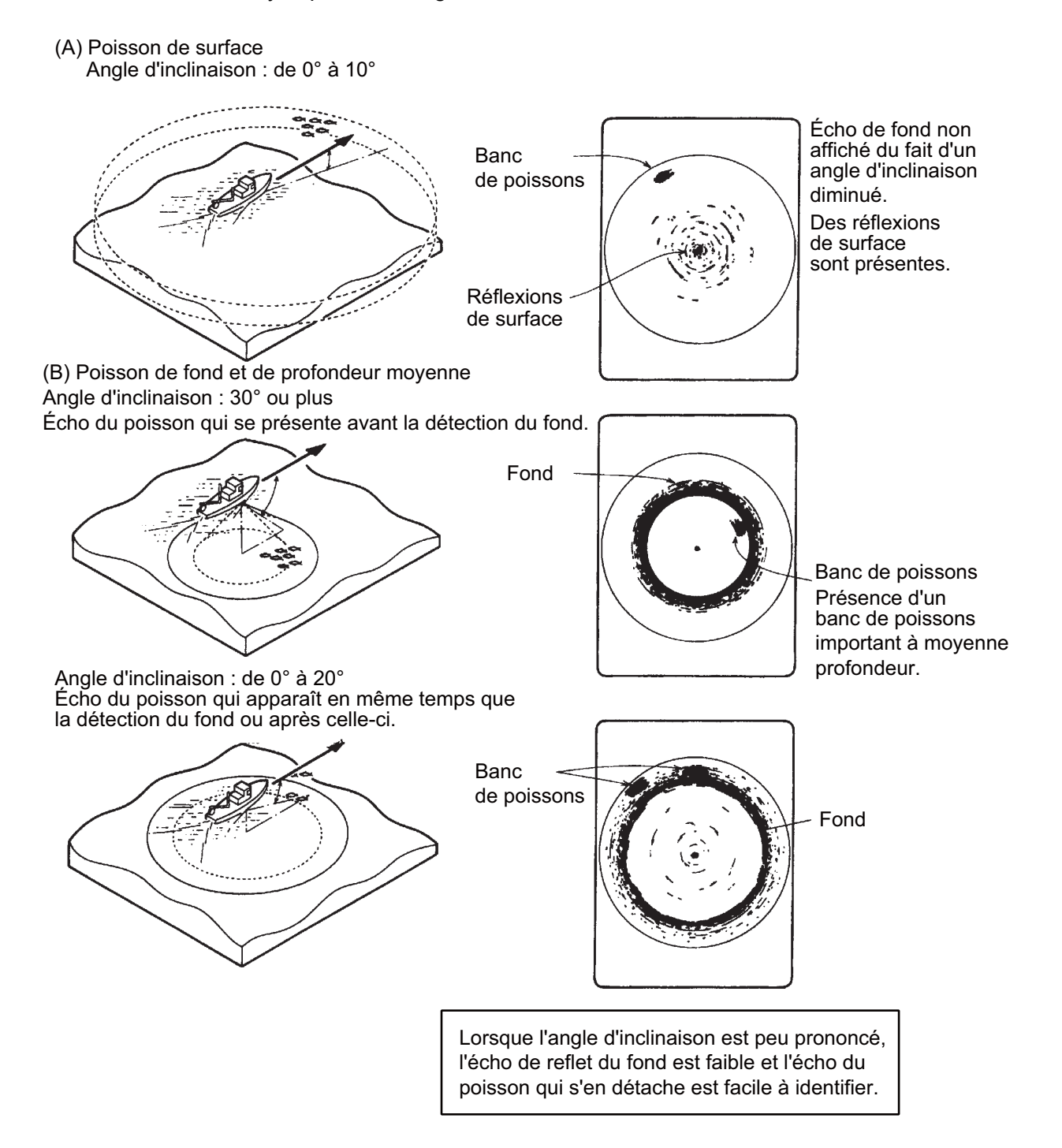

# **2.22.2 Échos indésirables**

#### **Reflets de la surface marine**

Pour diminuer les reflets de surface, spécifiez un angle d'inclinaison d'une valeur de 4° ou plus afin que le bord supérieur du faisceau du sonar n'entre pas en contact avec la surface, ou réglez la valeur TVG. Lorsqu'une faible inclinaison est utilisée, les reflets de surface couvrent une zone importante (voir l'illustration ci-dessous).

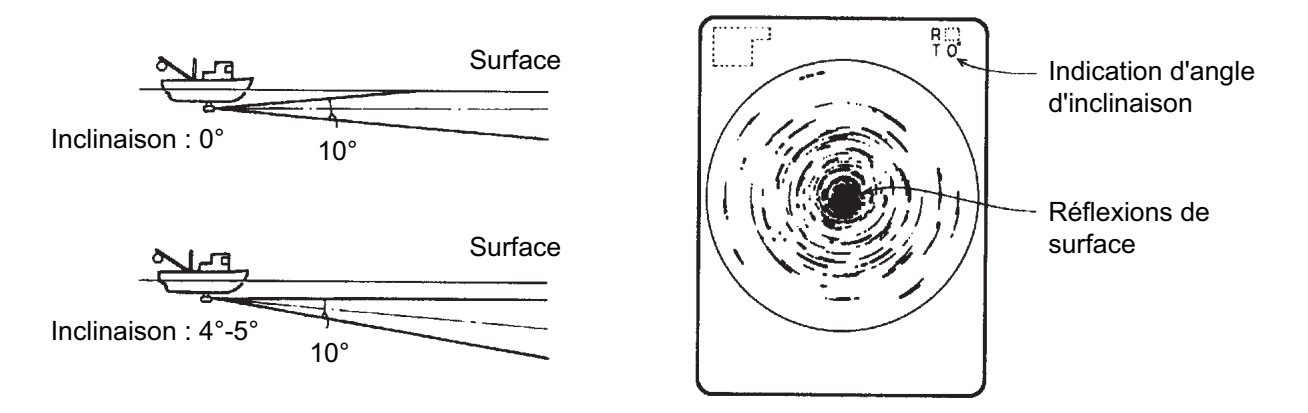

#### **Sillage**

Le sillage que produit votre bateau ou un autre peut constituer un objet de réflexion important en cas d'utilisation d'un angle d'inclinaison faible. Le sillage se présente sous la forme d'une ligne continue épaisse ; il se distingue donc facilement d'un banc de poissons. Un sillage contient un grand nombre de bulles d'air. Celles-ci atténuent l'énergie ultrasonique et le son rencontre des difficultés à traverser le sillage.

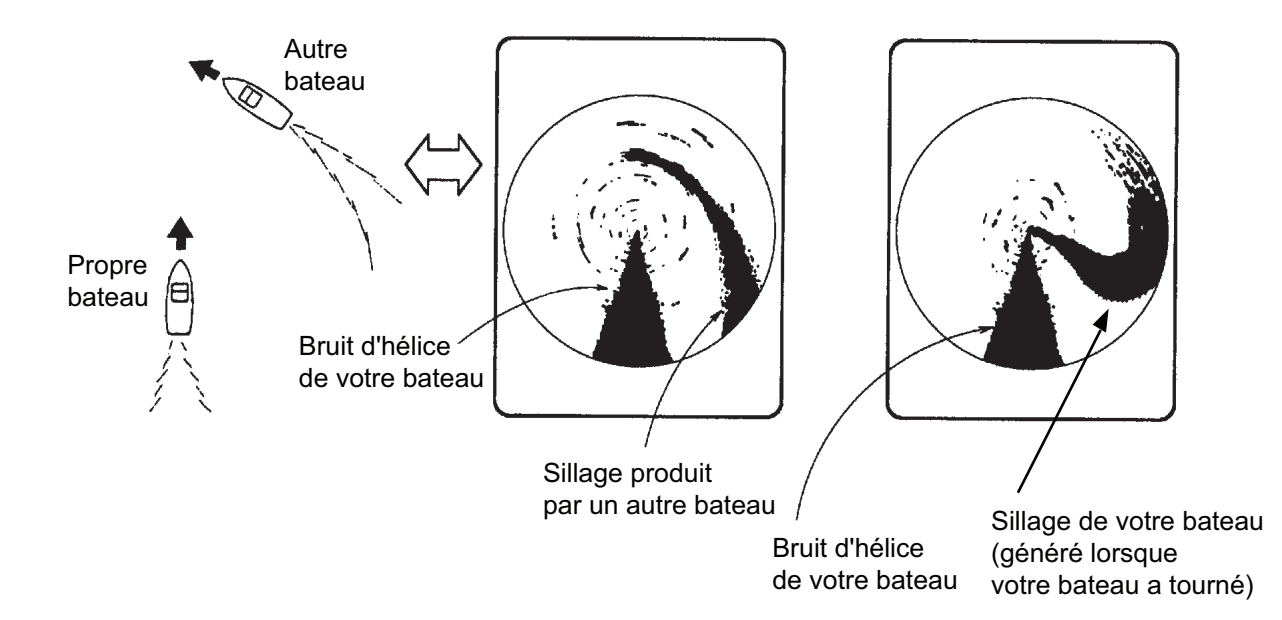

#### **Échos des lobes latéraux (faux échos)**

Un sillage ultrasonique est émis uniquement dans la direction spécifiée par la commande **TILT**. Toutefois, certaines émissions sortent du faisceau principal. Elles sont appelées lobes latéraux. L'énergie du lobe latéral est assez faible, mais, lorsque les eaux sont peu profondes et le fond rocheux et dur, de forts signaux sont détectés par le lobe latéral. L'écran les représente en tant que faux échos (voir l'illustration ci-dessous).

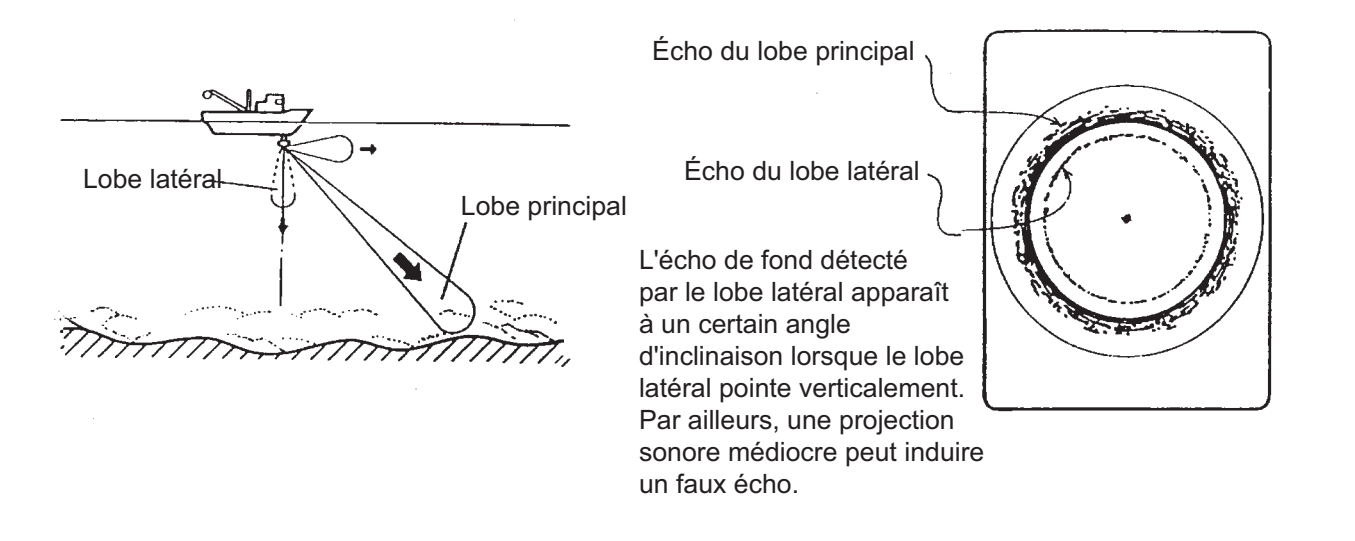

#### **Bruit et interférences**

Lorsque de nombreux bateaux se trouvent sur le secteur de pêche, le sonar est soumis aux interférences induites par l'équipement ultrasonique (sondeur ou sonar) des autres bateaux et du vôtre.

Par exemple, une interférence induite par le sonar d'un autre bateau se présentera à l'écran sous la forme du cas (A) de la figure ci-dessous. Cette interférence peut être éliminée en changeant l'intervalle de transmission à l'aide de [TX Interval] dans le menu [H-Scan Setting]. Le bruit induit par les dépôts marins se présente à l'écran sous la forme du cas (B) de la figure ci-dessous. Ce type de bruit peut être éliminé par la fonction de rejet d'interférences du menu [Picture Setting].

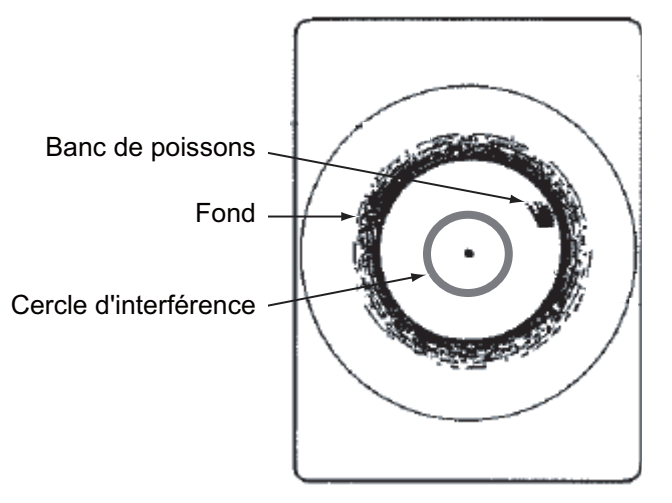

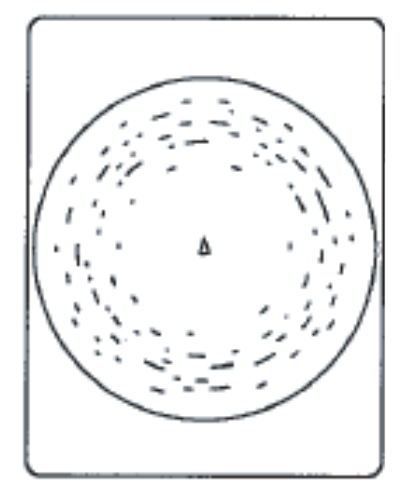

(A) Interférence générée par un autre sonar (le vôtre ou d'un autre)

(B) Interférence générée par la faune marine

#### 2. MODE HORIZONTAL

Cette page est laissée vierge intentionnellement.

# **3. MODE VERTICAL**

# **3.1 Fonctionnement de base**

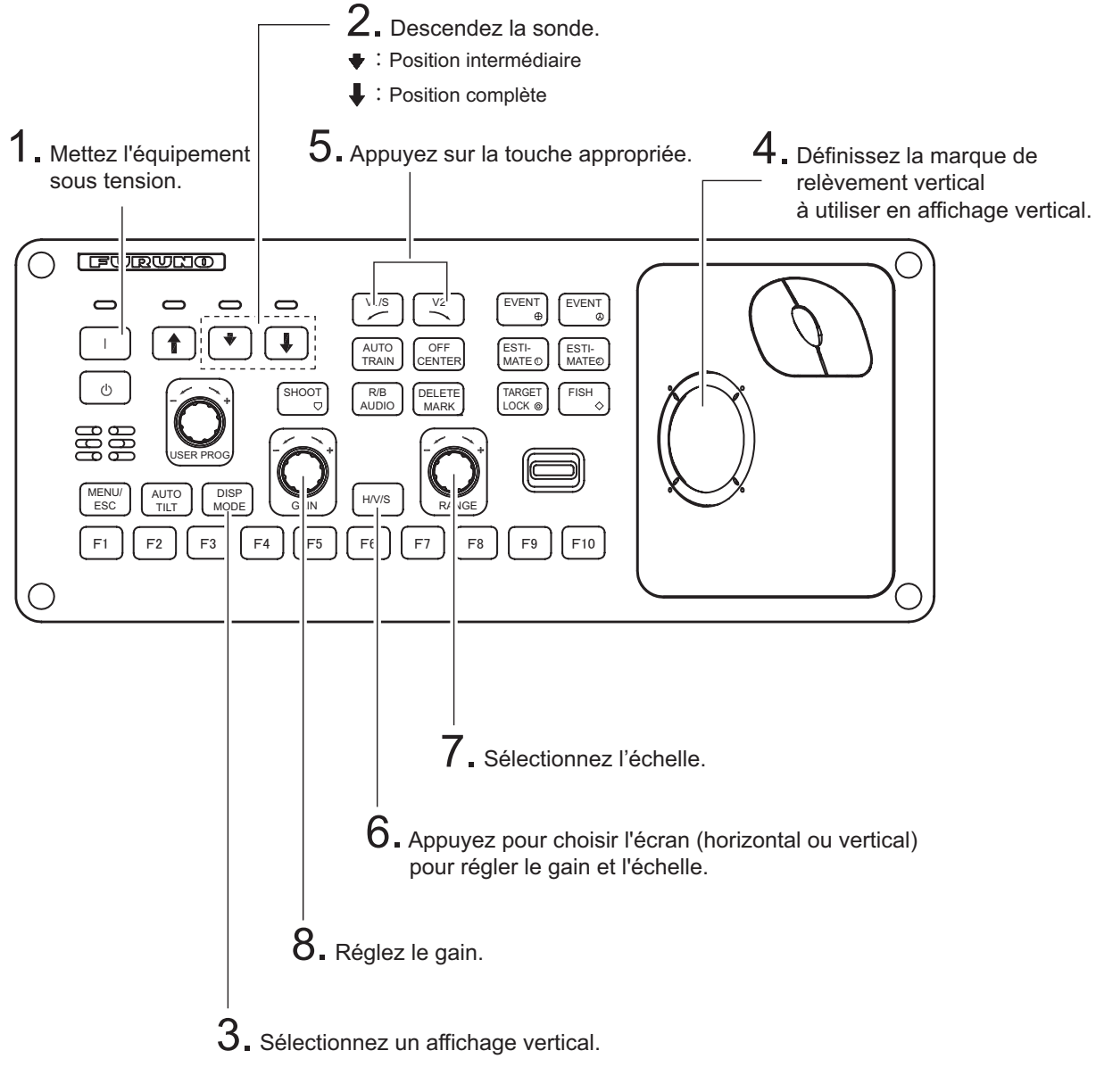

*Panneau de commande*

# **3.2 Fonctionnement du mode vertical**

### **3.2.1 Présentation**

Le mode vertical affiche une section vertical de l'écran horizontal sélectionné avec la marque de relèvement vertical. La figure ci-dessous illustre le concept de mode vertical, en le comparant au mode horizontal. Le mode vertical vous aide à garder dans le faisceau du sonar des poissons qui se déplacent rapidement, tels que le thon ou la bonite.

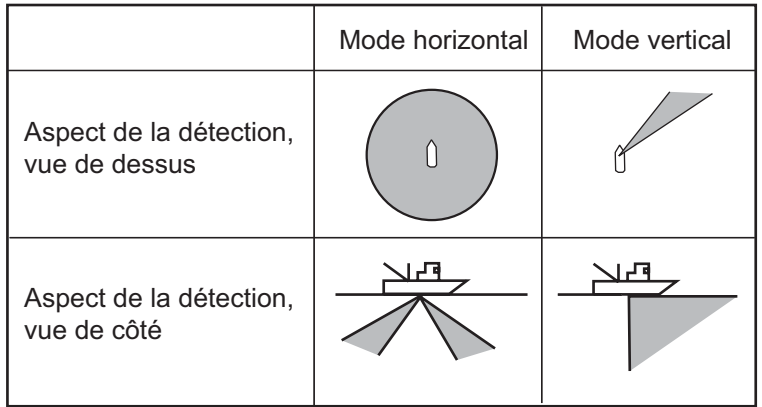

# **3.2.2 Activation de l'affichage vertical**

- 1. Utilisez la boule de commande pour positionner le curseur à l'emplacement désiré dans l'écran horizontal.
- 2. Appuyez sur la touche **V1/S** ou **V2**.

Par exemple, appuyez sur la touche **V1/S**. L'affichage Vertical 1 s'affiche et le marqueur de relèvement vertical s'affiche dans l'écran horizontal, avec un V à son extrémité comme l'illustre la page 3-3. Si les deux affichages verticaux sont activés, 1 ou 2 apparaît à l'extrémité du marqueur de relèvement vertical.

**Remarque:** La commande **TILT** fonctionne comme un levier de paramètre de relèvement pour l'écran Vertical 1 dans les conditions mentionnées ci-dessous. Le relèvement de l'écran Vertical 1 évolue dans le sens des aiguilles d'une montre lorsque la commande **TILT** est activée vers le haut, et dans le sens contraire lorsqu'elle est activée vers le bas, et ce par incréments de 2 degrés.

- L'élément [Tilt Lever] dans le menu [Display Setting] est réglé sur [TILT & V1].
- L'écran vertical est sélectionné en mode vertical.

# **3.3 Indications et marques de l'affichage vertical**

# **3.3.1 Affichage vertical type**

Le mode vertical fournit une section verticale de l'image horizontale. Vous pouvez placer l'affichage sur la droite ou la gauche de l'écran dans le cas du mode Vertical 1. Un mode d'expansion est disponible pour agrandir l'image. Pour afficher le mode vertical, appuyez sur la touche **DISP MODE** et choisissez V1 ou V1 & V2. L'exemple ci-dessous affiche le mode V1. Vous pouvez déplacer la fenêtre de l'affichage vertical 1 et en changer la taille par glisser-déposer.

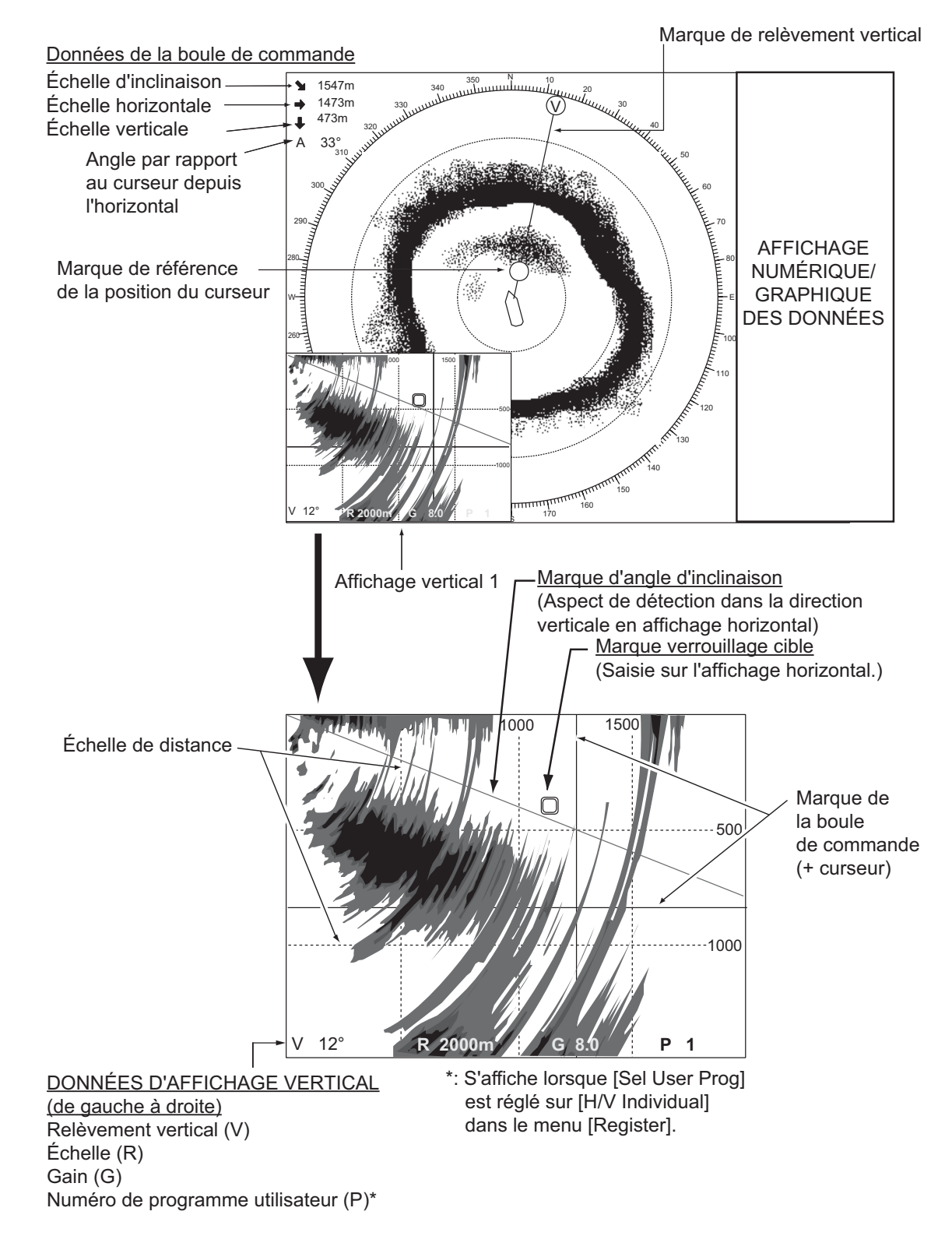

#### 3. MODE VERTICAL

**Remarque:** Lorsque les réglages répertoriés ci-dessous sont modifiés, la valeur de réglage est présentée en haut de l'écran pendant cinq secondes. Il est possible de changer la valeur du réglage. Contactez votre revendeur pour des informations détaillées.

- Gain (voir la [section 1.6.](#page-23-0))
- Échelle d'affichage (voir la [section 3.5](#page-81-0).)
- Relèvement vertical (voir le section 3.2.2.) Pointage automatique (voir la [section 3.4](#page-80-0).)
- Programme utilisateur (voir la [section 6.3](#page-142-0).)

#### **3.3.2 Marque de relèvement vertical, marque d'inclinaison**

La marque de relèvement vertical s'affiche en trait continu ou discontinu, et présente le relèvement sélectionné sur l'écran horizontal. Le cercle placé en haut de la marque de relèvement vertical contient un V en mode Vertical 1, ou un 1 ou un 2, selon le cas, lorsque les modes Vertical 1 et Vertical 2 sont actifs. Le menu permet de référencer le relèvement par rapport au nord (relèvement vrai) ou par rapport au cap du bateau (relèvement relatif ; paramètre par défaut). (Reportez-vous à la page 7-4.)

La marque d'inclinaison est constituée d'une ligne pleine ou discontinue, qui indique dans l'écran vertical, l'angle d'inclinaison défini dans l'écran horizontal.

La signification des lignes pleine et discontinue est présentée dans le tableau ci-dessous.

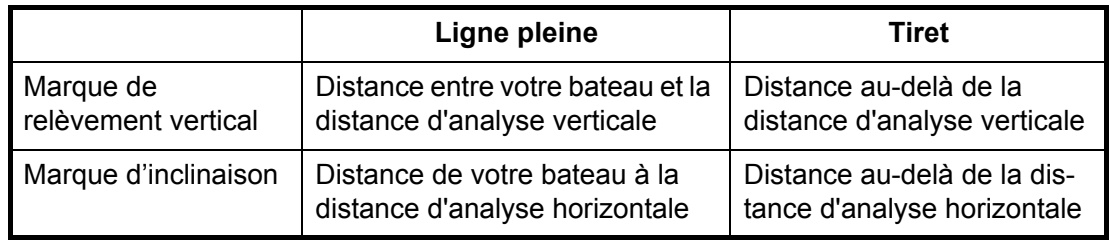

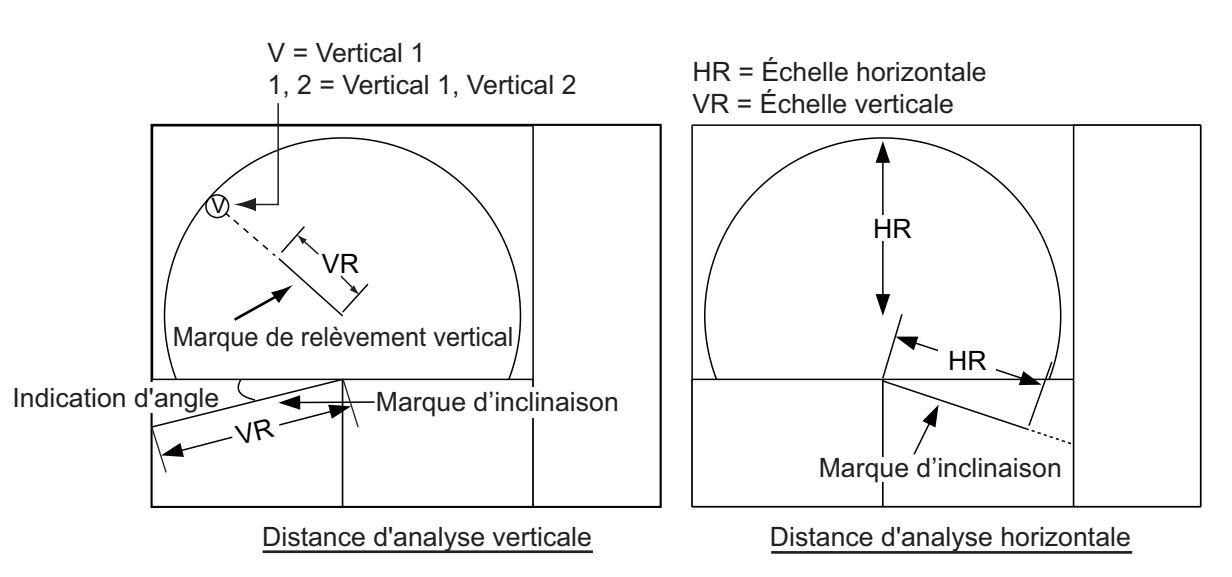

### **3.3.3 Marque de référence de la position du curseur**

La marque de référence de la position du curseur, un cercle plein, s'inscrit sur la marque de relèvement vertical lorsque le curseur est placé dans l'écran vertical. Son but consiste à afficher la position du curseur dans l'écran horizontal. Sa position évolue avec celle du curseur, l'inclinaison et la distance. Elle disparaît lorsque sa position sort de la distance de l'écran horizontal.

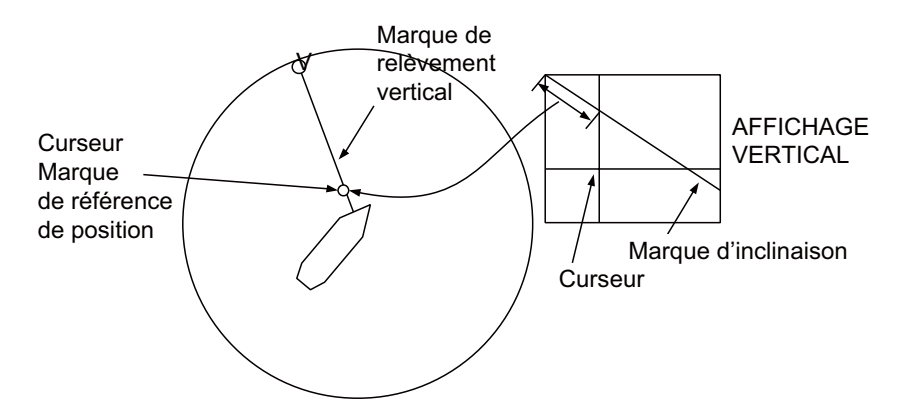

# <span id="page-80-0"></span>**3.4 Pointage automatique**

Vous pouvez analyser la marque de relèvement vertical dans un secteur de valeur ±12°, ±24° et ±36°. Appuyez sur la touche **AUTO TRAIN** et maintenez-la enfoncée tout en appuyant sur la touche **V1/S** ou **V2** pour sélectionner le secteur de pointage automatique souhaité. Le secteur sélectionné s'affiche en grands caractères pendant cinq secondes pour vous permettre de confirmer. Pour annuler le pointage automatique, répétez la procédure ci-dessus pour sélectionner [OFF].

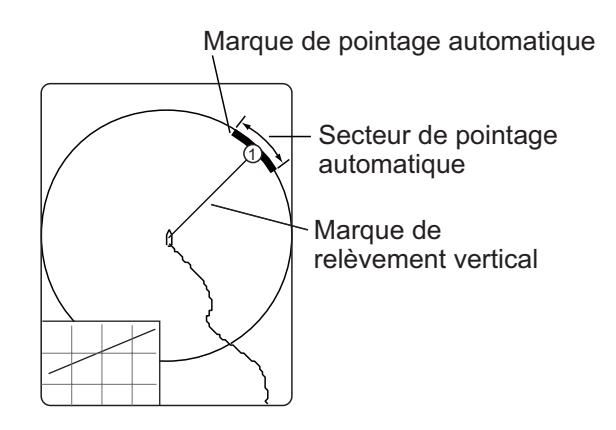

# <span id="page-81-0"></span>**3.5 Échelle d'affichage**

La commande **RANGE** sélectionne l'échelle de détection. L'échelle sélectionnée s'affiche momentanément en grands caractères en haut de l'affichage vertical 1. L'échelle est toujours affichée en regard de « R » dans la partie inférieure de l'affichage Vertical 1.

Les échelles par défaut sont présentées ci-dessous. Dans l'affichage combiné Vertical 2, les échelles pour V1 et V2 sont les mêmes.

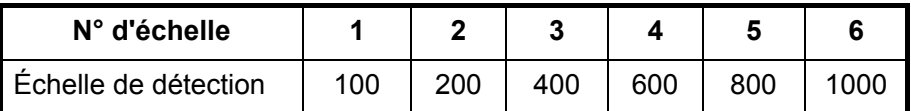

**Remarque:** Il est possible de prédéfinir les échelles. Reportez-vous à la [page 7-6](#page-151-0)  pour plus de détails.

- 1. Appuyez sur la touche **H/V/S** pour afficher les indications d'échelle et d'échelle du mode horizontal et les modifier.
- 2. Actionnez le contrôle **RANGE** pour sélectionner une échelle.

**Remarque:** L'échelle peut être également réglée à partir de l'indication d'échelle. Positionnez le curseur sur l'indication d'échelle pour la sélectionner en jaune, puis tournez la molette.

# **3.6 Mesure de l'échelle et du relèvement par rapport à une cible**

Actionnez la boule de commande pour placer le curseur sur l'affichage Vertical 1 (ou Vertical 2). L'échelle à l'emplacement sélectionné s'affiche dans l'angle supérieur gauche.

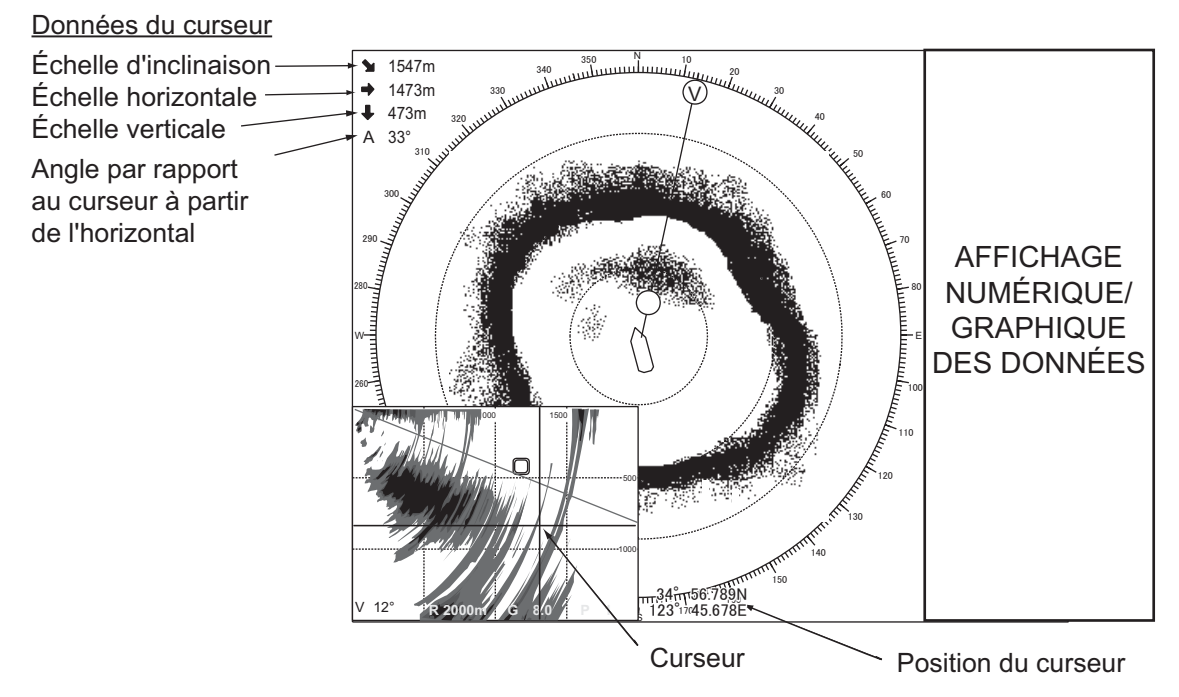

**Remarque:** Pour afficher la position du curseur dans L/L, reportez-vous à la page 7- 12.

# **3.7 Élimination des échos de faible intensité**

Les échos provenant de cibles telles que le fond et les poissons reviennent vers la sonde par ordre de distance, et lorsque nous comparons leurs intensités face à la sonde, ceux des cibles les plus proches sont généralement plus intenses en raison d'une atténuation de la propagation limitée et d'une faible absorption. Si ces échos s'affichent directement à l'écran, la taille de l'écho affiché peut changer pour un même banc de poissons en fonction de la distance, ce qui rend difficile l'estimation de la taille réelle du banc. Pour contourner cet inconvénient, utilisez la fonction de courbe TVG. Elle compense la perte due à la propagation du son dans l'eau ; l'amplification des échos est supprimée sur une courte distance, et elle augmente graduellement avec la distance, de telle sorte que les cibles similaires s'affichent avec une intensité similaire, quelle que soit la distance qui les sépare.

#### **Courbe TVG**

Quatre courbes TVG sont disponibles et elles font varier le gain de grand à petit.

- 1. Appuyez sur la touche **MENU/ESC** pour afficher le menu principal.
- 2. Sélectionnez [Gain Setting] et appuyez sur le bouton gauche.
- 3. Appuyez sur la touche **H/V/S** pour sélectionner l'onglet [V].

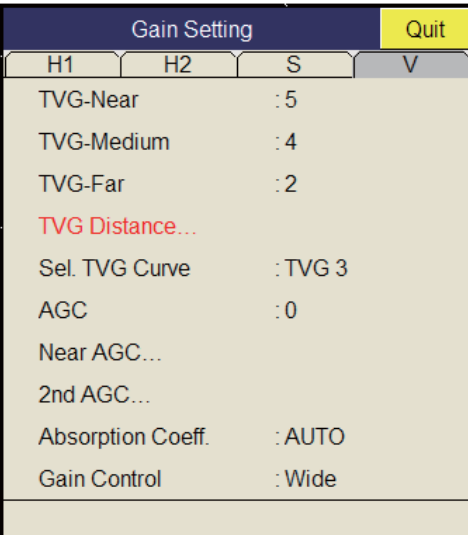

4. Sélectionnez [Sel. TVG Curve] et appuyez sur le bouton gauche.

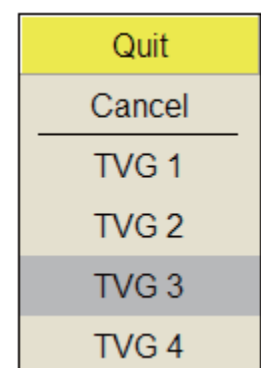

- 5. Sélectionnez une courbe, puis appuyez sur le bouton gauche. Plus la valeur est faible, plus le gain évolue progressivement sur la distance.
- 6. Sélectionnez [Quit] dans la fenêtre de réglage, puis appuyez sur le bouton gauche.
- 3. MODE VERTICAL
	- 7. Appuyez quelques instants sur la touche **MENU/ESC** pour fermer tous les menus. Le TVG est également utilisé pour supprimer les échos non voulus (reflets de surface, bruits de navigation, etc.) sur des échelles proches. Si la courbe sélectionnée ne produit pas de résultats satisfaisants, essayez de régler TVG-Near, TVG-Medium ou TVG-Far, comme indiqué ci-dessous.

#### **Distance et réglage du TVG**

Ce sonar dispose de trois fonctions TVG : NEAR, MEDIUM et FAR. Elles compensent essentiellement la perte de propagation, respectivement sur des distances courtes, moyennes et longues, selon les échelles illustrées ci-dessous. Plus le paramètre TVG est élevé, plus l'amplification des échos est importante.

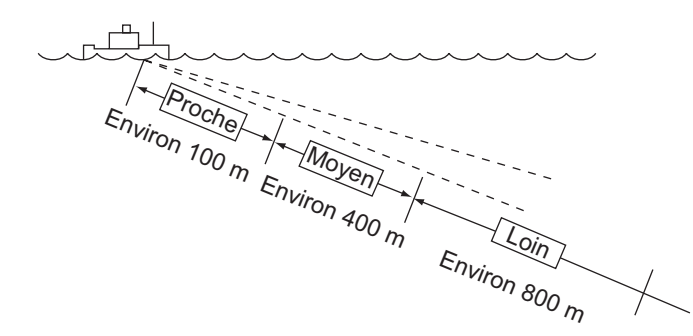

- 1. Appuyez sur la touche **MENU/ESC** pour afficher le menu principal.
- 2. Sélectionnez [Gain Setting] et appuyez sur le bouton gauche.
- 3. Appuyez sur la touche **H/V/S** pour sélectionner l'onglet [V].
- 4. Sélectionnez [TVG Distance] et appuyez sur le bouton gauche.
- 5. Sélectionnez [Changeable] et appuyez sur le bouton gauche.

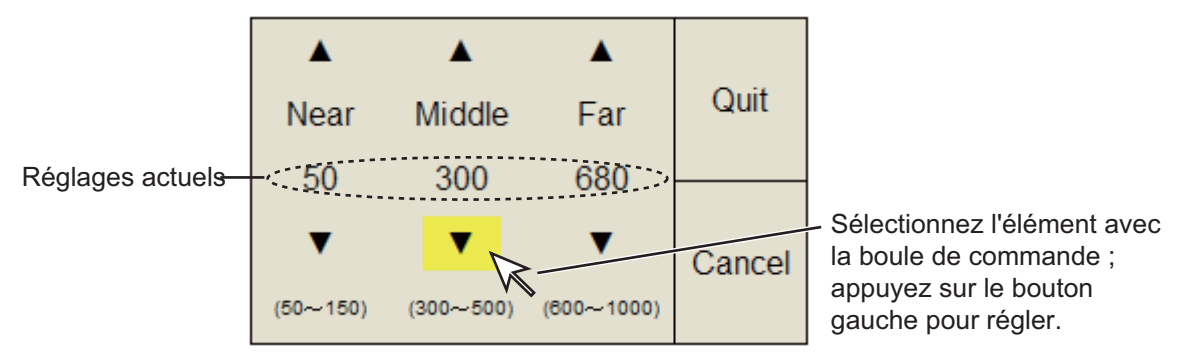

- 6. Sélectionnez  $\blacktriangle$  ou  $\nabla$  pour [Near], [Med] ou [Far] selon le cas, puis appuyez sur le bouton gauche pour changer le réglage. Near : plage de réglages, 50 - 150 m, incréments de 10 m. Med. : plage de réglages, 300 - 500 m, incréments de 20 m. Far : plage de réglages, 600 - 1 000 m, incréments de 40 m.
- 7. Sélectionnez [Quit] dans la fenêtre de réglage, puis appuyez sur le bouton gauche.

Réglez le niveau de TVG pour la distance TVG sélectionné comme indiqué cidessous.

8. Sélectionnez [TVG-Near], [TVG-Med] ou [TVG-Far] selon le cas, puis appuyez sur le bouton gauche.

9. Sélectionnez  $\triangle$  ou  $\nabla$  selon le cas, puis appuyez sur le bouton gauche pour changer le réglage.

La plage de réglages va de -5 à 5. Plus la valeur est élevée, plus le gain est élevé. Pour les échos élevés, par exemple les reflets de surface ou une couche de plancton, réduisez le réglage de 1 ou 2.

- 10. Sélectionnez [Quit] dans la fenêtre des réglages, puis appuyez sur le bouton gauche pour fermer la fenêtre.
- 11. Appuyez quelques instants sur la touche **MENU/ESC** pour fermer tous les menus.

# **3.8 Réglage des échos forts ou faibles**

### **3.8.1 AGC**

L'AGC est conçu pour ne réduire automatiquement le gain du récepteur que lorsqu'il rencontre de forts échos, comme ceux produits par le fond ou un gros banc de poissons. Comme il n'a pas d'effet sur les échos de faible intensité, un petit banc de poissons devient plus facilement détectable. Procédez au réglage afin que l'AGC ne fonctionne que sur les reflets du fond. Ne sélectionnez pas une valeur trop élevée ; les échos de faible intensité risqueraient de ne pas être pris en compte.

- 1. Appuyez sur la touche **MENU/ESC** pour afficher le menu principal.
- 2. Sélectionnez [Gain Setting] et appuyez sur le bouton gauche.
- 3. Appuyez sur la touche **H/V/S** pour sélectionner l'onglet [V].
- 4. Sélectionnez [AGC] et appuyez sur le bouton gauche.
- 5. Sélectionnez  $\triangle$  ou  $\nabla$ , puis appuyez sur le bouton gauche pour changer le réglage. La plage de réglages est comprise entre -20 et 20. Plus le réglage est élevé, plus le degré de suppression est important.
- 6. Sélectionnez [Quit] dans la fenêtre des réglages, puis appuyez sur le bouton gauche pour fermer la fenêtre.
- 7. Appuyez quelques instants sur la touche **MENU/ESC** pour fermer tous les menus.

### **3.8.2 AGC proche**

Lorsque l'eau est peu profonde ou présente une forte sédimentation, il est possible que le reflet des échos non voulus et proches soit trop élevé. Dans ce cas, un banc de poissons qui est affiché comme se trouvant entre 300 et 500 m peut progressivement disparaître lorsque le bateau commence à l'approcher.

Utilisez la fonction Near AGC pour supprimer cet écho fort. En principe, ce réglage est compris entre 3 et 4, mais il dépend de la zone marine. Ne choisissez pas un réglage trop élevé ; tous les échos (bruit compris) proches pourraient s'afficher en rouge.

- 1. Appuyez sur la touche **MENU/ESC** pour afficher le menu principal.
- 2. Sélectionnez [Gain Setting] et appuyez sur le bouton gauche.
- 3. Appuyez sur la touche **H/V/S** pour sélectionner l'onglet [V].
- 4. Sélectionnez [Near AGC], puis appuyez sur le bouton gauche pour afficher la boîte de dialogue des réglages.
- 5. Sélectionnez [Near AGC] et appuyez sur le bouton gauche.

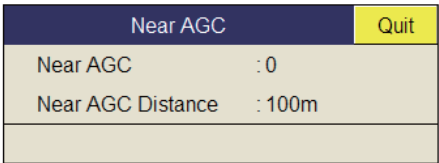

6. Sélectionnez  $\triangle$  ou  $\nabla$ , puis appuyez sur le bouton gauche pour changer le réglage.

La plage de réglages est comprise entre -20 et 20. Plus le réglage est élevé, plus le niveau d'écho à échelle proche est important.

- 7. Sélectionnez [Quit] dans la fenêtre des réglages, puis appuyez sur le bouton gauche pour fermer la fenêtre.
- 8. Appuyez quelques instants sur la touche **MENU/ESC** pour fermer tous les menus.

**Remarque:** Définissez l'échelle effective de [Near AGC] à l'aide de [Near AGC Distance]. La plage de réglages est 20 - 2000 m, par incréments de 20 m. Il est possible de changer la plage de réglages dans le menu système. Pour plus de détails, contactez votre revendeur.

### **3.8.3 2e AGC**

Si l'utilisation de l'AGC seul se révèle idéale pour éliminer les échos du fond, elle n'est pas possible dans tous les secteurs de pêche. (Le sonar haute puissance a l'avantage de permettre une détection de longue portée. Mais celle-ci présente un inconvénient : les échos faibles peuvent être cachés par des échos indésirables plus forts, comme ceux produits par le fond.) Si vous ne parvenez pas à supprimer les échos du fond ou les reflets de la surface au moyen de la seule fonction AGC, utilisez la fonction 2ND AGC. En principe, une valeur de 1 ou 2 convient. Pour les échos particulièrement forts, utilisez une valeur de 3 ou 4.

- 1. Appuyez sur la touche **MENU/ESC** pour afficher le menu principal.
- 2. Sélectionnez [Gain Setting] et appuyez sur le bouton gauche.
- 3. Appuyez sur la touche **H/V/S** pour sélectionner l'onglet [V].
- 4. Sélectionnez [2nd AGC], puis appuyez sur le bouton gauche pour afficher la fenêtre des réglages.
- 5. Sélectionnez [2nd AGC] et appuyez sur le bouton gauche.
- 6. Sélectionnez  $\triangle$  ou  $\nabla$ , puis appuyez sur le bouton gauche pour changer le réglage. La plage de réglages est comprise entre 0 et 20. Plus le réglage est élevé, plus la suppression à échelle élevée est importante.

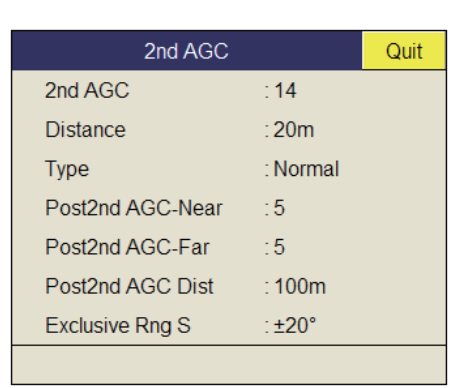

- 7. Sélectionnez [Quit] dans la fenêtre des réglages, puis appuyez sur le bouton gauche pour fermer la fenêtre.
- 8. Appuyez quelques instants sur la touche **MENU/ESC** pour fermer tous les menus.

#### **Autres éléments AGC dans le menu [2ND AGC]**

**Distance** : Définissez l'échelle de départ du second AGC. La plage de réglages est 0 - 2000 m, par incréments de 20 m. Le second AGC est inopérant si l'échelle d'affichage est inférieure à la plage de départ du second AGC.

**Type** : Sélectionnez le type de TVG pour le 2nd AGC. Sélectionnez [Small] pour une utilisation quotidienne.

## **3.8.4 Réduction de la longueur d'impulsion**

La longueur de l'impulsion détermine la longueur de l'impulsion de transmission émise dans l'eau. Si une longueur d'impulsion élevée est avantageuse en sondage longue portée, elle présente l'inconvénient de mal distinguer les cibles proches les unes des autres. Lorsque l'on recherche des poissons de fond, il peut être utile de réduire la longueur d'impulsion afin de séparer l'écho des poissons des reflets du fond. Diminuez la valeur de la longueur d'impulsion pour raccourcir cette dernière.

**Remarque:** Pour les recherches de poisson en surface et en profondeur moyenne, cas dans lesquels les reflets du fond ne sont pas très forts, utilisez la longueur d'impulsion la plus élevée, soit « 9 ».

- 1. Appuyez sur la touche **MENU/ESC** pour afficher le menu principal.
- 2. Sélectionnez [TX/RX Setting] et appuyez sur le bouton gauche.

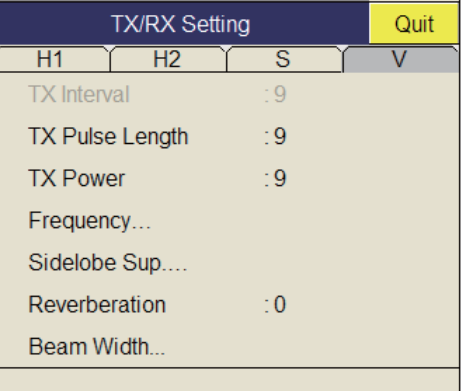

- 3. Appuyez sur la touche **H/V/S** pour sélectionner l'onglet [V].
- 4. Sélectionnez [TX Pulse Length] et appuyez sur le bouton gauche.
- 5. Sélectionnez  $\blacktriangle$  ou  $\nabla$ , puis appuyez sur le bouton gauche pour changer le réglage. La plage de réglages est comprise entre 0 et 9. Plus le réglage est élevé, plus l'impulsion est longue.
- 6. Sélectionnez [Quit] dans la fenêtre des réglages, puis appuyez sur le bouton gauche pour fermer la fenêtre.
- 7. Appuyez quelques instants sur la touche **MENU/ESC** pour fermer tous les menus.

# **3.9 Rejet des interférences et du bruit du sonar**

À l'examen de l'image du sonar, vous constatez parfois des bruits et des interférences occasionnels ou intermittents. Elles sont, la plupart du temps, provoquées par l'équipement électronique embarqué, par le bruit du moteur ou de l'hélice, ou par d'autres sonars utilisés à proximité.

### **3.9.1 Identification de la source du bruit**

Pour éliminer efficacement le bruit, vous devez tout d'abord en identifier la source comme suit :

- 1. Arrêtez la transmission dans le menu [Test] ; activez [TX]. Mettez sous tension les équipements embarqués les uns après les autres tout en observant l'image. Si un bruit s'affiche sur l'écran du sonar, c'est l'élément mis sous tension au même moment qui en est la cause. Contrôlez l'installation électrique et la mise à la masse de l'équipement incriminé.
- 2. Changez la vitesse du bateau pour vérifier si le bruit dépend de la vitesse.

Si aucune des deux étapes ci-dessus n'a d'effet sur l'image, réglez un des éléments suivants :

### **3.9.2 Dispositif de rejet des interférences**

Cette fonction est semblable à celle de suppression des interférences sur les sondeurs et les radars. Elle est efficace pour supprimer le bruit aléatoire et les reflets de la surface dans des conditions de forte mer. Procédez au réglage de façon à simplement éliminer le bruit. N'utilisez pas un réglage inutilement élevé, ce qui pourrait provoquer le rejet des petits échos souhaités.

- 1. Appuyez sur la touche **MENU/ESC** pour afficher le menu principal.
- 2. Sélectionnez [Picture Setting] et appuyez sur le bouton gauche.
- 3. Appuyez sur la touche **H/V/S** pour sélectionner l'onglet [V].
- 4. Sélectionnez [Int Reject] et appuyez sur le bouton gauche.
- **Picture Setting** Quit  $\overline{H1}$  $H2$  $\overline{\mathsf{s}}$ Echo Average  $:5$ Int Reject  $\overline{2}$ Smooth Echo RNG  $\cdot$  7 Smooth Echo CIR  $\overline{2}$
- 5. Sélectionnez  $\triangle$  ou  $\nabla$ , puis appuyez sur le bouton gauche pour changer le réglage. La

plage des réglages est comprise entre 0 et 3. Plus le réglage est élevé, plus le rejet des interférences est important.

- 6. Sélectionnez [Quit] dans la zone de réglages pour fermer la boîte.
- 7. Appuyez quelques instants sur la touche **MENU/ESC** pour fermer tous les menus.

### **3.9.3 Déplacement de la fréquence de transmission**

Si vous n'arrivez pas à supprimer l'interférence à l'aide du dispositif de rejet des interférences ou par un changement de l'intervalle de transmission, déplacez la fréquence de transmission dans le menu [Frequency].

- 1. Appuyez sur la touche **MENU/ESC** pour afficher le menu principal.
- 2. Sélectionnez [TX/RX Setting] et appuyez sur le bouton gauche.
- 3. Appuyez sur la touche **H/V/S** pour sélectionner l'onglet [V].
- 4. Sélectionnez [Frequency] et appuyez sur le bouton gauche.
- 5. Sélectionnez [Freq Shift1] et appuyez sur le bouton gauche.

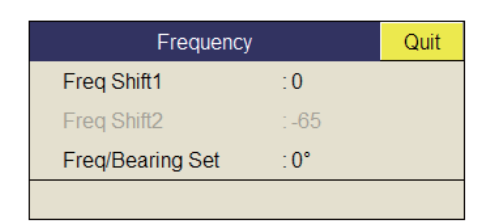

- 6. Sélectionnez  $\triangle$  ou  $\nabla$ , puis appuyez sur le bouton gauche pour changer le réglage. La plage de réglages est comprise entre -80 et 80 (pour 70 kHz) ou -65 et 65 (pour 80 kHz).
- 7. Sélectionnez [Quit] dans la fenêtre de réglage, puis appuyez sur le bouton gauche.
- 8. Appuyez quelques instants sur la touche **MENU/ESC** pour fermer tous les menus.

**Remarque 1:** Dans certains cas, il est impossible de changer la fréquence en raison de la bande passante de fonctionnement. Dans ce cas, le réglage de la fréquence apparaît en grisé.

**Remarque 2:** Le réglage de [Freq Shift2] est valide lorsque [Sidelobe Sup. A] (voir page 3-13) est réglé entre -3 et -1. Attribuez à [Freq Shift1] une valeur éloignée de [Freq Shift2] pour mieux supprimer les lobes latéraux.

## **3.9.4 Limiteur de bruit**

De faibles reflets indésirables, bleu clair ou vert, apparaissent lorsque l'eau est sale, en présence d'une couche de plancton, ou à cause du bruit du bateau. Le réducteur de bruit peut diminuer les effets de ces reflets indésirables. Rehausser la valeur du paramètre affiche des reflets indésirables dans des couleurs allant du bleu à la couleur d'arrière-plan.

- 1. Appuyez sur la touche **MENU/ESC** pour afficher le menu principal.
- 2. Sélectionnez [Display Setting] et appuyez sur le bouton gauche.
- 3. Appuyez sur la touche **H/S/V** pour sélectionner l'onglet [V].

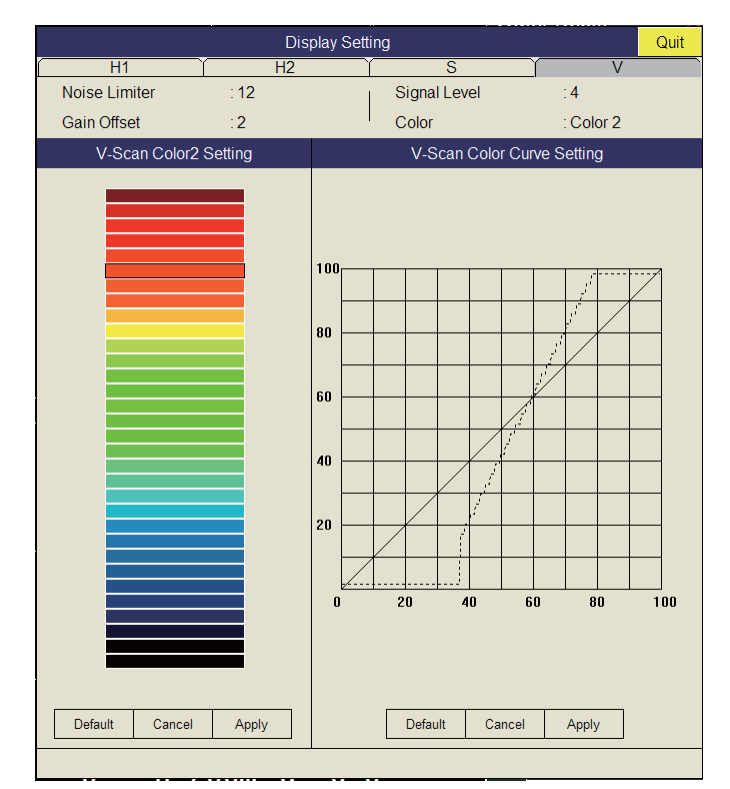

- 4. Sélectionnez [Noise Limiter] et appuyez sur le bouton gauche.
- 5. Sélectionnez  $\triangle$  ou  $\nabla$ , puis appuyez sur le bouton gauche pour régler la valeur (plage de réglages : de 0 à 15).
- 6. Sélectionnez [Quit] dans la fenêtre des réglages, puis appuyez sur le bouton gauche pour fermer la fenêtre.
- 7. Appuyez quelques instants sur la touche **MENU/ESC** pour fermer tous les menus.

### **3.9.5 Réverbération**

Vous pouvez choisir la longueur de la réverbération du signal d'écho à l'aide de [Reverberation] dans le menu [TX/RX Setting], onglet [V]. Plus la valeur est élevée, plus la réverbération est faible, ce qui facilite l'observation du signal de l'écho. La plage de réglages est comprise entre 0 et 3..

### **3.9.6 Moyenne des échos**

[Echo Average] dans le menu [Picture Setting], onglet [V], règle la rémanence des échos - la durée pendant laquelle un signal d'écho reste à l'écran. Cette fonction peut être utile pour observer le mouvement de l'écho. La plage de réglages est comprise entre 0 et 7. **Réglage compris entre 1 et 3** : Les échos sont progressivement affichés et la rémanence reste à l'écran plus longtemps à mesure que le réglage est augmenté.**Réglage compris entre 4 et 7** : Les échos sont rapidement affichés et la rémanence reste à l'écran plus longtemps à mesure que le réglage est augmenté.

### **3.9.7 Suppression des lobes latéraux**

De faux échos dus aux lobes latéraux peuvent apparaître à l'écran selon le modèle de distribution d'un banc de poissons et la relation de position entre celui-ci et un objet marin (récif, etc.) et la réverbération d'un sillage. Pour réduire ces échos, utilisez [Sidelobe Sup.] dans le menu [TX/RX Setting], onglet [V].

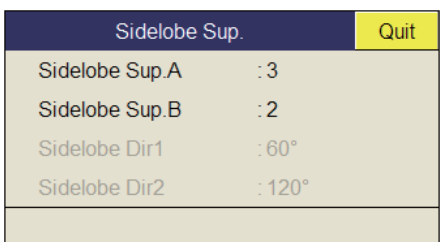

Observez les échos pendant le réglage de la suppression. La plage de valeurs est comprise entre -3 et 4, où 0 correspond à la désactivation (OFF). Plus le réglage est élevé, plus le lobe latéral est supprimé. Pour une suppression supérieure, utilisez un réglage négatif (-3 à -1).

**Remarque:** Lorsqu'une valeur négative est utilisée, [TX/RX Mode] dans le menu [Display Setting] est automatiquement réglé sur [Alternative]. Reportez-vous à la page 7- 3 pour plus de détails.

Pour une suppression du lobe latéral supérieure, utilisez [Sidelobe Sup. B]. Notez qu'il est impossible d'utiliser [Sidelobe Direction 1] et [Sidelobe Direction 2].

# **3.10 Réglage de la largeur du faisceau**

La largeur du faisceau horizontal peut être réglée à partir du menu [Beam Width].

- 1. Appuyez sur la touche **MENU/ESC** pour afficher le menu principal.
- 2. Sélectionnez [TX/RX Setting] et appuyez sur le bouton gauche.

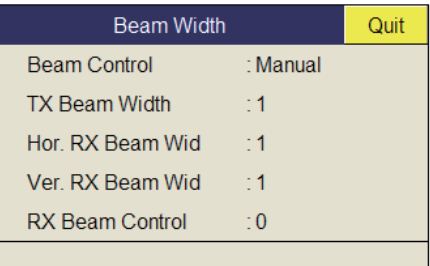

- 3. Appuyez sur la touche **H/V/S** pour sélectionner l'onglet [V].
- 4. Sélectionnez [Beam Width] et appuyez sur le bouton gauche.
- 5. Sélectionnez l'élément à régler et appuyez sur le bouton gauche.

#### **Description du menu Beam Width**

**Beam Control** : Contrôle la largeur du faisceau en fonction de l'option sélectionnée. Manual : Sélectionnez cet élément pour activer le réglage des autres éléments du menu. Range : La largeur du faisceau est automatiquement contrôlée par le réglage de l'échelle.

**TX Beam Width\*** : Augmentez la valeur de ce réglage pour afficher clairement des échos proches.

**Hor. RX Beam Width**\* : Augmentez la valeur de ce réglage pour améliorer la résolution horizontale.

**Ver. RX Beam Width\*** : Augmentez la valeur de ce réglage pour améliorer la résolution verticale afin de distinguer les échos des poissons des échos de fond. **RX Beam Control** : Augmentez la valeur de ce réglage pour améliorer la résolution horizontale.

**Remarque:** Lorsque [RX Beam Control] est réglé sur une valeur comprise entre 1 et 3, et que [Sidelobe Sup.B ] est réglé sur autre valeur que 0, [TX/RX Mode] dans le menu [Display Setting] est automatiquement réglé sur [Alternative]. Reportez-vous à "TX/RX Mode" de la page 7-3 pour plus de détails.

\*: Disponible seulement lorsque [Beam Control] est réglé sur [Manual].

- 6. Sélectionnez [Quit] dans la fenêtre des réglages, puis appuyez sur le bouton gauche pour fermer la fenêtre.
- 7. Appuyez quelques instants sur la touche **MENU/ESC** pour fermer tous les menus.

# **3.11 Autres options de menu**

Cette section décrit les éléments de menus qui n'ont pas encore été expliqués.

#### **Menu Gain Setting**

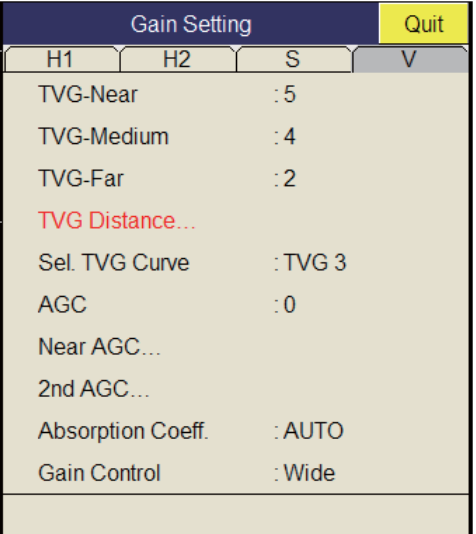

**Gain Control** : Si la quantité de changement de gain concerné par le contrôle **GAIN** sur le panneau avant est trop faible, réglez le paramètre sur [Wide], afin de doubler l'échelle du contrôle.

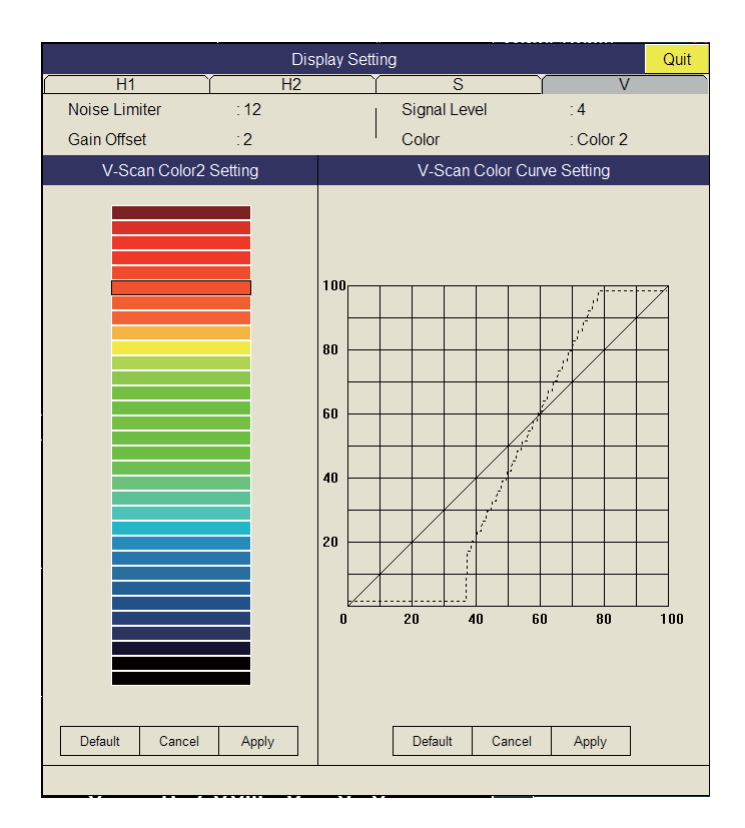

#### **Menu Display Setting**

**Gain Offset** : Règle le niveau de gain. Si le contrôle **GAIN** du panneau avant ne permet pas un réglage satisfaisant du gain, entrez un décalage ici. La plage de réglages est comprise entre 0 et 12.

**Signal Level** : Les eaux contaminées ou les reflets du plancton peuvent s'afficher en vert ou en bleu clair sur l'écran. Ces échos peuvent être effacés par ordre d'intensité. La plage de réglages est comprise entre 0 et 15 ; 0 correspond à la couleur la plus pâle.

**Color** : Sélectionnez les couleurs à utiliser. La configuration par défaut est Color 1.

**V-Scan Color 1 (2 to 4) Setting** : Personnalise les couleurs. Pour plus d'informations, reportez-vous à la page 2-42.

**H-Scan Color Curve Setting** : Règle la puissance de l'écho reflété par opposition au niveau de couleur de l'écho pour le numéro de réponse de couleur en cours de sélection. Pour régler la courbe, reportez-vous à la page 2-42.

#### **Menu Picture Setting**

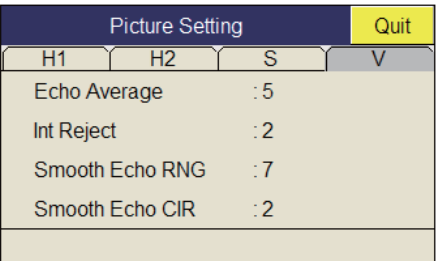

**Smooth Echo RNG** : Sélectionne le niveau de lissage de l'écho dans le sens de l'échelle. La plage de réglages est comprise entre 0 et 7. Plus le réglage est élevé, plus le lissage est important.

**Smooth Echo CIR** : Sélectionne le niveau de lissage de l'écho dans le sens circulaire. La plage de réglages est comprise entre 0 et 5. Plus le réglage est élevé, plus le lissage est important.

# **3.12 Mise en œuvre pour la pêche au thon ou à la bonite**

Suivre la bonite ou le thon présente une difficulté particulière pour l'opérateur du sonar : il doit maintenir ces poissons dans le faisceau du sonar ; une tâche difficile compte tenu de la vitesse élevée de ces espèces, et de leur tendance à sauter et plonger. Toutefois, avec sa large échelle verticale, l'affichage vertical facilite cette tâche.

### **3.12.1 Recherche**

Ni l'œil nu, ni les jumelles ne permettent de suivre continuellement des bancs de poissons qui effectuent des accélérations éclair entre la surface et une profondeur moyenne. Un sonar, en revanche, offre une vision continue de plusieurs centaines de mètres d'une zone marine entourant le bateau, tant en surface que sous celle-ci.

### **3.12.2 Suivi**

Si vous suivez visuellement un banc de poissons qui, par nature, saute et plonge régulièrement, ou au-dessus duquel évolue une nuée d'oiseaux, ce banc se disperse à l'approche du bateau et vous le perdez de vue. Le sonar fournit en continu des images de l'état sous-marin ; vous savez ainsi toujours où se trouve le banc de poissons. Le mode vertical est particulièrement adapté au suivi d'un banc qui saute et plonge souvent.

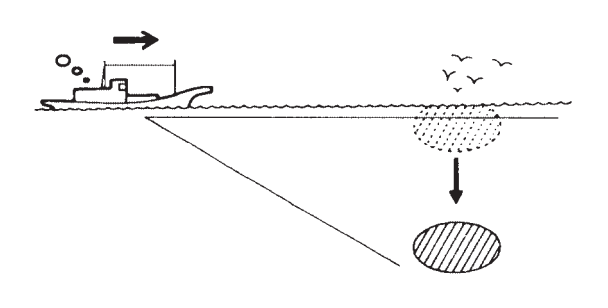

### **3.12.3 Approche**

Le sonar permet de visualiser le déplacement du banc de poissons en continu ; vous pouvez donc l'approcher en étant sûr de faire une bonne prise.

Si une nuée d'oiseaux indique généralement la présence d'un banc de poissons, le sonar est bien plus à même d'en vérifier la taille.

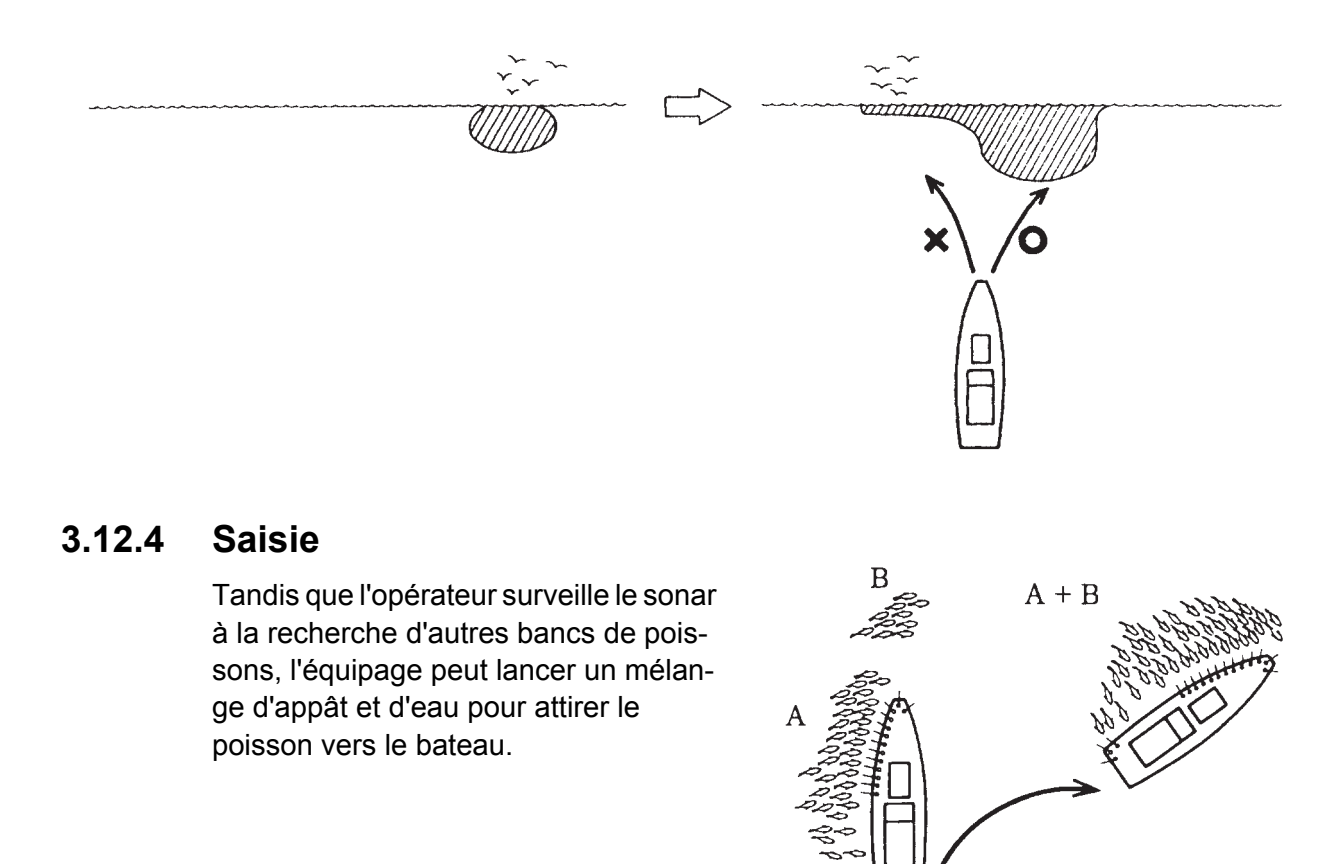

#### 3. MODE VERTICAL

Cette page est laissée vierge intentionnellement.

**4. MODE INCLINÉ**

# **4.1 Fonctionnement de base**

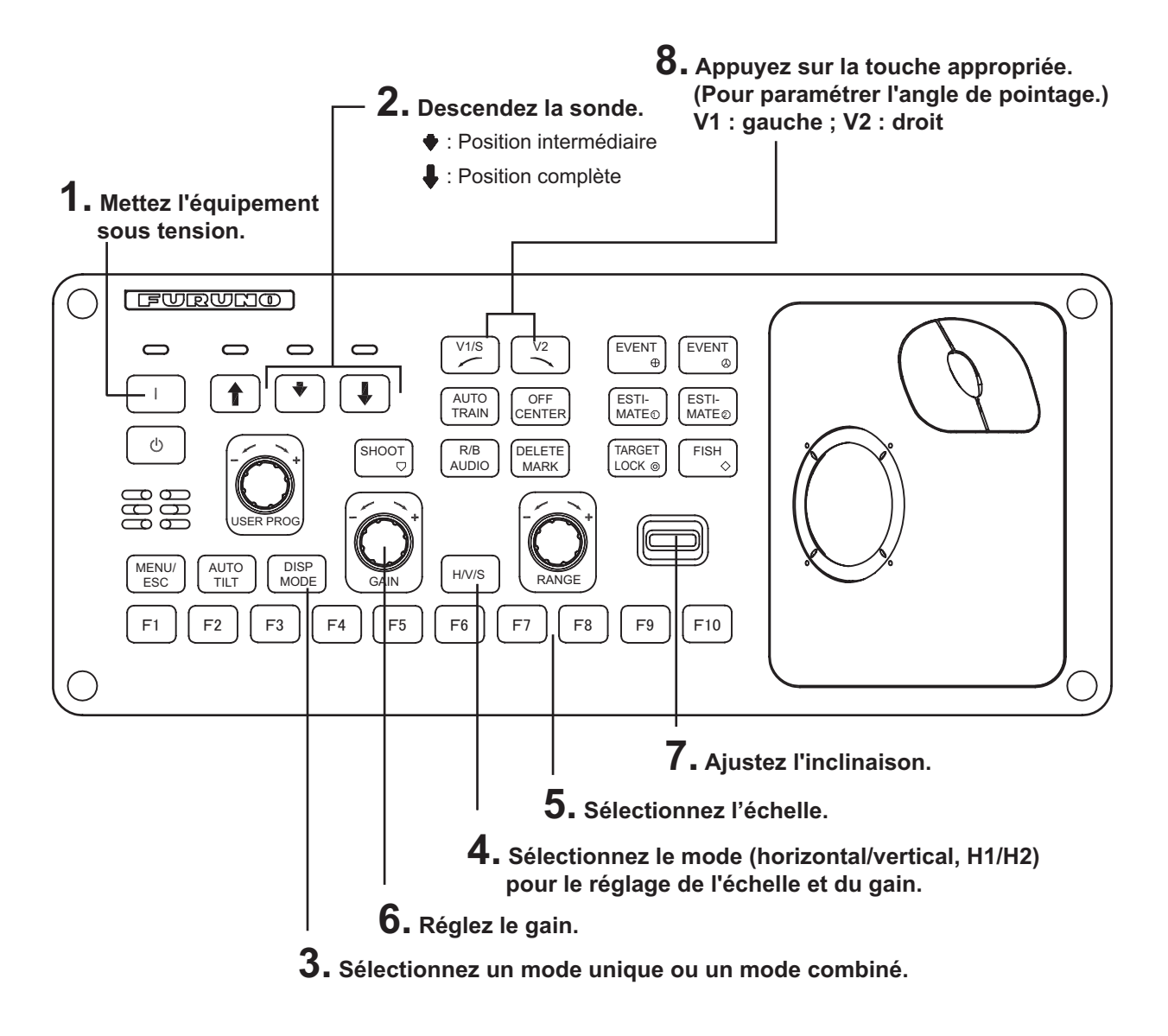

# **4.2 Indications et marques**

L'image produite par le mode incliné est la même que celle de l'image du sonar en demi-cercle. Le mode incliné fournit une image en demi-cercle (sur 180°), au centre de laquelle se trouve votre bateau.

# **4.2.1 Mode incliné, affichage plein écran**

Pour sélectionner l'affichage du mode incliné plein écran, appuyez sur la touche **MODE** et sélectionnez [S]. (Pour utiliser le mode incliné, le préréglage du mode est obligatoire. Touche **MENU/ESC** - Menu [Others] - [Register] - [Display Mode] - [S].)

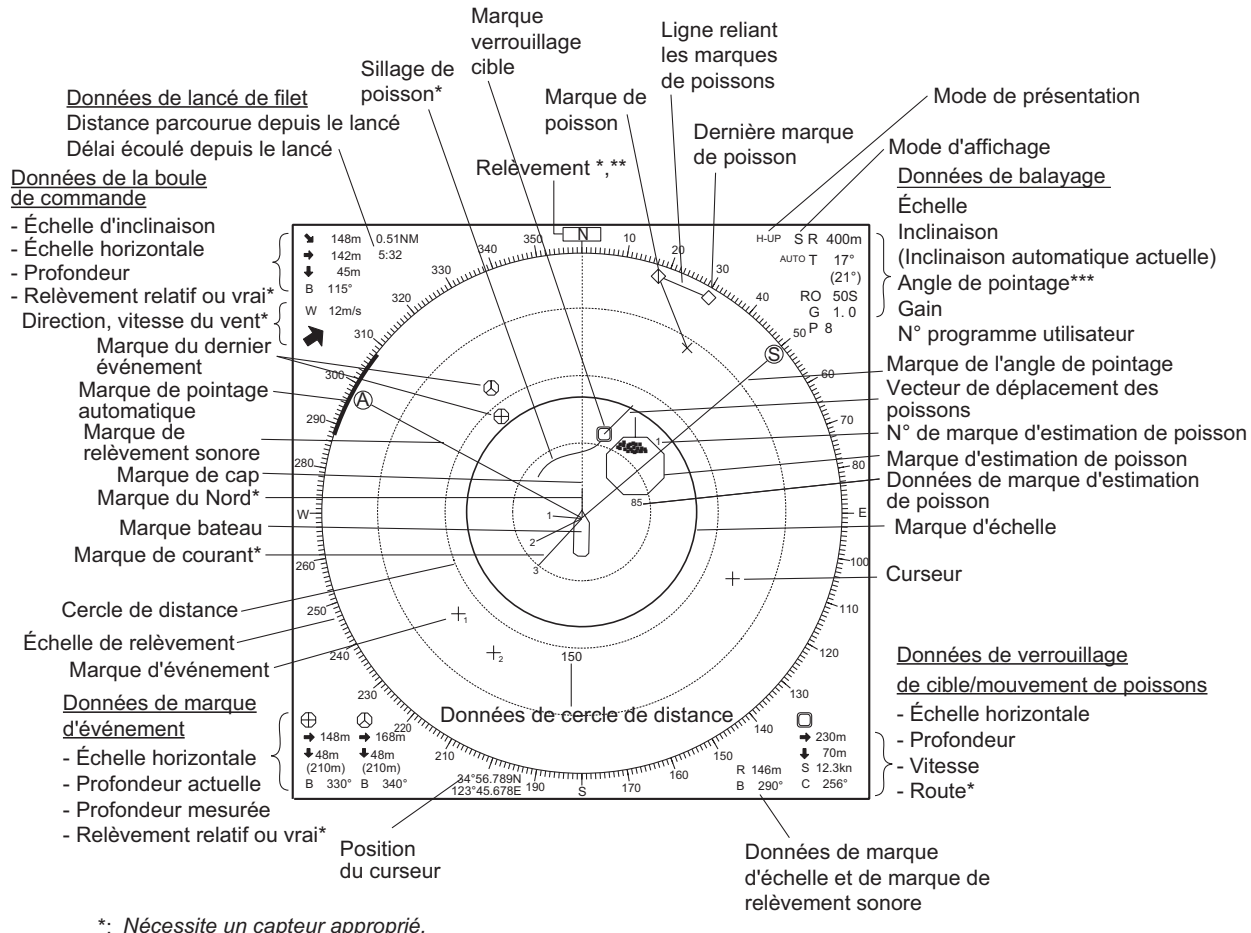

*Nécessite un capteur approprié.* \*:

*Apparaît en mode référence cap.* \*\*:

*Le mode incliné présente une image en demi-cercle. L'affichage des données est généralement le même que le mode* \*\*\*: *horizontal à la différence que l'angle de pointage est affiché. Des capteurs adaptés sont nécessaires pour afficher les données de navigation.*

### **4.2.2 Mode incliné, affichage combiné**

L'affichage combinant le mode incliné fournit des images inclinées et horizontales. Les images peuvent être organisées en mode paysage, portrait et insertion. Il est possible de déplacer ou de modifier la taille de l'affichage zoom arrière présenté sur l'affichage insert par glisser-déposer.

Pour sélectionner l'affichage de combinaison souhaité, procédez comme suit :

- 1. Appuyez sur la touche **MENU/ESC** pour afficher le menu principal.
- 2. Sélectionnez [Others] et appuyez sur le bouton gauche.
- 3. Sélectionnez [DIsplay Setting] et appuyez sur le bouton gauche.

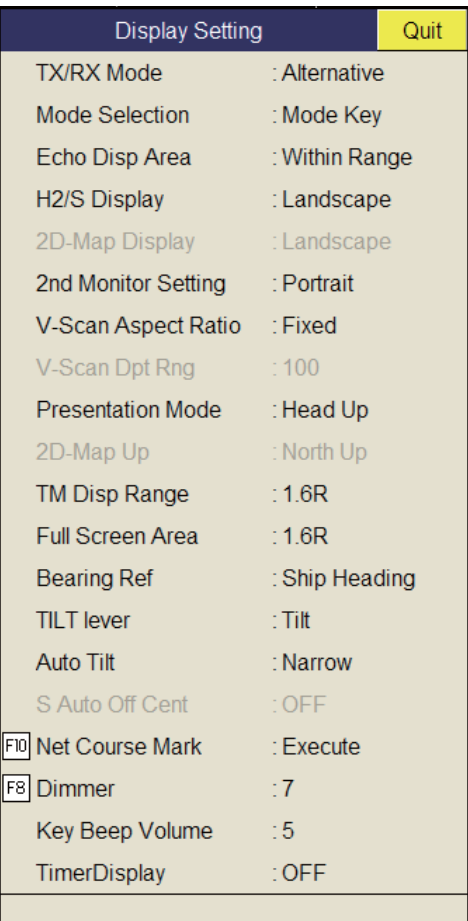

4. Sélectionnez [H2/S Display] et appuyez sur le bouton gauche.

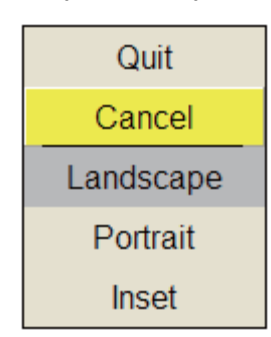

- 5. Sélectionnez l'élément souhaité et appuyez sur le bouton gauche.
- 6. Sélectionnez [Quit] dans la fenêtre des réglages, puis appuyez sur le bouton gauche pour fermer la fenêtre.
- 7. Appuyez quelques instants sur la touche **MENU/ESC** pour fermer tous les menus.

# **4.3 Échelle d'affichage**

Le contrôle **RANGE** sélectionne l'échelle de détection. Six échelles sont prédéfinies en usine. L'échelle sélectionnée s'affiche momentanément en grands caractères au bas de l'écran. L'échelle est toujours affichée en regard de « R » dans l'angle supérieur droit de l'écran.

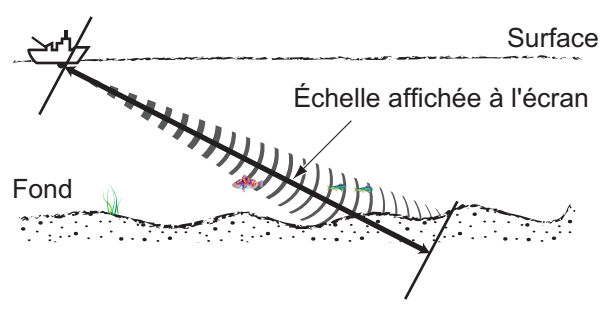

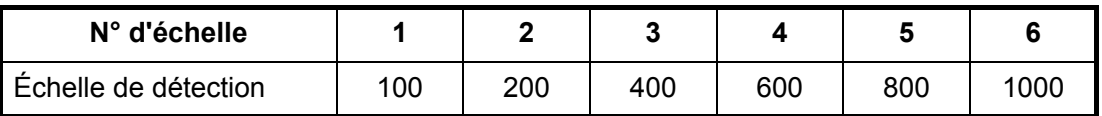

**Remarque:** Il est possible de prédéfinir les échelles dans le menu [Register]. Reportez-vous à la page 7-6.

1. Appuyez sur la touche **H/V/S** pour sélectionner le mode incliné.

L'échelle et le numéro de programme utilisateur apparaissent en orange.

2. Actionnez le contrôle **RANGE** pour sélectionner une échelle.

**Remarque 1:** L'échelle peut être également réglée à partir de l'indication de gain. Positionnez le curseur sur l'indication d'échelle pour la sélectionner en jaune, puis tournez la molette.

**Remarque 2:** Dans la fonction de verrouillage de cible, l'échelle est automatiquement changée en fonction de la position de la cible si [Tilt Interlock] (menu [Target Lock]) est réglé sur [Tilt & Range].

# **4.4 Angle d'inclinaison**

L'angle d'inclinaison indique la direction d'émission de l'onde sonore. Lorsque cette onde est émise horizontalement, l'angle d'inclinaison est de 0°. Lorsqu'elle est émise verticalement, la valeur de l'angle est de 90°. L'angle d'inclinaison peut être défini entre -5° (vers le haut) et 90° (vers le bas), par incréments de 1°. Pour plus de détails, reportez-vous à la section 2.4.4 et à la section 2.4.5.

# **4.4.1 Réglage de l'angle d'inclinaison**

Pour définir un angle d'inclinaison manuellement, actionnez le contrôle **TILT**. Observez l'indication d'angle d'inclinaison. L'indicateur d'angle d'inclinaison s'affiche momentanément en grands caractères en haut de l'écran. Cet angle s'affiche toujours en regard de « T » dans l'angle supérieur droit de l'écran.

Sélectionnez l'angle d'inclinaison en fonction du poisson ciblé. Pour un poisson de surface, utilisez un angle faible (environ 5°). Pour un poisson de fond, utilisez un angle de profondeur.

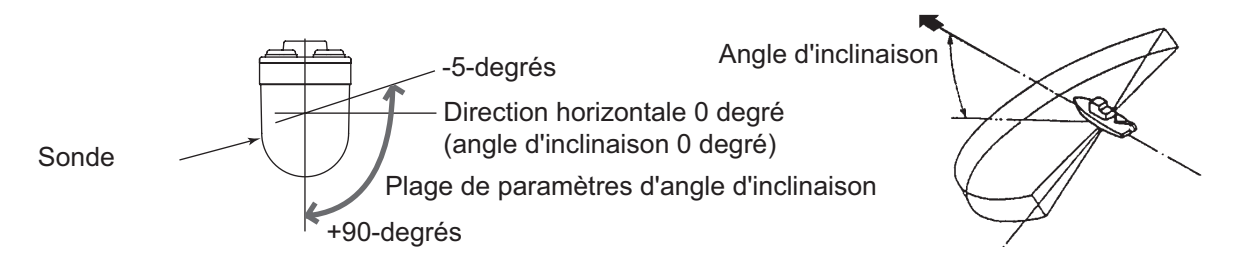

**Remarque 1:** La fonction par défaut de la molette règle l'angle d'inclinaison.

**Remarque 2:** L'angle d'inclinaison peut être également réglé à partir de l'indication d'angle d'inclinaison. Positionnez le curseur sur l'indication d'angle d'inclinaison pour le sélectionner en jaune, puis tournez la molette.

#### **4.4.2 Inclinaison automatique**

La touche **AUTO TILT** balaye automatiquement l'angle d'inclinaison dans la largeur sélectionnée. Elle est utile pour déterminer la profondeur centrale d'un banc de poissons. L'angle d'inclinaison large s'active à partir de [Auto Tilt] dans le menu [Others] - [Display Setting].

1. Appuyez sur la touche **AUTO TILT** pour sélectionner l'angle d'inclinaison automatique souhaité. À chaque activation de la touche, l'angle d'inclinaison automatique change selon la séquence suivante.

$$
\longrightarrow \text{OFF g} \quad [\pm 1^{\circ} - 4^{\circ}]g \; [\pm 2^{\circ} - 6^{\circ}]g \; [\pm 3^{\circ} - 8^{\circ}] \quad \text{(Étroit)}
$$
\n
$$
\longrightarrow \text{OFF g} \quad [\pm 2^{\circ} - 10^{\circ}]g \; [\pm 4^{\circ} - 16^{\circ}]g \; [\pm 6^{\circ} - 20^{\circ}] \quad \text{(Large)}
$$

2. Si nécessaire, actionnez le contrôle **TILT** pour changer l'angle d'inclinaison central.

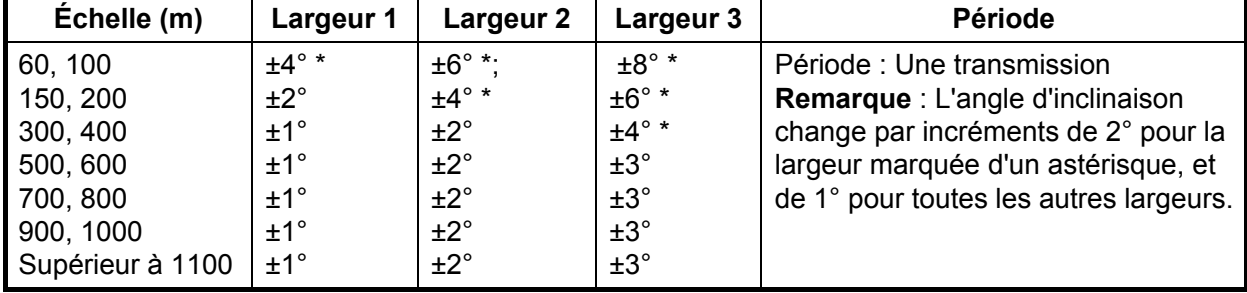

*Angle d'inclinaison automatique (étroit) à l'aide de la touche AUTO TILT*

*Angle d'inclinaison automatique (large) à l'aide de la touche AUTO TILT*

| Échelle (m)      | Largeur 1                      | Largeur 2           | Largeur 3                      | Période                    |
|------------------|--------------------------------|---------------------|--------------------------------|----------------------------|
| 60, 100, 150     | $±10^{\circ}$                  | $±16^\circ$<br>±16° | $±20^{\circ}$<br>$±20^{\circ}$ | Période : Une transmission |
| 200<br>300, 400  | $±10^{\circ}$<br>$±10^{\circ}$ | ±16°                | $±20^{\circ}$                  |                            |
| 500, 600         | ±8°                            | ±16°                | $±20^{\circ}$                  |                            |
| 700, 800         | ±6°                            | $±12^\circ$         | ±16°                           |                            |
| 900, 1000        | $±4^{\circ}$                   | ±8°                 | ±12°                           |                            |
| Supérieur à 1100 | ±2°                            | $±4^{\circ}$        | ±6°                            |                            |

3. L'inclinaison automatique s'engage avec l'angle d'inclinaison paramétré au moyen de la commande **TILT** en tant qu'angle d'inclinaison central.

Par exemple, lorsque la commande **RANGE**, la commande **TILT** et la touche **AUTO TILT** sont configurées respectivement sur 800 m, 8° et Width (1), l'angle d'inclinaison change à chaque transmission de la manière suivante :  $8^{\circ} \rightarrow 9^{\circ} \rightarrow 8^{\circ} \rightarrow 7^{\circ} \rightarrow 8^{\circ}$ .

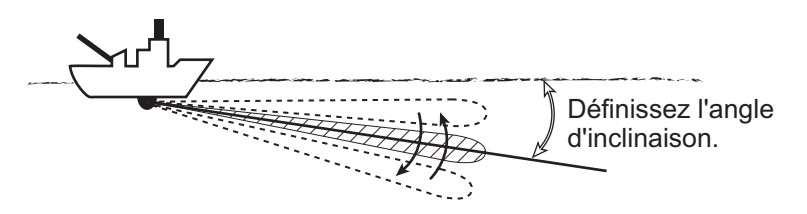

**Remarque 1:** La touche **AUTO TILT** ne fonctionne pas lorsque la fonction de verrouillage de cible est active ou activée. L'inclinaison automatique reprend une fois le verrouillage de cible désactivé.

**Remarque 2:** Si l'image définie avec l'inclinaison automatique n'est pas visible, désactivez l'inclinaison automatique et recommencez.

# **4.5 Pointage automatique**

Cette fonction offre un pointage automatique des faisceaux de transmission et de réception dans les directions gauche et droite, pour permettre une recherche sur une zone étendue. Elle est inopérante lorsque le verrouillage de cible est activé.

1. Appuyez sur la touche **V1/S** ou **V2** pour régler l'angle central pour le pointage automatique. Chaque pression sur ces touches affiche l'angle central du pointage automatique au centre de l'écran. Utilisez **V1/S** pour faire évoluer le

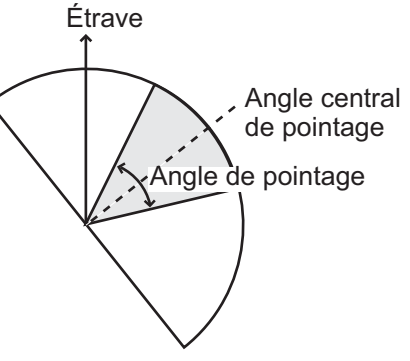

pointage vers la droite ; **V2** pour le faire évoluer vers la gauche.

2. Tout en appuyant sur la touche **AUTO TRAIN**, appuyez sur **V1/S** pour régler l'angle de pointage. Les choix sont ±30°, ±60°, ±90°, ±120° et OFF.

Le pointage automatique est systématiquement annulé lors de l'activation de la fonction de verrouillage cible. L'angle de pointage est défini à l'emplacement de la marque de verrouillage cible. Lorsque le verrouillage de cible est désactivé, le pointage automatique reprend à partir du relèvement utilisé au moment de cette désactivation.

# **4.6 Mesure de l'échelle et du relèvement par rapport à une cible**

À l'aide de la boule de commande, positionnez le curseur sur la cible pour laquelle vous souhaitez mesurer la distance et le relèvement. La distance, le relèvement et la profondeur par rapport à la cible s'affichent dans l'angle supérieur gauche de l'écran.

**Remarque 1:** La position du curseur peut être également présentée en coordonnées longitude/latitude. Pour plus de détails, reportez-vous à la page 7-12.

**Remarque 2:** L'affichage du relèvement est disponible selon quatre formats. Reportez-vous à la page 7-12.

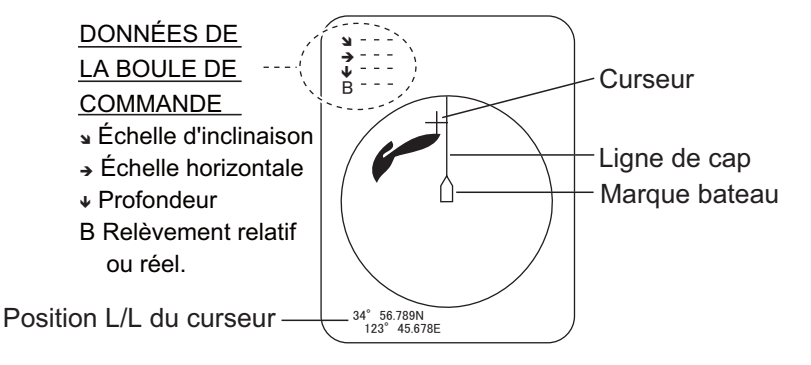

# **4.7 Élimination des échos de faible intensité**

Les échos provenant de cibles telles que le fond et les poissons reviennent vers la sonde par ordre de distance, et lorsque nous comparons leurs intensités face à la sonde, ceux des cibles les plus proches sont généralement plus intenses en raison d'une atténuation de la propagation limitée et d'une faible absorption. Si ces échos s'affichent directement à l'écran, la taille de l'écho affiché peut changer pour un même banc de poissons en fonction de la distance, ce qui rend difficile l'estimation de la taille réelle du banc. Pour contourner cet inconvénient, utilisez la fonction de courbe TVG. Elle compense la perte due à la propagation du son dans l'eau ; l'amplification des échos est supprimée sur une courte distance, et elle augmente graduellement avec la distance, de telle sorte que les cibles similaires s'affichent avec une intensité similaire, quelle que soit la distance qui les sépare.

#### **Courbe TVG**

Quatre courbes TVG sont disponibles et elles font varier le gain de grand à petit.

- 1. Appuyez sur la touche **MENU/ESC** pour ouvrir le menu principal.
- 2. Sélectionnez [Gain Setting] et appuyez sur le bouton gauche.
- 4. MODE INCLINÉ
	- 3. Appuyez sur la touche **H/V/S** pour sélectionner l'onglet [S].

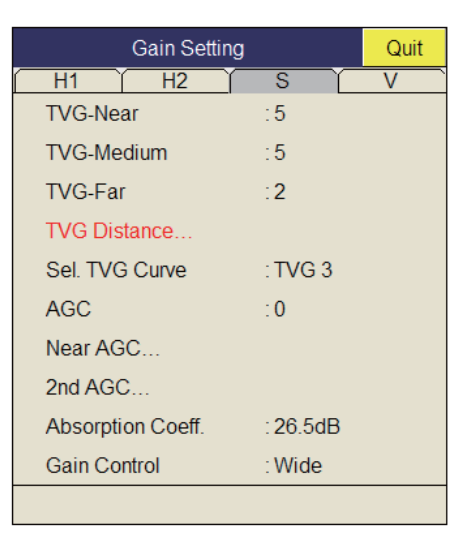

4. Sélectionnez [Sel. TVG Curve] et appuyez sur le bouton gauche.

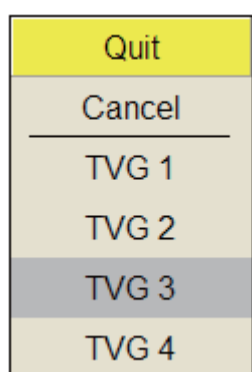

- 5. Sélectionnez une courbe, puis appuyez sur le bouton gauche. Plus la valeur est faible, plus le gain évolue progressivement sur la distance.
- 6. Sélectionnez [Quit] dans la fenêtre des réglages, puis appuyez sur le bouton gauche pour fermer la fenêtre.
- 7. Appuyez quelques instants sur la touche **MENU/ESC** pour fermer tous les menus. Le TVG est également utilisé pour supprimer les échos non voulus (reflets de surface, bruits de navigation, etc.) sur des échelles proches. Si la courbe sélectionnée n'offre pas des résultats satisfaisants, essayez de régler [TVG-Near], [TVG-Medium] ou [TVG-Far], comme indiqué ci-dessous.

#### **Distance et réglage du TVG**

Ce sonar dispose de trois fonctions TVG : NEAR, MEDIUM et FAR. Elles compensent essentiellement la perte de propagation, respectivement sur des distances courtes, moyennes et longues, selon les portées illustrées ci-dessous. Plus le paramètre TVG est élevé, plus l'amplification des échos est importante. Pour plus de détails, reportezvous au chapitre 2.

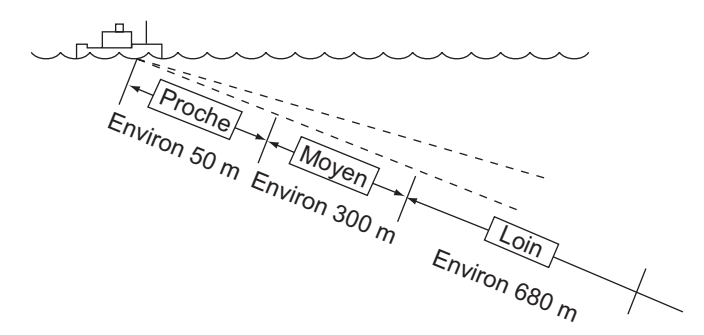

# **4.8 Réglage des échos forts ou faibles**

### **4.8.1 AGC**

L'AGC est conçu pour ne réduire automatiquement le gain du récepteur que lorsqu'il rencontre des échos forts, comme ceux produits par le fond ou un gros banc de poissons. Comme il n'a pas d'effet sur les échos de faible intensité, un petit banc de poissons devient plus facilement détectable. Procédez au réglage afin que l'AGC ne fonctionne que sur les reflets du fond. Ne sélectionnez pas une valeur trop élevée ; les échos de faible intensité risquent de ne pas être pris en compte.

- 1. Appuyez sur la touche **MENU/ESC** pour afficher le menu principal.
- 2. Sélectionnez [Gain Setting] et appuyez sur le bouton gauche.
- 3. Appuyez sur la touche **H/V/S** pour sélectionner l'onglet [S].
- 4. Sélectionnez [AGC] et appuyez sur le bouton gauche.

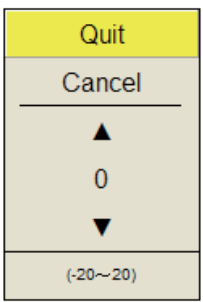

5. Sélectionnez  $\triangle$  ou  $\nabla$ , puis appuyez sur le bouton gauche pour changer le réglage.

La plage de réglages est comprise entre -20 et 20. Plus le réglage est élevé, plus le degré de suppression est important.

- 6. Sélectionnez [Quit] dans la fenêtre des réglages, puis appuyez sur le bouton gauche pour fermer la fenêtre.
- 7. Appuyez quelques instants sur la touche **MENU/ESC** pour fermer tous les menus.

# **4.8.2 AGC proche**

Lorsque l'eau est peu profonde ou présente une forte sédimentation, il est possible que le reflet des échos non voulus et proches soit trop élevé. Dans ce cas, un banc de poissons qui est affiché comme se trouvant entre 300 et 500 m peut progressivement disparaître lorsque le bateau commence à l'approcher.

Utilisez la fonction Near AGC pour supprimer ce fort écho. En principe, ce réglage est compris entre 3 et 4, mais il dépend de la zone marine. Ne choisissez pas un réglage trop élevé ; tous les échos (bruit compris) proches pourraient s'afficher en rouge.

- 1. Appuyez sur la touche **MENU/ESC** pour afficher le menu principal.
- 2. Sélectionnez [Gain Setting] et appuyez sur le bouton gauche.
- 3. Appuyez sur la touche **H/V/S** pour sélectionner l'onglet [S].
- 4. Sélectionnez [Near AGC] et appuyez sur le bouton gauche.

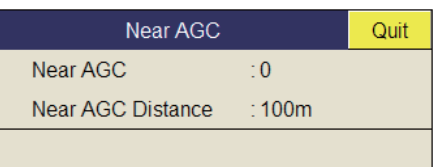

- 5. Sélectionnez [Near AGC] et appuyez sur le bouton gauche.
- 6. Sélectionnez  $\triangle$  ou  $\nabla$ , puis appuyez sur le bouton gauche pour changer le réglage.

La plage de réglages est comprise entre -20 et 20. Plus le réglage est élevé, plus le niveau d'écho à échelle proche est important.

- 7. Sélectionnez [Quit] dans la fenêtre des réglages, puis appuyez sur le bouton gauche pour fermer la fenêtre.
- 8. Appuyez quelques instants sur la touche **MENU/ESC** pour fermer tous les menus.

**Remarque:** L'échelle effective est réglée sur [Near AGC Distance] dans le menu [Near AGC] (20 à 2000 m, par pas de 20 m).

### **4.8.3 2e AGC**

Si l'utilisation de l'AGC seul se révèle idéale pour éliminer les échos du fond, elle n'est pas possible dans tous les secteurs de pêche. (Le sonar haute puissance a l'avantage de permettre une détection de longue portée. Mais celle-ci présente un inconvénient : les échos faibles peuvent être cachés par des échos indésirables plus forts, comme ceux produits par le fond.) Si vous ne parvenez pas à supprimer les échos du fond ou les reflets de la surface au moyen de la seule fonction AGC, utilisez la fonction 2e AGC. En principe, une valeur de 1 ou 2 convient. Pour les échos particulièrement forts, utilisez une valeur de 3 ou 4.

- 1. Appuyez sur la touche **MENU/ESC** pour afficher le menu principal.
- 2. Sélectionnez [Gain Setting] et appuyez sur le bouton gauche.
- 3. Appuyez sur la touche **H/V/S** pour sélectionner l'onglet [S].

4. Sélectionnez [2nd AGC] et appuyez sur le bouton gauche.

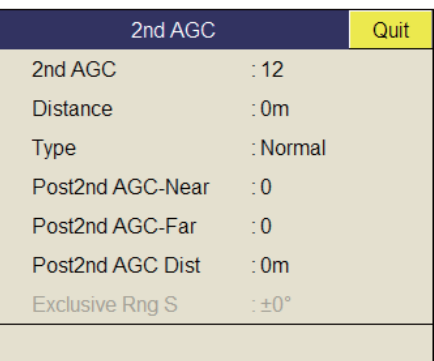

- 5. Sélectionnez [2nd AGC] et appuyez sur le bouton gauche.
- 6. Sélectionnez  $\triangle$  ou  $\nabla$ , puis appuyez sur le bouton gauche pour changer le réglage.

La plage de réglages est comprise entre 0 et 20. Plus le réglage est élevé, plus la suppression à échelle élevée est importante.

- 7. Sélectionnez [Quit] dans la fenêtre des réglages, puis appuyez sur le bouton gauche pour fermer la fenêtre.
- 8. Appuyez quelques instants sur la touche **MENU/ESC** pour fermer tous les menus.

#### **Autres éléments AGC du menu [2nd AGC]**

**Distance** : Définissez l'échelle de départ pour [2nd AGC]. La plage de réglages est comprise entre 0 et 2000 m, par incréments de 20 m. [2nd AGC] est inopérant si l'échelle d'affichage est inférieure à l'échelle de départ [2nd AGC].

**Type** : Sélectionnez le type de TVG pour [2nd AGC]. Sélectionnez [Normal] pour une utilisation quotidienne.

**Post 2nd AGC-Near**\* : Règle le seuil d'échelle proche pour [Post 2nd AGC]. Plus le chiffre est élevé, plus la suppression est importante.

**Post 2nd AGC-Far**\* : Règle le seuil d'échelle lointaine pour [Post 2nd AGC]. Plus le chiffre est élevé, plus la suppression est importante.

**Post 2nd AGC-Distance**\* : Bascule entre les valeurs Far et Near pour Post 2nd AGC.

\* Les fonctions [Post 2nd AGC] sont indépendantes de [2nd AGC]. Si [2nd AGC] ne peut pas supprimer l'écho de fond ou les reflets de surface, essayez de les supprimer à l'aide de [Post 2nd AGC]. Avec les échos particulièrement forts, augmentez la valeur AGC.

### **4.8.4 Réduction de la longueur d'impulsion**

La longueur de l'impulsion détermine la longueur de l'impulsion de transmission émise dans l'eau. Si une longueur d'impulsion élevée est avantageuse en sondage longue portée, elle présente l'inconvénient de mal distinguer les cibles proches les unes des autres. Lorsque l'on recherche du poisson de fond, il peut être utile de réduire la longueur d'impulsion afin de séparer l'écho du poisson des reflets du fond. Diminuez la valeur de la longueur d'impulsion pour raccourcir cette dernière.

**Remarque:** Pour les recherches de poisson en surface et en profondeur moyenne, cas dans lesquels les reflets du fond ne sont pas très forts, utilisez la longueur d'impulsion la plus élevée, soit [9].

- 1. Appuyez sur la touche **MENU/ESC** pour afficher le menu principal.
- 2. Sélectionnez [TX/RX Setting] et appuyez sur le bouton gauche.
- 3. Appuyez sur la touche **H/V/S** pour sélectionner l'onglet [S].

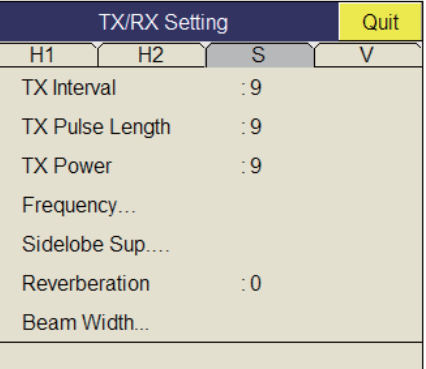

- 4. Sélectionnez [TX Pulse Length] et appuyez sur le bouton gauche.
- 5. Sélectionnez  $\triangle$  ou  $\nabla$ , puis appuyez sur le bouton gauche pour modifier le réglage. La plage de réglages est comprise entre 0 et 9. Plus le réglage est élevé, plus l'impulsion est longue.
- 6. Sélectionnez [Quit] dans la fenêtre des réglages, puis appuyez sur le bouton gauche pour fermer la fenêtre.
- 7. Appuyez quelques instants sur la touche **MENU/ESC** pour fermer tous les menus.

# **4.9 Suppression des reflets du fond et de la surface en eaux peu profondes**

Sur des terrains de pêche peu profonds présentant des fonds durs ou rocheux, les reflets de fond interfèrent souvent avec les échos des poissons qui vous intéressent. Parallèlement, les fonctions mentionnées auparavant, TVG et AGC, ne permettent pas une élimination suffisante pour suivre des bancs de poissons en approche à moins de 400 m, particulièrement lorsque le paramètre TILT présente une valeur angulaire élevée. Dans de tels cas, essayez de réduire la puissance d'émission en réglant la sortie Tx, plutôt qu'en diminuant le gain. L'image devient plus claire là où la puissance a été diminuée, plutôt que lorsque le gain est réduit (voir l'illustration ci-dessous).

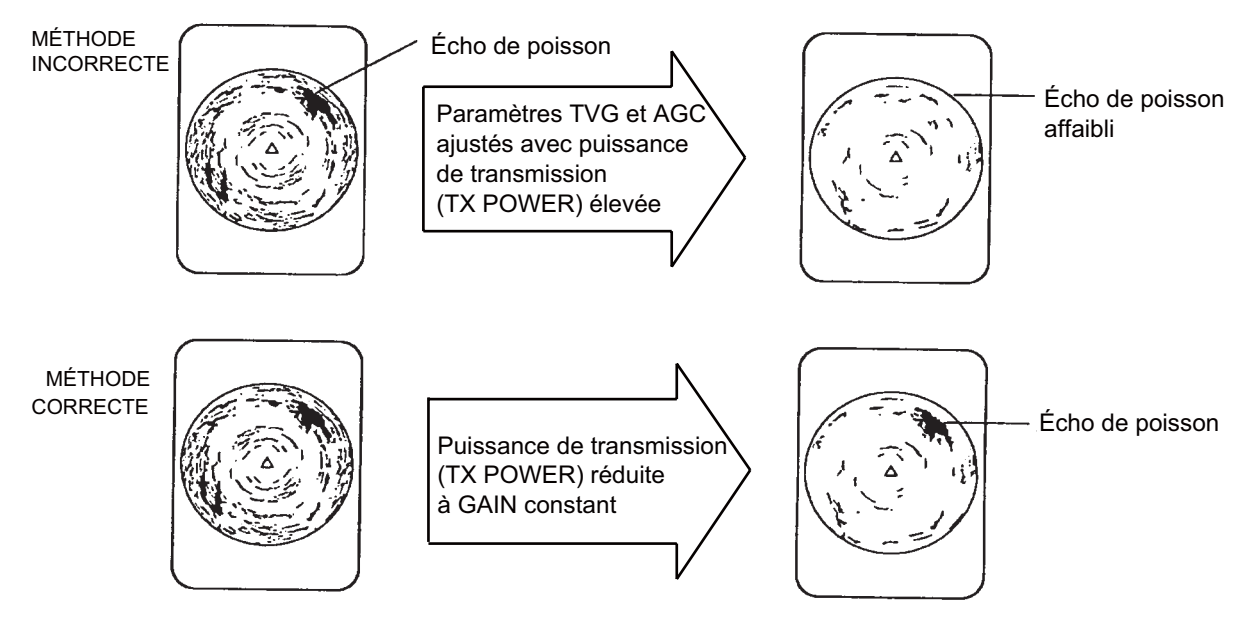
- 1. Appuyez sur la touche **MENU/ESC** pour afficher le menu principal.
- 2. Sélectionnez [TX/RX Setting] et appuyez sur le bouton gauche.
- 3. Appuyez sur la touche **H/V/S** pour sélectionner l'onglet [S].
- 4. Sélectionnez [TX/RX Power] et appuyez sur le bouton gauche.
- 5. Sélectionnez  $\triangle$  ou  $\nabla$ , puis appuyez sur le bouton gauche pour modifier le réglage. La plage de réglages est comprise entre 0 et 9. Plus le réglage est élevé, plus la puissance d'émission est élevée.
- 6. Sélectionnez [Quit] dans la fenêtre des réglages, puis appuyez sur le bouton gauche pour fermer la fenêtre.
- 7. Appuyez quelques instants sur la touche **MENU/ESC** pour fermer tous les menus.

# **4.10 Rejet des interférences et du bruit du sonar**

À l'examen de l'image du sonar, vous constatez parfois des interférences et des bruits occasionnels ou intermittents. Ils sont, la plupart du temps, provoqués par l'équipement électronique embarqué, par le bruit du moteur ou de l'hélice, ou par d'autres sonars utilisés à proximité.

### **4.10.1 Identification de la source du bruit**

Pour éliminer efficacement le bruit, vous devez tout d'abord en identifier la source comme suit :

- 1. Arrêtez la transmission dans le menu [Test] ; activez [TX]. Mettez sous tension les équipements embarqués les uns après les autres tout en observant l'image. Si un bruit s'affiche sur l'écran du sonar, l'élément mis sous tension au même moment en est la cause. Contrôlez l'installation électrique et la mise à la masse de l'équipement incriminé.
- 2. Changez la vitesse du bateau pour vérifier si le bruit dépend de la vitesse.

Si aucune des deux étapes ci-dessus n'a d'effet sur l'image, réglez un des éléments suivants :

# **4.10.2 Changement de l'intervalle de transmission**

Lorsque d'autres sonars fonctionnent à proximité selon le même intervalle de transmission que celui de votre bateau, un cercle d'interférence s'affiche à l'écran.

Pour supprimer les cercles de l'écran, procédez comme suit :

- 1. Appuyez sur la touche **MENU/ ESC** pour afficher le menu principal.
- 2. Sélectionnez [TX/RX Setting] et appuyez sur le bouton gauche.

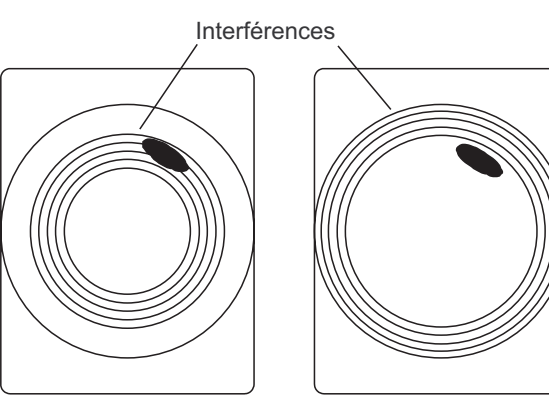

Intervalle de transmission élevé

Intervalle de transmission diminué

- 3. Appuyez sur la touche **H/V/S** pour sélectionner l'onglet [S].
- 4. Sélectionnez [TX Interval] et appuyez sur le bouton gauche.
- 5. Sélectionnez  $\triangle$  ou  $\nabla$ , puis appuyez sur le bouton gauche pour changer le réglage. La plage de réglages est comprise entre 0 et 9. Plus le réglage est élevé, plus l'intervalle de transmission est long. [EXT KP] est destiné à la synchronisation KP externe ; toutefois, un réglage doit être effectué dans le menu System. Consultez le manuel d'installation.
- 6. Sélectionnez [Quit] dans la fenêtre des réglages, puis appuyez sur le bouton gauche pour fermer la fenêtre.
- 7. Appuyez quelques instants sur la touche **MENU/ESC** pour fermer tous les menus.

**Remarque:** Lorsque vous opérez le sonar avec les réglages suivants dans des eaux peu profondes, l'écho des vagues de la transmission précédente peut apparaître à faible échelle. Pour supprimer cet écho, réduisez la valeur [TX Interval] par 2 ou 3.

- Range : 60 à 200 m
- Réglage de l'impulsion de transmission : 9

# **4.10.3 Dispositif de rejet des interférences**

Cette fonction est semblable à celle de suppression des interférences sur les sondeurs et les radars. Elle est efficace pour supprimer le bruit aléatoire et les reflets de la surface dans des conditions de mer forte. Procédez au réglage de façon à simplement éliminer le bruit. N'utilisez pas un réglage inutilement élevé, ce qui pourrait provoquer le rejet des petits échos souhaités.

- 1. Appuyez sur la touche **MENU/ESC** pour afficher le menu principal.
- 2. Sélectionnez [Picture Setting] et appuyez sur le bouton gauche.
- 3. Appuyez sur la touche **H/V/S** pour sélectionner l'onglet [S].

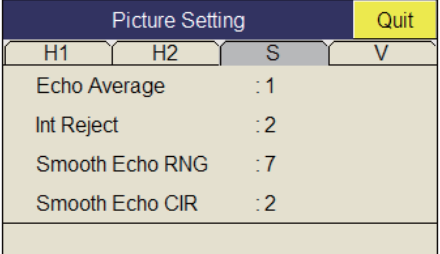

- 4. Sélectionnez [Int Reject] et appuyez sur le bouton gauche.
- 5. Sélectionnez  $\triangle$  ou  $\nabla$ , puis appuyez sur le bouton gauche pour modifier le réglage. Le réglage varie de 0 à 3. (Fort : 3→1→2 : Faible)
- 6. Sélectionnez [Quit] dans la fenêtre des réglages, puis appuyez sur le bouton gauche pour fermer la fenêtre.
- 7. Appuyez quelques instants sur la touche **MENU/ESC** pour fermer tous les menus.

### **4.10.4 Déplacement de la fréquence de transmission**

Si vous n'arrivez pas à supprimer l'interférence à l'aide du dispositif de rejet des interférences ou un changement de l'intervalle de transmission, déplacez la fréquence de transmission dans le menu [Frequency].

- 1. Appuyez sur la touche **MENU/ESC** pour afficher le menu principal.
- 2. Sélectionnez [TX/RX Setting] et appuyez sur le bouton gauche.
- 3. Appuyez sur la touche **H/V/S** pour sélectionner l'onglet [S].
- 4. Sélectionnez [Frequency] et appuyez sur le bouton gauche.

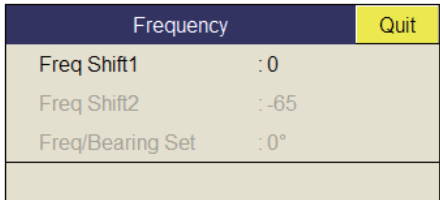

- 5. Sélectionnez [Freq Shift1] et appuyez sur le bouton gauche.
- 6. Sélectionnez  $\triangle$  ou  $\nabla$ , puis appuyez sur le bouton gauche pour modifier le réglage dans la boîte de dialogue. La plage de réglages est comprise entre -65 et 65.
- 7. Sélectionnez [Quit] dans la fenêtre des réglages, puis appuyez sur le bouton gauche pour fermer la fenêtre.
- 8. Appuyez quelques instants sur la touche **MENU/ESC** pour fermer tous les menus.

**Remarque 1:** Dans certains cas, il est impossible de changer la fréquence en raison de la bande passante de fonctionnement. Dans ce cas, le réglage de la fréquence apparaît en grisé.

**Remarque 2:** Le réglage pour [Freq Shift2] est valide lorsque [Sidelobe Sup.A] est réglé entre -3 et -1. Attribuez à [Freq Shift1] une valeur éloignée de [Freq Shift2] pour mieux supprimer les lobes latéraux.

#### **4.10.5 Limiteur de bruit**

De faibles reflets indésirables, bleu clair ou vert, apparaissent lorsque l'eau est sale, en présence d'une couche de plancton, ou à cause du bruit du bateau. Le réducteur de bruit peut diminuer les effets de ces reflets indésirables. Rehausser la valeur du paramètre affiche des reflets indésirables dans des couleurs allant du bleu à la couleur d'arrière-plan.

- 1. Appuyez sur la touche **MENU/ESC** pour afficher le menu principal.
- 2. Sélectionnez [Display Setting] et appuyez sur le bouton gauche.

#### 4. MODE INCLINÉ

3. Appuyez sur la touche **H/V/S** pour sélectionner l'onglet [S].

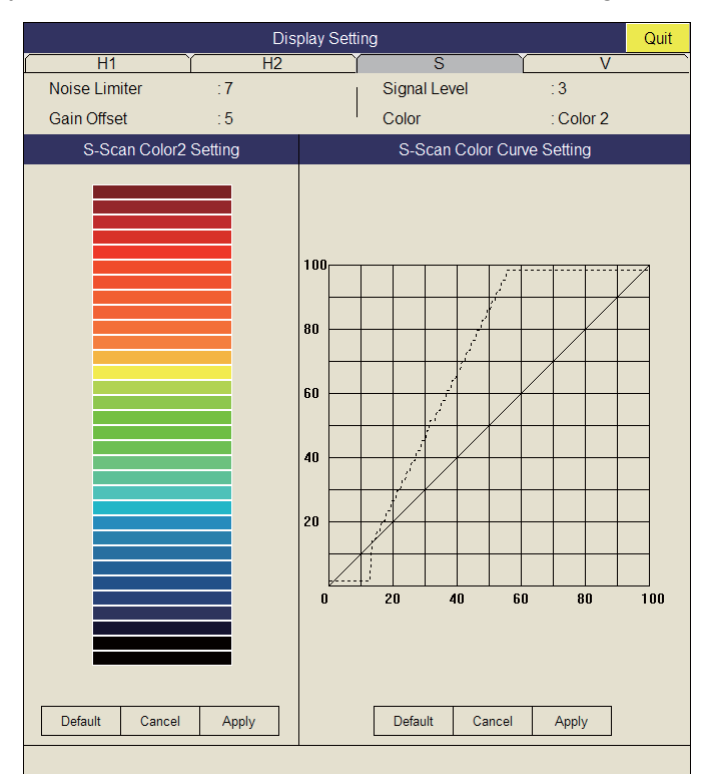

- 4. Sélectionnez [Noise Limiter] et appuyez sur le bouton gauche.
- 5. Sélectionnez  $\triangle$  ou  $\nabla$ , puis appuyez sur le bouton gauche pour modifier le réglage. La plage de réglages est comprise entre 0 et 15.
- 6. Sélectionnez [Quit] dans la fenêtre des réglages, puis appuyez sur le bouton gauche pour fermer la fenêtre.
- 7. Appuyez quelques instants sur la touche **MENU/ESC** pour fermer tous les menus.

### **4.10.6 Réverbération**

Vous pouvez choisir la longueur de la réverbération du signal d'écho à l'aide de [Reverberation] dans le menu [TX/RX Setting], onglet [S]. Plus la valeur est élevée, plus la réverbération est faible, ce qui facilite l'observation du signal de l'écho. Le réglage varie de 0 à 3.

#### **4.10.7 Moyenne des échos**

[Echo Average] dans le menu [Picture Setting] (onglet [S]) règle la rémanence des échos, c'est-à-dire la durée pendant laquelle un signal d'écho reste à l'écran. Cette fonction peut être utile pour observer le mouvement de l'écho. La plage de réglage va de 0 à 7. **Réglage compris entre 1 et 3** : Les échos sont progressivement affichés et la rémanence reste à l'écran plus longtemps à mesure que le réglage est augmenté. **Réglage compris entre 4 et 7** : Les échos sont rapidement affichés et la rémanence reste à l'écran plus longtemps à mesure que le réglage est augmenté.

### **4.10.8 Suppression des lobes latéraux**

De faux échos dus aux lobes latéraux peuvent apparaître à l'écran selon le modèle de distribution d'un banc de poissons et la relation de position entre celui-ci et un objet marin (récif, etc.) et la réverbération d'un sillage. Pour réduire ces échos, utilisez [Sidelobe Sup.] dans le menu [TX/RX Setting], onglet [S].

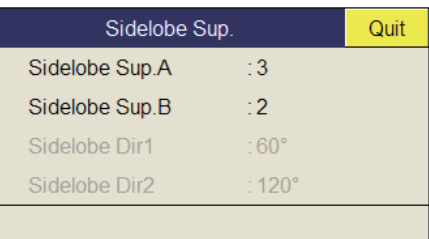

Pour une suppression normale, utilisez [Sidelobe Sup.A]. La plage de réglages est comprise entre -3 et 3. Le réglage par défaut est 0. Plus le réglage est élevé, plus la suppression est importante. Une valeur négative (-3 à -1) augmente la suppression.

**Remarque:** Lorsque le réglage de [Sidelobe Sup.A] est une valeur négative, [TX/RX Mode] est automatiquement réglé sur [Alternative]. Pour plus de détails, reportezvous à [TX/RX Mode] à la page 7-3.

Pour une suppression du lobe latéral supérieur, utilisez [Sidelobe Sup.B]. Pour plus d'informations, reportez-vous à la page 2-21.

# **4.11 Réglage de la largeur du faisceau**

La largeur du faisceau horizontal sur l'écran S peut être réglée à partir du menu [Beam Width].

- 1. Appuyez sur la touche **MENU/ESC** pour afficher le menu principal.
- 2. Sélectionnez [TX/RX Setting] et appuyez sur le bouton gauche.
- 3. Appuyez sur la touche **H/V/S** pour sélectionner l'onglet [S].
- 4. Sélectionnez [Beam Width] et appuyez sur le bouton gauche.

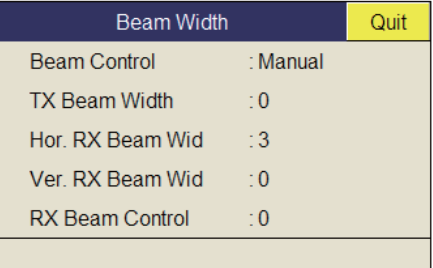

5. Sélectionnez un élément et appuyez sur le bouton gauche. Réglez l'élément selon vos besoins, en vous reportant à la description ci-dessous.

#### **Description du menu Beam Width**

**Beam Control** : Contrôle la largeur du faisceau en fonction de l'option sélectionnée. Manual : Sélectionnez cet élément pour activer le réglage des autres éléments du menu. Range : La largeur du faisceau est automatiquement contrôlée par le réglage de l'échelle. Tilt : La largeur du faisceau est automatiquement agrandie à mesure que l'inclinaison s'enfonce. Ce réglage est pratique pour surveiller les poissons qui montent et descendent.

**TX Beam Width\*** : Augmentez la valeur de ce réglage pour afficher clairement des échos proches.

**Hor. RX Beam Width\*** : Augmentez la valeur de ce réglage pour améliorer la résolution horizontale.

**Ver. RX Beam Width\*** : Augmentez la valeur de ce réglage pour améliorer la résolution verticale afin de distinguer les échos des poissons des échos de fond.

**RX Beam Control** : Augmentez la valeur de ce réglage pour améliorer la résolution horizontale.

**Remarque:** Lorsque [RX Beam Control] est réglé sur une valeur comprise entre 1 et 3, et que [Sidelobe Sup.B] est réglé sur autre valeur que 0, [TX/RX Mode] est automatiquement réglé sur [Alternative]. Reportez-vous à la page 7-3.

\*: Disponible seulement lorsque [Beam Control] est réglé sur [Manual].

- 6. Sélectionnez [Quit] dans la fenêtre des réglages, puis appuyez sur le bouton gauche pour fermer la fenêtre.
- 7. Appuyez quelques instants sur la touche **MENU/ESC** pour fermer tous les menus.

# **4.12 Suivi d'un banc de poissons**

La fonction de verrouillage de cible suit automatiquement un banc de poissons. Vous ne le perdez donc pas de vue à l'écran. Il existe deux types de verrouillage de cible : le suivi positionnel et le suivi d'un banc de poissons. Sélectionnez l'une de ces valeurs dans le menu comme l'illustre la procédure suivante. La valeur par défaut est le suivi d'un banc de poissons. Des données de vitesse et de relèvement sont requises. Le FSV-85 ne peut pas effectuer le suivi d'un banc de poissons si le niveau de l'écho est trop faible.

## <span id="page-114-0"></span>**4.12.1 Sélection du mode de verrouillage de cible**

- 1. Appuyez sur la touche **MENU/ESC** pour afficher le menu principal.
- 2. Sélectionnez [Others] et appuyez sur le bouton gauche.
- 3. Sélectionnez [Initial Setting] et appuyez sur le bouton gauche.
- 4. Sélectionnez [Changeable] et appuyez sur le bouton gauche.
- 5. Sélectionnez [Target Lock] et appuyez sur le bouton gauche.

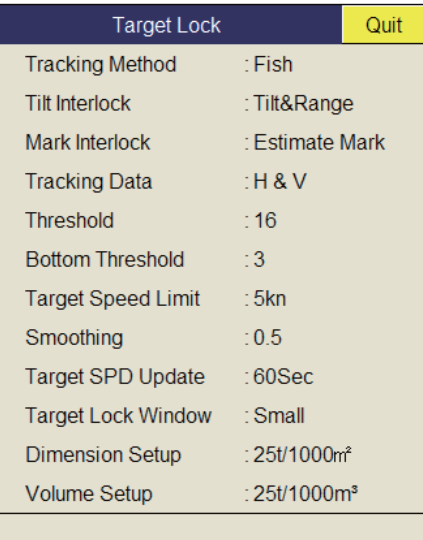

- 6. Sélectionnez [Tracking Method] et appuyez sur le bouton gauche.
- 7. Sélectionnez [Target Mark] ou [Fish] et appuyez sur le bouton gauche.
- 8. Sélectionnez [Quit] dans la fenêtre des réglages, puis appuyez sur le bouton gauche pour fermer la fenêtre.
- 9. Appuyez quelques instants sur la touche **MENU/ESC** pour fermer tous les menus.

### **4.12.2 Mode Pêche**

La fonction de verrouillage d'écho cible effectue automatiquement le suivi du banc de poissons sélectionné par l'opérateur. Lorsque [Tilt Interlock] dans le menu [Target Lock] (page précédente) est réglé sur [Tilt & Range], et que le banc de poissons qui fait l'objet du suivi sort de la zone d'observation, l'échelle et l'inclinaison sont automatiquement gérés en fonction de la position du banc de poissons.

- 1. Sélectionnez [Fish] dans la procédure décrite au [section 4.12.1.](#page-114-0)
- 2. Dans l'affichage incliné, utilisez la boule de commande pour sélectionner le banc de poisson à suivre.

3. Appuyez sur la touche **TARGET LOCK**.

La marque de verrouillage de cible (blanc) avec vecteur est placée sur le banc de poissons. Le vecteur présente la vitesse et le sens du mouvement du banc de poissons. L'extrémité du vecteur indique la position estimée de la cible après expiration de la durée du vecteur. La marque de verrouillage de cible apparaît dans l'affichage vertical. Toutefois, le vecteur ne s'affiche pas.

En cas de perte de la cible, la marque de verrouillage cible devient rouge et le mode de suivi bascule en mode positionnel (voir la section suivante) à cet emplacement. Lorsque le sonar détecte à nouveau la cible et en assure le suivi, le mode Pêche est rétabli.

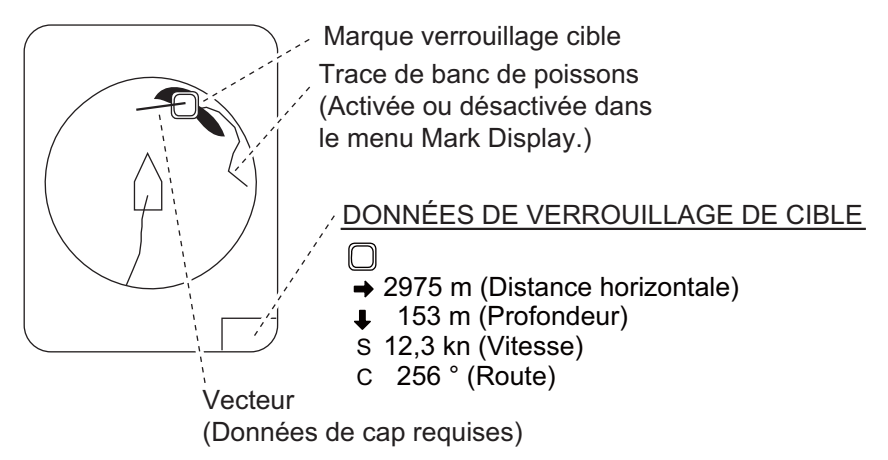

4. Pour désactiver le verrouillage de cible, appuyez sur la touche **TARGET LOCK**.

### **4.12.3 Mode Marque de cible**

Ce mode effectue le suivi d'une position immobile (un récif par exemple) en utilisant les données fournies par un navigateur.

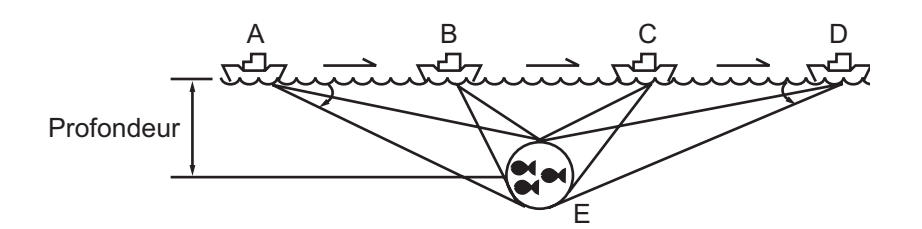

- 1. Sélectionnez [Target Mark] dans la procédure présentée à la section 4.12.1.
- 2. Dans l'affichage incliné, utilisez la boule de commande pour sélectionner la position à suivre.
- 3. Appuyez sur la touche **TARGET LOCK**.

L'inclinaison, la distance et le relèvement vertical sont automatiquement ajustés pour suivre la position. Sur la figure ci-dessus, la marque de verrouillage cible est placée sur la position E. L'équipement mémorise alors cette position et modifie automatiquement l'angle d'inclinaison à mesure que le bateau se déplace de A vers D. Tant que le banc de poissons E est immobile, son écho s'affiche à l'écran.

4. Pour désactiver le verrouillage de cible, appuyez sur la touche **TARGET LOCK**.

### **4.12.4 Description du menu Target Lock**

Les fonctions de verrouillage de cible qui ne sont pas précédemment citées sont décrites ci-dessous.

**Tilt Interlock** : Change automatiquement l'angle d'inclinaison et l'échelle, ou l'angle d'inclinaison seul, lors du verrouillage d'une cible. Plage de réglages : [OFF] (pas de changement automatique), [Tilt ] (angle d'inclinaison), [Tilt&Range] (angle d'inclinaison et échelle)

**Mark Interlock** : Active ou désactive les affichages de données numériques/graphiques en verrouillage de cible. [OFF] désactive la marque d'estimation 1, l'histogramme 2 et l'affichage des données. [Estimate Mark] active la marque d'estimation 1 et l'histogramme 2. [Est & Fish Info] active la marque d'estimation 1, l'histogramme 2 et l'affichage des données.

**Tracking Data** : Sélectionne les données de suivi de verrouillage cible à utiliser, horizontal ou incliné, ou à la fois horizontal et vertical.

**Threshold** : Sélectionne le niveau de signal minimum à utiliser en mode de suivi de verrouillage de cible. La plage de réglages est comprise entre 1 et 30. Le verrouillage de cible effectue le suivi d'une cible dont le niveau de signal est supérieur à celui réglé ici.

**Bottom Threshold** : Lorsqu'une cible est assimilée à un écho de fond, augmentez la valeur de ce réglage pour distinguer le fond de la cible. La plage de réglages est comprise entre 0 et 5.

**Target Speed Limit** : Définit une vitesse maximale pour le poisson à suivre. La plage de réglages est comprise entre 1 et 15 kn.

**Smoothing** : Définit le taux de lissage des données de vitesse du poisson. Plus la valeur est élevée, plus la position de la cible du verrouillage est lissée. Évitez le surlissage, afin d'empêcher tout délai de suivi lorsque le bateau ou la cible se déplace de manière soudaine. La plage de réglages est comprise entre 0,0 et 1,0.

**Target SPD Update** : Définit l'intervalle auquel les données de vitesse des poissons sont mis à jour. Les intervalles sont de 15, 30, 45 et 60 secondes.

**Target Lock Window** : Sélectionne la taille de la zone de détection du verrouillage de cible. Les trois valeurs disponibles sont Normal, Grand et Très grand. (La zone n'est pas indiquée à l'écran.)

**Dimension Setup** : Définit une constante dimensionnelle pour le calcul du tonnage d'un banc de poissons à partir des dimensions de ce dernier.

**Volume Setup** : Définit une constante volumique pour le calcul du tonnage du volume d'un banc de poissons.

# **4.13 Détection de bancs de poissons en mode audio**

Parfois, certaines tâches de bord vous absorbent complètement et vous n'êtes plus disponible pour l'écran du sonar. Il est dans ce cas préférable d'utiliser la fonction audio. Cette fonction permet de surveiller les échos des bancs de poissons et des fonds au moyen du haut-parleur externe.

# **4.13.1 Définition du relèvement**

Dans le réglage par défaut, la fonction audio est activée et la valeur du secteur audio est de 30°.

- 1. Utilisez la boule de commande pour positionner le curseur sur la direction que vous souhaitez surveiller au moyen du haut-parleur.
- 2. Appuyez sur la touche **R/B AUDIO**.

La section de relèvement audio apparaît sur le relèvement sélectionné, dans un secteur de centrage de 30°, 60°, 90°, 180° ou 330°. Les échos sont surveillés par le biais du haut-parleur.

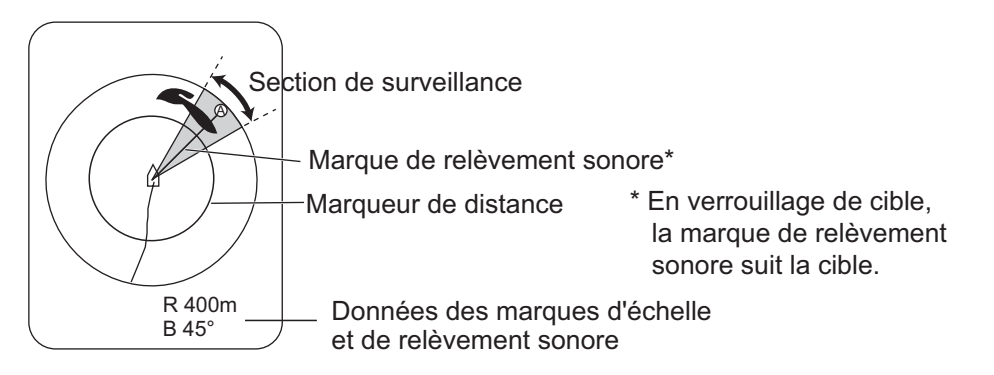

**Remarque:** Pour effacer la marque d'échelle et les données situées en bas de l'écran, positionnez le curseur près de la marque du bateau et appuyez sur la touche **R/B AUDIO**. Notez que le relèvement audio est effacé lorsque [Audio] dans le menu [Alarm & Audio] est désactivé.

### **4.13.2 Sélection du secteur audio**

Sélectionnez le secteur audio comme indiqué ci-après. Notez que vous ne pouvez pas voir cette séquence à l'écran.

- 1. Appuyez sur la touche **MENU/ESC** pour afficher les menus principaux.
- 2. Sélectionnez [Others] et appuyez sur le bouton gauche.
- 3. Sélectionnez [Alarm & Audio] et appuyez sur le bouton gauche.

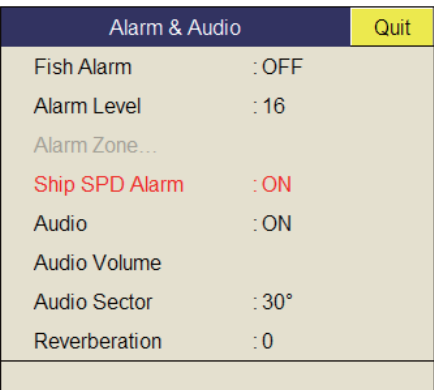

4. Sélectionnez [Audio Sector] et appuyez sur le bouton gauche.

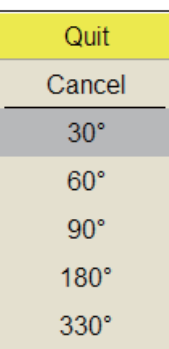

- 5. Sélectionnez le secteur souhaité et appuyez sur le bouton gauche.
- 6. Sélectionnez [Quit] dans la fenêtre de réglage, puis appuyez sur le bouton gauche.
- 7. Appuyez quelques instants sur la touche **MENU/ESC** pour fermer tous les menus.

### **4.13.3 Réverbération pour le signal audio**

Vous pouvez choisir la longueur de la réverbération du signal audio à l'aide de [Reverberation] dans le menu [Alarm & Audio]. Plus la valeur est élevée, plus la réverbération est longue, ce qui facilite l'écoute du signal audio. La plage de réglages est comprise entre 0 et 9. Le réglage par défaut est 0.

# **4.14 Alarme de poissons**

L'alarme de poissons émet un signal sonore lorsqu'un écho de poisson supérieur à une force prédéfinie entre dans la zone d'alarme spécifiée par l'opérateur.

- 1. Appuyez sur la touche **MENU/ESC** pour afficher le menu principal.
- 2. Sélectionnez [Others] et appuyez sur le bouton gauche.
- 3. Sélectionnez [Alarm & Audio] et appuyez sur le bouton gauche.
- 4. Sélectionnez [Fish Alarm] et appuyez sur le bouton gauche.
- 5. Sélectionnez [ON] et appuyez sur le bouton gauche.
- 6. Sélectionnez [Quit] dans la fenêtre de réglage, puis appuyez sur le bouton gauche.
- 7. Sélectionnez [Alarm Zone] et appuyez sur le bouton gauche.
- 8. À l'aide de la boule de commande, placez le curseur sur le point de départ de la zone d'alarme.
- 9. Appuyez sur le bouton gauche.
- 10. Faites tourner la boule de commande pour sélectionner un point d'arrivée. L'affichage représente une zone d'alarme de forme conique.

La plage d'alarme s'affiche à l'écran comme indiqué ci-dessous.

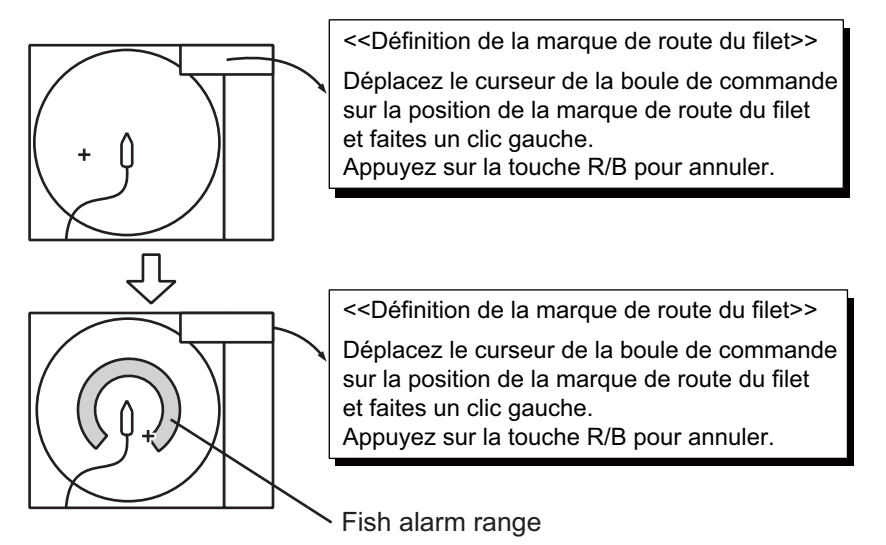

- 11. Appuyez sur le bouton gauche.
- 12. Appuyez quelques instants sur la touche **MENU/ESC** pour fermer tous les menus.

Lorsqu'un écho de poisson entre dans la zone d'alarme, l'avertisseur retentit.

**Remarque 1:** Pour que la zone d'alarme prenne une forme conique comme sur les figures (a) et (b) ci-dessous, une différence d'au moins trois degrés doit séparer les points de départ et d'arrivée. Sinon, l'unité décrit une zone d'alarme de 360 degrés comme c'est le cas en (c) où moins de trois degrés séparent ces deux points.

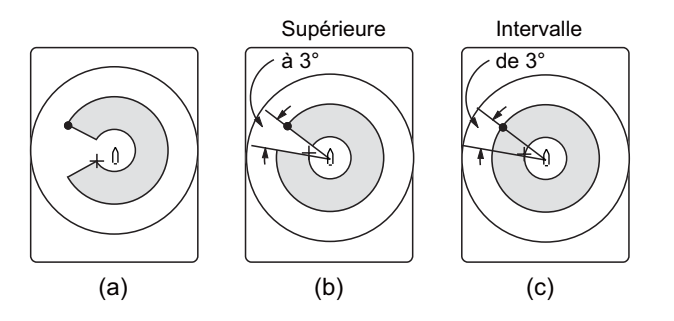

**Remarque 2:** L'intensité de l'écho qui déclenche l'alarme peut être sélectionné à l'aide de [ALARM LEVEL] dans le menu [Alarm & Audio]. La plage de réglages est comprise entre 0 et 30. Cette valeur correspond aux 32 couleurs d'écho.

Pour désactiver l'alarme, sélectionnez [OFF] dans la procédure décrite à la page précédente.

# **4.15 Déplacement d'un banc de poissons**

La fonction de décentrage permet de déplacer un banc de poissons.

## **4.15.1 Décentrage manuel**

- 1. Au moyen de la boule de commande, placez le curseur à l'emplacement où vous souhaitez repositionner la marque de votre bateau.
- 2. Appuyez sur la touche **OFF CENTER**.
- 3. Pour ramener la marque de votre bateau au centre de l'écran, appuyez une nouvelle fois sur la touche.

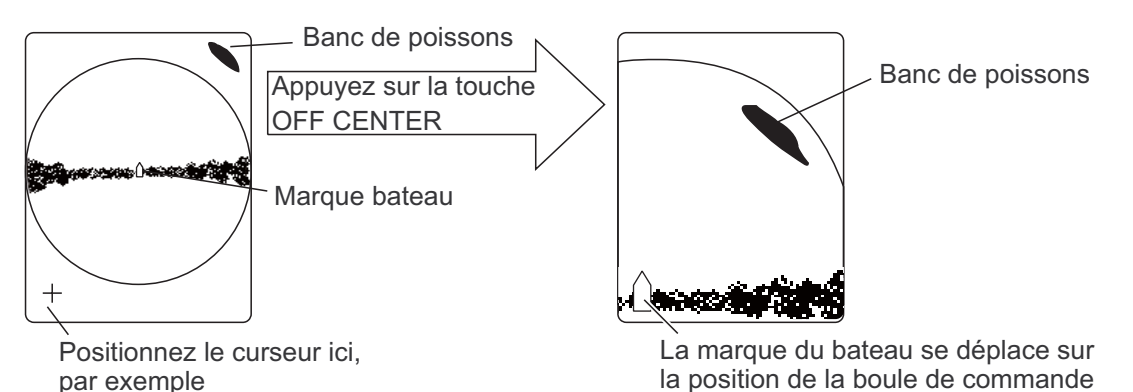

**Remarque:** Vous pouvez également déplacer l'affichage en appuyant quelques instants sur le bouton gauche. Pour rétablir l'affichage normal, appuyez quelques instants sur le bouton droit.

# **4.15.2 Décentrage automatique**

Dans l'écran du mode incliné combiné (paysage), le mode incliné peut être automatiquement décentré lorsque le pointage est modifié dans le cadre du pointage automatique ou du verrouillage d'une cible, ou lorsque l'utilisateur modifie manuellement l'angle de pointage. Cette fonction permet de conserver une distance effective de 1.0. Pour l'activer, il faut au préalable activer le décentrage automatique dans le menu.

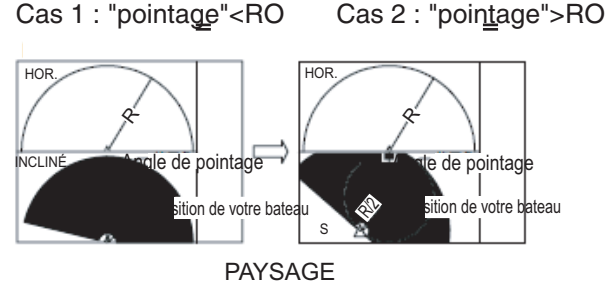

\* Zone d'affichage numérique/graphique

Angle de pointage : Angle utilisé pour le pointage automatique, paramétré avec la touche **V1/S** ou **V2**

R0 : Angle de pointage (30°, 45°, 60°) réglé dans le menu.

Le décentrage automatique est disponible que la valeur du paramètre d'angle de pointage soit supérieure ou égale à celle de l'angle de pointage réel.

- 1. Ouvrez le menu [Others] à partir du menu principal.
- 2. Sélectionnez [Display Setting] et appuyez sur le bouton gauche.
- 3. Sélectionnez [S Auto Off Cent] et appuyez sur le bouton gauche. Cette fonction n'est opérationnelle que si l'affichage de l'affichage incliné combiné est activé en fractionnement horizontal dans le mode d'écran secondaire.
- 4. Sélectionnez une option et appuyez sur le bouton gauche.
- 5. Sélectionnez [Quit] dans la fenêtre de réglage, puis appuyez sur le bouton gauche.
- 6. Appuyez quelques instants sur la touche **MENU/ESC** pour fermer tous les menus.

# **4.16 Comparaison de la concentration du banc de poissons**

## **4.16.1 Comparaison avec la marque d'estimation de poisson**

Pour obtenir une estimation du volume de deux bancs de poissons, utilisez les deux touches ESTIMATE comme suit:

- 1. À l'aide de la boule de commande, positionnez le curseur sur un banc de poissons, puis appuyez sur la touche **ESTIMATE 1**. La marque d'estimation apparaît sur le banc de poissons. Le volume relatif se présente sous la forme d'un nombre compris entre 0 et 100 sous la marque d'estimation. Lorsque la zone située à l'intérieur de la marque est marron-rougeâtre, le nombre correspondant au volume est 100. Lorsque la marque d'estimation est entrée, un graphique est présenté à l'histogramme dans l'affichage des données numériques/graphiques. Pour l'histogramme, reportez-vous à la page 2-33.
- 2. À l'aide de la boule de commande, positionnez le curseur sur un banc de poissons, puis appuyez sur la touche **ESTIMATE 2**. Comparez les estimations chiffrées des deux bancs de poissons en examinant les données des marques et l'histogramme de poissons.
- 3. Pour désactiver les marques d'estimation, appuyez sur les touches correspondantes.

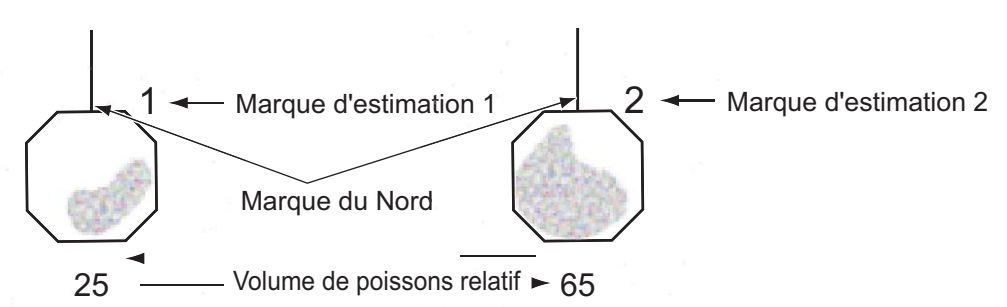

**Remarque:** La marque de banc de poissons et la marque d'événement 1 peuvent être entrées à l'aide de la marque d'estimation de poissons. Pour plus de détails, contactez votre revendeur.

### **4.16.2 Comparaison avec le curseur en cercle**

Pour obtenir une estimation du volume de deux bancs de poissons à l'aide du diamètre du banc de poisson, procédez comme suit :

1. Appuyez sur la molette pour afficher la fenêtre [Select Mark].

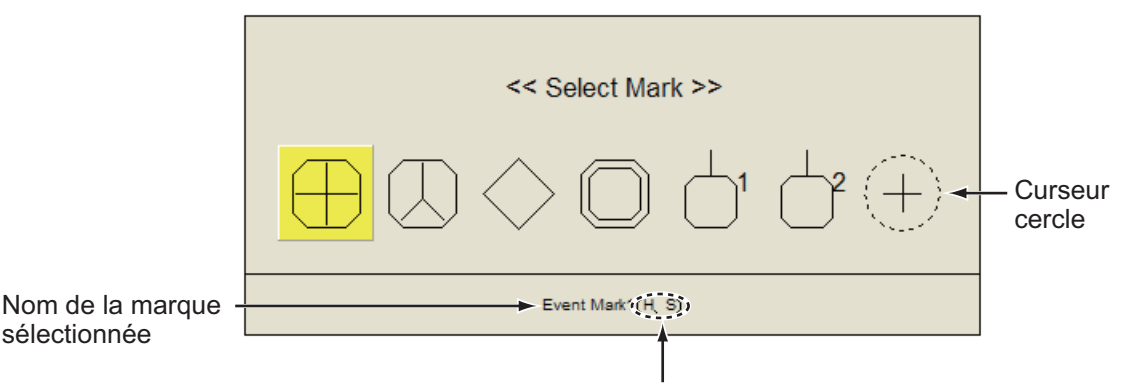

Mode de balayage dans lequel il est possible d'entrer la marque

2. Sélectionnez le curseur en cercle et appuyez sur le bouton gauche. La fenêtre [Select Mark] disparaît, le curseur se transforme en curseur en cercle.

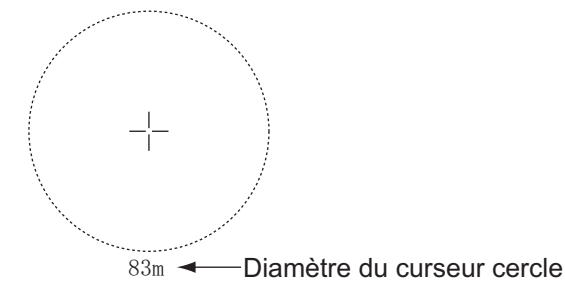

- 3. Placez le curseur en cercle sur le banc de poissons.
- 4. Faites tourner la molette pour régler la taille du curseur en cercle. Réglez le banc de poissons dans le curseur en cercle à estimer correctement. Le diamètre du curseur en cercle apparaît sous celui-ci.
- 5. Placez le curseur en cercle sur un autre banc de poissons pour en estimer le volume.

Vous pouvez comparer le volume de deux bancs de poissons avec le diamètre du banc de poissons.

6. Appuyez sur le bouton droit pour quitter le mode de mesure. Le curseur en cercle se transforme en curseur normal.

**Remarque:** Sélectionnez la marque d'événement 1, la marque d'événement 2, la marque de poisson, la marque de verrouillage de cible, la marque d'estimation 1 ou la marque d'estimation 2 dans la fenêtre [Select Mark]. Appuyez sur le bouton gauche pour entrer la marque.

# **4.17 Mesure de la vitesse d'un banc de poissons**

Pour garantir une belle prise, il est important d'estimer la direction et la vitesse du banc de poissons avant de lancer le filet. Pour ce faire, utilisez la touche **FISH**. Combinées aux données de marée courantes, les données de vitesse du poisson vous permettent de minuter plus efficacement le lancer du filet. Cette fonction nécessite des données de vitesse et de cap.

### **4.17.1 Mesure de la vitesse d'un banc de poissons**

- 1. Placez le curseur au centre d'un banc de poissons, puis appuyez sur la touche **FISH** ou sur le bouton gauche. La dernière marque de poisson  $(\diamondsuit)$  apparaît sur le banc de poissons.
- 2. Attendez que les poissons cible se déplacent à une distance raisonnable de la dernière marque de poisson.
- 3. Placez le curseur sur le banc de poissons sélectionné à l'étape 1, puis appuyez sur la touche **FISH**.

La dernière marque de poisson apparaît sur la cible, la deuxième marque de poisson  $(\triangle)$  apparaît à l'emplacement sélectionné à l'étape 1 et toute marque de poissons antérieure se présente sous la forme d'un X. La distance entre les deux marques de poissons et la profondeur, la vitesse, la course et le relèvement du banc de poissons s'affiche dans l'angle inférieur droit de la zone d'affichage horizontal.

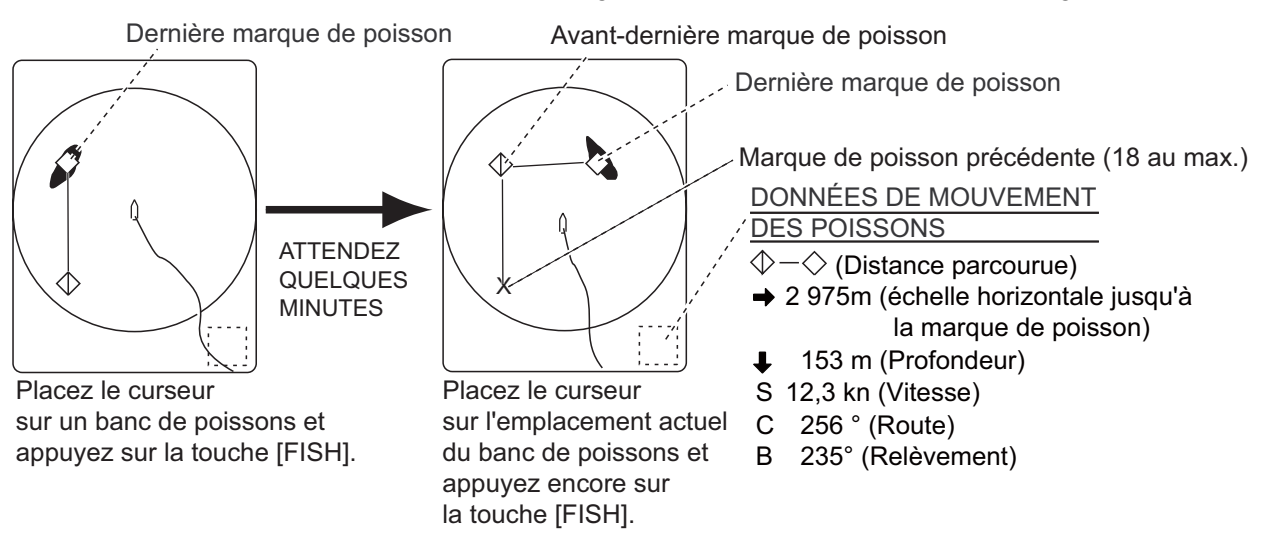

**Remarque 1:** Le temps écoulé et la distance parcourue entre les activations de la touche **FISH** doivent être le plus long possible afin d'accroître l'efficacité de la mesure. Pour de meilleurs résultats, répétez la procédure deux ou trois fois.

**Remarque 2:** À chaque activation de la touche **FISH**, la marque de poissons la plus récente et la marque de vitesse du bateau changent selon la séquence présentée ci-dessous. Il est possible d'entrer jusqu'à 20 marques de poissons. Lorsque vous en entrez plus de 20, la marque de poisson la plus ancienne est effacée.

Ces données correspondent aux marques de poissons les plus récentes.

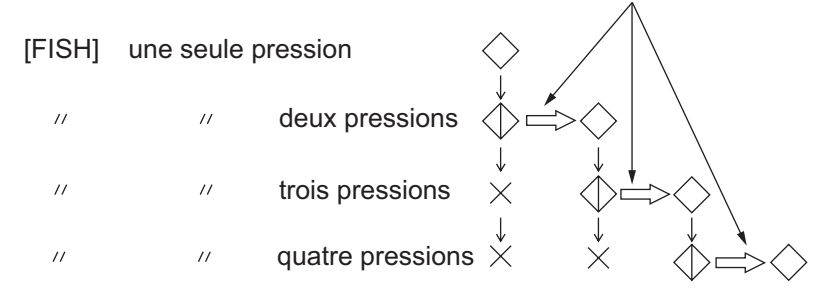

### **4.17.2 Suppression de marques de poissons**

Les marques de poissons peuvent être supprimées individuellement au moyen de la touche **DELETE MARK** ou en commençant par l'entrée la plus ancienne par le biais du menu.

#### **Suppression de marques de poissons à l'aide de la touche DELETE MARK**

1. Utilisez la boule de commande pour placer le curseur sur la marque de poissons à effacer.

La couleur de la marque de poissons passe du blanc au rouge une fois la sélection correctement effectuée.

2. Appuyez sur la touche **DELETE MARK** pour supprimer la marque de poissons.

#### **Suppression de marques de poissons à partir du menu**

Utilisez la boule de commande pour placer le curseur sur la marque de poissons à effacer. La couleur de la marque de poissons passe du blanc au rouge une fois la sélection correctement effectuée. Appuyez sur la touche **DELETE MARK** pour supprimer la marque de poissons.

- 1. Appuyez sur le bouton droit dans l'écran des données numériques/graphiques pour afficher le menu d'incrustation.
- 2. Sélectionnez [Erase Marks] et appuyez sur le bouton gauche.

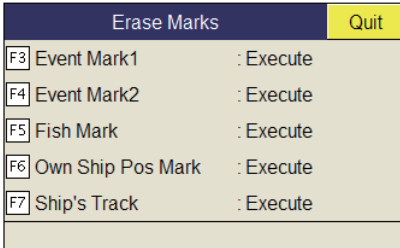

- 3. Sélectionnez [Fish Mark] et appuyez sur le bouton gauche. Chaque pression sur le bouton gauche supprime la marque de poisson la plus ancienne.
- 4. Appuyez quelques instants sur la touche **MENU/ESC** pour fermer tous les menus.

**Remarque:** La fonction par défaut de la touche **F5** est de supprimer la marque de poissons la plus ancienne.

# **4.18 Marque d'événement**

La marque d'événement permet d'identifier la distance horizontale, la profondeur et le relèvement par rapport à un emplacement situé à une certaine distance de la position courante. Il existe deux types de marques d'événement : la marque d'événement 1  $(\oplus)$  et la marque d'événement 2 (' $\oslash$ ). Il est possible d'inscrire jusqu'à 20 marques dans l'affichage du mode incliné. Cette fonction nécessite des données de vitesse et de cap.

Lorsque la marque d'événement est entrée, la dernière marque ( $\oplus$  ou  $\otimes$ ) s'affiche. Chaque fois qu'une marque d'événement est entrée, la dernière marque d'événement s'affiche à la position du curseur et toutes les autres marques d'événements sont représentées par  $\pm\lambda$  accompagné d'un numéro d'ordre séquentiel. Lorsque la capacité mémoire dédiée aux marques d'événements atteint son maximum, la marque la plus ancienne est automatiquement supprimée pour laisser place à la plus récente.

# **4.18.1 Saisie d'une marque d'événement**

- 1. Placez le curseur à l'endroit où vous souhaitez placer une marque d'événement.
- 2. Appuyez sur la touche **EVENT**. La distance horizontale, la profondeur et le relèvement par rapport à cette marque d'événement s'affichent dans l'angle inférieur gauche de l'écran d'affichage incliné.

La marque d'événement 1 peut être entrée par pression du bouton droit.

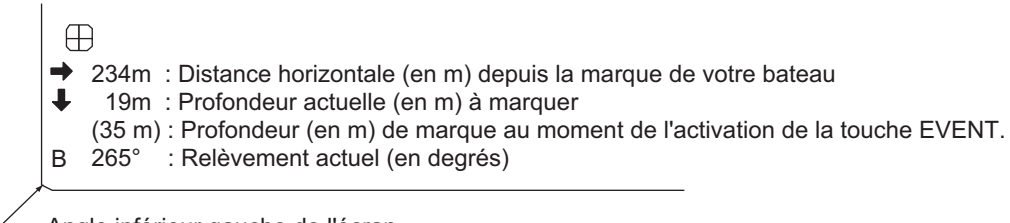

.<br>- Angle inférieur gauche de l'écran

*Ex : Indications lorsque la touche EVENT*  $\oplus$  *est actionnée* 

Grâce à des données de vitesse et de cap, la marque suit les mouvements de votre bateau. En mode mouvement vrai, la marque d'événement est immobile. Lorsque l'angle d'inclinaison change, l'emplacement de la marque change avec la distance d'inclinaison. Remarquez toutefois que la position de la marque ne change pas lorsque l'inclinaison automatique est active ; l'angle d'inclinaison central sert à positionner la marque.

Appliquer une marque d'événement à l'écran revient à lâcher une bouée dont la chaîne d'ancre va de la surface jusqu'au fond. La bouée est fixe sur sa position géographique, mais sa marque à l'écran se déplace jusqu'au point où le plan de faisceau présent coupe la chaîne de la bouée lorsque le bateau se déplace ou lorsque l'angle d'inclinaison est modifié. Il en va de même pour la marque de poissons et le curseur.

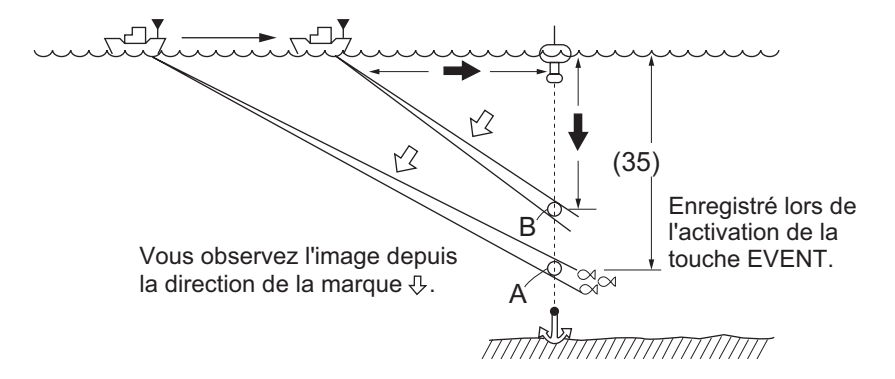

### **4.18.2 Effacement d'une marque d'événement**

Les marques d'événement peuvent être supprimées individuellement au moyen de la touche **DELETE MARK** ou en commençant par l'entrée la plus ancienne par le biais du menu.

#### **Supprimez une marque d'événement à l'aide de la touche MARK DELETE**

1. Utilisez la boule de commande pour placer le curseur sur la marque d'événement à effacer.

La couleur de la marque passe du blanc au rouge une fois la sélection correctement effectuée.

2. Appuyez sur la touche **DELETE MARK** pour supprimer la marque.

#### **Suppression d'une marque d'événement du menu**

- 1. Appuyez sur le bouton droit dans l'écran des données numériques/graphiques pour afficher le menu d'incrustation.
- 2. Sélectionnez [Erase Marks] et appuyez sur le bouton gauche.
- 3. Sélectionnez [Event Mark1 (2)] et appuyez sur le bouton gauche. Appuyez à nouveau sur le bouton gauche pour supprimer la marque la plus ancienne.
- 4. Appuyez quelques instants sur la touche **MENU/ESC** pour fermer tous les menus.

**Remarque:** La fonction par défaut des touches **F3** (pour la marque d'événement 1) et **F4** (pour la marque d'événement 2) supprime la plus ancienne marque ou marque de position de bateau.

# **4.19 Marque de course du filet**

Avant de lancer le filet, vous devez minuter l'opération en tenant compte de la direction du courant, de la distance au banc de poissons et de la direction dans laquelle ce dernier se déplace. Utilisez la marque de course du filet pour vous aider à minuter le lancé. Cette fonction nécessite des données de vitesse et de cap.

#### **Entrée de la marque de course du filet**

- 1. Appuyez sur la touche **MENU/ESC** pour afficher le menu principal.
- 2. Sélectionnez [Others] et appuyez sur le bouton gauche.
- 3. Sélectionnez [Display Setting] et appuyez sur le bouton gauche.
- 4. Sélectionnez [Net Course Mark] et appuyez sur le bouton gauche. Les instructions de paramétrage de la marque de course du filet s'affichent à l'écran.

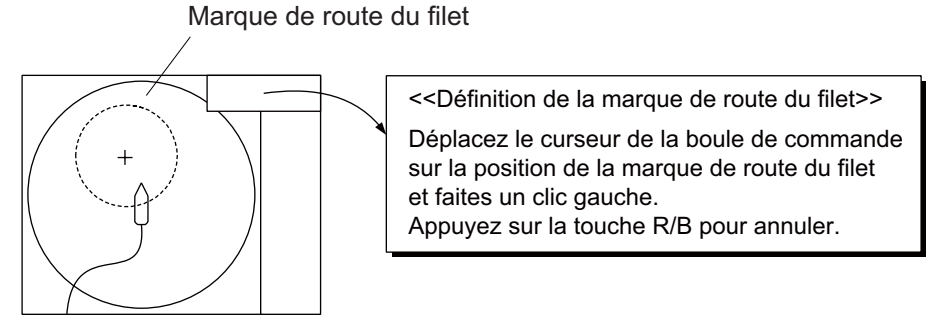

5. À l'aide de la boule de commande, positionnez la marque de course de filet, qui se présente sous la forme d'un cercle en pointillé.

- 6. Appuyez sur le bouton gauche pour activer la marque. Le cercle en pointillés se change en cercle en trait plein.
- 7. Appuyez quelques instants sur la touche **MENU/ESC** pour fermer tous les menus.

**Remarque 1:** Pour supprimer la marque de course de filet, sélectionnez [Delete] à l'étape 4.

**Remarque 2:** La fonction par défaut de la touche **F10** est de supprimer la marque de course de filet la plus ancienne.

# **4.20 Données de filet**

La connexion à la sonde filet permet d'observer les données du filet une fois celui-ci lancé. Appuyez sur la touche **SHOOT** au moment de lancer le filet dans l'eau pour afficher les données de lancer et de profondeur du filet. Pour effacer les données, appuyez à nouveau sur la touche.

**Remarque:** Pour activer cette fonctionnalité, réglez Event Key sur Event dans le menu Mark Display.

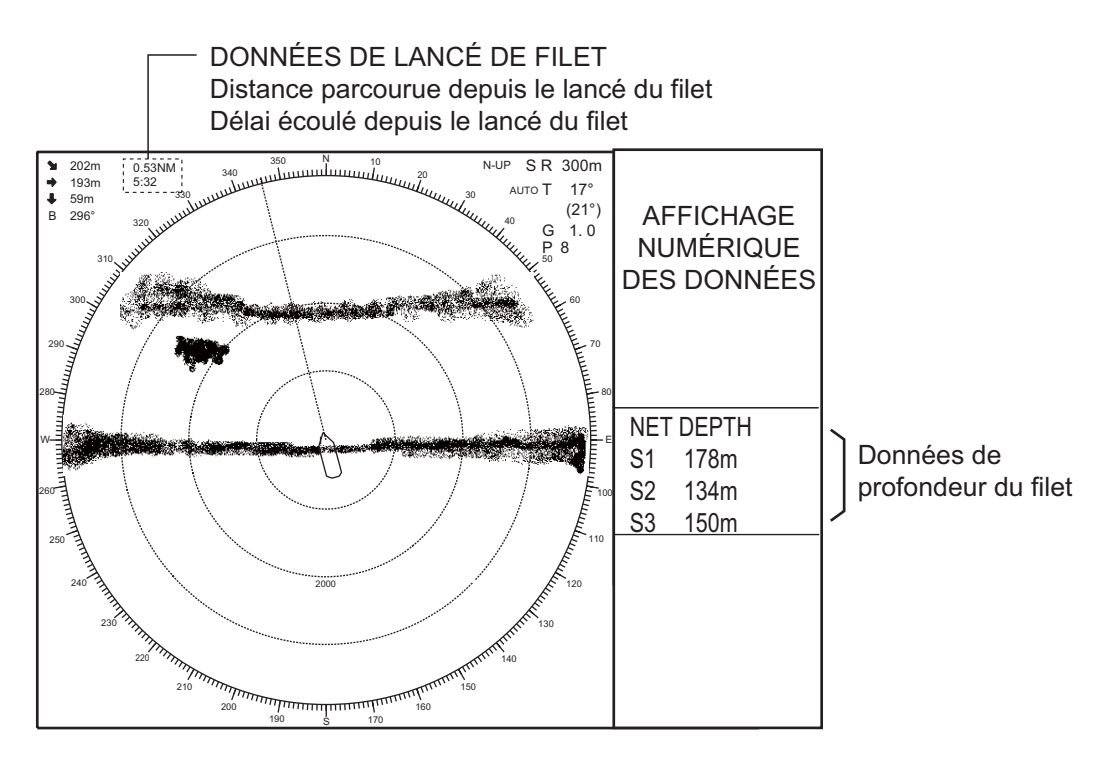

# **4.21 Description des éléments de menus**

Cette section présente les éléments de menu qui n'ont pas encore été mentionnés.

#### **Menu Gain Setting**

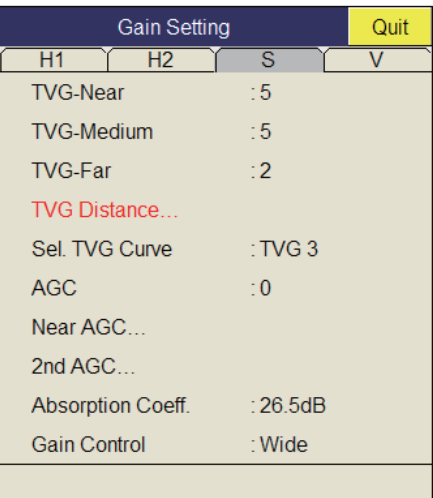

**Gain Control** : Si la quantité de changement de gain touché par le contrôle **GAIN** sur le panneau avant est trop faible, réglez le paramètre sur [Wide], afin de doubler l'échelle du contrôle.

#### **Menu Display Setting**

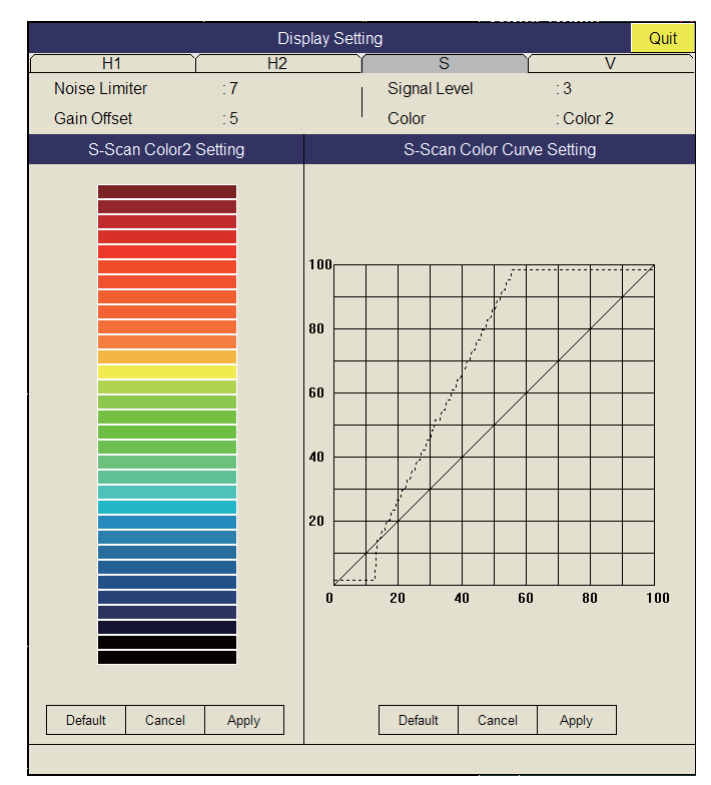

**Gain Offset** : Règle le niveau de gain. Si le contrôle **GAIN** du panneau avant ne permet pas un réglage satisfaisant du gain, entrez un décalage ici. La plage de réglages est comprise entre 0 et 12.

**Signal Level** : Les eaux contaminées ou les reflets du plancton peuvent s'afficher en vert ou en bleu clair sur l'écran. Ces échos peuvent être effacés par ordre d'intensité. La plage de réglages est comprise entre 0 et 15 ; 0 correspond à la couleur la plus pâle.

**Color** : Sélectionnez les couleurs à utiliser.

**S-Scan Color1 (2 to 4) Setting** : Personnalise les couleurs. Pour plus d'informations, reportez-vous à la page 2-42.

**H-Scan Color Curve Setting** : Règle la puissance de l'écho reflété par opposition au niveau de couleur de l'écho pour le numéro de réponse de couleur en cours de sélection. Pour régler la courbe, reportez-vous à la page 2-43.

#### **Menu Picture Setting**

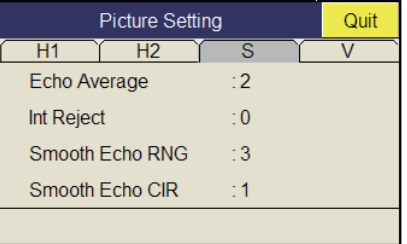

**Smooth Echo RNG** : Sélectionne le niveau de lissage de l'écho dans le sens de l'échelle. La plage de réglages est comprise entre 0 et 7. Plus le réglage est élevé, plus le lissage est important.

**Smooth Echo CIR** : Sélectionne le niveau de lissage de l'écho dans le sens circulaire. La plage de réglages est comprise entre 0 et 5. Plus le réglage est élevé, plus le lissage est important.

# **4.22 Interprétation de l'affichage incliné**

# **4.22.1 Échos de fond**

Lorsque l'angle d'inclinaison a pour valeur 90 degrés et que le centre du secteur est orienté droit devant, les images présentées ci-dessous s'affichent à l'écran. L'écho du fond est représenté à l'écran par une ligne épaisse qui affiche de manière réaliste les contours du fond. Lorsque l'angle d'inclinaison diminue, la trace de fond s'élargit et s'affaiblit. En observant l'état du fond à l'écran, l'opérateur peut empêcher l'endommagement du filet par un récif ou une épave.

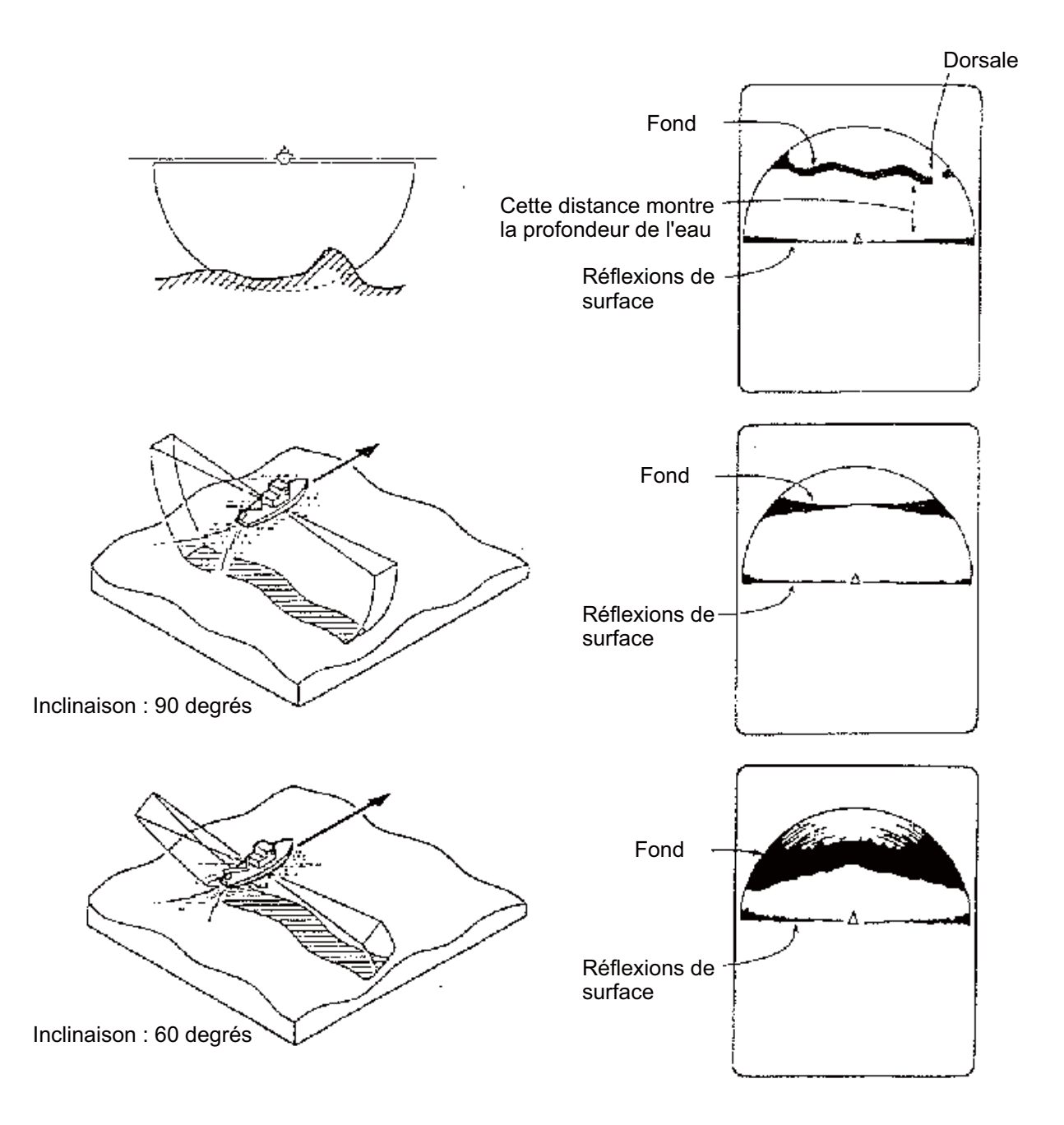

# **4.22.2 Banc de poissons**

Un banc de poissons s'affiche sous forme de masse d'échos à l'écran. La couleur de la masse correspond à la densité des poissons et la taille de la masse à leur répartition. Sur les figures suivantes, le même banc de poissons est observé selon deux angles d'inclinaison distincts. À gauche, l'opérateur peut connaître la répartition horizontale du banc de poissons, et à droite sa répartition verticale.

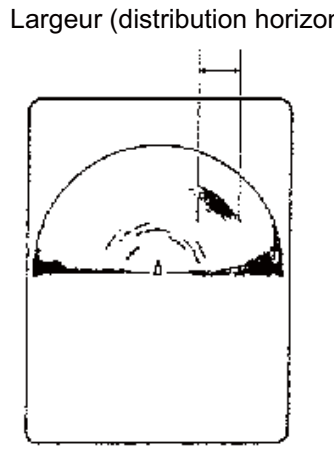

Inclinaison : 20 degrés Centre du secteur : 0 degré Échelle : 400 m

#### **Banc de poissons à la surface**

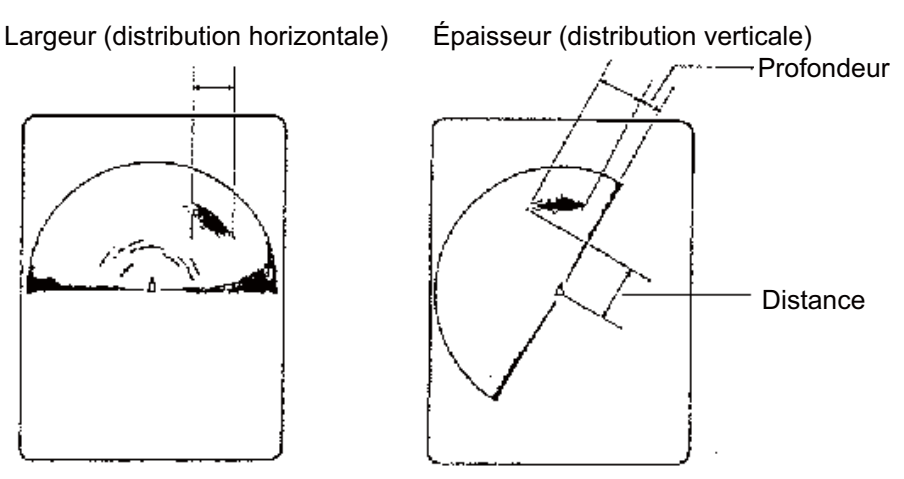

Inclinaison : 90 degrés Centre du secteur : 300 degrés Échelle : 400 m

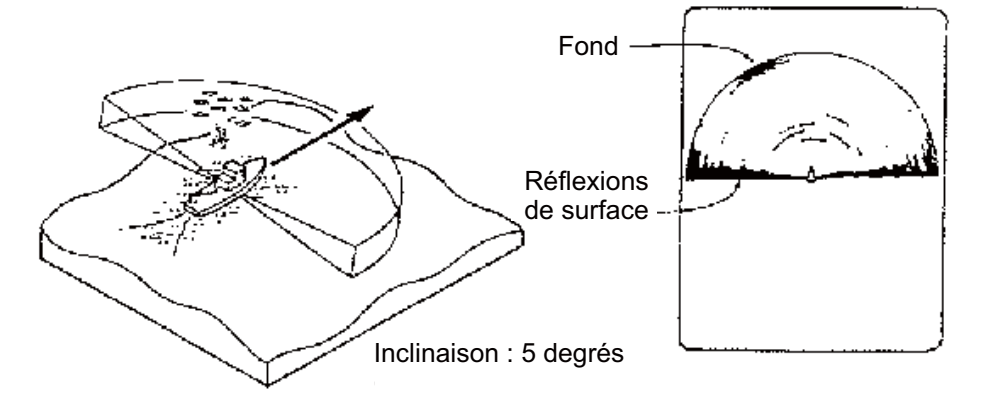

**Banc de poissons au fond**

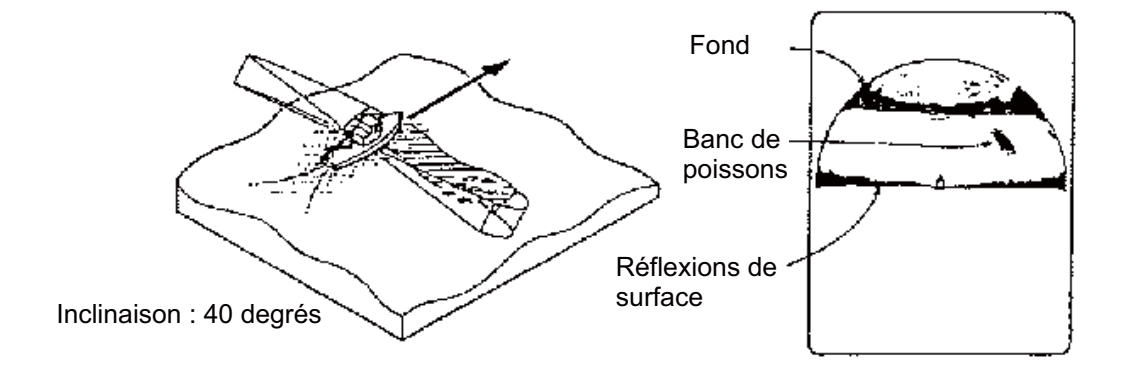

### **4.22.3 Faux échos**

#### **Reflets de la surface marine**

Dans l'affichage en demi-cercle, les reflets de surface s'affichent sous forme d'une épaisse ligne qui s'étend de part et d'autre de la marque de position de votre bateau indépendamment de l'angle d'inclinaison. Lorsque le sonar est utilisé avec un angle d'inclinaison restreint, les reflets de surface couvrent une zone étendue (voir la figure ci-dessous).

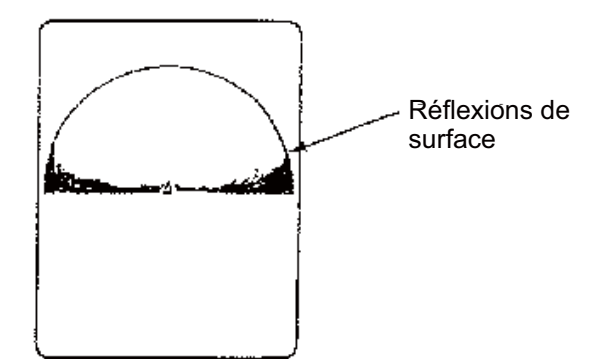

#### **Sillage**

Le sillage que produit votre bateau ou un autre peut constituer un objet de réflexion important en cas d'utilisation d'un angle d'inclinaison faible. Le sillage se présente sous la forme d'une ligne continue épaisse ; il se distingue donc facilement d'un banc de poissons. Un sillage contient un grand nombre de bulles d'air. Celles-ci atténuent l'énergie ultrasonique et le son rencontre des difficultés à traverser le sillage.

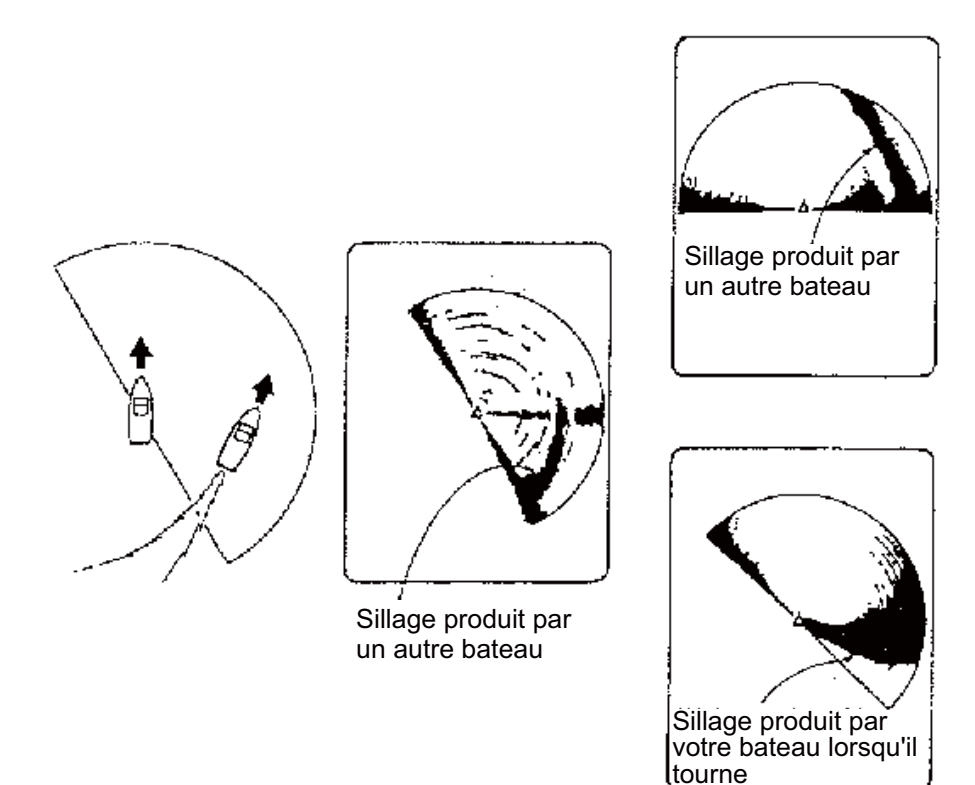

#### **Faux échos dus aux lobes latéraux**

Un sillage ultrasonique est émis uniquement dans la direction spécifiée par la commande **TILT**. Toutefois, certaines émissions sortent du faisceau principal. Elles sont appelées lobes latéraux. L'énergie du lobe latéral est assez faible, mais, lorsque les eaux sont peu profondes et le fond rocheux et dur, de forts signaux sont détectés par le lobe latéral. L'écran les représente en tant que faux échos (voir l'illustration ci-dessous).

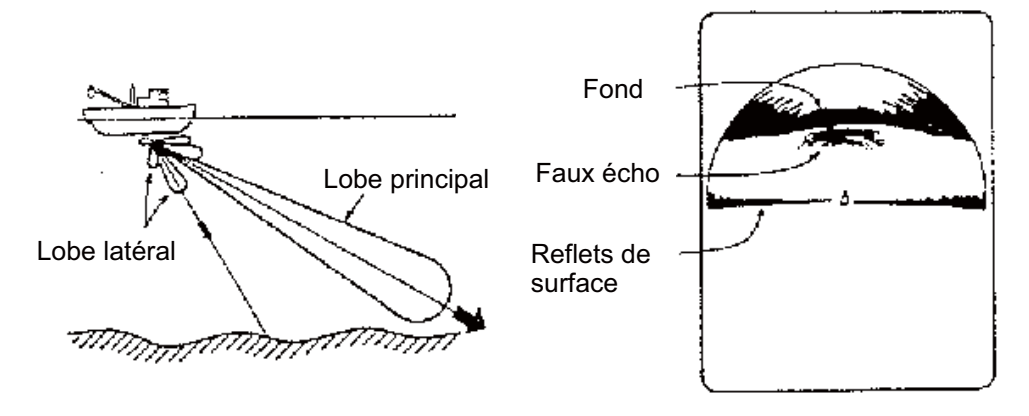

#### **Bruit et interférences**

La figure (A) présente une interférence à l'écran émanant du sonar d'un autre bateau. La figure (B) présente une interférence induite par un équipement électrique embarqué à votre bord. La figure (C) présente un bruit induit par les dépôts marins.

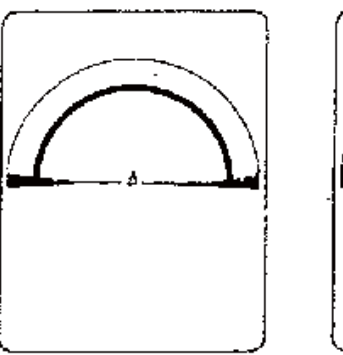

(A) Interférence provenant d'un autre sonar

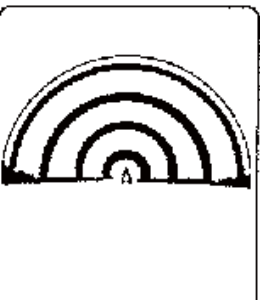

(B) Interférence électrique

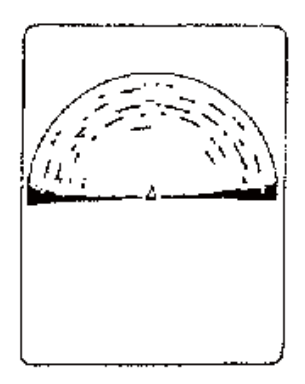

(C) Bruit induit par les dépôts marins

# **5. AFFICHAGE NUMÉRIQUE/GRA-PHIQUE DES DONNÉES**

# **5.1 Affichage numérique/graphique des données**

Cet écran fournit des données exhaustives numériques/graphiques et s'intègre aux écrans horizontal et vertical, sur le côté droit.

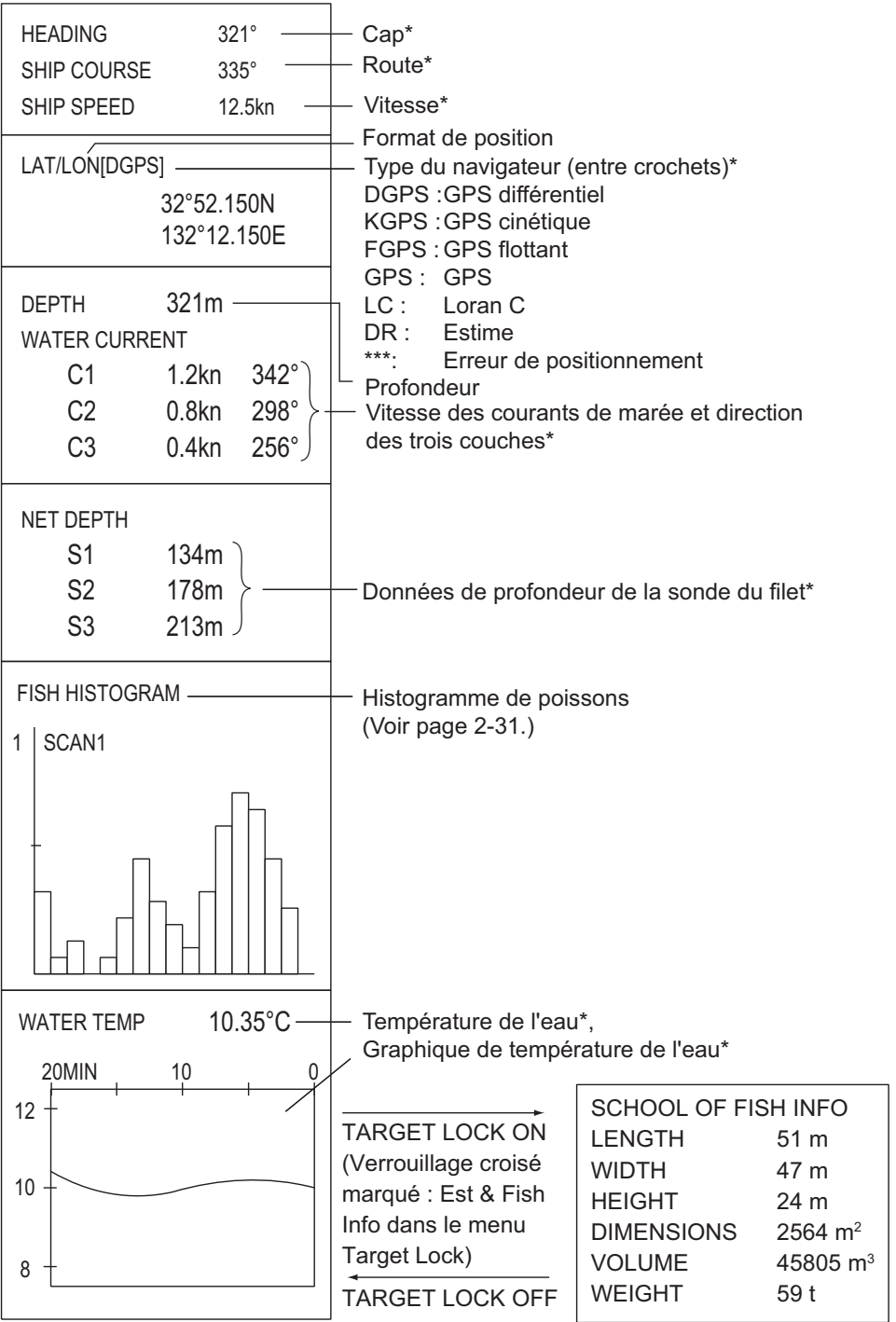

Requiert un capteur approprié.

# **5.2 Description des données numériques et graphiques**

Lorsque des données sont perdues, la dernière valeur entrée s'affiche en rouge. L'affichage des données peut être activé/désactivé par le biais du menu [DATA DIS-PLAY].

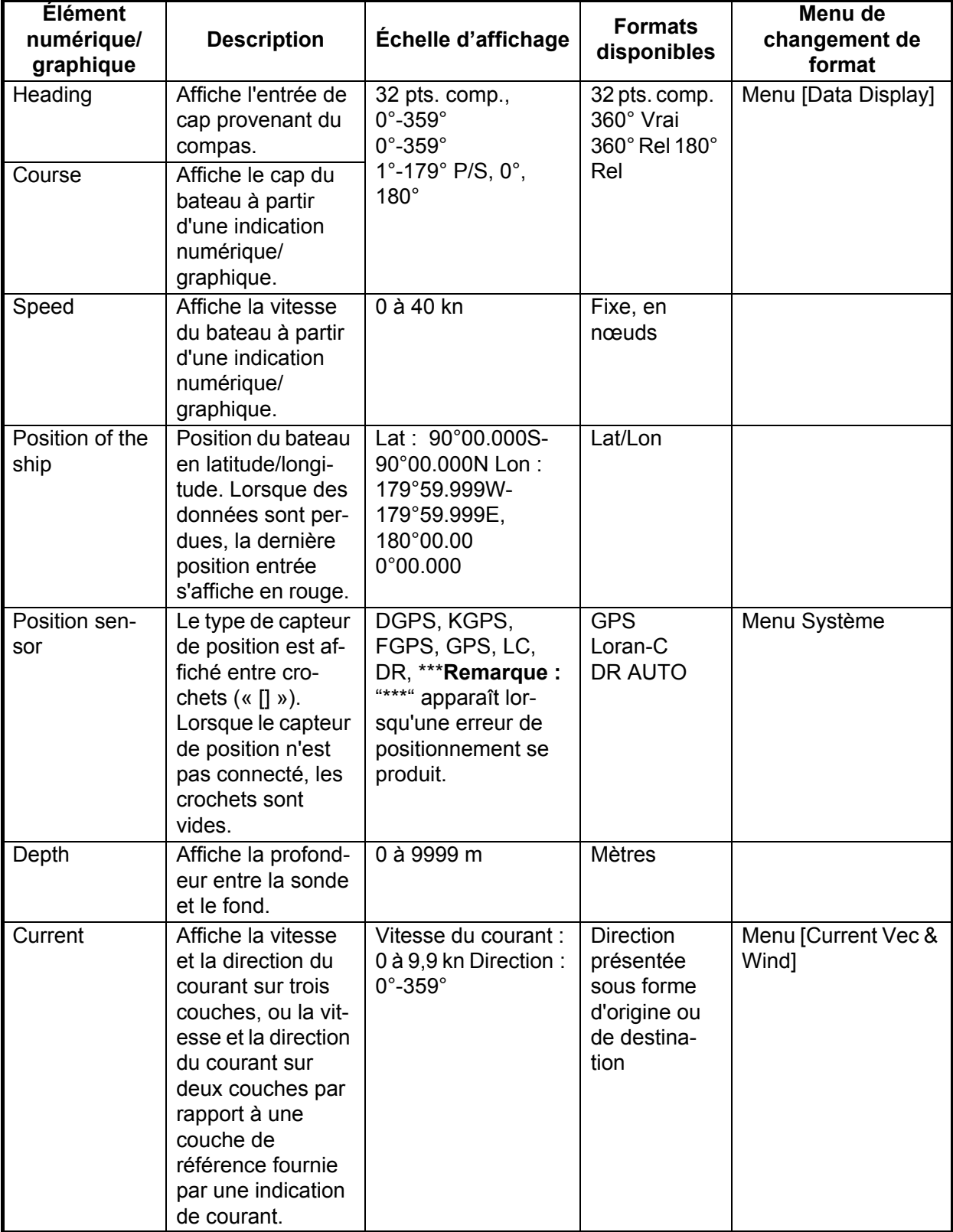

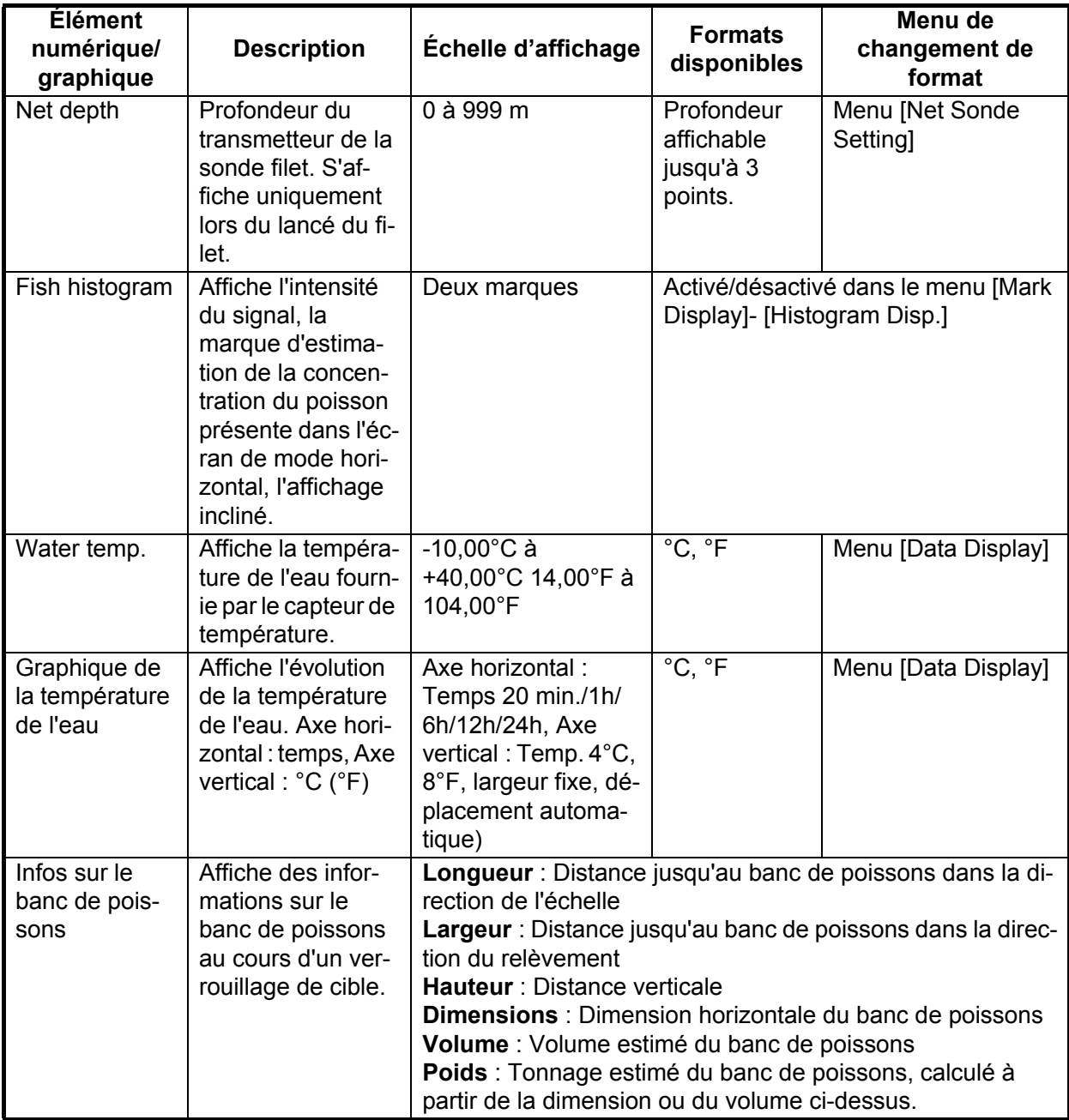

# 5. AFFICHAGE NUMÉRIQUE/GRAPHIQUE DES DONNÉES

Cette page est laissée vierge intentionnellement.

# **6. PERSONNALISATION DE L'ÉQUI-PEMENT**

# **6.1 Menu utilisateur**

Vous pouvez programmer 20 éléments de menu que vous utilisez fréquemment, dans la zone du menu utilisateur. Le menu utilisateur par défaut contient pour l'affichage horizontal la longueur d'impulsion, la puissance de transmission, les fonctions TVG courte, moyenne et longue, les fonctions AGC, 2e AGC, la couleur et la moyenne d'écho.

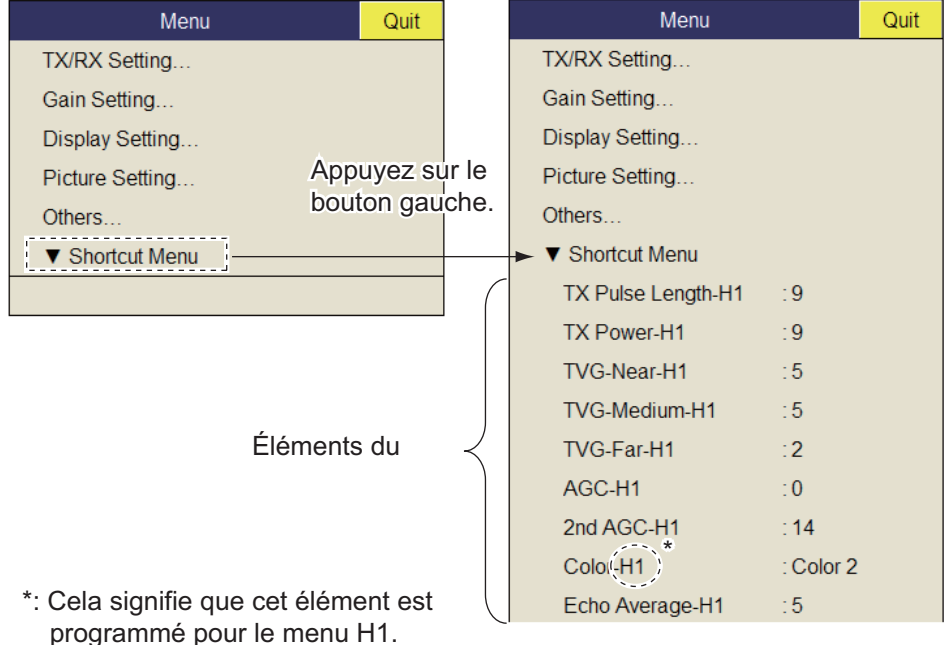

# **6.1.1 Programmation du menu utilisateur**

La procédure ci-dessous explique comment ajouter l'élément de menu [S Mode] (dans le menu Wheel Setting) au menu utilisateur. Certains éléments de menu ne peuvent pas être programmés dans le menu utilisateur. Reportez-vous à l'arborescence des menus, présentée aux pages AP-1 à AP-5, pour connaître les éléments compatibles avec le menu utilisateur.

- 1. Appuyez sur le bouton droit dans l'écran des données numériques/graphiques pour afficher le menu d'incrustation.
- 2. Sélectionnez [Wheel Setting] et appuyez sur le bouton gauche.

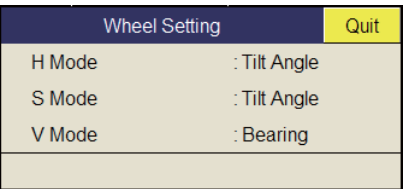

3. Sélectionnez [S Mode], puis appuyez sur le bouton gauche pendant plus d'une seconde. Le message "User Menu Registration Selected item will be registered in main menu." s'affiche.

4. Sélectionnez [Register] et appuyez sur le bouton gauche. L'élément sélectionné est enregistré et présenté en bas du menu. L'ordre des éléments affichés dans le menu [USER] peut être modifié par glisser-déposer.

**Remarque:** Si 20 éléments ont déjà été enregistrés dans le menu utilisateur, le message suivant s'affiche. Supprimez les éléments superflus dans le menu utilisateur, puis répétez cette procédure pour enregistrer un élément différent. Appuyez sur la touche **MENU/ESC** pour fermer le message.

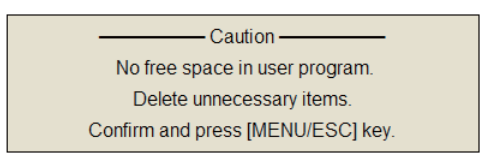

5. Appuyez quelques instants sur la touche **MENU/ESC** pour fermer tous les menus.

### **6.1.2 Suppression d'éléments dans le menu utilisateur**

Pour supprimer un élément dont vous n'avez plus besoin du menu utilisateur, procédez comme suit.

- 1. Appuyez sur la touche **MENU/ESC** pour ouvrir le menu principal.
- 2. Sélectionnez [▼ Shortcut Menu] et appuyez sur le bouton gauche.
- 3. Sélectionnez l'élément à supprimer, puis appuyez sur le bouton gauche plus de trois secondes. Le message "Delete Registration Selected item will be removed from main menu. Are you sure?" s'affiche.
- 4. Sélectionnez [Remove] et appuyez sur le bouton gauche pour valider la suppression.
- 5. Appuyez quelques instants sur la touche **MENU/ESC** pour fermer tous les menus.

# **6.2 Touches de fonction (F1 à F10)**

Les touches de fonction permettent d'afficher l'élément de menu ou le menu souhaité en une seule étape. La configuration par défaut des touches de fonction est présentée ci-dessous. Tous les éléments et menus ne sont pas compatibles avec les touches de fonction. Reportez-vous à l'arborescence des menus, présentée aux pages AP-1 à AP-5, pour connaître les éléments compatibles avec ces touches.

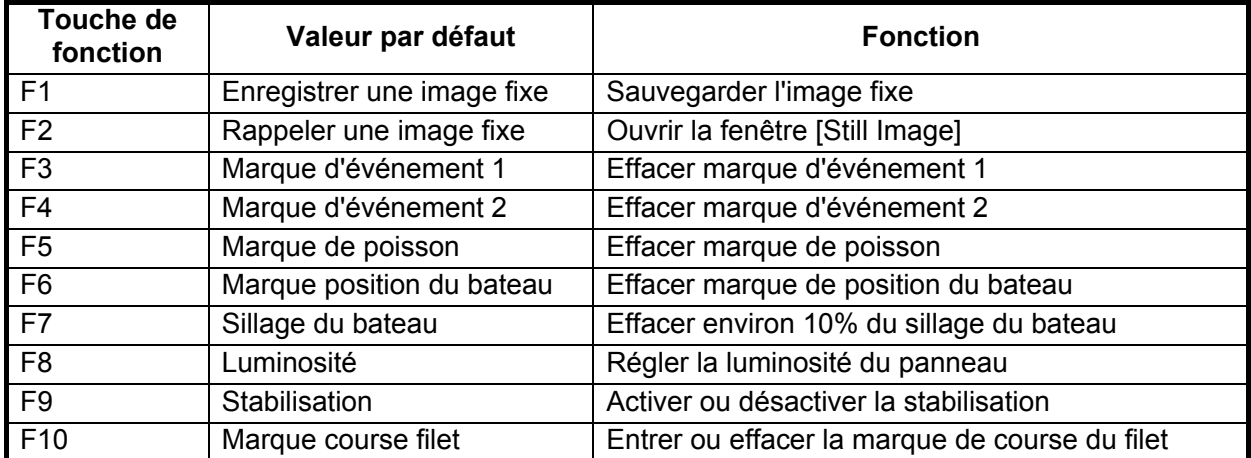

## **6.2.1 Exécution d'un programme**

1. Appuyez sur la touche de fonction souhaitée pour afficher la boîte de dialogue applicable.

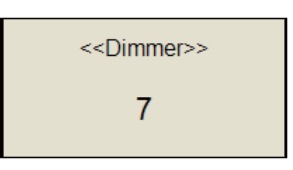

*Lorsque la touche F8 est actionnée*

2. Appuyez sur cette même touche de fonction dans les cinq secondes pour exécuter la fonction correspondante.

La boîte de dialogue disparaît automatiquement dans un délai de cinq secondes. Vous pouvez également fermer manuellement la boîte de dialogue en appuyant sur n'importe quelle touche de fonction différente de celle actionnée à l'étape 1.

# **6.2.2 Programmation des touches de fonction**

Vous pouvez modifier le paramètre par défaut d'une touche de fonction comme indiqué ci-dessous. Vous noterez que certains éléments de menus ne sont pas compatibles avec les touches de fonction. Reportez-vous à l'arborescence des menus, présentée aux pages AP-1 à AP-5, pour connaître les éléments compatibles avec ces touches.

- 1. Appuyez sur la touche **MENU/ESC** pour ouvrir le menu.
- 2. Appuyez sur la touche de fonction choisie pendant plus d'une seconde. Le message présenté ci-dessous s'affiche pendant cinq secondes.

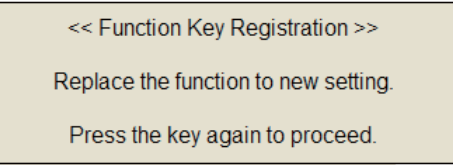

3. Appuyez sur la même touche de fonction. Le message ci-dessous s'affiche.

<< Function Key Registration >>

Registration completed.

## **6.2.3 Effacement de programmes**

- 1. Appuyez sur la touche **MENU/ESC** pour ouvrir le menu principal.
- 2. Sélectionnez [Others] et appuyez sur le bouton gauche.
- 3. Sélectionnez [Register] et appuyez sur le bouton gauche.

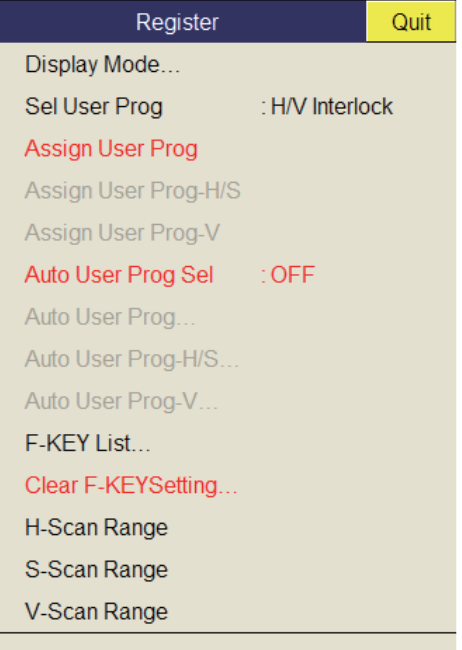

- 4. Sélectionnez [Clear F-KEY Setting] et appuyez sur le bouton gauche.
- 5. Sélectionnez [Changeable] et appuyez sur le bouton gauche.
- 6. Sélectionnez la touche de fonction dont vous voulez effacer le programme, puis appuyez sur le bouton gauche. Répétez cette étape pour les autres touches de fonction.
- 7. Sélectionnez [Quit] dans la fenêtre de réglage, puis appuyez sur le bouton gauche.
- 8. Appuyez quelques instants sur la touche **MENU/ESC** pour fermer tous les menus.

### **6.2.4 Programmation des touches de fonction de la télécommande**

Vous pouvez programmer les touches de fonction (**F1**-**F4**) sur la télécommande (en option) pour obtenir un accès à une touche aux fonctions des touches de l'unité de contrôle.

La fonction des touches de l'unité de contrôle suivantes peut être attribuée aux touches de fonction de la télécommande.

- Touche **V1/S**
- Touche **V2**
- **EVENT**  $\oplus$  (ou  $\otimes$ )
- Touche **OFF CENTER**
- Touche **ESTIMATE 1** (ou **2**)
- Touche **SHOOT**
- Touche **R/B AUDIO**

• Touche **DELETE MARK**

Quit Cancel  $F1$ F<sub>2</sub> F<sub>3</sub>  $FA$ F<sub>5</sub> F<sub>6</sub>  $F7$ F<sub>8</sub> F9  $E10$ 

- Touche **TARGET LOCK**
- Touche **FISH**
- Touche **AUTO TRAIN**
- Touche **DISP MODE**
	- Touche **H/V/S**
	- Touches **F1** à **F4**

Le réglage par défaut des touches **F1** à **F4** est le même que celui de l'unité de contrôle. Pour modifier un réglage, procédez comme suit :

- 1. Appuyez sur les touches **F8**, **F9** et **F10** dans l'ordre tout en appuyant sur la touche **MENU/ESC** pour activer le mode d'enregistrement de programme sur la télécommande.
- 2. Appuyez sur la touche **MENU/ESC** pour fermer le menu.
- 3. Appuyez sur la touche de l'unité de contrôle et maintenez-la enfoncée, puis appuyez sur une touche de fonction de la télécommande. Lorsque l'enregistrement est terminé, l'alarme audio retentit.
- 4. Utilisez la touche de fonction programmée pour vérifier qu'elle fonctionne.
- 5. Répétez les étapes 1 à 4 pour programmer une autre touche de fonction.

# **6.3 Commande USER PROG**

La commande **USER PROG** permet une configuration instantanée de l'équipement en fonction du secteur de pêche et du poisson ciblé. Dix programmes peuvent être configurés, et les paramètres d'affichage horizontal et vertical peuvent être programmés collectivement ou individuellement. (Par défaut, ces paramètres sont programmés collectivement. Pour savoir comment les programmer individuellement, reportez-vous à la [section 6.3.2.](#page-143-0))

## **6.3.1 Sélection d'un programme utilisateur**

Faites tourner la commande **USER PROG** dans le sens des aiguilles d'une montre ou dans le sens inverse, afin de sélectionner le programme souhaité. Le numéro de programme sélectionné apparaît dans l'angle supérieur droit de l'écran à droite de « P ». Si l'équipement est désactivé alors qu'un programme utilisateur correspondant est actif, il démarre avec les paramètres spécifié à la mise sous tension suivante.

**Remarque:** Il est également possible de régler le numéro du programme utilisateur à partir de l'indication du numéro de programme utilisateur. Positionnez le curseur sur l'indication du numéro de programme utilisateur pour le sélectionner en jaune, puis actionnez la molette.

# <span id="page-143-0"></span>**6.3.2 Programmation de la commande USER PROG**

- 1. Réglez l'affichage de manière appropriée. Lorsqu'un mode de combinaison est affiché, appuyez sur la touche **H/V/S** pour sélectionner l'affichage à programmer.
- 2. Appuyez sur la touche **MENU/ESC** pour afficher le menu principal.
- 3. Sélectionnez [Others] et appuyez sur le bouton gauche.
- 4. Sélectionnez [Register] et appuyez sur le bouton gauche.

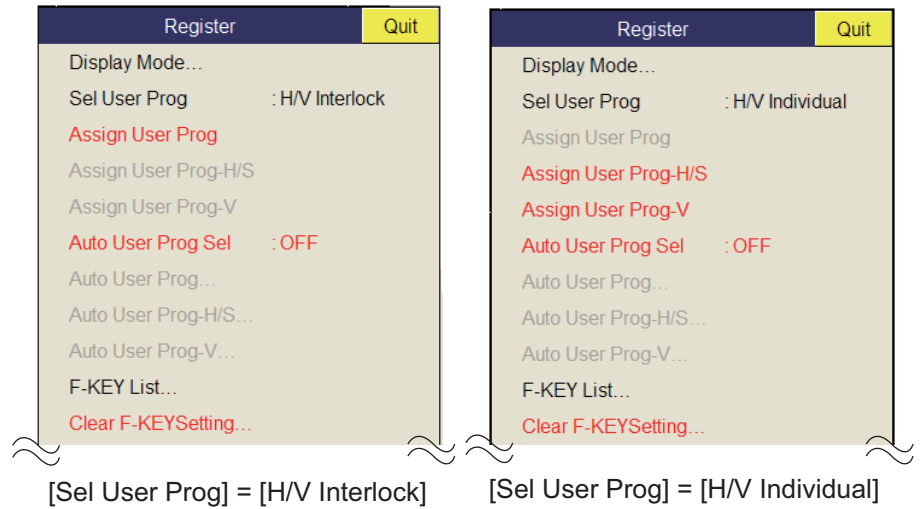

- \*: H/V Interlock : Efficace dans les affichages H et V. H/V Individual : Sélectionnez l'affichage à utiliser avec la touche **H/V/S**. (opérationnel dans l'affichage incliné).
- 5. Effectuez l'une des actions suivantes, puis appuyez sur le bouton gauche.
	- Pour H/V Interlock : Sélectionnez [Assign User Prog].
	- Pour H/V Individual : Sélectionnez Assign [User Prog-H/S] ou [Assign User Prog-V].
- 6. Sélectionnez [Changeable] et appuyez sur le bouton gauche. L'un des écrans suivants s'affiche en fonction de votre sélection.

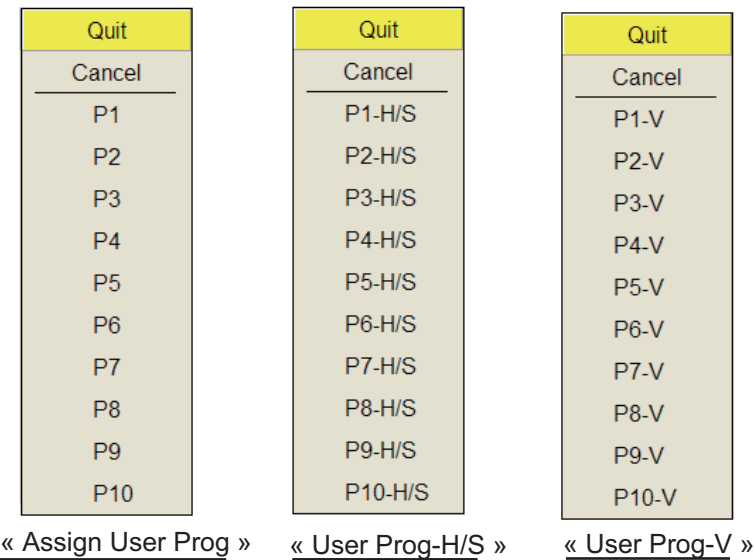

7. Sélectionnez un numéro de programme, puis appuyez sur le bouton gauche.
- 8. Sélectionnez [Quit] dans la fenêtre de réglage, puis appuyez sur le bouton gauche.
- 9. Appuyez quelques instants sur la touche **MENU/ESC** pour fermer tous les menus.

**Remarque:** Les programmes utilisateur du mode incliné sont efficaces lorsque l'écran de ce mode est sélectionné. **Affichage oblique** : Programmes utilisateur destinés au mode incliné. **Affichage d'inclinaison combiné** : Programmes utilisateur de l'affichage horizontal lorsque cet affichage est actif. Programmes utilisateur de l'affichage incliné lorsque cet affichage est actif.

### **6.3.3 Programmation des échelles d'affichage**

Pour utiliser des échelles programmées, activez [Auto User Prog Sel]. Par exemple, vous souhaitez régler P3 sur 200, P7 sur 1000 m, etc. Ensuite, les échelles courtes et longues sont sélectionnées en alternance sans utilisation de la commande **USER PROG**. L'attribution de l'échelle s'effectue à l'aide de [Auto User Prog] (pour H/V Interlock) ou de [Auto User Prog-H]/[S/Auto User Prog-V] (pour H/V Individual). Une fois les échelles définies, fermez le menu pour les activer.

#### 6. PERSONNALISATION DE L'ÉQUIPEMENT

Cette page est laissée vierge intentionnellement.

# **7. MENU OTHERS**

Ce chapitre décrit le menu [Others]. Pour afficher le menu [Others], appuyez sur la touche **MENU/ESC**, sélectionnez [Others], puis appuyez sur le bouton gauche.

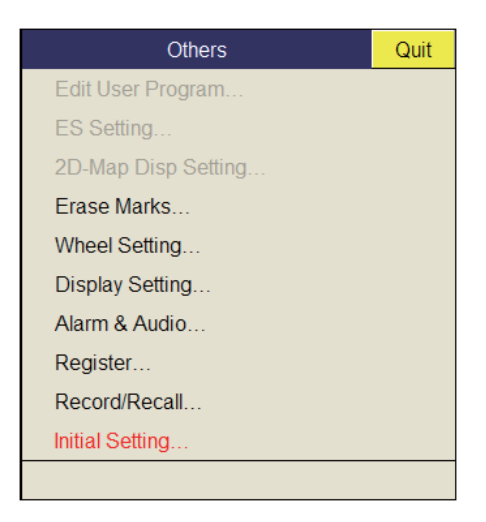

Le menu [Record/Recall] est décrit au chapitre 8. Il est impossible d'accéder aux éléments de menus qui apparaissent en grisé.

# **7.1 Menu Erase Marks**

Le menu [Erase Marks] vous permet de supprimer des marques et des traces.

1. Sélectionnez [Erase Marks] dans le menu [Others] et appuyez sur le bouton gauche.

Il est également possible d'ouvrir ce menu à partir du menu d'incrustation droit.

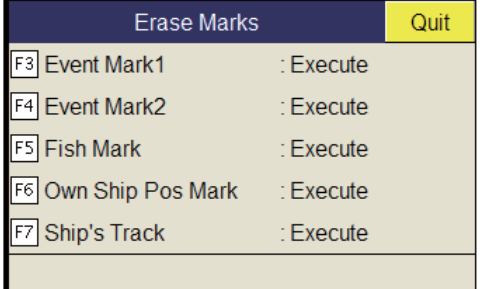

- 2. Sélectionnez la marque (ou la trace) que vous voulez supprimer, puis appuyez sur le bouton gauche. La marque la plus ancienne est supprimée. Pour les traces de bateau, environ 10% de la trace est effacée à chaque pression sur le bouton gauche.
- 3. Pour continuer à effacer des marques, appuyez sur le bouton gauche.
- 4. Appuyez quelques instants sur la touche **MENU/ESC** pour fermer tous les menus.

**Remarque:** La fonction par défaut des touches **F3** (pour la marque d'événement 1), **F4** (pour la marque d'événement 2), **F5** (marque de poisson) et **F6** (position du bateau) supprime la plus ancienne marque d'événement, marque de poisson ou marque de position de bateau. La fonction par défaut de la touche **F7** efface environ 10% de la trace.

# **7.2 Menu Wheel Setting**

Il est possible d'affecter l'une des fonctions suivantes à la molette.

- Angle d'inclinaison
- Gain
- Plage
- Angle de rotation (affichage incliné seulement)
- Relèvement (affichage vertical seulement)
- 1. Sélectionnez [Wheel Setting] dans le menu [Other] et appuyez sur le bouton gauche.

Il est également possible d'ouvrir ce menu à partir du menu d'incrustation.

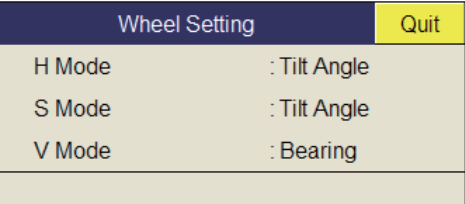

2. Sélectionnez [H Mode], [S Mode] ou [V Mode] et appuyez sur le bouton gauche.

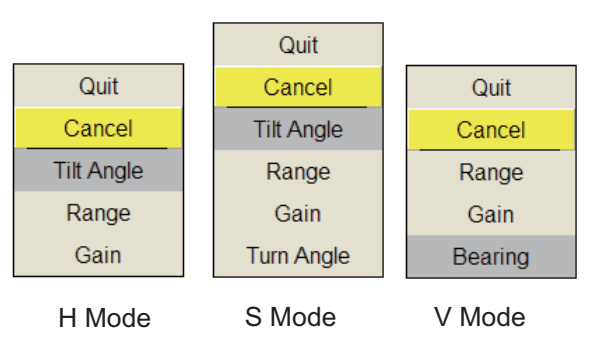

- 3. Sélectionnez la fonction à attribuer à la molette, puis appuyez sur le bouton gauche.
- 4. Sélectionnez [Quit] dans la fenêtre des réglages, puis appuyez sur le bouton gauche pour fermer la fenêtre.
- 5. Appuyez quelques instants sur la touche **MENU/ESC** pour fermer tous les menus.

# **7.3 Menu Display Setting**

Le menu [Display Setting] règle différents éléments associés à l'affichage en fonction des préférences de l'opérateur. Pour afficher le menu, ouvrez le menu principal, puis sélectionnez les menus [Others] et [Display Setting].

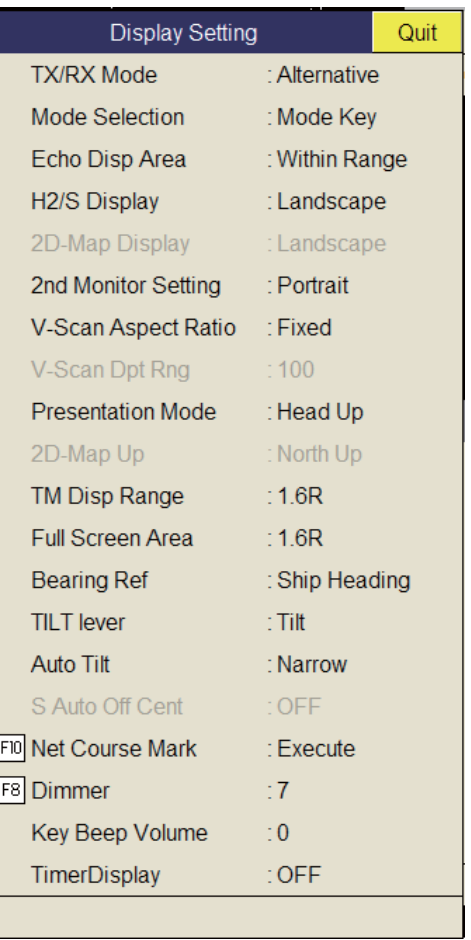

**TX/RX Mode** : Sélectionnez la manière d'envoyer et de recevoir en affichage combiné. [Alternative] exécute Tx et Rx un affichage à la fois. [Multi] exécute simultanément Tx et Rx sur chaque affichage. Cet élément est inopérant (affiché en grisé) dans les cas suivants.

- [Sidelobe Sup.A] dans le menu [Sidelobe Sup.] est réglé entre -3 et -1.
- [Sidelobe Sup.B] dans le menu [Sidelobe Sup.] est réglé sur une valeur autre que 0, et [ RX Beam Control] dans le menu Beam Width est réglé sur une valeur différente 0.

**Mode Selection** : Détermine la manière de choisir les modes d'affichage : touche **MODE** ou menu déroulant.

**Echo Disp Area :** Sélectionne le mode d'affichage d'écho pour les affichages horizontal et incliné, [Within Range] ou [Full Screen]. Reportez-vous à la [page 1-8](#page-19-0).

**H2/S Display** : Sélectionne le mode de combinaison des affichages horizontal et incliné : Paysage, Portrait ou Insert.

**2nd Monitor Setting** : Lorsque deux moniteurs sont connectés, sélectionnez le mode de combinaison de l'écran secondaire, paysage ou portrait. Cette fonction n'est disponible que lorsque la valeur [Dual Display] est sélectionnée pour [2nd Monitor Setting] dans le menu [Others]-[Initial Setting].

**V-Scan Aspect Ratio** : Sélectionne le type de rapport horizontal / vertical à utiliser dans l'affichage vertical, fixe ou flexible.

**V-Scan Dept Rng** : Sélectionne le rapport de réduction de l'échelle d'affichage dans la direction verticale. Cet élément n'est disponible que lorsque la valeur [Flexible] est sélectionnée pour [V-Scan Aspect Ratio].

**Presentation Mode** : Sélectionne le mode de présentation. Référence cap, référence nord, référence course et mouvement vrai (nécessite les données de vitesse et de cap du bateau) sont disponibles.

**TM Disp Range** : Sélectionne la proportion de l'expansion de la distance d'affichage en mode de mouvement vrai. 1.3R (R=Échelle) et 1.6R sont disponibles.

**Remarque:** Lorsque vous réglez [TM Disp Range] sur 1.3R et [Full Screen Area] sur 1.6R, la zone de plein écran du mode TM devient 1.6R.

**Full Screen Area :** Sélectionnez une configuration pour l'affichage plein écran, 1.3R ou 1.6R.

**Bearing Ref** : Sélectionne le mode de référencement du relèvement pour le marqueur de relèvement vertical. Les choix sont le cap du bateau et le nord.

**TILT lever** : Sélectionne la fonction de la commande **TILT** . [Tilt] définit l'inclinaison seulement. [Tilt & V1] règle le relèvement de l'affichage vertical 1 dans l'affichage vertical et règle l'inclinaison dans l'affichage horizontal./

**Auto Tilt** : Sélectionne l'angle d'inclinaison automatique, de large (±2° à 10°, ±4° à 16°, ±6° à 20°) ou étroit (±1° à 4°, ±2° à 6°, ±3° à 8°).

**Net Course Mark** : Insère/supprime la marque de course du filet. Pour plus de détails, reportez-vous à la [section 2.19.](#page-66-0)

**Key Beep Volume** : Règle le volume du bip sonore qui retentit à chaque activation d'une touche. La plage de valeurs va de 0 à 7. La valeur « 0 » désactive le bip sonore.

**TimerDisplay** : Sélectionnez [ON] pour afficher la fenêtre de la minuterie dans l'angle inférieur gauche de l'écran. La fenêtre de la minuterie peut être déplacée par glisserdéposer. Utilisez la fenêtre de la minuterie comme indiquée ci-dessous.

- 1. Sélectionnez [ $\blacktriangleright$ ] dans la fenêtre de la minuterie, puis appuyez sur le bouton gauche pour la démarrer. L'icône [▶] dans la fenêtre de la minuterie se change en [â-].
- 2. Sélectionnez [â—] dans la fenêtre de la minuterie, puis appuyez sur le bouton gauche pour l'arrêter. L'icône [â-l dans la fenêtre de la minuterie se change en [ $\blacktriangleright$ ].

3. Sélectionnez  $\left[\right]$  dans la fenêtre de la minuterie, puis appuyez sur le bouton gauche pour la réinitialiser.

# **7.4 Menu Alarm & Audio**

Le menu [Alarm & Audio] règle l'alarme de poissons ainsi que le secteur de marque de relèvement audio. Pour afficher ce menu, ouvrez le menu principal, puis ouvrez les menus [Others] et [Alarm & Audio].

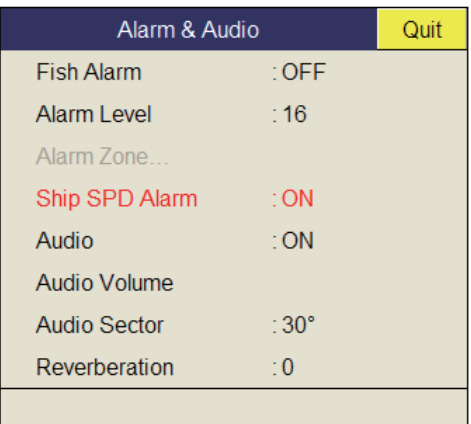

**Alarme de poissons** : Active/désactive la fonction d'alarme de poissons. Par défaut, la fonction est désactivée.

**Alarm Level** : Spécifie la couleur d'écho minimum qui déclenche l'alarme de poissons. Le réglage varie de 0 à 30.

**Alarm Zone** : Spécifie la zone d'alarme de poissons. Pour plus de détails, reportezvous à la [page 2-31.](#page-58-0)

**Ship SPD Alarm** : Le réglage par défaut est ON. L'alarme est émise si la vitesse du bateau dépasse les limites suivantes : Descente de la sonde : 18 nœuds Remontée de la sonde : 15 nœuds

**Audio** : Active ou désactive la fonction audio.

**Audio Alarm** : Règle le volume de l'alarme audio.

**Audio Sector** : Sélectionne la largeur du secteur audio à utiliser avec la fonction audio.

**Reverberation** : Sélectionne la longueur de réverbération pour le signal audio. La plage de réglage est comprise entre 0 et 9, 0 correspondant à la désactivation (Arrêt). Plus la valeur est importante, plus la réverbération est longue.

# **7.5 Menu Register**

Le menu [Register] fournit différentes fonctions de programmation. Pour afficher ce menu, sélectionnez [Register] dans le menu [Others], puis appuyez sur le bouton gauche.

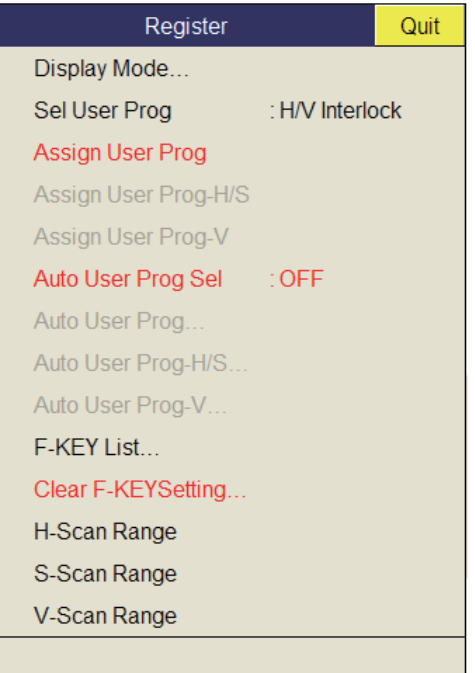

[Sel User Prog] = [H/V Interlock]

**Sel User Prog/Assign User Prog/Auto User Prog Sel/Auto User Prog** : Programme la commande **USER PROG**. Pour plus de détails, reportez-vous à la [section 6.3](#page-142-0).

**Display Mode** : Sélectionne le mode d'affichage à utiliser.

**F-KEY List** : Affiche les fonctions attribuées à chaque touche de fonction.

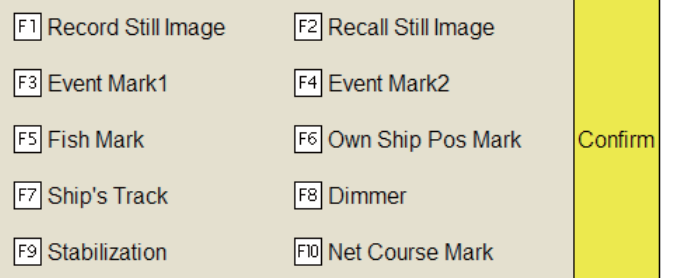

**Clear F-KEY Setting** : Supprime un programme affecté à une touche de fonction.

**H-Scan Range** : Prédéfinit les échelles du mode horizontal telles qu'elles ont été sélectionnées avec la commande **RANGE**. La plage de réglage va de 60 à 2 000 m.

**S-Scan Range** : Prédéfinit les échelles du mode incliné telles qu'elles ont été sélectionnées avec la commande **RANGE**. La plage de réglages est la même que pour [H-Scan Range].

**V-Scan Range** : Prédéfinit les échelles du mode vertical telles qu'elles ont été sélectionnées avec la commande **RANGE**. La plage de réglages est la même que pour [H-Scan Range].

# **7.6 Menu Initial Setting**

Le menu [Initial Setting] permet de régler la taille des marques, le vecteur de courant, la sonde filet, le verrouillage de cible, etc.

- 1. Appuyez sur la touche **MENU/ESC** pour afficher le menu principal.
- 2. Sélectionnez [Others] et appuyez sur le bouton gauche.
- 3. Sélectionnez [Initial Setting] et appuyez sur le bouton gauche.
- 4. Sélectionnez [Changeable] et appuyez sur le bouton gauche.

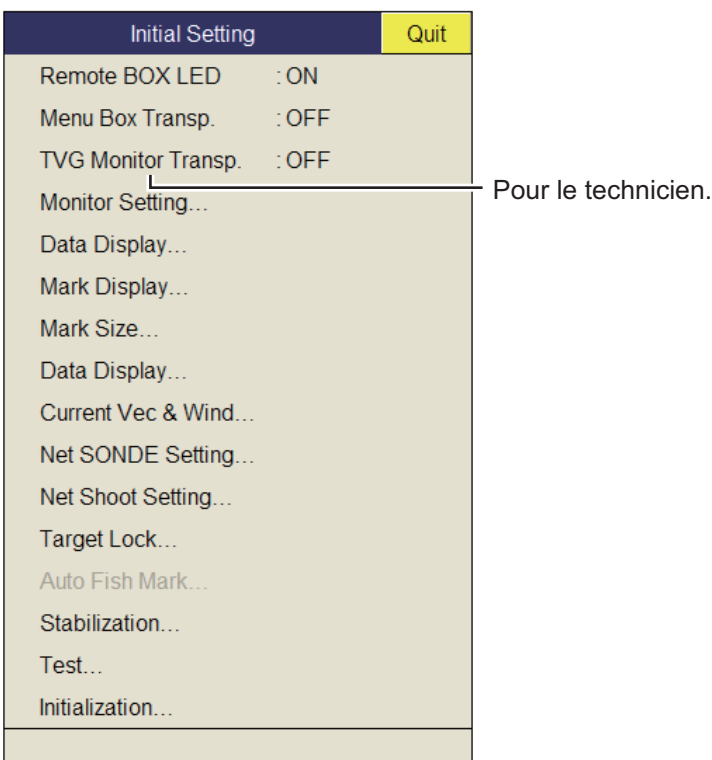

Pour Target Lock et Test, reportez-vous respectivement à la page 2-23 et à la [page 9-8.](#page-177-0)

**Remote BOX LED** : Active et désactive le voyant de la télécommande (en option).

**Menu Box Transp.** : Sélectionne le degré de transparence de l'affichage des menus. (Plage de réglages : OFF, 1 à 5) La technologie de fondu Alpha est utilisée pour les effets de transparence.

#### **Menu Monitor Setting**

Le menu [Monitor Setting] règle le fonctionnement de moniteurs doubles. Sélectionnez [Monitor Setting] dans le menu [Initial Setting] et appuyez sur le bouton gauche.

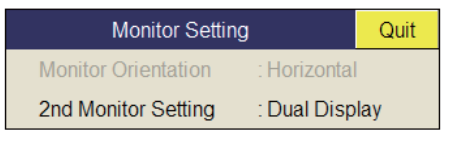

**2nd Monitor Setting** : Sélectionne le format d'affichage du sous-moniteur (désactivé, double affichage, écran secondaire).

- OFF : À sélectionner si un seul moniteur est connecté.
- Dual Display : Le moniteur principal et le sous-moniteur affichent des images différentes dans le mode d'affichage combiné.
- Sub Display : Le moniteur principal et le sous-moniteur affichent la même image en mode d'affichage combiné.

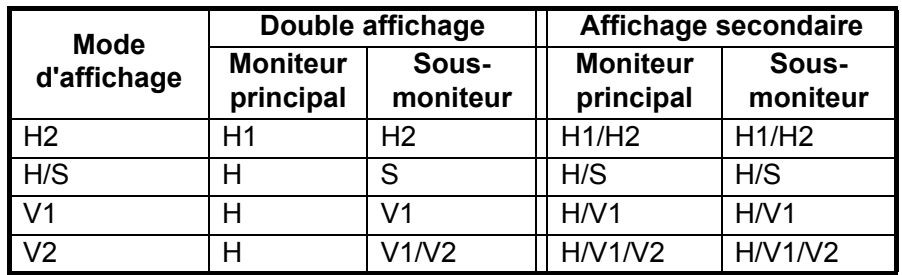

**Remarque:** Une fois que vous avez changé ce réglage, mettez l'appareil sous tension puis hors tension.

#### **Menu Data Display**

Le menu [Data Display] définit le format de lecture des marques à l'écran. Sélectionnez [Data Display] dans le menu [Initial Setting] et appuyez sur le bouton gauche. Ce menu s'affiche également dans le menu d'incrustation.

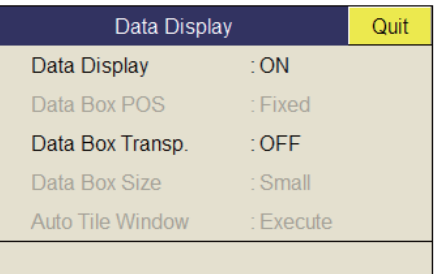

**Data Display** : Active et désactive l'affichage des données numériques/graphiques.

**Data Box Transp.** : Sélectionnez [ON] pour rendre transparente la zone des données numériques/graphiques.

#### **Menu Mark Display**

Le menu [Mark Display] active et désactive les marques. Sélectionnez [Mark Display] dans le menu [Initial Setting] et appuyez sur le bouton gauche.

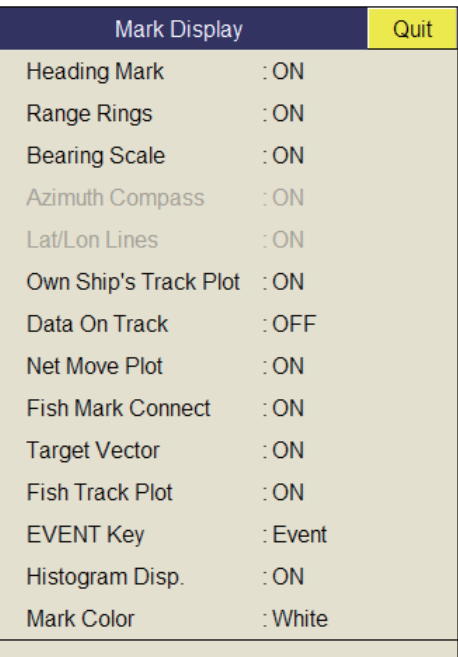

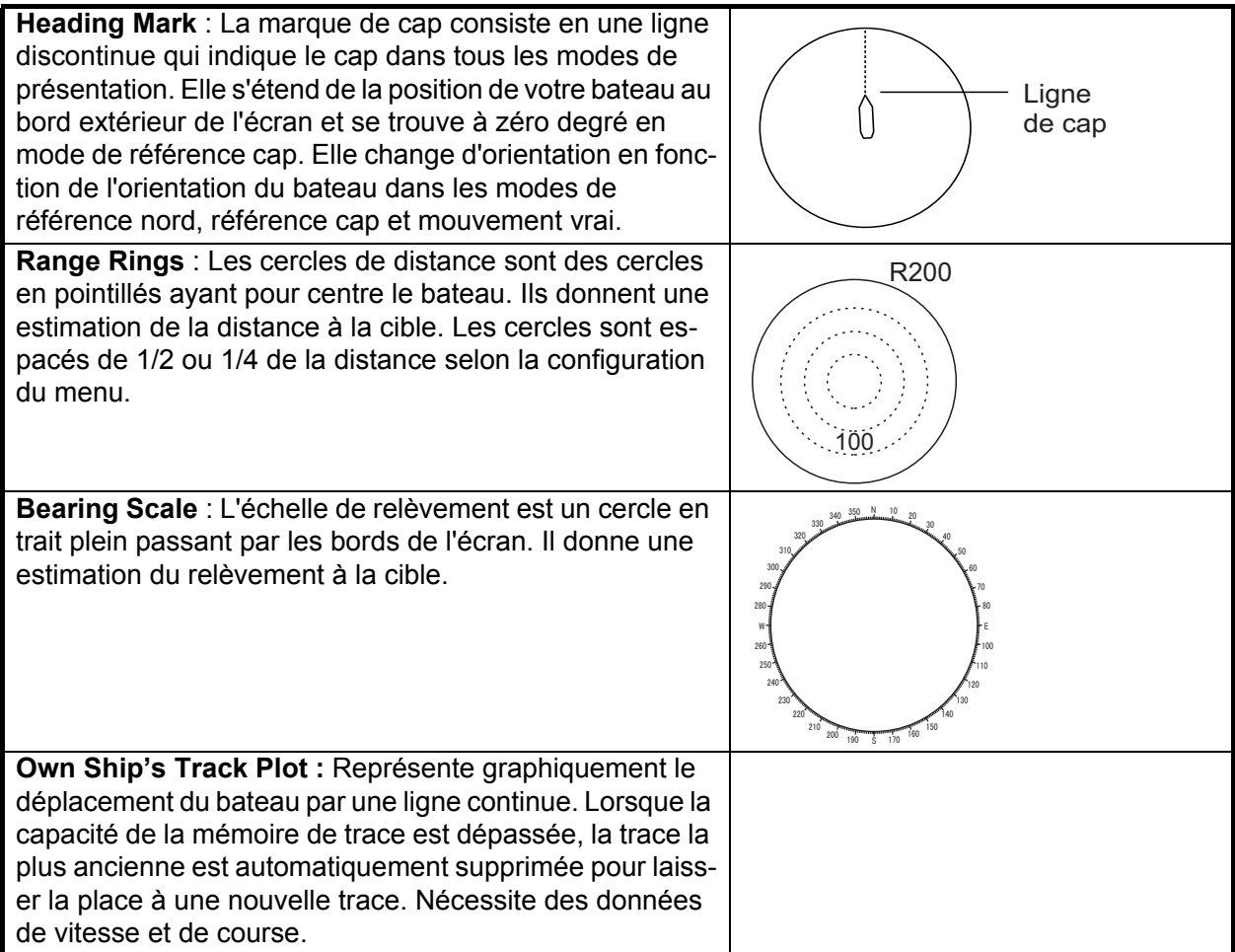

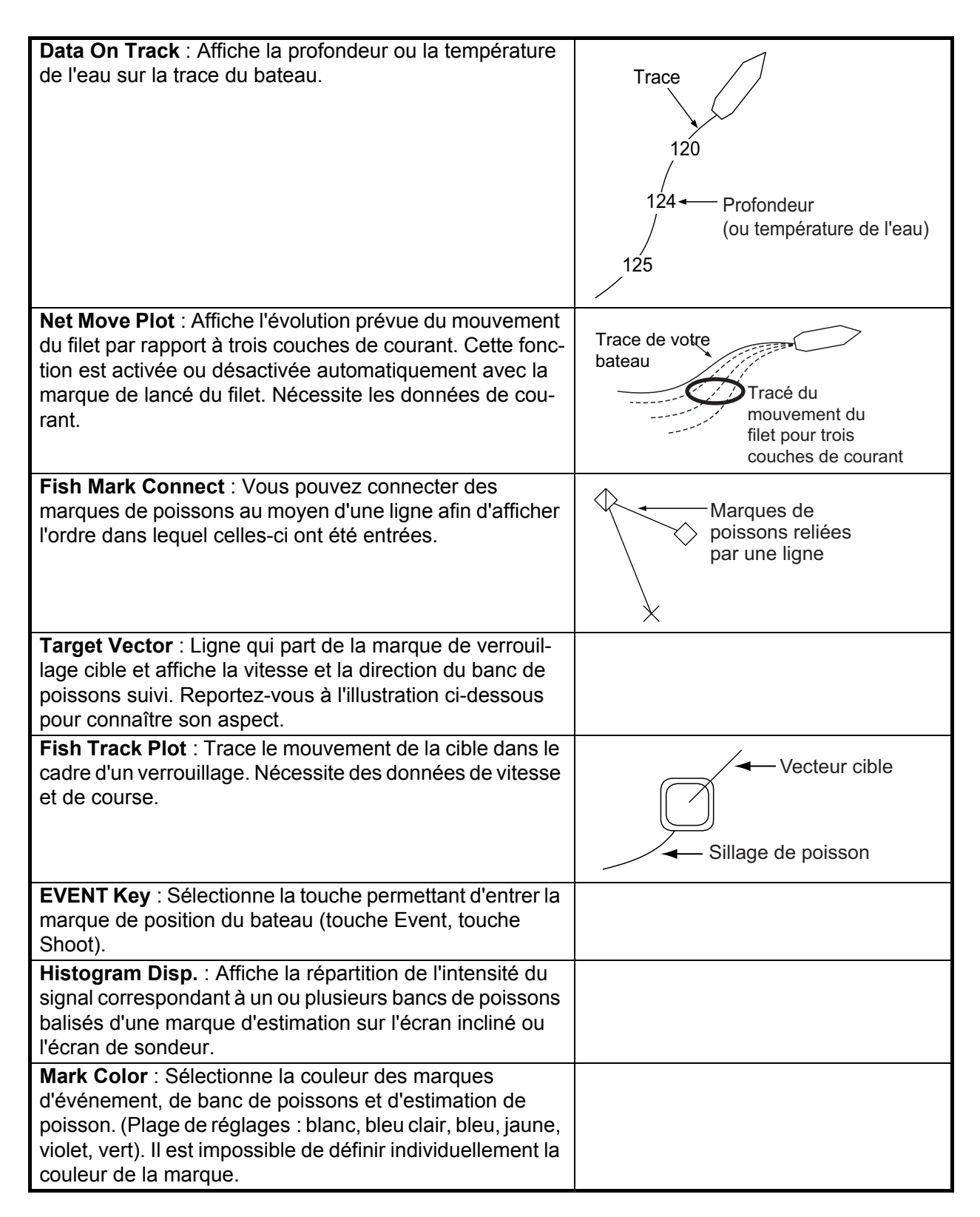

#### **Menu Mark Size**

Le menu [Mark Size] vous permet de sélectionner la taille et la forme des marques. Sélectionnez [Mark Size] dans le menu [Initial Setting] et appuyez sur le bouton gauche.

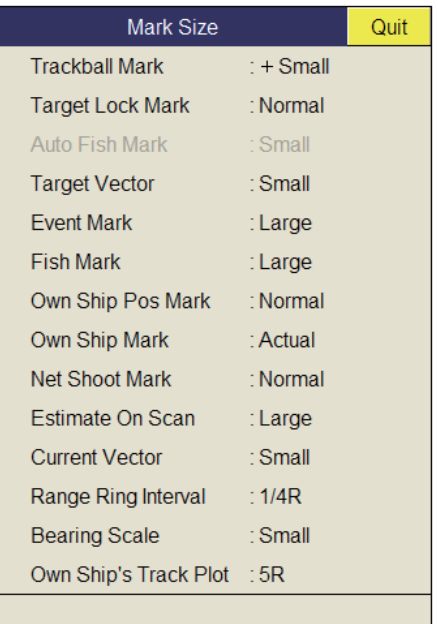

**Trackball Mark** : Sélectionne la taille et l'aspect du curseur. Les choix possibles sont la marque « + » grande et petite, ainsi que la marque « » grande et petite.

**Target Lock Mark** : La marque de verrouillage cible peut être de taille normale, grande ou petite.

**Target Vector** : Le vecteur cible s'affiche selon une longueur courte, normale ou longue. Sélectionnez « long » pour une cible se déplaçant lentement, « short » pour une cible se déplaçant rapidement.

**Event Mark** : Sélectionne la taille de la marque d'événement, normal, grande ou petite.

**Fish Mark** : Affiche la marque de poisson qui peut être de taille normale, grande ou petite.

**Own Ship Pos Mark** : Affiche la marque de position de votre bateau dans une taille normale, grande ou petite.

**Own Ship Mark** : Sélectionne la taille de la marque du bateau : standard, grande ou réelle.

**Net Shoot Mark** : La marque de lancé du filet peut s'afficher en taille normale, grande ou petite.

**Estimate On Scan** : Sélectionne la taille de la marque d'estimation du poisson dans l'écran en mode horizontal (grande ou petite).

**Current Vector** : La longueur du vecteur de courant peut être réglée sur court, long, court/épais ou long/épais.

**Range Ring Interval** : Sélectionne l'intervalle des cercles de distance : 1/4R ou 1/2R (R=Échelle).

**Bearing Scale** : Sélectionne la taille de l'échelle de relèvement pour la taille normale ou grande.

**Own Ship's Track Plot** : Sélectionne la proportion de trace à afficher ; 5R, 10R, 20R,  $40R$  (R = Échelle).

#### **Menu Data Display**

Ce menu active et désactive les données alphanumériques. Sélectionnez [Data Display] dans le menu [Initial Setting] et appuyez sur le bouton gauche.

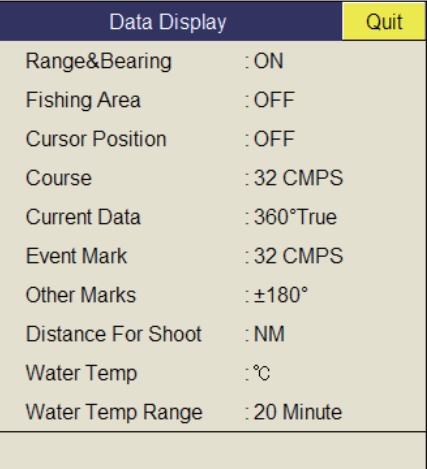

**Range/Bearing :** Activez ou désactivez les données d'échelle et de relèvement qui s'affichent lorsque les marques d'échelle/relèvement sont activées.

**Fishing Area** : Non utilisé.

**Cursor Position** : Activez ou désactivez l'affichage de la position du curseur (latitude et longitude). (Nécessite des données de navigation).

**Remarque:** Lorsque [EXT Data] dans [Setting]-[Lat/Lon] du menu système est réglé sur [Disable], la position du curseur n'apparaît pas même si [Cursor Position] dans [Initial Setting]-[Data Display] est réglé sur [ON]. Pour le menu Système, adressezvous à votre revendeur.

**Course** : Sélectionne la manière d'afficher la course ; [32 CMPS] (32 aires de vent), [360°True] (vrai relèvement), [360°] (360° relatif), [±180°] (180° relatif). [±180°] affiche xxxS dans la direction tribord, xxxP dans la direction bâbord (xxx : de 1 à 180). Un compas est requis pour le réglage [360°True]. [32 CMPS] affiche le relèvement à l'aide d'indications alphabétiques, par exemple, « N », « N/E », « NNE », « NE/N », etc. Seul [±180°] est disponible pour l'angle de rotation de l'affichage incliné.

**Current Data** : Sélectionne le mode d'affichage des données de courant ; [32 CMPS] (32 aires de vent), [360°True] (relèvement réel), [360°] (360° relatif), [±180°] (180° relatif).

**Event Mark** : Sélectionne le mode d'affichage des données de marque d'événement ; [32 CMPS] (32 aires de vent), [360°True] (relèvement réel), [360°] (360° relatif), [±180°] (180° relatif).

**Other Marks** : Sélectionne le mode d'affichage des données des autres marques ; [32 CMPS] (32 aires de vent), [360°True] (relèvement réel), [360°] (360° relatif), [±180°] (180° relatif).

**Distance For Shoot** : Sélectionne l'unité de distance parcourue utilisée après le lancé du filet. Les choix disponibles sont le mile, le mètre et le pied.

**Water Temp** : Sélectionne l'unité de température de l'eau en °C (Celsius) ou °F (Fahrenheit).

**Water Temp Range** : Sélectionne un intervalle d'affichage de la température de l'eau, 20 minutes, 1 heure, 6 heures, 12 heures ou 24 heures.

#### **Menu Current Vec & Wind**

Le menu [Current Vec & Wind] configure les données de vent et de courant. Sélectionnez [Current/Wind] dans le menu [Initial Setting] et appuyez sur le bouton gauche.

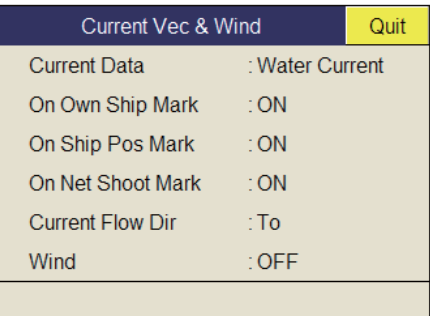

**Current Data** : Sélectionne le mode d'affichage des données de courant : absolu ou en relation avec la couche 1, 2 ou 3.

**On Own Ship Mark** : Affiche ou masque la marque de courant sur la marque du bateau.

**On Ship Pos Mark** : Affiche ou masque la marque de courant sur la marque de position du bateau.

**On Net Shoot Mark** : Affiche ou masque la marque de courant sur la marque du lancé de filet.

**Current Flow Dir** : Sélectionne le mode d'affichage des données de courant. [FROM] affiche d'où provient le courant ; [TO] présente la direction vers laquelle le courant se dirige. Nécessite une connexion à un indicateur de courant.

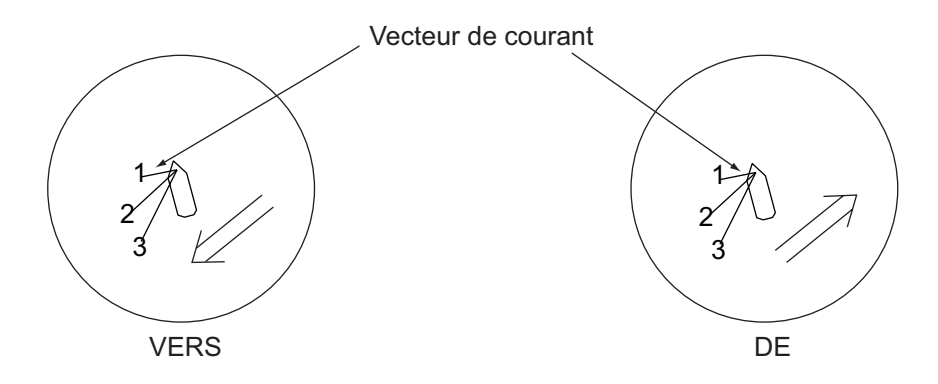

**Wind** : Sélectionne le mode d'affichage de la direction du vent : désactivée, données de vent relatives ou données de vent absolues.

#### **Menu Net SONDE Setting**

Le menu [Net SONDE Setting] configure la sonde filet. Sélectionnez [Net SONDE Setting] dans [Initial Setting], puis appuyez sur le bouton gauche.

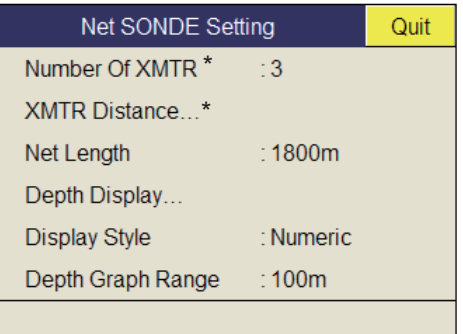

\*Impossible de modifier le réglage une fois le filet lancé.

**Number Of XMTR** : Définit le nombre d'unités émettrices utilisées, de 0 à 10. Lorsque la valeur totale de [XMTR Distance] est inférieure à la valeur de réglage de [Net Length], il est possible d'utiliser jusqu'à 10 unités émettrices.

**XMTR Distance** : Règle la distance entre les émetteurs. Sélectionnez l'élément à régler et appuyez sur le bouton gauche pour régler les distances.

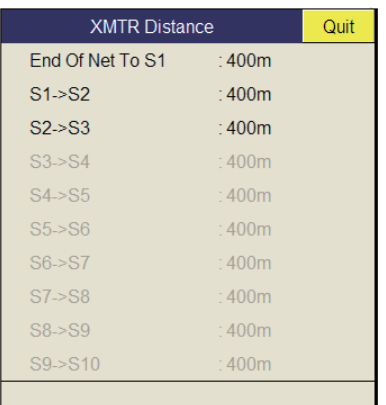

**Net Length** : Définit la longueur de filet par incréments de 100 m. La plage de réglages est comprise entre 500 et 3000 m.

**Depth Display** : Sélectionne les données de profondeur de sonde à afficher. Sélectionnez l'élément à régler et appuyez sur le bouton gauche pour sélectionner les sondes. La coche indique la sélection courante (3 maximum).

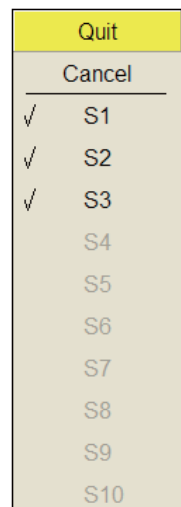

**Display Style** : Sélectionne le format d'affichage de la profondeur du filet, numérique ou graphique.

**Depth Graph Range** : Règle l'échelle de profondeur du graphique SONDE. Les réglages possibles sont 50 m, 100 m, 150 m, 200 m.

#### **Menu Net Shooting Setting**

Le menu [Net Shooting Setting] configure les paramètres de lancé de filet. Sélectionnez [Net Shooting Setting] dans [Initial Setting], puis appuyez sur le bouton gauche.

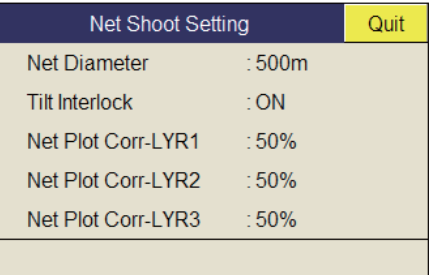

**Net Diameter** : Définit le diamètre de filet par incréments de 10 mètres. La plage de réglages va de 200 à 1 000 m.

**Tilt Interlock** : Active et désactive le verrouillage croisé entre le diamètre de la marque de course du filet et l'angle d'inclinaison.

**Net Plot Corr-LYR1, 2, 3** : Le mouvement du filet au cours du lancé est tracé au moyen de données de direction et de vitesse de courant, fournies par un indicateur de courant. L'indicateur de courant fournit ces données pour trois profondeurs (couches). Ainsi le mouvement du filet est-il différent à chacune d'elles. La fonction permet de déterminer le degré de divergence entre les couches en fonction, par exemple, des caractéristiques du filet ou de l'état de la mer. Ainsi, pour une valeur de 50%, la marque de tracé du mouvement du filet se déplace deux fois moins vite que le courant.

#### **Menu Stabilization**

Le menu [Stabilization] compense les effets du roulis et du tangage. Sélectionnez [Stabilization] dans le menu [Setting menu] initial et appuyez sur le bouton gauche. Un capteur de mouvement est requis.

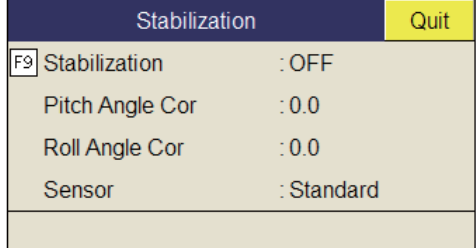

**Stabilisation** : Active et désactive la stabilisation.

**Remarque:** La fonction par défaut de la touche **F9** active et désactive la stabilisation.

**Pitch Angle Cor** : Décentre l'erreur d'angle de tangage induite par le capteur de mouvements.

**Roll Angle Cor** : Décentre l'erreur d'angle de roulis induite par le capteur de mouvements.

**Sensor** : Sélectionnez le type de capteur de mouvements utilisé, FURUNO ou GPS gyroscopique (compas satellite).

#### **Menu Initialization**

Sélectionnez [Initialization] dans le menu [Initial Setting], puis appuyez sur le bouton gauche pour afficher le menu [Initialization].

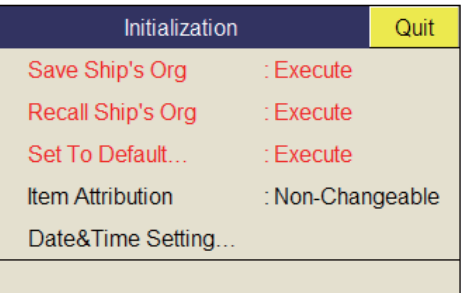

**Save Ship/Org** : Tous les paramètres de menu sont enregistrés.

**Recall Ship/Org** : Rappelle les paramètres de menu enregistrés. Les paramètres par défaut sont enregistrés dans la mémoire interne. Utilisez cette option pour rappeler le paramètre puis faites tourner la commande **USER PROG**.

**Set To Default** : Permet de restaurer tous les paramètres de menu par défaut.

**Item Attribution** : Verrouille/déverrouille les paramètres de menu protégés. L'utilisateur ne peut pas modifier les éléments signalés par un astérisque sur cette page et [Ship Speed] dans le menu [Alarm & Audio].

**Time Offset** : Définit la date, l'heure et le fuseau horaire.

# **8. FONCTION D'ENREGISTRE-MENT/RAPPEL**

Vous pouvez prendre des images fixes de l'écran et les stocker en interne.

# <span id="page-162-0"></span>**8.1 Spécification de l'emplacement de sauvegarde des images fixes**

Il est possible de spécifier l'emplacement de sauvegarde des images fixes comme suit :

- 1. Appuyez sur le bouton droit dans l'écran des données numériques/graphiques pour afficher le menu d'incrustation.
- 2. Sélectionnez [Record/Recall] et appuyez sur le bouton gauche.

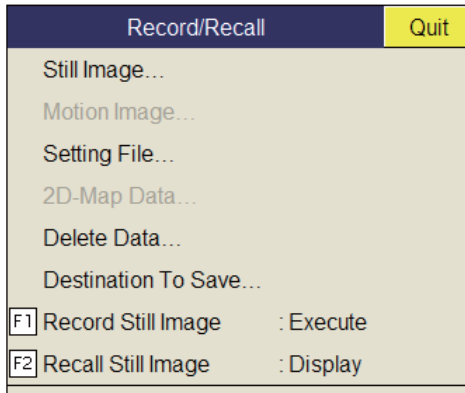

3. Sélectionnez [Destination To Save] et appuyez sur le bouton gauche.

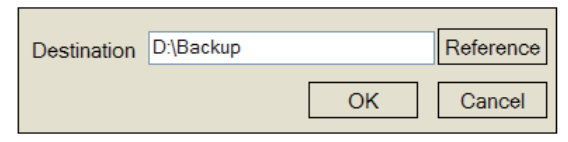

4. Sélectionnez [Reference] dans la fenêtre Destination To Save, puis appuyez sur le bouton gauche.

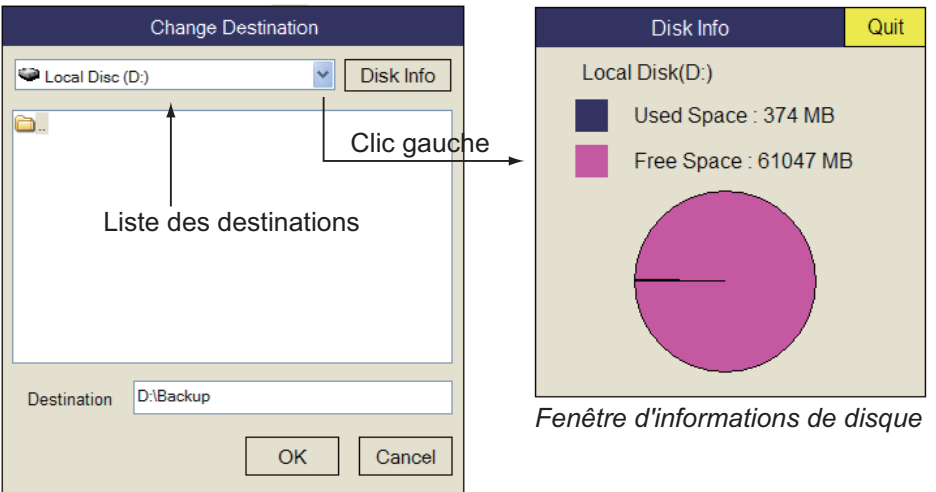

**Remarque:** La capacité disque de l'unité D peut être modifiée.

- 5. Indiquez l'emplacement d'enregistrement de l'image fixe dans le menu déroulant. L'unité « D » enregistre une image fixe dans un dossier dont le nom est automatiquement attribué aux données actuelles (aaaa.mm.jj).
- 6. Sélectionnez [OK] et appuyez sur le bouton gauche.
- 7. Appuyez quelques instants sur la touche **MENU/ESC** pour fermer tous les menus.

# **8.2 Enregistrement d'une image fixe**

Vous pouvez enregistrer l'image affichée à l'écran sous forme d'image fixe.

#### **Affichage simple**

- 1. Appuyez sur le bouton droit dans l'écran des données numériques/graphiques pour afficher le menu d'incrustation.
- 2. Sélectionnez [Record/Recall] et appuyez sur le bouton gauche.
- 3. Sélectionnez [Record Still Image] et appuyez sur le bouton gauche. L'image qui apparaît au moment où le bouton est actionné s'affiche pendant environ quatre secondes. Les données d'image fixe sont enregistrées à l'emplacement sélectionné à la [section 8.1](#page-162-0). La date et l'heure sont automatiquement utilisées pour le nom des données.
	- Image fixe : « aaaa\_mm\_jj\_hh\_mm\_ss.jpg »
	- Réglage : « RECORD\_aaaa\_mm\_jj\_hh\_mm\_ss.dat »

**Remarque:** La fonction par défaut de la touche **F1** enregistre la fenêtre d'image fixe.

#### **Double affichage**

Sélectionnez le moniteur sur lequel capturer l'image fixe, 1 : moniteur principal, 2 : sous-moniteur.

- 1. Appuyez sur le bouton droit dans l'écran des données numériques/graphiques pour afficher le menu d'incrustation.
- 2. Sélectionnez [Record/Recall] et appuyez sur le bouton gauche.
- 3. Sélectionnez [Still Image] et appuyez sur le bouton gauche.

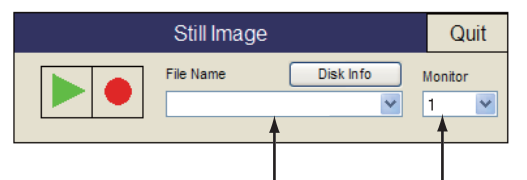

Liste des noms de fichiers Liste des moniteurs

4. Sélectionnez le moniteur sur lequel capturer l'image fixe dans la liste des moniteurs.

1: moniteur principal, 2 : sous-moniteur.

- 5. Sélectionnez [ ] et appuyez sur le bouton gauche pour enregistrer l'image fixe.
- 6. Sélectionnez [Quit] dans la fenêtre des réglages, puis appuyez sur le bouton gauche pour fermer la fenêtre.

# **8.3 Affichage d'images fixes enregistrées**

Vous pouvez afficher des images fixes enregistrées de deux manières.

- Afficher la dernière image fixe
- Afficher une image fixe à partir de la liste des noms de fichiers

#### **Affichage de la dernière image fixe**

- 1. Appuyez sur le bouton droit dans l'écran des données numériques/graphiques pour afficher le menu d'incrustation.
- 2. Sélectionnez [Record/Recall] et appuyez sur le bouton gauche.
- 3. Sélectionnez [Recall Still Image] et appuyez sur le bouton gauche. La dernière image fixe s'affiche à l'écran.

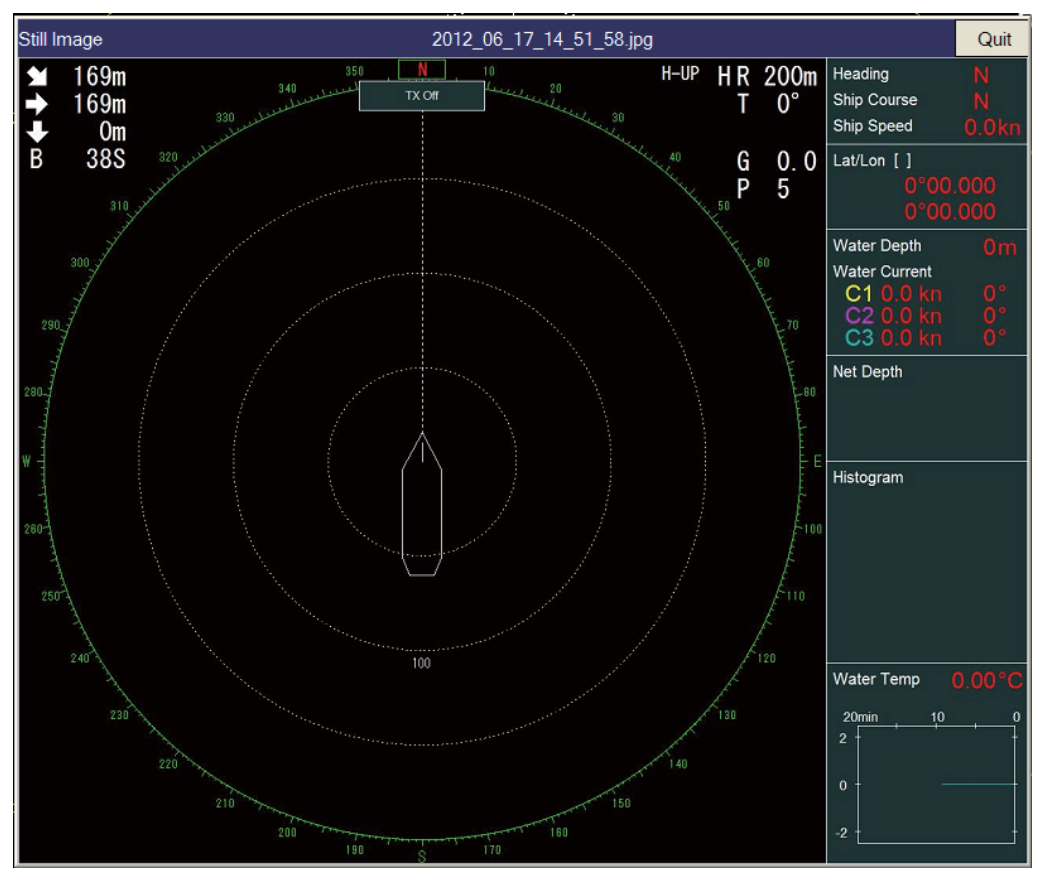

**Remarque:** Il est possible de redimensionner la fenêtre, et de la déplacer par glisser-déposer. Vous pouvez également faire un zoom avant et arrière à l'aide de la molette.

4. Sélectionnez [Quit] dans la fenêtre de l'image fixe, puis appuyez sur le bouton gauche pour fermer la fenêtre.

**Remarque:** La fonction par défaut de la touche **F1** affiche la fenêtre d'image fixe rappelée.

#### **Affichage d'une image fixe à partir de la liste de fichiers**

- 1. Appuyez sur le bouton droit dans l'écran des données numériques/graphiques pour afficher le menu d'incrustation.
- 2. Sélectionnez [Record/Recall] et appuyez sur le bouton gauche.
- 3. Sélectionnez [Still Image] et appuyez sur le bouton gauche.
- 8. FONCTION D'ENREGISTREMENT/RAPPEL
	- 4. Sélectionnez un fichier dans la liste de fichiers.
	- 5. Sélectionnez le bouton de lecture (triangle vert) dans la fenêtre, puis appuyez sur le bouton gauche pour rappeler la fenêtre d'image fixe. Il est possible d'afficher jusqu'à huit fenêtres à l'écran.
	- 6. Sélectionnez [Quit] dans la fenêtre de l'image fixe rappelée, puis appuyez sur le bouton gauche pour fermer la fenêtre.
	- 7. Sélectionnez [Quit] dans la fenêtre de l'image fixe, puis appuyez sur le bouton gauche pour fermer la fenêtre.

# <span id="page-165-0"></span>**8.4 Enregistrement de paramètres**

Le FSV-85 peut stocker les informations de configuration en cours d'utilisation grâce à la procédure ci-après.

- 1. Appuyez sur le bouton droit dans l'écran des données numériques/graphiques pour afficher le menu d'incrustation.
- 2. Sélectionnez [Record/Recall] et appuyez sur le bouton gauche.
- 3. Sélectionnez [Setting File] et appuyez sur le bouton gauche.

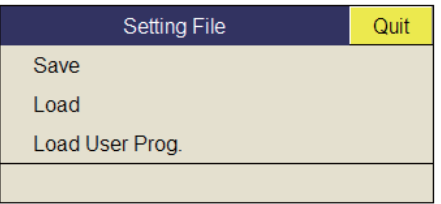

4. Sélectionnez [Save] et appuyez sur le bouton gauche. Un nom est attribué au fichier (« FSV85\_aaaa\_mm\_jj\_hh\_mm\_ss.ini ») puis affiché dans la zone.

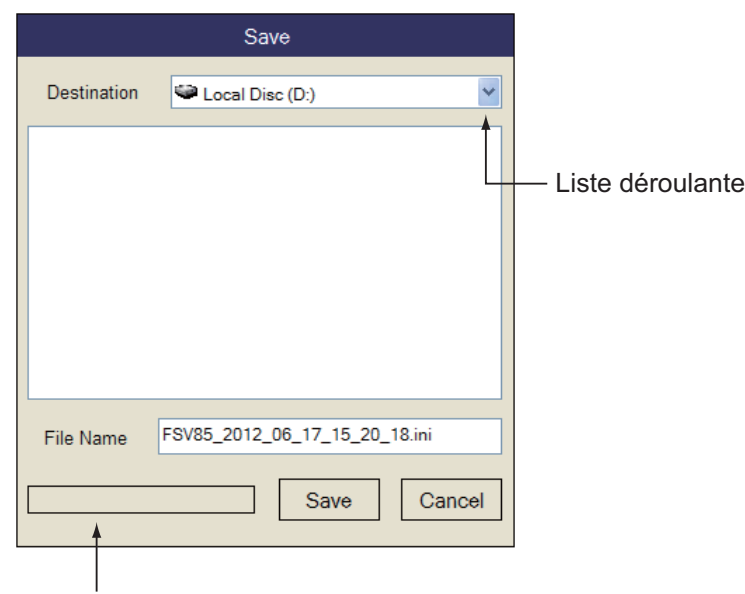

Barre de progression

- 5. Sélectionnez une destination d'enregistrement dans la liste déroulante.
- 6. Sélectionnez [Save] et appuyez sur le bouton gauche. Une barre de progression affiche l'avancée de l'enregistrement en bas de la fenêtre. Le menu [Setting File] s'affiche lorsque l'enregistrement est terminé.

7. Appuyez quelques instants sur la touche **MENU/ESC** pour fermer tous les menus.

**Remarque:** Si la capacité de la destination s'approche de la valeur maximum, le message "Disk capacity is approaching maximum. Delete unnecessary data." s'affiche. Dans ce cas, sélectionnez [Delete Data], puis appuyez sur le bouton gauche pour supprimer les données superflues.

### **8.5 Chargement des fichiers**

#### **8.5.1 Chargement des informations de configuration**

Cette section affiche la manière dont vous chargez les informations enregistrées à la [section 8.4.](#page-165-0)

- 1. Appuyez sur le bouton droit dans l'écran des données numériques/graphiques pour afficher le menu d'incrustation.
- 2. Sélectionnez [Record/Recall] et appuyez sur le bouton gauche.
- 3. Sélectionnez [Setting File] et appuyez sur le bouton gauche.
- 4. Sélectionnez [Load] et appuyez sur le bouton gauche.

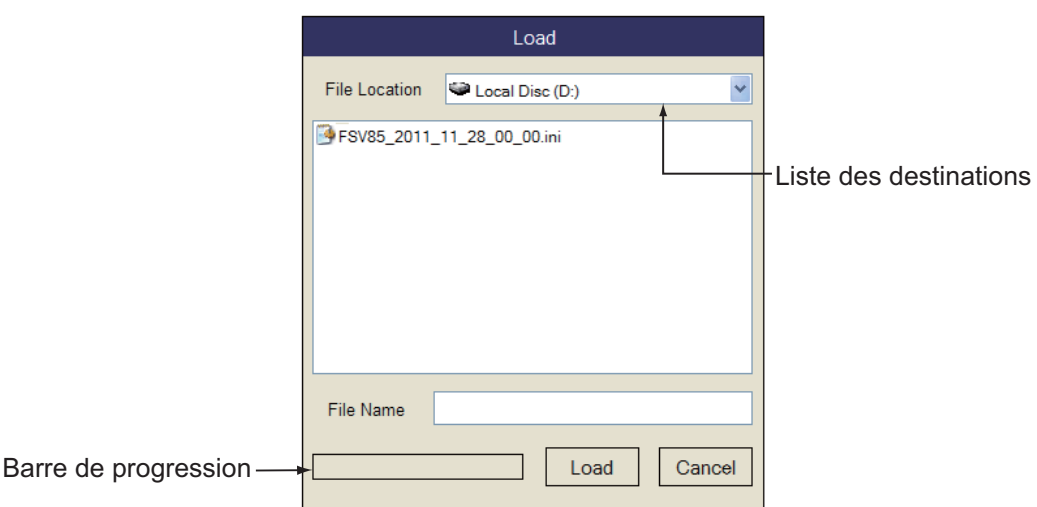

- 5. Sélectionnez le fichier à charger.
- 6. Sélectionnez [Load] et appuyez sur le bouton gauche. Une barre de progression affiche l'avancée du chargement en bas de la fenêtre. Le menu [Setting File] s'affiche lorsque l'enregistrement est terminé.
- 7. Appuyez quelques instants sur la touche **MENU/ESC** pour fermer tous les menus.

### **8.5.2 Relecture des informations de configuration**

Vous pouvez souhaiter relire les informations de paramétrage pour configurer l'équipement en fonction des poissons ciblés ou du secteur de pêche.

- 1. Appuyez sur le bouton droit dans l'écran des données numériques/graphiques pour afficher le menu d'incrustation.
- 2. Sélectionnez [Record/Recall] et appuyez sur le bouton gauche.
- 3. Sélectionnez [Setting File] et appuyez sur le bouton gauche.
- 4. Sélectionnez [Load User Prog] et appuyez sur le bouton gauche.

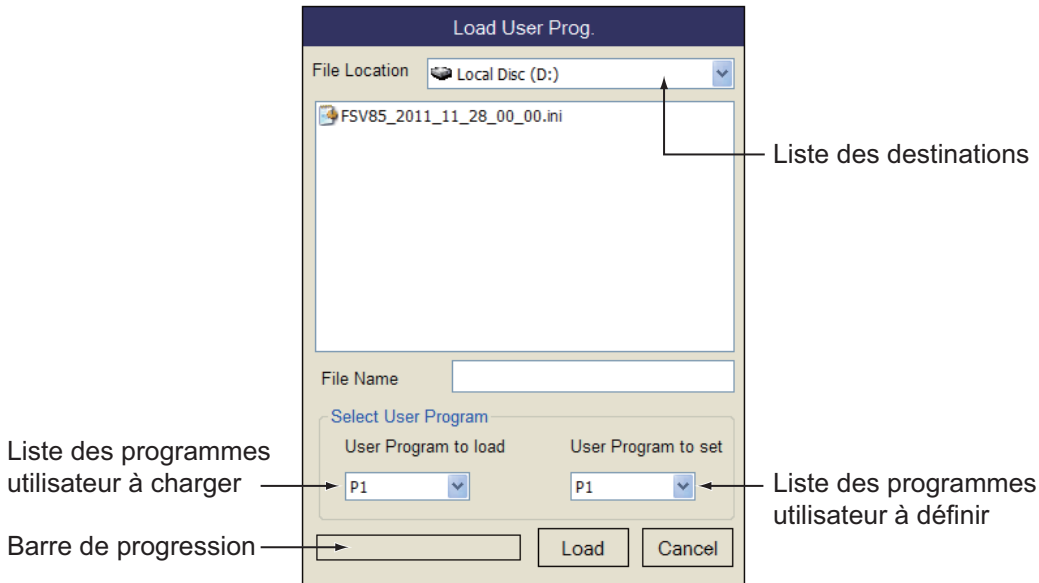

- 5. Sélectionnez un fichier à charger dans la liste de destination.
- 6. Sélectionnez le numéro de configuration dans la liste [User Program to load], puis appuyez sur le bouton gauche.
- 7. Sélectionnez le numéro de configuration à charger dans la liste [User Program to set], puis appuyez sur le bouton gauche.
- 8. Sélectionnez [Load] et appuyez sur le bouton gauche. Une barre de progression affiche l'avancée du chargement en bas de la fenêtre. Le menu [Setting File] s'affiche lorsque l'enregistrement est terminé.
- 9. Appuyez quelques instants sur la touche **MENU/ESC** pour fermer tous les menus.

# **8.6 Suppression de fichiers**

Vous pouvez supprimer les fichiers superflus comme indiqué ci-dessous.

- 1. Appuyez sur le bouton droit dans l'écran des données numériques/graphiques pour afficher le menu d'incrustation.
- 2. Sélectionnez [Record/Recall] et appuyez sur le bouton gauche.
- 3. Sélectionnez [Delete Data] et appuyez sur le bouton gauche.

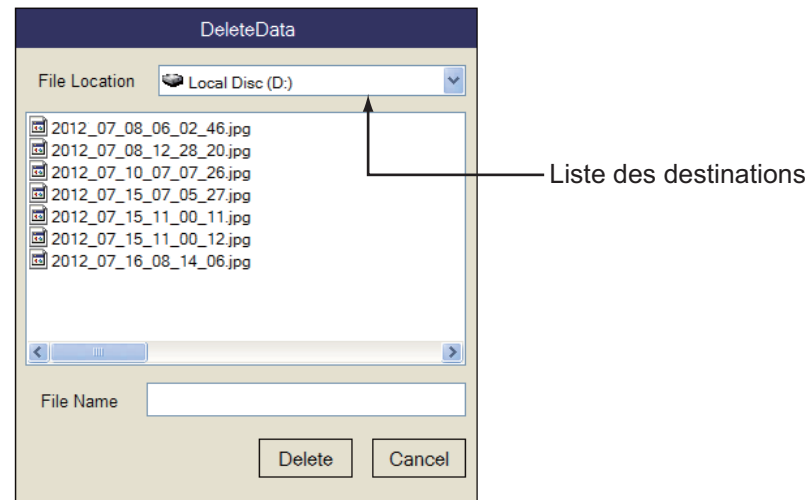

- 4. Sélectionnez le fichier à supprimer.
- 5. Sélectionnez [Delete] et appuyez sur le bouton gauche. Le message "Are you sure to delete?" s'affiche.
- 6. Sélectionnez [OK] et appuyez sur le bouton gauche. Le fichier sélectionné à l'étape 4 est supprimé.
- 7. Appuyez quelques instants sur la touche **MENU/ESC** pour fermer tous les menus.

8. FONCTION D'ENREGISTREMENT/RAPPEL

Cette page est laissée vierge intentionnellement.

# **9. MAINTENANCE ET DÉPANNAGE**

Ce chapitre détaille les procédures d'entretien et de dépannage de l'appareil à l'attention de l'opérateur.

# **AVERTISSEMENT AVIS**

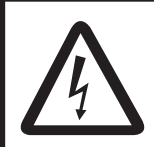

**RISQUE DE CHOC ÉLECTRIQUE Ne pas ouvrir l'équipement.**

Cet appareil utilise un circuit électrique à forte tension susceptible de causer un choc électrique. Seul du personnel qualifié doit intervenir sur les composants internes de l'appareil.

**Ne pas appliquer de peinture, de mastic anticorrosif ou de nettoyant de contact sur les pièces en plastique ou le revêtement de l'appareil.**

Ces produits contiennent des substances susceptibles d'endommager les pièces en plastique et le revêtement de l'appareil.

# **9.1 Maintenance préventive**

Une maintenance régulière est importante pour maintenir l'équipement en bon état de marche. Contrôlez les points suivants chaque mois.

- Vérifiez tous les câbles. Si l'un d'eux est endommagé, remplacez-le.
- Vérifiez les connecteurs de chaque unité. S'ils sont desserrés, reconnectez-les.
- Contrôlez la mise à la masse de chaque unité. Procédez à un nettoyage le cas échéant.

#### **Nettoyage de l'équipement**

Enlevez la poussière ou la saleté de l'équipement à l'aide d'un chiffon doux et sec. N'utilisez pas de nettoyants chimiques. Ils pourraient retirer la peinture et les inscriptions.

# **9.2 Maintenance de l'unité de coque**

Entretenez l'unité de coque en suivant les procédures présentées ci-dessous.

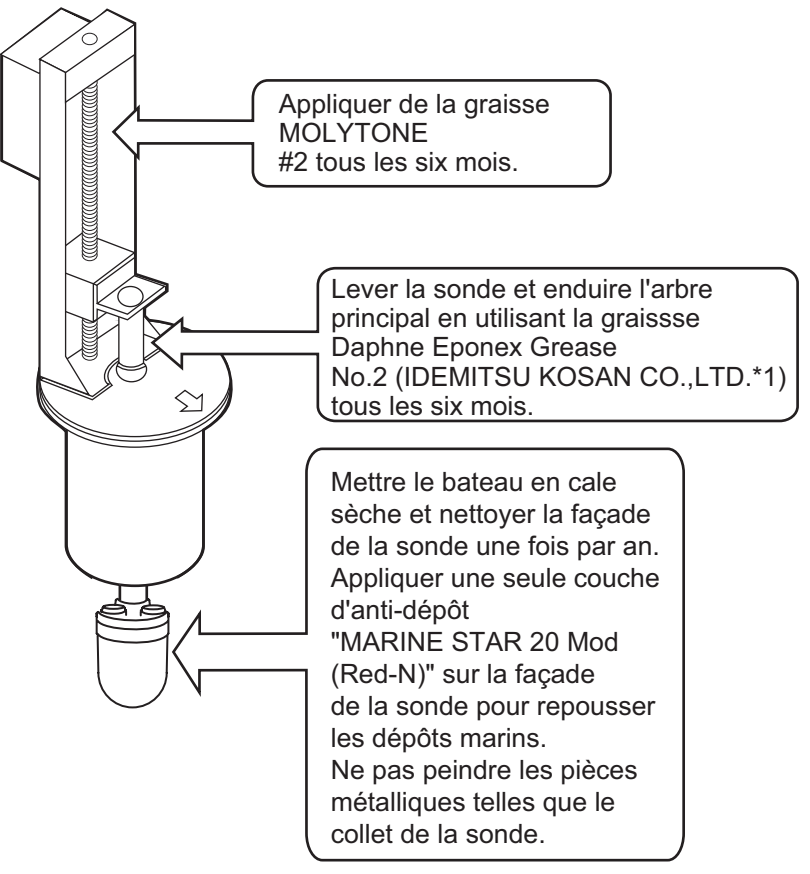

\*1 Graisses équivalentes : SHOWA SHELL OIL : Shell Albania Grease S No.2 EXXON MOBIL : Mobilux EP No.2 NIPPON OIL CORPORATION : Multinox Grease No. 2

# **ATTENTION**

**Remplacer la plaque anticorrosion en zinc chaque année.**

La présence de corrosion entre l'arbre principal et la sonde peut entraîner une fuite d'eau et/ou la perte de la sonde.

# **9.3 Remplacement des fusibles**

Les fusibles hébergés par le processeur, l'émetteur et l'unité de coque protègent ceuxci contre les surtensions et les défaillances de l'équipement. Si aucune mise sous tension ne s'effectue, contrôlez d'abord le fusible du processeur et de l'émetteur. Si la mise sous tension demeure impossible, demandez à un technicien qualifié de contrôler les fusibles des autres unités.

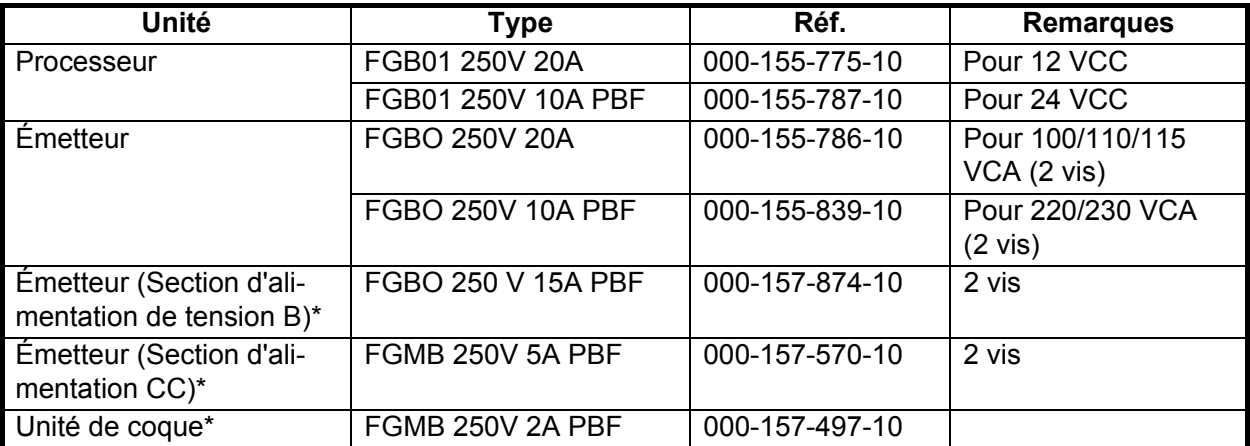

\*L'opérateur ne peut pas remplacer le fusible.

# **AVERTISSEMENT**

**Utilisez le fusible adapté.**

L'utilisation d'un fusible non adapté peut provoquer un incendie ou endommager l'appareil.

# **9.4 Batterie de la carte mère**

La durée de vie de la batterie présente sur la carte mère dans l'unité processeur est d'environ trois ans. Lorsque la tension de batterie est basse, les données de date et d'heure ne sont pas correctes s'il n'y a pas de connexion GPS. Lorsque cela arrive, demandez à un technicien qualifié de remplacer la batterie.

Vous devez recycler la batterie conformément aux législations locales. Recouvrez les bornes + et - de la batterie avant la mise au rebut pour éviter tout risque d'incendie dû à un court-circuit.

# **9.5 Nettoyage du filtre du processeur**

Nettoyez le filtre du processeur dès qu'il est poussiéreux. Retirez le filtre et nettoyezle à l'aide d'un détergent doux et d'eau. Laissez sécher le filtre, puis installez-le dans le processeur.

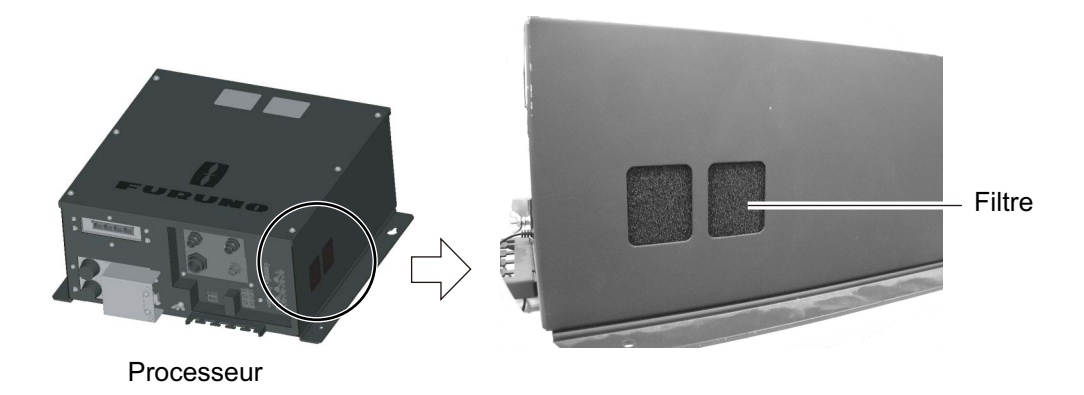

# **9.6 Nettoyage de la boule de commande des unités de contrôle**

Si la boule de commande ne roule pas librement, vous devez la nettoyer. Suivez la procédure suivante pour nettoyer la boule.

1. Tournez la bague de la boule sur 45°.

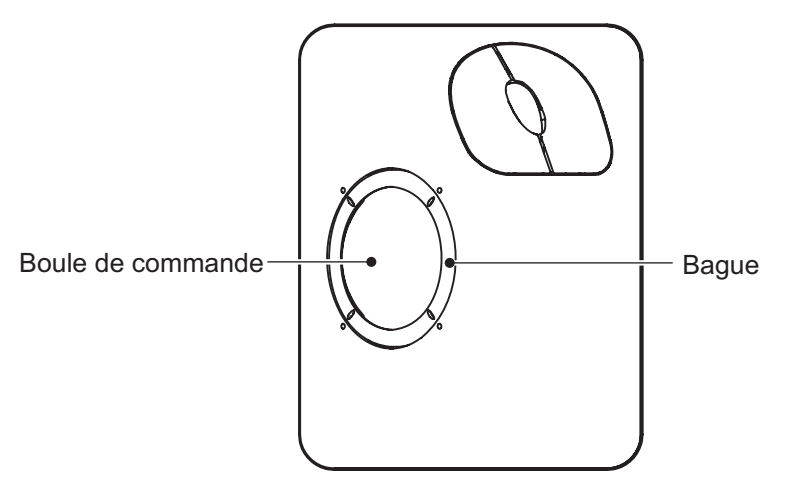

*Unité boule de commande*

- 2. Retirez la bague et la boule.
- 3. Nettoyez la boule à l'aide d'un chiffon doux non pelucheux.
- 4. Soufflez dans le logement de la boule pour déloger la poussière et les impuretés. Contrôlez qu'aucune accumulation de poussière ne s'est formée autour des galets métalliques. Si tel est le cas, nettoyez les galets à l'aide d'un coton-tige légèrement imbibé d'alcool isopropylique.
- 5. Vérifiez s'il ne reste pas de traces de coton sur les galets.
- 6. Remettez la boule et la bague en place. Assurez-vous que la bague de fixation n'a pas été insérée à l'envers.

# **9.7 Dépannage**

Le tableau ci-dessous recense les principaux symptômes des problèmes liés à l'équipement et explique comment y remédier.

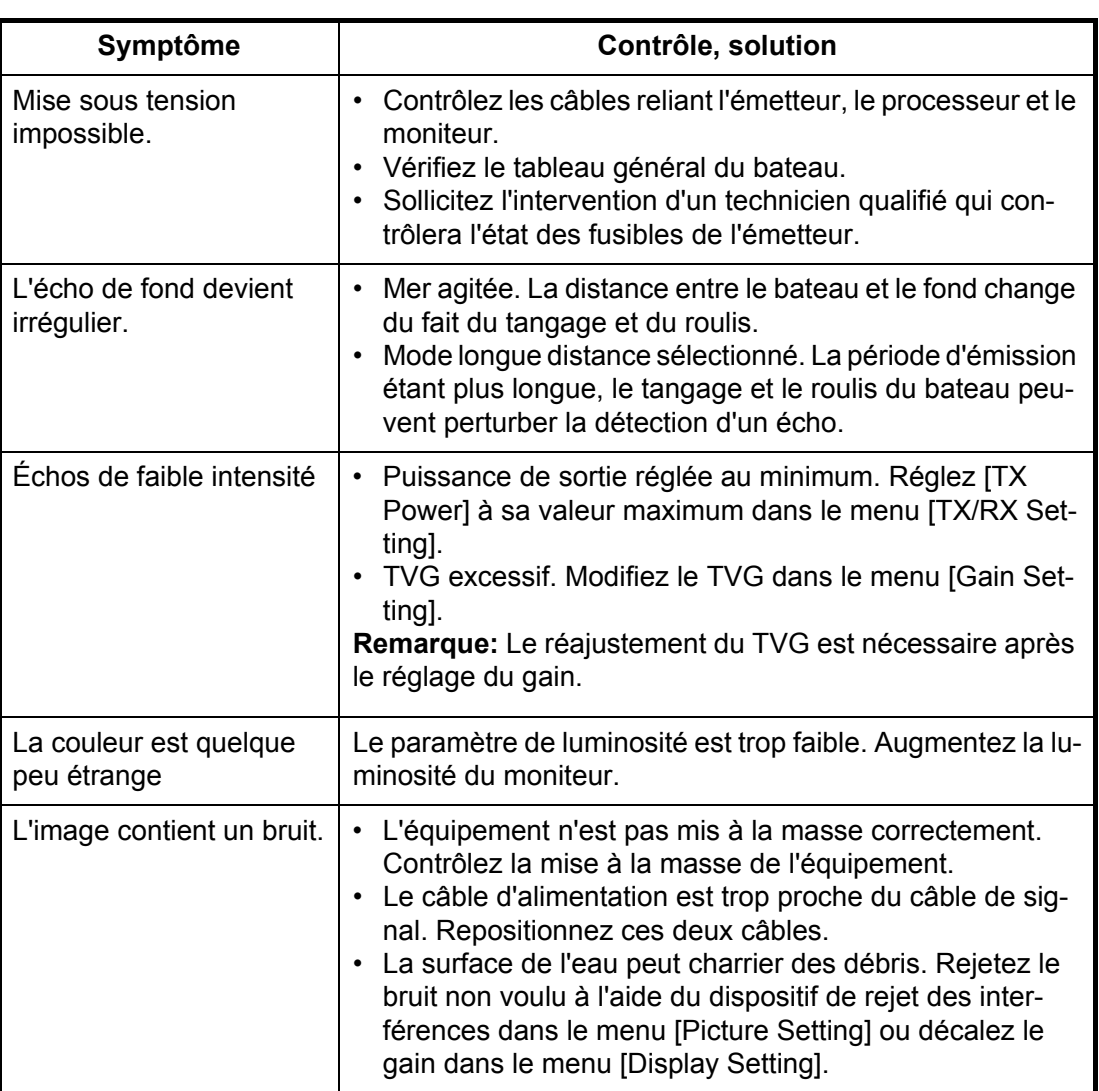

#### *Dépannage*

# **9.8 Messages d'avertissement**

Le tableau ci-dessous affiche les messages d'avertissement susceptibles de se présenter à l'écran. Tous les messages d'avertissement s'accompagnent d'une alarme sonore que vous pouvez rendre muette au moyen de la touche **R/B AUDIO**.

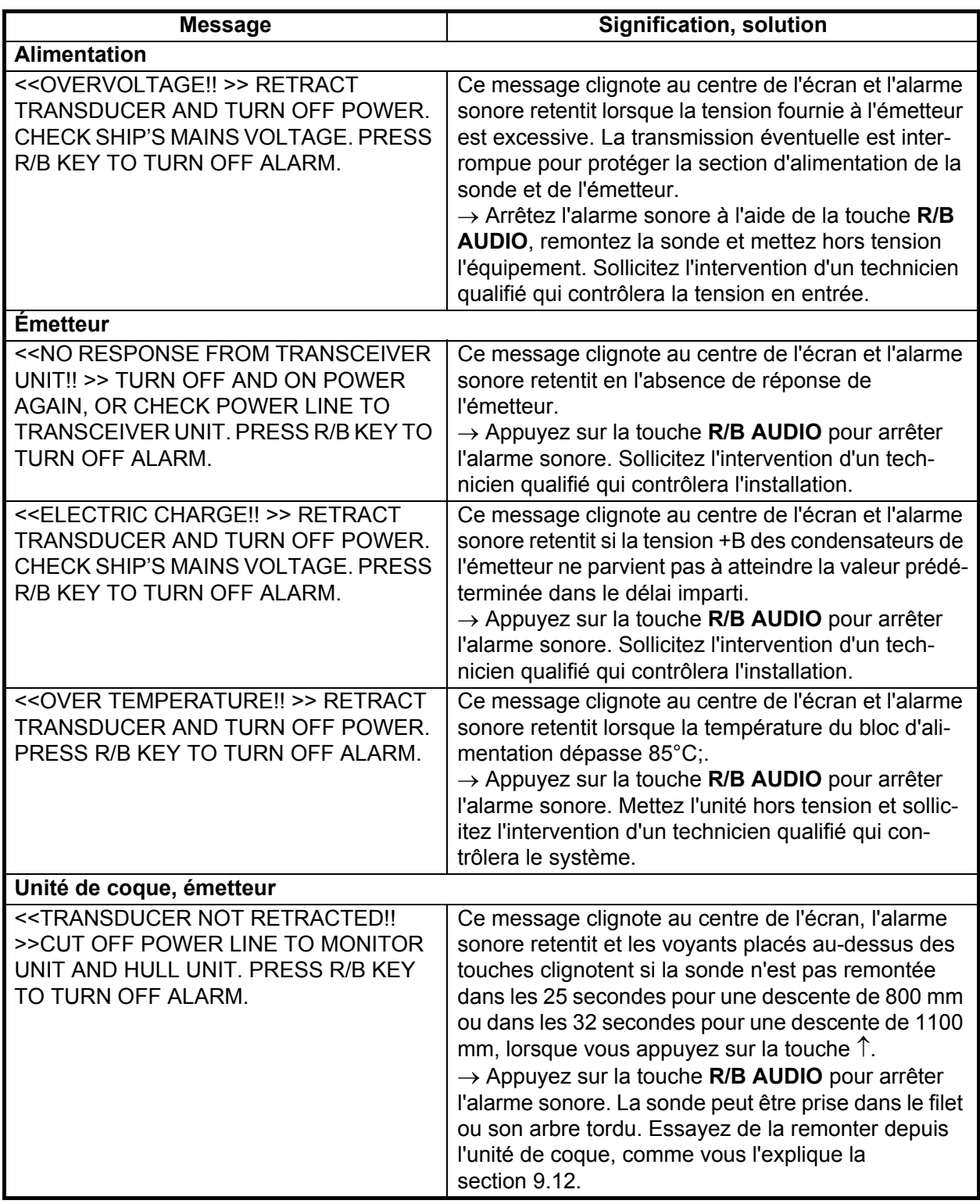

#### *Messages d'avertissement*

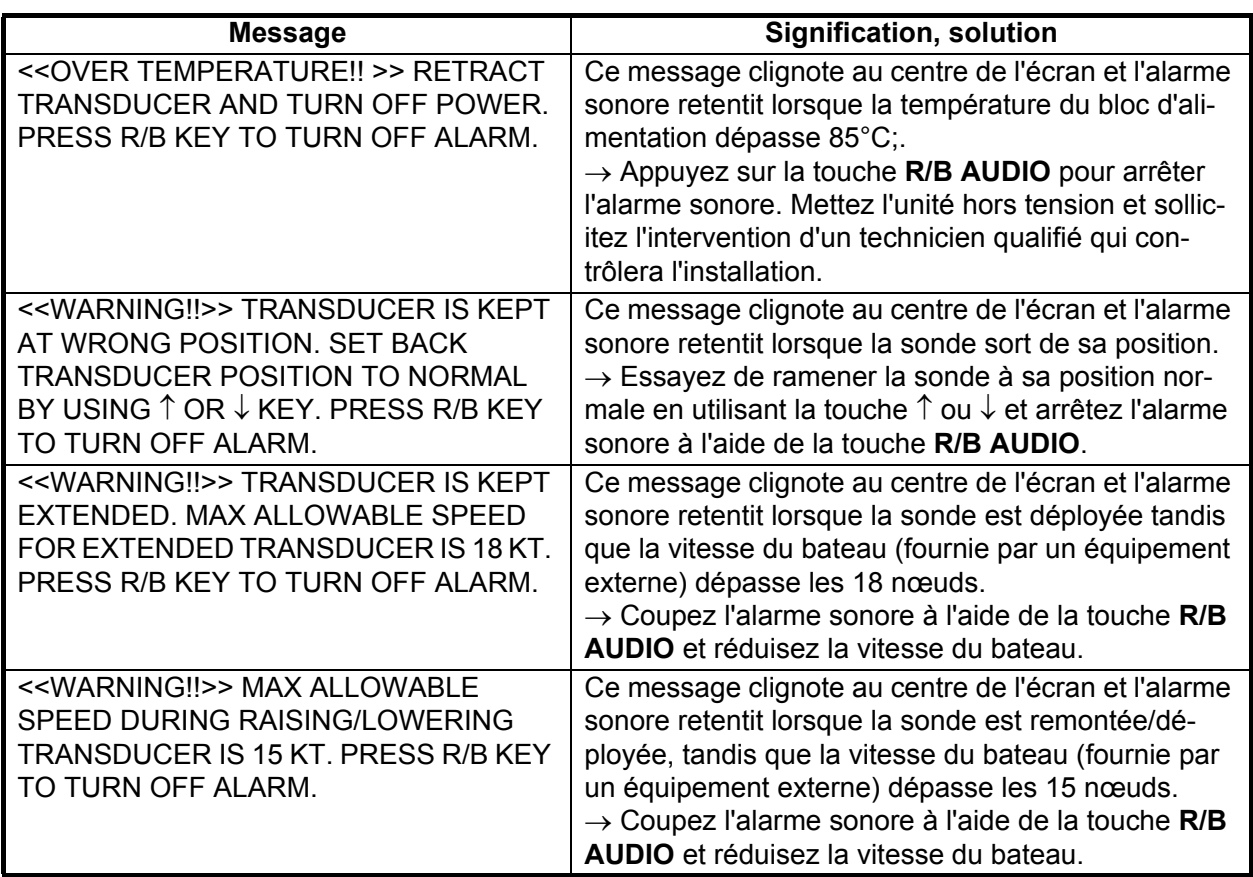

Lorsque plusieurs avertissements se produisent en même temps, celui dont la priorité est la plus élevée est affiché. L'ordre de priorité est le suivant :

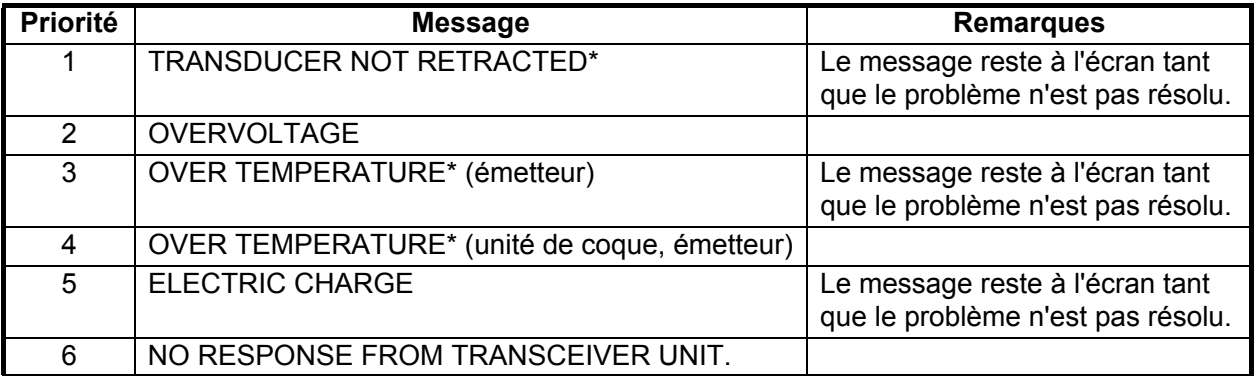

\*: Ces messages ne sont pas effacés même si un message de priorité plus élevée arrive.

# **9.9 Codes d'erreur**

L'équipement affiche un code d'erreur à trois chiffres (qui clignote) au bas de l'écran lorsqu'il détecte un problème interne. En cas d'erreurs multiples, des codes d'erreur s'affichent selon un ordre numérique. Jusqu'à cinq codes d'erreur peuvent s'afficher. Les codes restent à l'écran jusqu'à la résolution du problème. L'alarme sonore retentit chaque fois qu'un code d'erreur vient s'ajouter à l'écran. Pour tout code d'erreur, signalez le numéro correspondant à votre revendeur.

\* \* \* Error Code \* \* \* #003, #006, #108

# **9.10 Messages d'état**

Les messages d'état s'affichent au centre de l'écran pour alerter l'opérateur. Ces messages sont repris ci-dessous.

#### *Messages d'état et signification*

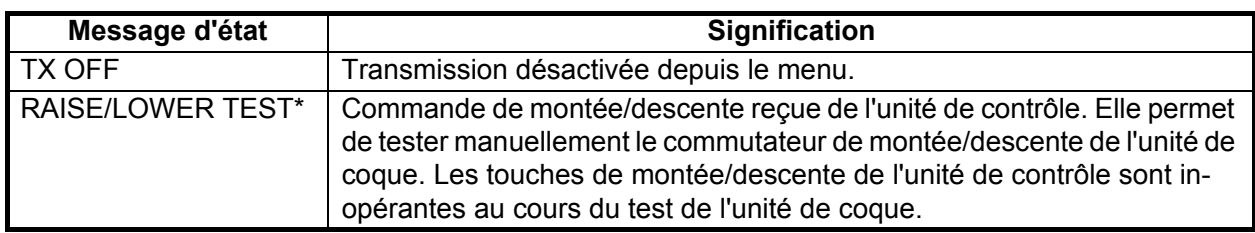

<span id="page-177-0"></span>\*Non affiché lorsque TX est réglé sur OFF.

# **9.11 Tests**

Un dispositif de diagnostic complet est fourni pour tester l'équipement. Si NG (No Good ; incorrect) ou un écran anormal s'affiche à l'issue des tests, contactez votre revendeur.

### **9.11.1 Menu Test**

- 1. Appuyez sur la touche **MENU/ESC** pour afficher le menu principal.
- 2. Sélectionnez [Others] et appuyez sur le bouton gauche.
- 3. Sélectionnez [Initial Setting] et appuyez sur le bouton gauche.
- 4. Sélectionnez [Changeable] et appuyez sur le bouton gauche.
- 5. Sélectionnez [Test] et appuyez sur le bouton gauche.

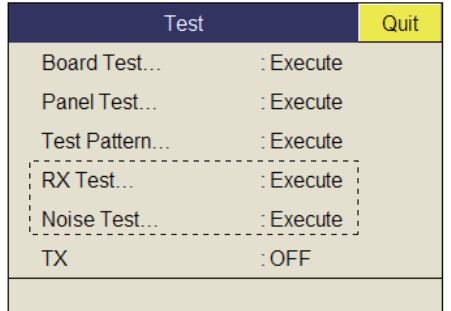

**Contract : Réservé aux techniciens.** 

**Remarque:** L'élément de menu [TX] active ou désactive la transmission. Désactivez la transmission pour indiquer la source du bruit, par exemple.

#### **9.11.2 Test de la carte de circuits imprimés**

Le test de la carte de circuits imprimés vérifie tous les circuits imprimés du système. Sélectionnez [Board Test] dans le menu [Test] pour effectuer ce test.

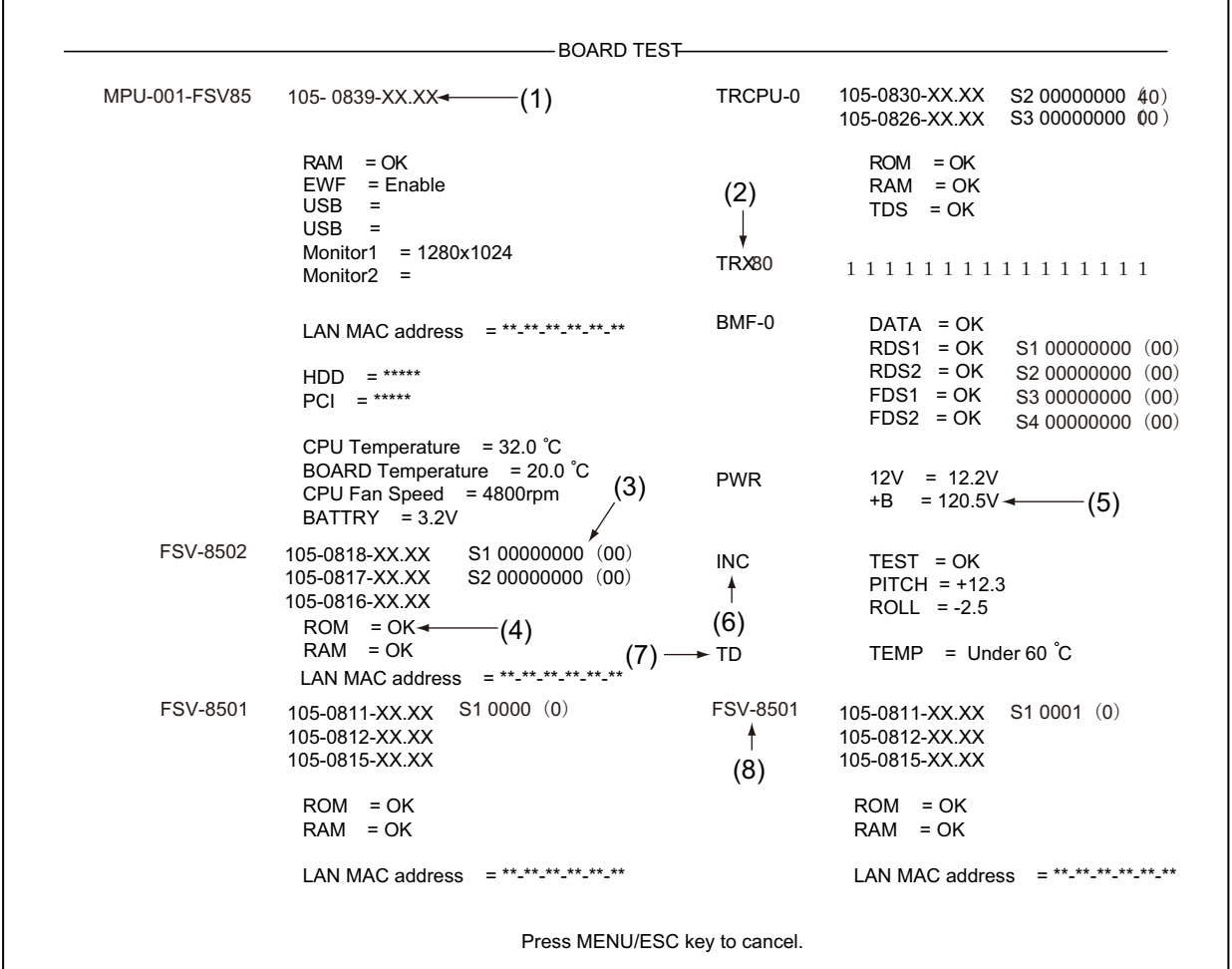

OK: Normal, NG : Erreur XX : N° de version

Si NG s'affiche, demandez conseil auprès de votre revendeur.

#### **Lecture des résultats de test**

- (1) N° de programme (affiché en blanc). Nombre anormal affiché en rouge.
- (2) Numéro de mise à jour de la carte TRX (numéroté à partir de la gauche) « TRX70 » apparaît pour 70 kHz.
- (3) Réglage de commutateur DIP sur chaque carte
- (4) Les résultats des tests de lecture/écriture en mémoire s'affichent comme étant OK (blanc) ou NG (anormal ; rouge).
- (5) Tension +B
- (6) Résultat des tests appliqués au détecteur de mouvements.
- (7) Température de la sonde. Appuyez sur la touche **OFFCENTER** pour l'afficher.
- (8) Vérification de l'unité de contrôle n°2.

#### **9.11.3 Test du clavier**

Ce test contrôle les touches, les commandes et la boule de commande de l'unité de contrôle. Sélectionnez [Panel Test] dans le menu [Test] pour effectuer ce test.

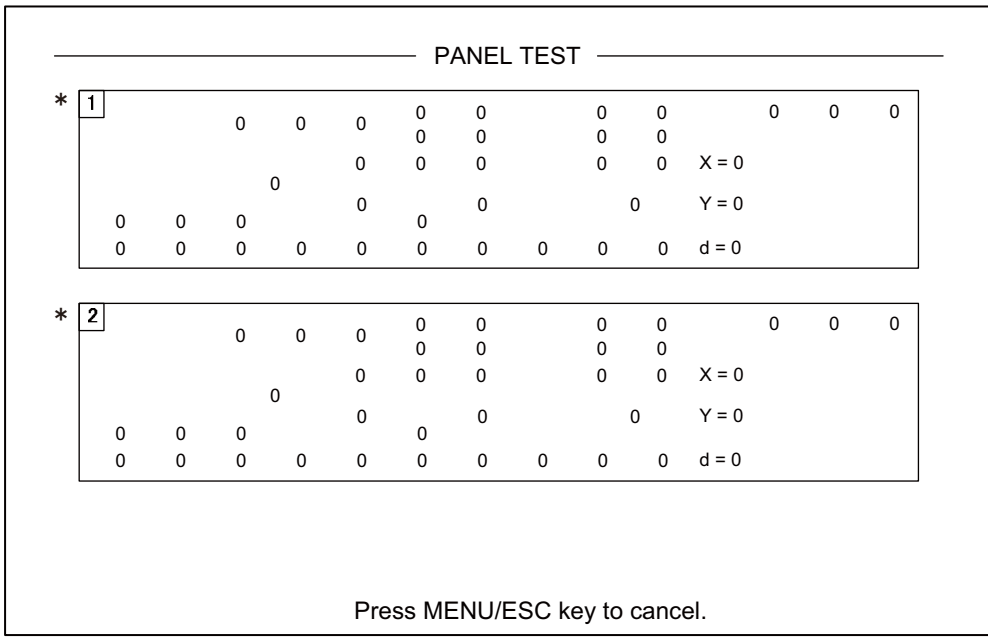

\*Lorsque deux unités de contrôle sont connectées, le 1 correspond à l'unité de contrôle principale et le 2 à l'unité de contrôle secondaire.

**Contrôle des touches** : Appuyez sur chacune des touches, l'une après l'autre. Une touche fonctionne normalement si l'emplacement correspondant à l'écran affiche un 1 lorsqu'elle est activée et un 0 lorsqu'elle est relâchée. Les touches de mise sous/ hors tension (ON et OFF) ne peuvent pas être contrôlées.

**Control check** : Appuyez sur chacun des boutons, tour à tour. Un contrôle est normal si :

Rotation dans le sens des aiguilles d'une montre : valeur positive Rotation dans le sens inverse des aiguilles d'une montre : valeur négative Sans rotation  $\cdot$  « 0 »

**Contrôle du levier** : Montez et descendez le levier. Un fonctionnement normal donne 1 pour valeur montante et 2 pour valeur descendante.

**Contrôle de la boule de commande** : Actionnez la boule de commande. Les coordonnées X-Y de la position de la boule de commande s'affichent. Les conditions normales sont les suivantes.

Vers la droite : valeur X positive. Vers la gauche : valeur X négative Vers le haut : valeur Y positive, Vers le bas : valeur Y négative
#### **9.11.4 Mire-test**

<span id="page-180-0"></span>La mire-test permet de vérifier que l'écran affiche les couleurs appropriées. Sélectionnez [Test Pattern] dans le menu [Test] pour effectuer ce test. Utilisez la touche **MODE** pour modifier la mire-test.

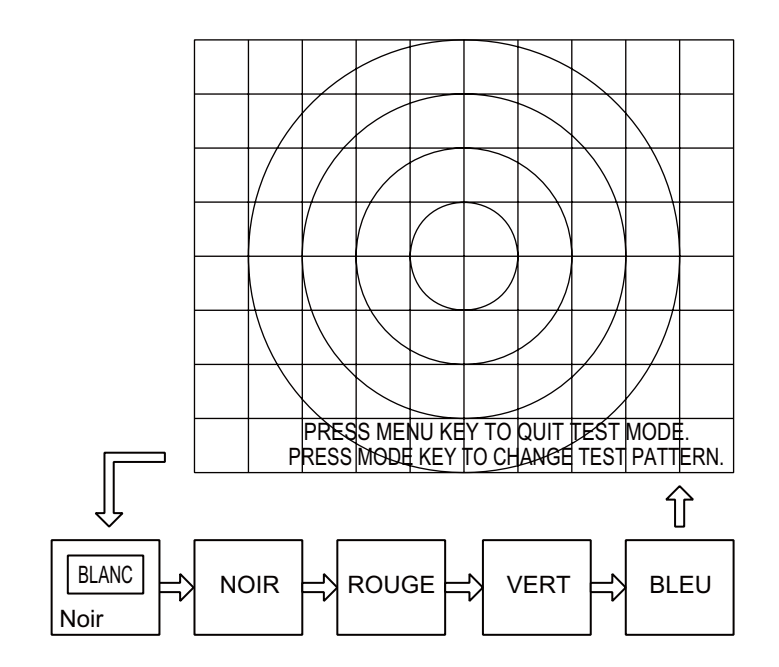

# **9.12 Remonter la sonde depuis l'unité de coque**

Si les commandes de l'unité de contrôle ne permettent pas de remonter la sonde, parce qu'elle est prise dans le filet ou parce que l'arbre est tordu, essayez de la remonter depuis l'unité de coque, manuellement ou automatiquement, selon le cas.

# **DANGER**

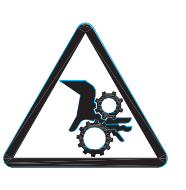

**Restez à l'écart de l'axe de montée/descente lorsqu'il est en déplacement dans l'unité de coque.**

Les engrenages de la coque peuvent entraîner des blessures graves.

#### **9.12.1 Remonter automatiquement la sonde**

1. Désactivez le tableau général, l'émetteur et l'unité coque à partir du disjoncteur de l'alimentation générale du bateau.

<span id="page-181-0"></span>Vous pouvez arrêter de force le système en appuyant sur POWER OFF  $(\langle \cdot | \cdot \rangle)$  pendant 10 secondes environ.

- 2. Recherchez un éventuel accrochage du filet ou d'un autre objet à la sonde.
- 3. À travers le capot du boîtier de commande de l'unité de coque, vérifier que le disjoncteur du moteur est bien sur OFF. S'il est à mi-chemin entre ON et OFF, ouvrez le capot et placez-le sur OFF, puis sur ON.
- 4. Dévissez les six vis pour déposer le capot du boîtier de commande.
- 5. Appuyez sur le bouton RESET (vert) du boîtier de commande.
- 6. Fermez le cache.
- 7. Réenclenchez le disjoncteur de l'alimentation générale du bateau. Si vous avez arrêté de force le système à l'étape 1, passez à l'étape 8.
- 8. Mettez l'équipement sous tension à partir de l'unité de contrôle.
- 9. Appuyez sur la touche  $\triangleq$  de l'unité de contrôle pour remonter la sonde.

Si la sonde ne monte pas, l'arbre est peut-être tordu. Dans ce cas, remontez-la manuellement au moyen du cric à main. Suivez les instructions de la section suivante.

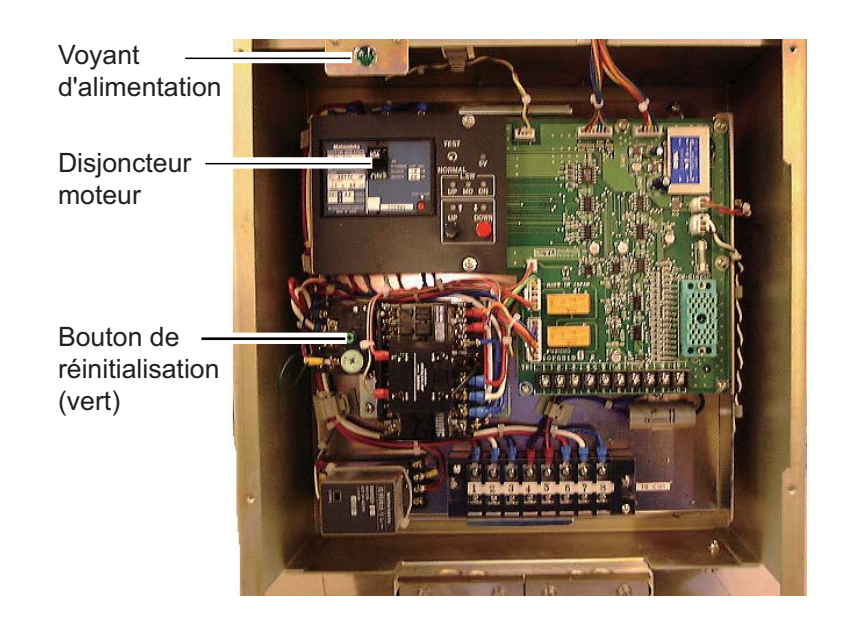

## **9.12.2 Remontée manuelle de la sonde**

- 1. Ouvrez le capot du boîtier de commande de l'unité de coque et mettez le disjoncteur sur OFF. Assurez-vous que le voyant d'alimentation est bien éteint. (Pour connaître l'emplacement du disjoncteur et du voyant, reportez-vous à l'illustration ci-dessus.)
- 2. Desserrez les deux vis pour retirer le couvercle.
- 3. Fixez la clé à cliquet sur l'arbre du moteur en vous reportant à l'illustration ci-dessous.

<span id="page-182-0"></span>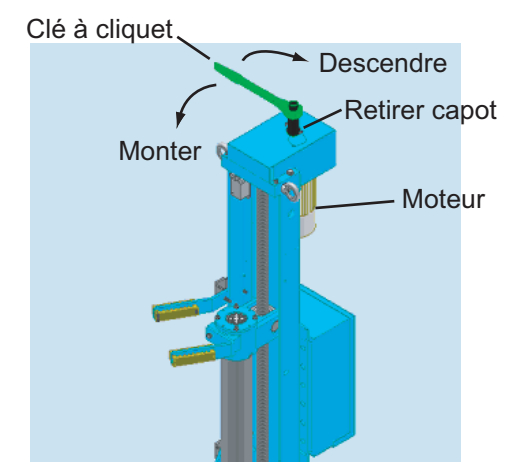

4. Tout en maintenant la clé en position, tirez le levier de libération vers vous et vers le haut pour libérer le frein.

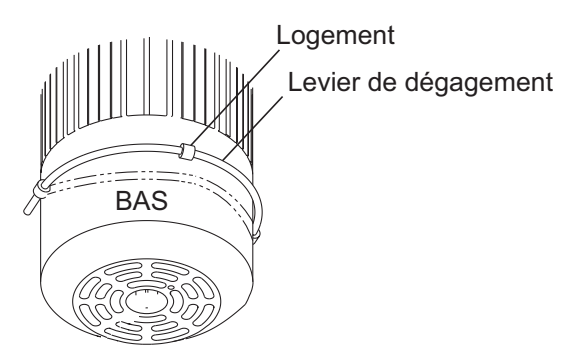

**Remarque:** Maintenez la clé à cliquet en position tandis que vous libérez le frein pour empêcher la chute de la sonde.

- 5. Tournez la clé à cliquet dans le sens horaire pour faire monter la sonde.
- 6. Une fois la sonde remontée dans le réservoir, placez le levier de libération dans son logement comme illustré ci-dessous.

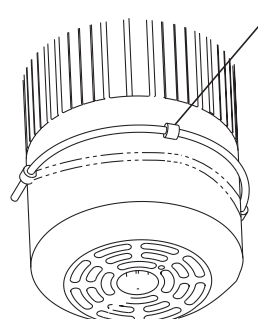

Pousser le levier de dégagement dans le logement. Cette page est laissée vierge intentionnellement.

# **ANNEXE 1 ARBORESCENCE DES MENUS**

U : Éléments programmables dans le menu utilisateur. F : Éléments programmables par touche de fonction.

Les réglages par défaut sont affichés en gras italique.

Touche [MENU/ESC]

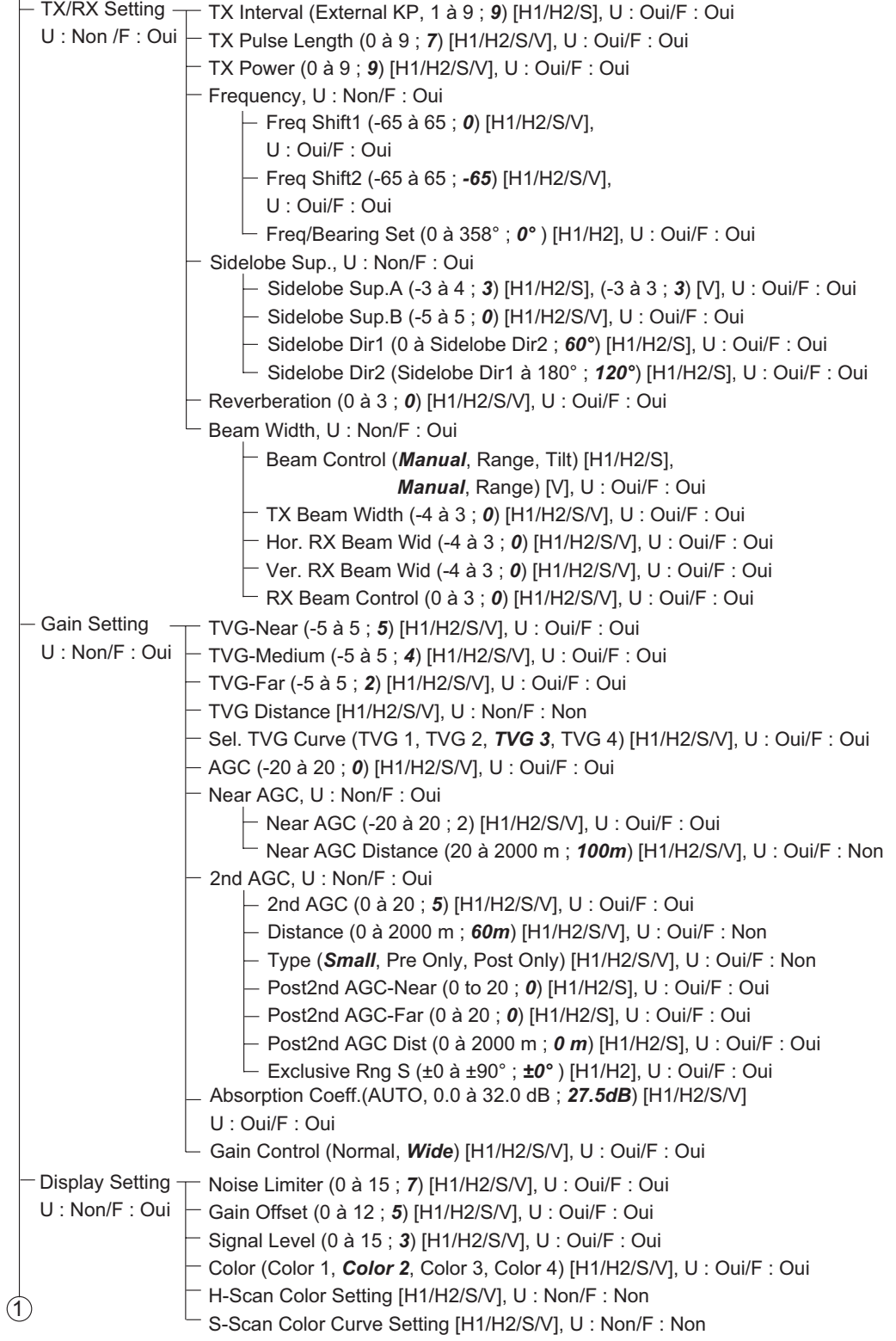

Display Mode (*H1*, S, *H1&H2*, H&S, *V1, V1&V2*), U : Non/F : Non Sel User Prog (*H/V Interlock*, H/V Individual), U : Non/F : Non Assign User Prog (P1 to P10), U : Non/F : Non Assign User Prog-H/S (P1-H/S to P10-H/S), U : Non/F : Non Assign User Prog-V (P1-V to P10-V), U : Non/F : Non Auto User Prog Sel (*OFF*, ON), U : Non/F : Non Auto User Prog (P1 to P10), U : Non/F : Non - Auto User Prog-H/S (P1-H/S to P10-H/S), U : Non/F : Non - Auto User Prog-V (P1-V to P10-V), U: Non/F: Non F-KEY List, U : Non/F : Non Clear F-KEYSetting (F1 to F10), U : Non, F : Non H-Scan Range (60 à 2000 m; *100 m, 200 m, 400 m, 600 m, 800 m, 1000 m*), U : Non/F : Non S-Scan Range (60 à 2000 m; *100 m, 200 m, 400 m, 600 m, 800 m,1000 m*), U : Non/F : Non V-Scan Range (60 to 2000 m; *100 m, 200 m, 400 m, 600 m, 800 m, 1000 m*), U : Non/F : Non  $\sqrt{1}$ 2 Picture Setting U : Non/F : Oui Echo Average (0 à 7 ; *2*) [H1/H2/S/V], U : Oui/F : Oui Int Reject (0 à 3 ; *0*) [H1/H2/S/V], U : Oui/F : Oui Smooth Echo RNG (0 à 7 ; *3*) [H1/H2/S/V], U : Oui/F : Oui Smooth Echo CIR (0 à 5 ; *1*) [H1/H2/S/V], U : Oui/F : Oui **Others** U : Non/F : Oui Erase Marks U : Non/F : Oui Event Mark1 (Execute), U : Oui/F : Oui Event Mark2 (Execute), U : Oui/F : Oui Fish Mark (Execute), U : Oui/F : Oui Own Ship Pos Mark (Execute), U : Oui/F : Oui Ship's Track (Execute), U : Oui/F : Oui Wheel Setting U : Non/F : Oui H Mode (*Tilt Angle*, Range, Gain), U : Oui/F : Oui S Mode (*Tilt Angle*, Range, Gain, Turn Angle), U : Oui/F : Oui V Mode (Range,Gain, *Bearing*), U : Oui/F : Oui Display Setting U : Non/F : Non TX/RX Mode (*Alternative*, Multi), U : Oui/F : Oui Mode Selection (*Mode Key*, Pull-Down Menu), U : Non/F : Non Echo Disp Area (*Within Range*, Full Screen), U : Oui/F : Oui H2/S Display (*Landscape*, Portrait, Inset), U : Oui/F : Oui 2nd Monitor Setting (*Portrait*, Landscape), U : Oui/F : Oui V-Scan Aspect Ratio (*Fixed*, Flexible), U : Oui/F : Oui V-Scan Dpt Rng (20, 40, 60, 80, *100*), U : Oui/F : Oui Presentation Mode (*Head Up*, North Up, Course Up, True Motion), U : Oui/F : Oui TM Disp Range (1.3R, *1.6R*), U : Non/F : Non Full Screen Area (1.3R, *1.6R*), U : Non/F : Non Bearing Ref (*Ship Heading*, North), U : Non/F : Oui TILT lever (Wide, *Narrow*), U : Non/F : Non Auto Tilt (*Tilt*, Tilt & V1), U : Non/F : Non S Auto Off Cent (*OFF*, 30°, 45°, 60°) U : Non/F : Non Net Course Mark (*Execute*, Delete), U : Non/F : Oui Dimmer (0 to 7; *7*), U : Oui/F : Oui Key Beep Volume (0 to 7; *5*), U : Non/F : Non Timer Display (*OFF*, ON), U : Non/F : Non Alarm & Audio U : Non/F : Oui Fish Alarm (OFF, *ON*), U : Non/F : Non Alarm Level (0 to 30; *16*), U : Non/F : Non Alarm Zone, U : Non/F : Non Ship SPD Alarm (OFF, *ON*), U : Non/F : Non Audio (OFF, *ON*), U : Non/F : Non Audio Volume, U : Non/F : Non Audio Sector (*30°*, 60°, 90°, 180°, 330°), U : Non/F : Non Reverberation (0 to 9; *0*), U : Non/F : Non Register U : Non/F : Oui

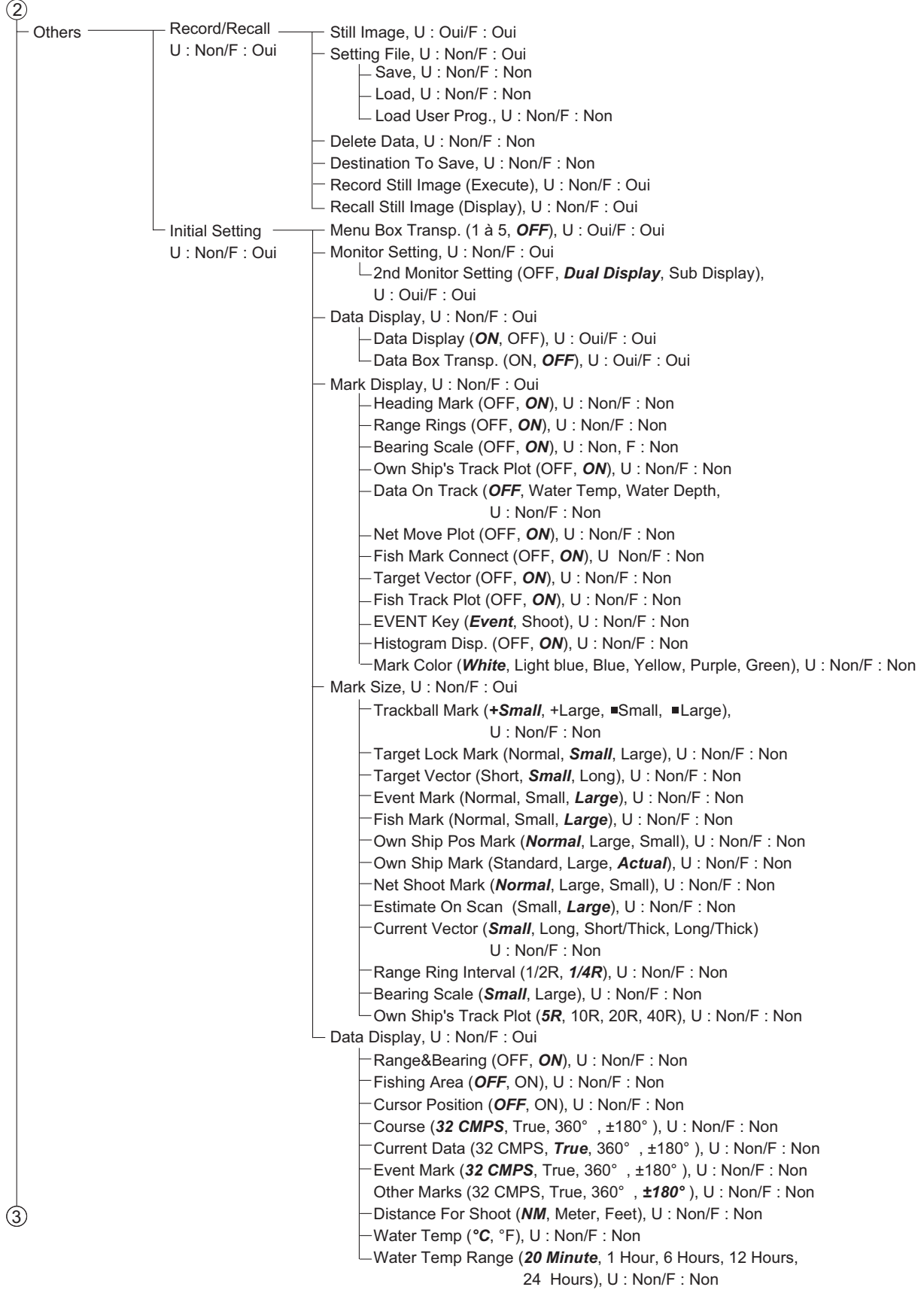

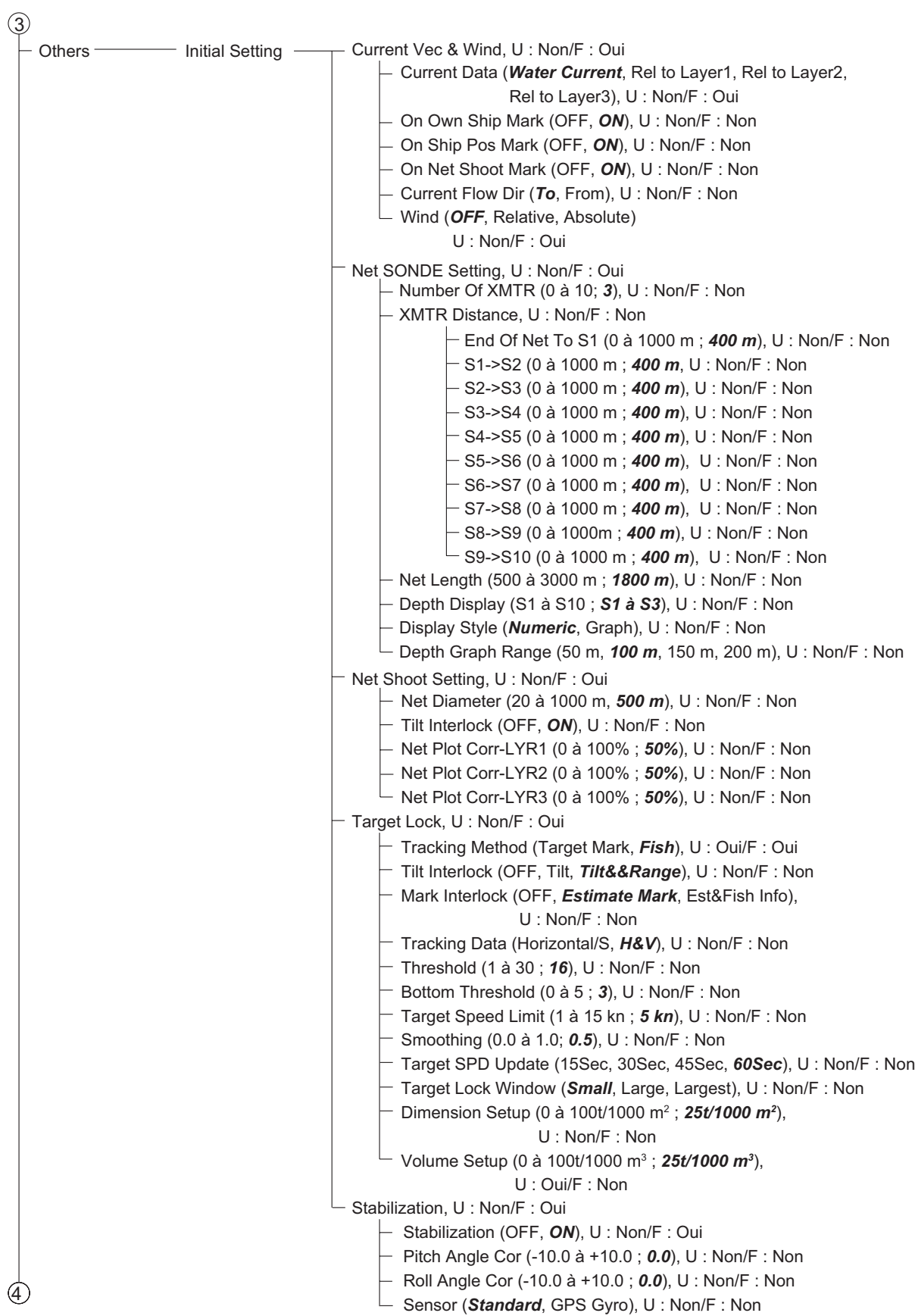

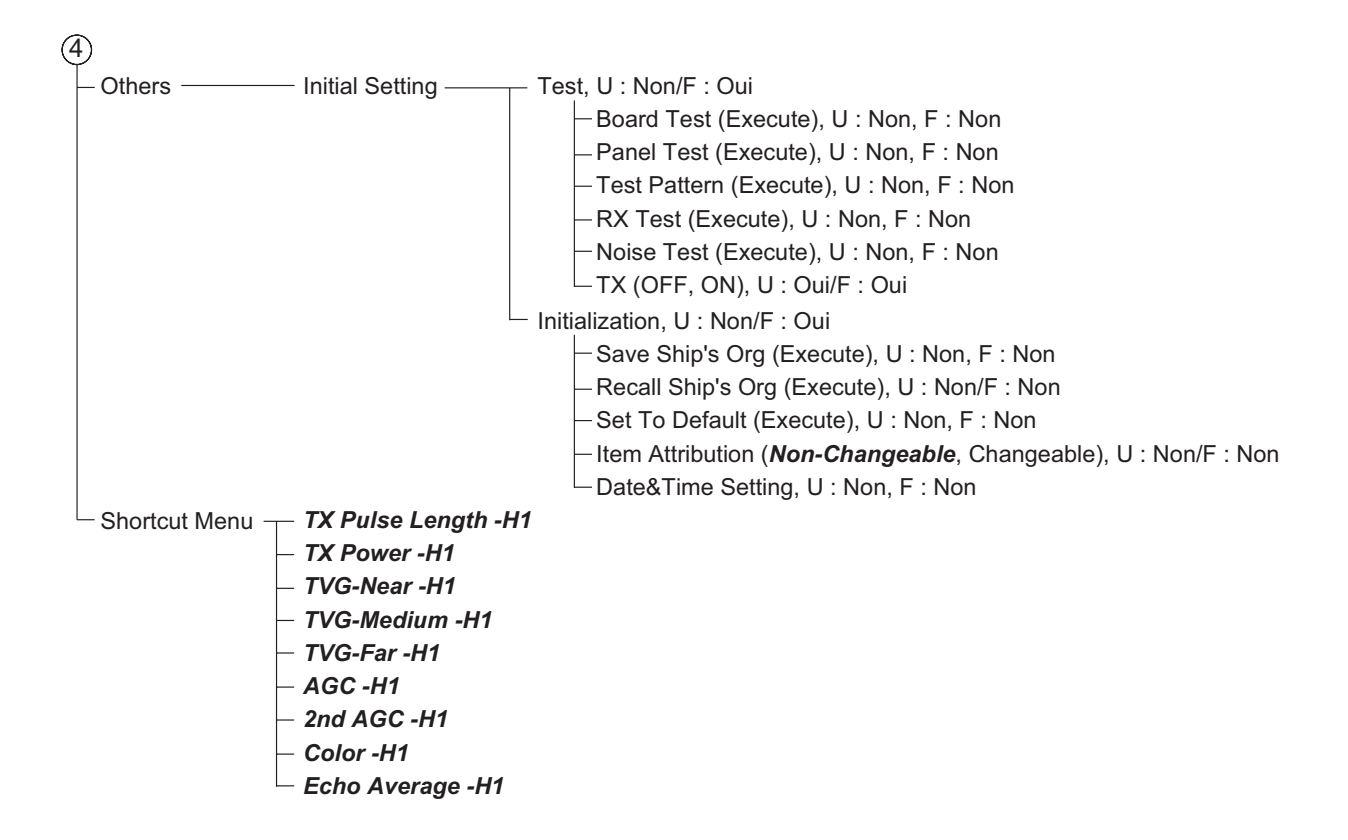

Cette page est laissée vierge intentionnellement.

## **CARACTÉRISTIQUES DU SONAR OMNIDIRECTIONNEL COULEURS FSV-85**

#### **1 GÉNÉRALITÉS**

- 1.1 Méthode de balayage Génération de faisceau numérique intégral
- 1.2 Fréquence 70 ou 80 kHz
- 1.3 Échelle et longueur d'impulsion

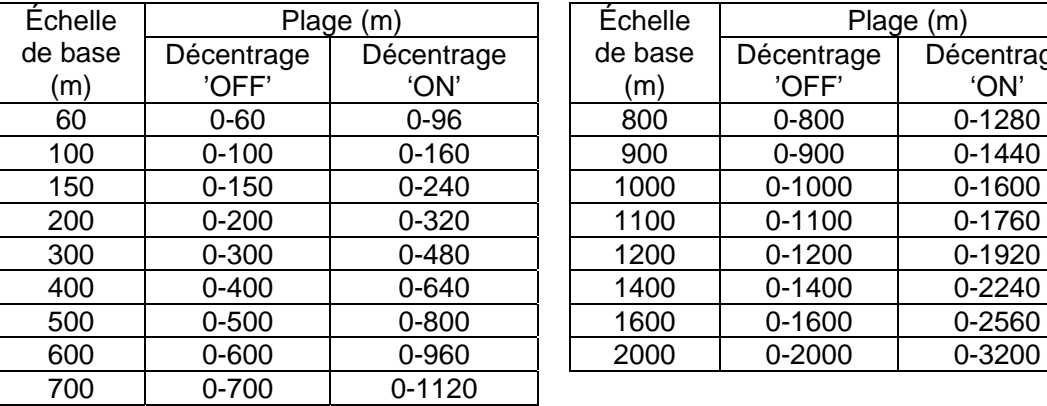

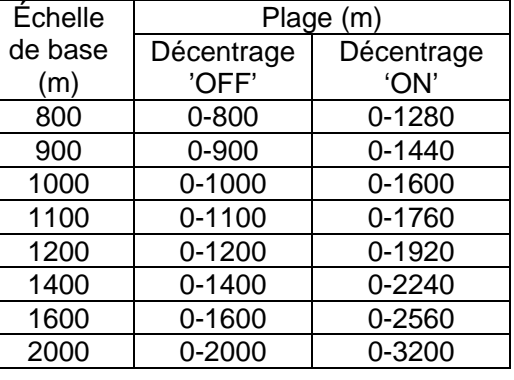

- 1.4 Recherche audio 30°, 60°, 90°, 180°, 330°, sélection
- 1.5 Sortie audio Terminal audio (nécessite un haut-parleur intégrant un amplificateur)

#### **2 ÉCRAN (EN OPTION)**

- 2.1 Nombre de pixels SXGA (1280 x 1024)
- 2.2 Couleur 32 couleurs (image du sonar), 6 couleurs (marques) 2.3 Orientation Référence cap, référence nord\*, référence route\* et mouvement vrai\* (\* : capteur nécessaire) 2.4 Mode de présentation Horizontal, S-scan, Horizontal combiné, S-scan combiné,
- Vertical 1 combiné, Vertical 2 combiné
- 2.5 Caractéristiques Mode personnalisé, Dispositif de rejet des interférences, Rémanence, Limiteur de bruit, Niveau de signal, Inclinaison automatique, Suivi de cible automatique (verrouillage de cible), Alarme de poisson, Alarme de surtension, Alarme de sonde non rentrée

#### **3 ÉMETTEUR**

3.1 Transmetteur Demi-pont PDM 3.2 Méthode de réception Amplificateur direct, génération de faisceau numérique intégral 3.3 Largeur de faisceau en mode H 70 kHz : TX : 360° x 13,0°, RX : 14,0° x 13,0° (-6 dB pleine largeur) 80 kHz : TX : 360° x 10,7°, RX : 12,6° x 10,1° (-6 dB pleine largeur) 3.4 Largeur de faisceau en mode V 70 kHz : TX : 14,5° x 118,2°, RX : 14,5° x 14,0°(-6 dB pleine largeur) 80 kHz : TX : 12,7° x 118,2°, RX : 12,6° x 12,1°(-6 dB pleine largeur) 3.5 Largeur de faisceau en mode S 70 kHz: TX : 206,7° x 14,0°, RX : 14,5° x 14,0°(-6 dB pleine largeur) 80 kHz : TX : 206,7° x 12,1°, RX : 12,6° x 12,0°(-6 dB pleine largeur) 3.6 Angle d'inclinaison -5° à 90° (vers le bas) 3.7 Plage de recherche verticale 0° à 90° (vers le bas)

# FURUNO FSV-85

#### **4 UNITÉ DE COQUE**

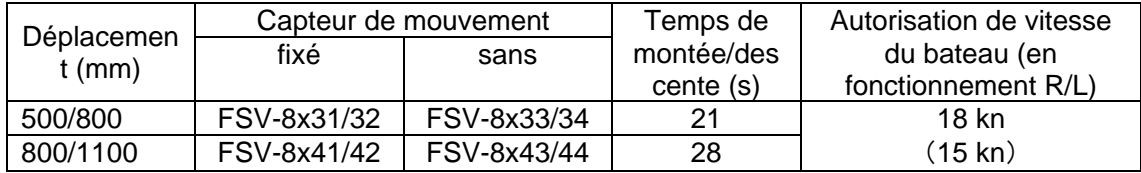

x : 4 ou 5. Gamme FSV-8431 pour 80 kHz, gamme FSV-8531 pour 70 kHz.

#### **5 INTERFACE**

5.1 Phrases d'entrée CIF Horloge système, Position, Relèvement, Données de courant de première couche, Profondeur, Température de l'eau, Profondeur de sonde, Données de vitesse/route du bateau, Données de courant de première couche, Profondeur du filet, Direction/vitesse du vent, Numéro de la sonde 5.2 NMEA 0183 Phrases d'entrée CUR, DBS, DBT, DPT, GGA, GLL, GNS, HDG, HDM, HDT, MDA,

 MTW, MWV, RMA, RMC, VBW, VDR, VHW, VTG, VWR, VWT, ZDA Phrase de sortie TLL

#### **6 ALIMENTATION**

- 6.1 Processeur 12-24 VCC : 10-5 A
- 6.2 Unité d'interface 48 VCC : 1 A ou moins
- 6.3 Émetteur 100/110/115/220/230 VCA : 15 A, monophasé, 50/60Hz
- 6.4 Unité de coque 200-220 VCA : 4 A, triphasé, 50/60Hz
- 6.5 Redresseur (RU-1746B, en option) 100-115/220-230 Vca, monophasé, 50/60Hz

#### **7 CONDITIONS AMBIANTES**

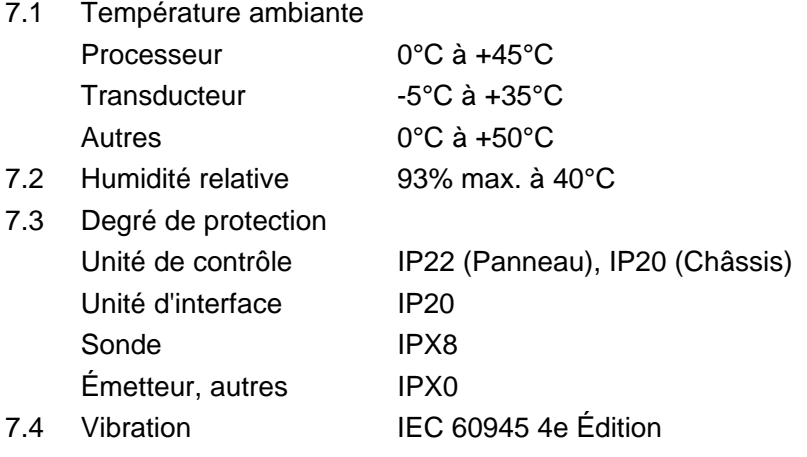

#### **8 COULEUR DE REVÊTEMENT**

- 8.1 Unité de contrôle Châssis : N2.5, Clavier : N1.0
- 8.2 Processeur / Unité d'interface N2.5
- 8.3 Émetteur / unité de coque 2.5G7/2

# **INDEX**

#### *Numerics*

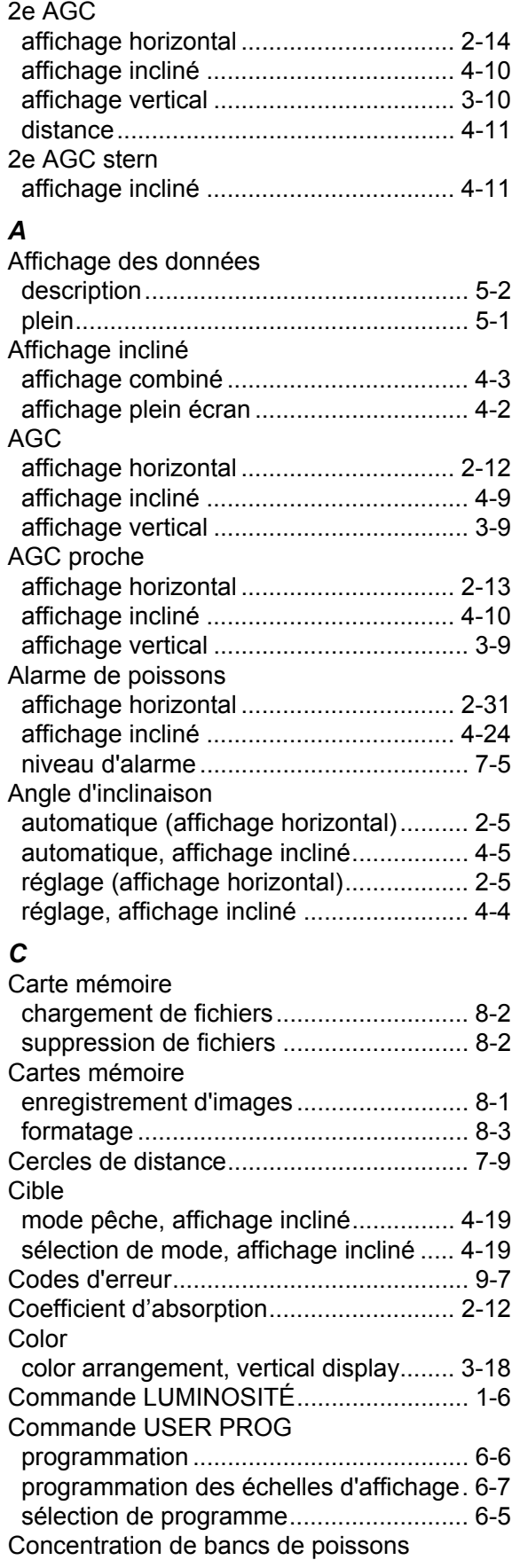

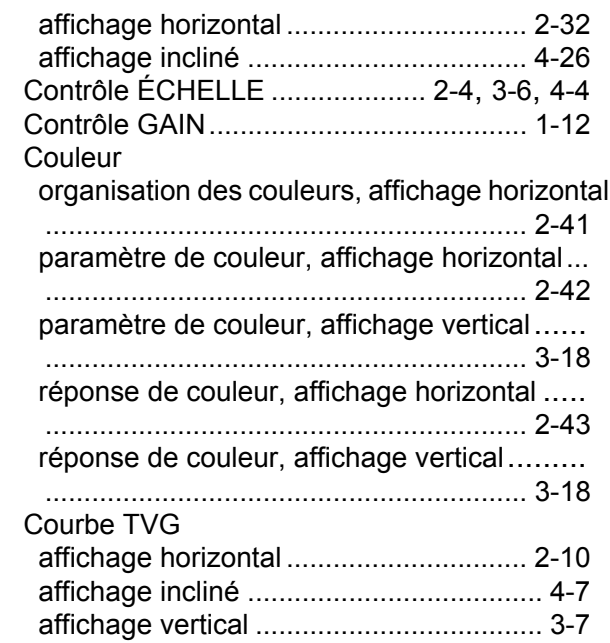

#### *D*

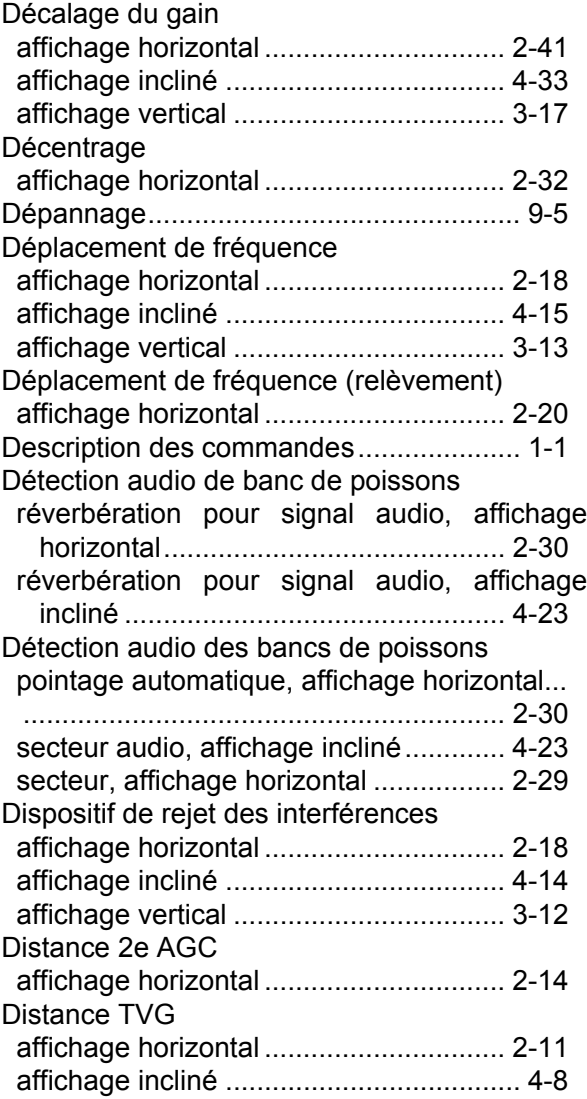

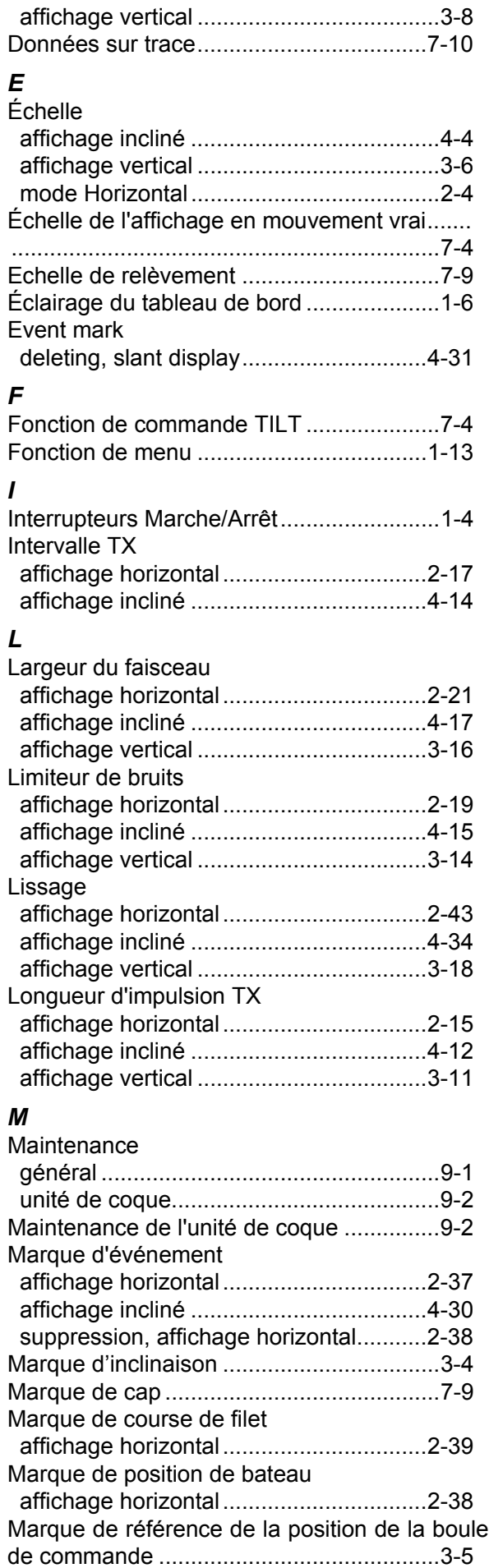

Marque de relèvement vertical...................[3-4](#page-79-1)

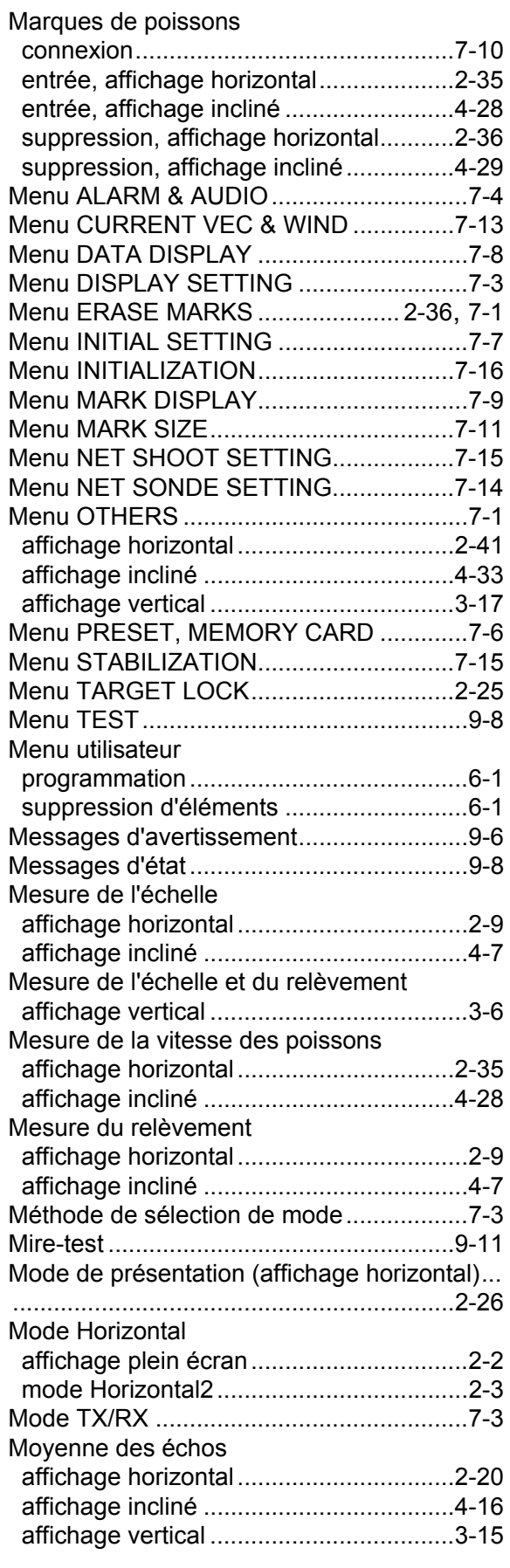

# *N*

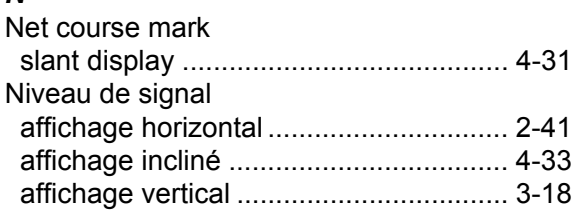

### *P*

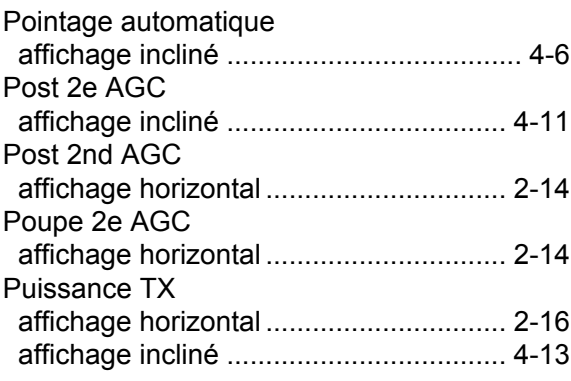

# *R*

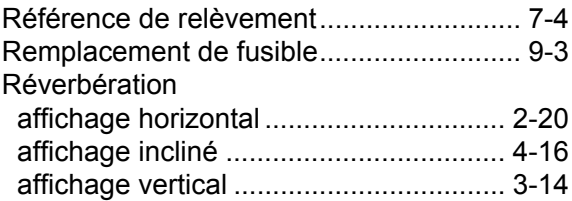

#### *S*

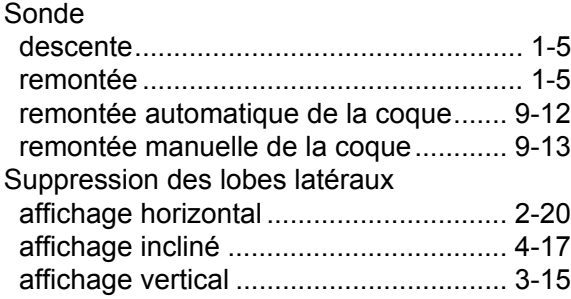

# *T*

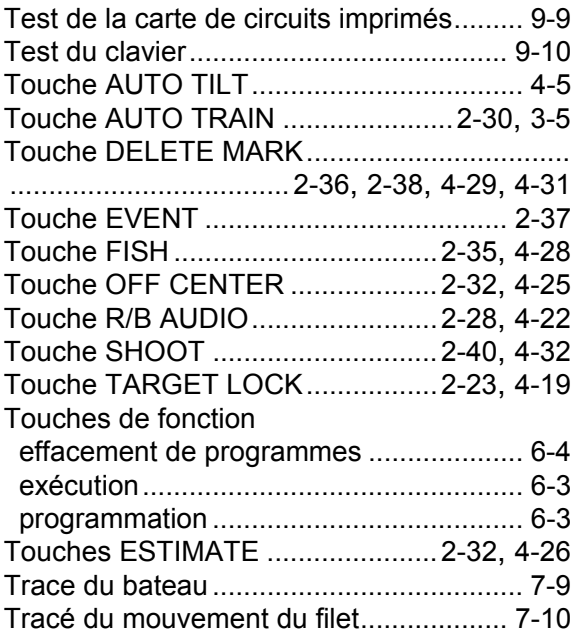

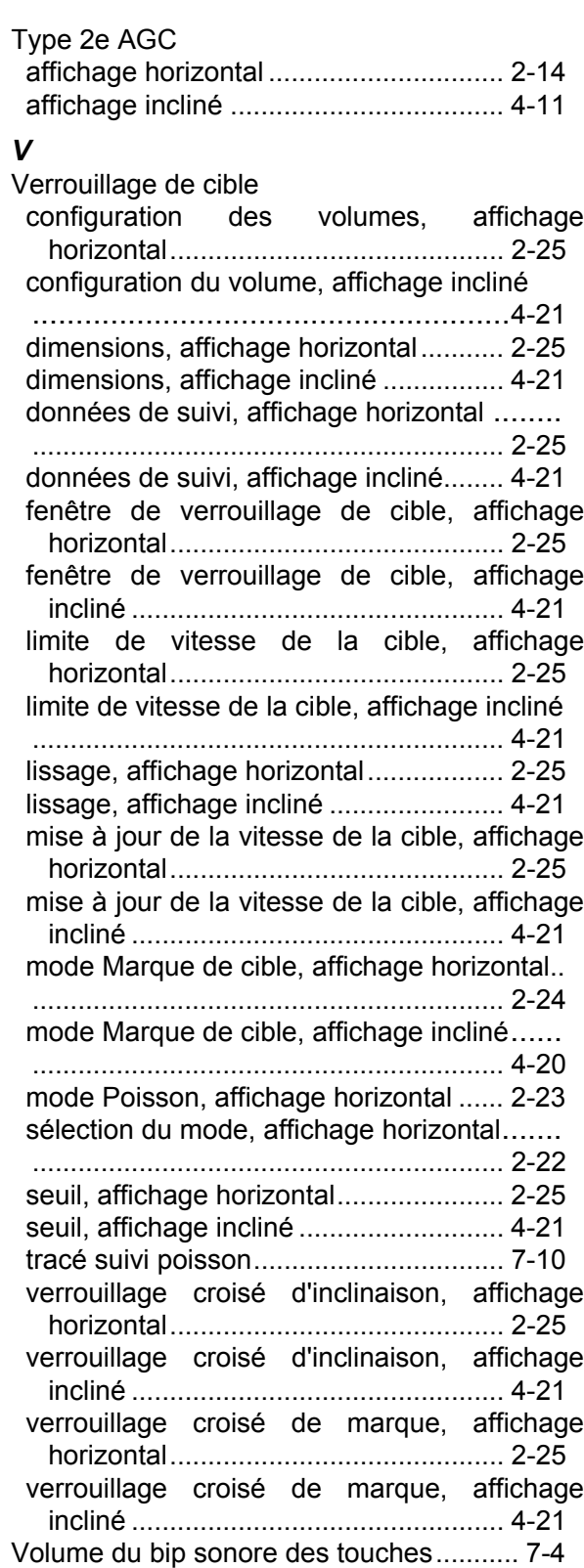

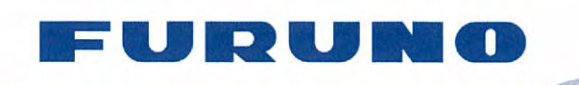

**FURUNO ELECTRIC CO., LTD.** 9-52 Ashihara-cho, Nishinomiya, 662-8580, Japan<br>Tel: +81 (798) 65-2111 Fax: +81 (798) 65-4200 www.furuno.co.ip

Publication No. DOCQA0218

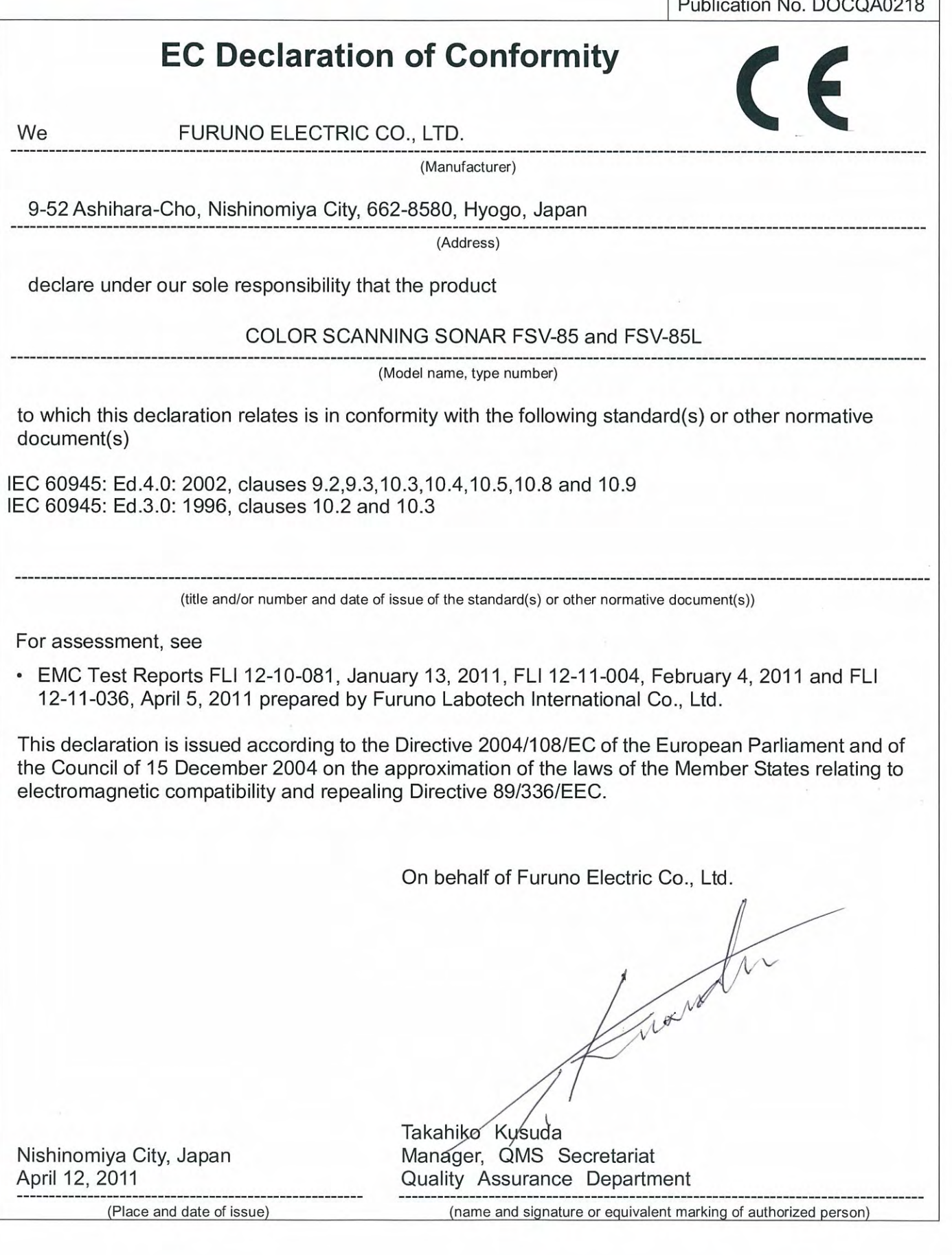